# Canon

# **PowerShot SX60 HS カメラユーザーガイド** *<sup>4</sup>* **Pモード**

- ご使用前に必ず本書および、本書の「安全上のご注意」(14)を お読みください。
- 本書をよく読んで、正しくお使いください。
- 将来いつでも使用できるように大切に保管してください。

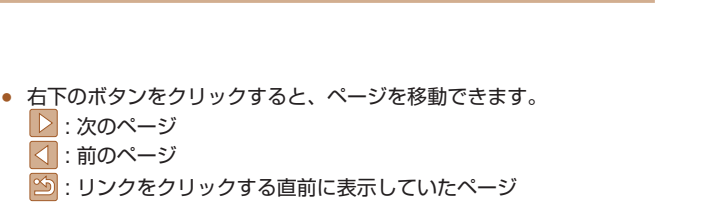

**日本語**

● 右端にある章のタイトルをクリックすると、各章の先頭ページに移動 します。

 $\overline{\mathbb{S}}$ 

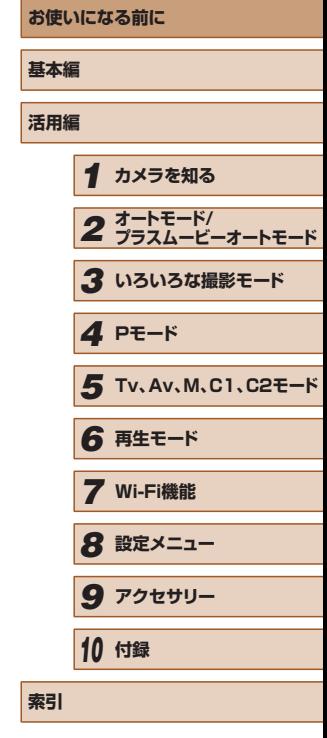

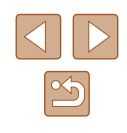

# **お使いになる前に**

# <span id="page-1-0"></span>**最初にお読みください**

# **カメラと付属品の確認**

お使いになる前に、次のものが入っていることを確認してください。 万が一、不足のものがありましたら、お買い求めの販売店にご連絡くだ さい。

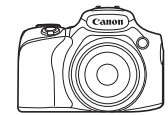

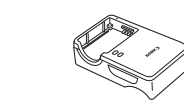

CB‑2LC

カメラ

バッテリーパック NB-10L (端子カバーつき) バッテリーチャージャー

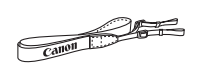

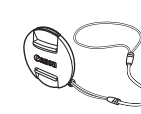

ネックストラップ レンズキャップ

(ひも付き)

- 上記のほか、印刷物一式が入っています。
- メモリーカードは付属されていません (□2)。

# **使えるカード(市販品)について**

以下のカードが容量に制限なくお使いになれます。

- SD (エスディー) メモリーカード<sup>\* 1</sup>
- SDHC  $(\text{I} \lambda \vec{r} + \text{I} \lambda \vec{r} + \vec{r} \lambda)$ メモリーカード $*^{1*2}$
- SDXC (エスディーエックスシー) メモリーカード \*<sup>1 \*2</sup>

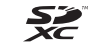

- \*1 SD 規格に準拠したカードです。カードによっては、正しく動作しないことが あります。
- \*2 UHS-I 対応のメモリーカードも使えます。

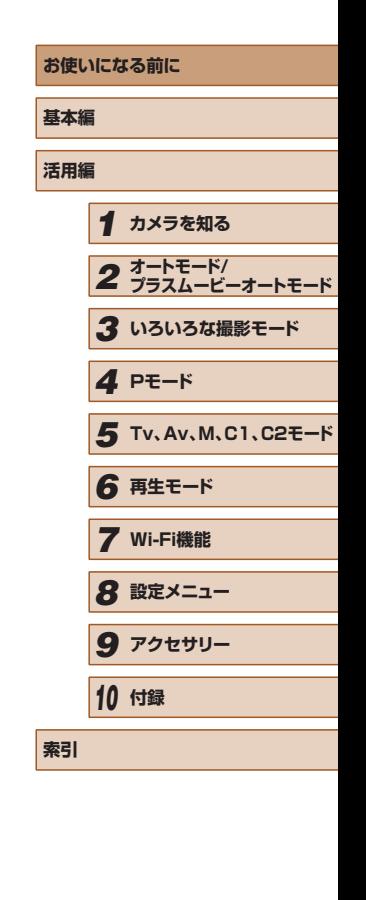

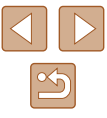

# <span id="page-2-0"></span>**お使いになる前にお読みください**

- 必ず事前に試し撮りをし、撮影後は画像を再生して画像が正常に記録 されていることを確認してください。万が一、カメラやメモリーカー ドなどの不具合により、画像の記録やパソコンへの取り込みができな かったときの記録内容の補償については、ご容赦ください。
- このカメラで記録した画像は、個人として楽しむなどの他は、著作権 法上、権利者に無断で使用できません。なお、実演や興行、展示会な どには、個人として楽しむなどの目的であっても、撮影を制限してい ることがありますのでご注意ください。
- このカメラの保証書は国内に限り有効です。万が一、海外旅行先で故 障や不具合が生じたときは、帰国したあと、別紙の修理受付センター へご相談ください。
- 液晶モニターとビューファインダーは、非常に精密度の高い技術で作 られており 99.99% 以上の有効画素がありますが、画素欠けや、黒 や赤の点が現れたままになることがあります。これは故障ではありま せん。また、記録される画像には影響ありません。
- 液晶モニターに保護シートが貼られているときは、はがしてからご使 用ください。
- このカメラは、長い時間お使いになっていると、カメラの温度が高く なることがあります。これは故障ではありません。

# **各部のなまえと記載について**

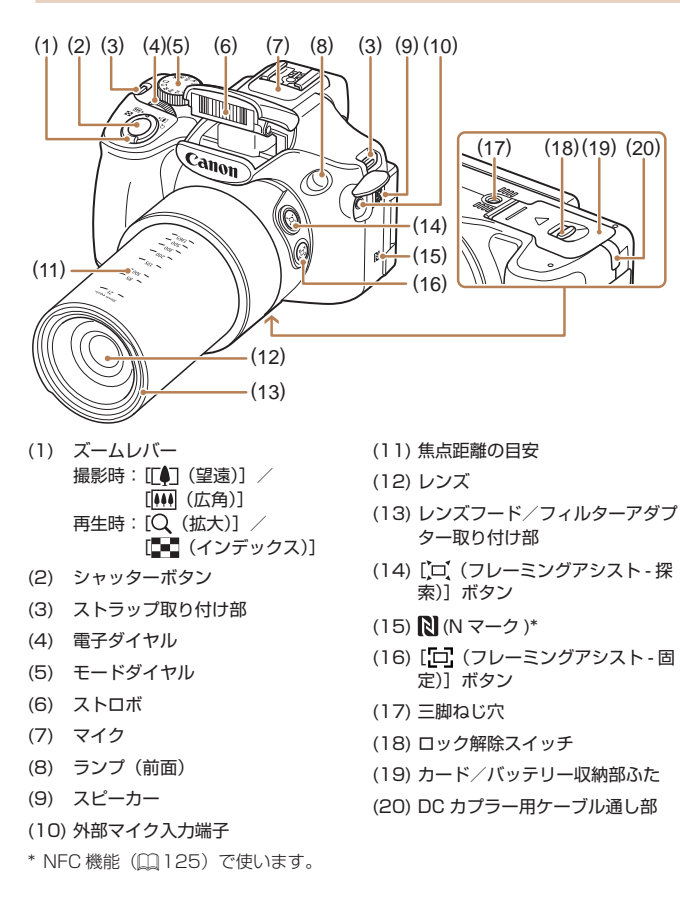

# **お使いになる前に 基本編 活用編** *1* **カメラを知る** *2* **オートモード/ プラスムービーオートモード** *3* **いろいろな撮影モード** *5* **Tv、Av、M、C1、C2モード** *6* **再生モード** *7* **Wi-Fi機能** *8* **設定メニュー** *9* **アクセサリー** *10* **付録 索引** *4* **Pモード**

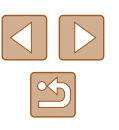

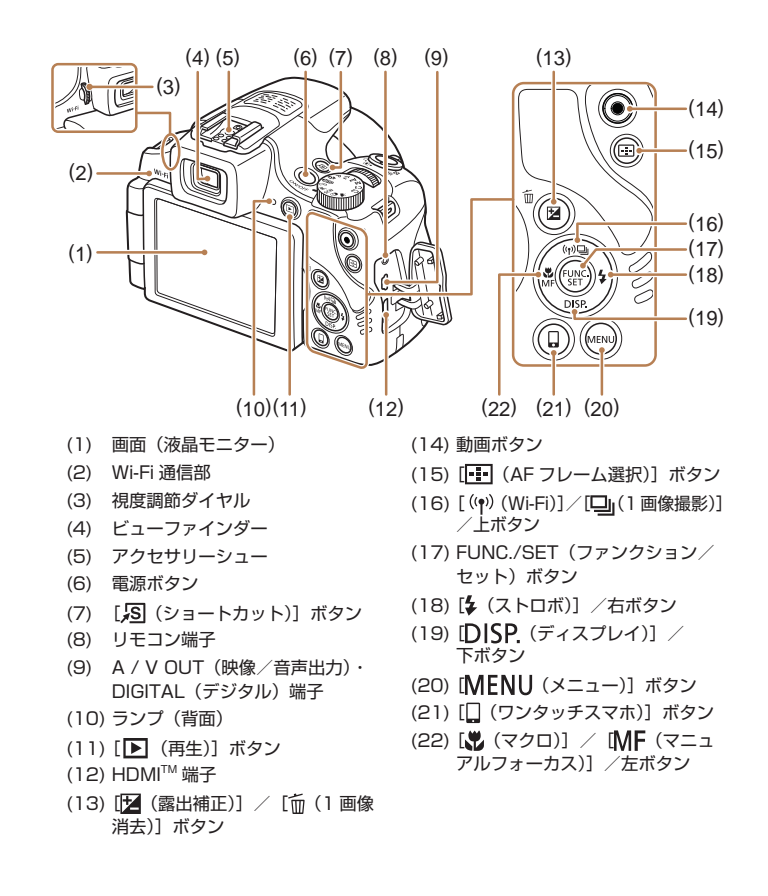

- カメラのボタンやダイヤルは、ボタンやダイヤルに表記されている絵 文字を使って示しています。
- 次の操作部材は、絵文字で示しています。
	- [ ) 前面 (4) 電子ダイヤル [▶] 背面 (18) 右ボタン

[▲] 背面 (16) トボタン [4] 背面 (22) 左ボタン [▼] 背面 (19) 下ボタン

- 撮影モード、画面に表示される絵文字や文言は、[ ] つきで示してい ます。
- ①:知っておいていただきたい重要事項を示しています。
- 2:上手に使うためのヒントや補足事項を示しています。
- □xx:参照ページを示しています。xx はページ数を示しています。
- すべての機能が初期状態になっていることを前提に説明しています。
- このカメラで使えるメモリーカードのことを「カード」と表記してい ます。
- タイトルの下にある「▶静止画|「▶ 動画|は、その機能が静止画や 動画を撮るときや見るときに使えるかを示しています。

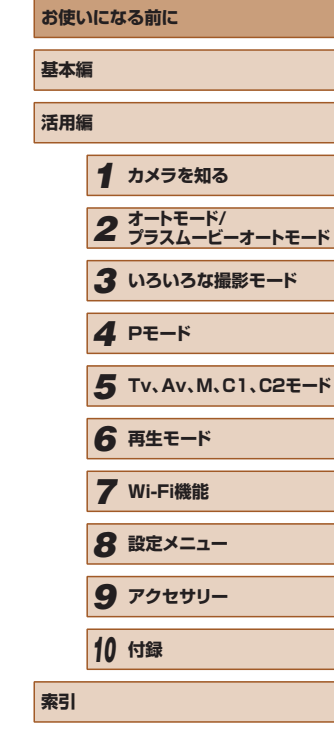

# 目次

# お使いになる前に

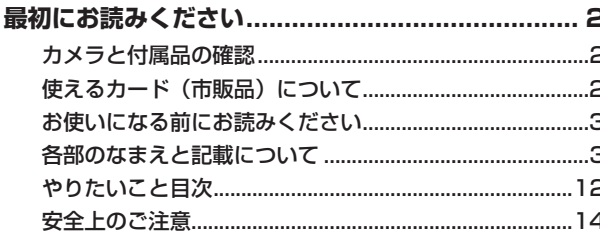

# 基本編

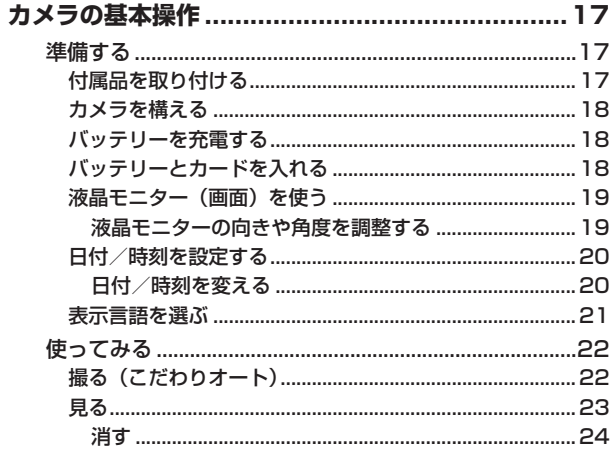

# 活用編  $\mathbf{I}$

2

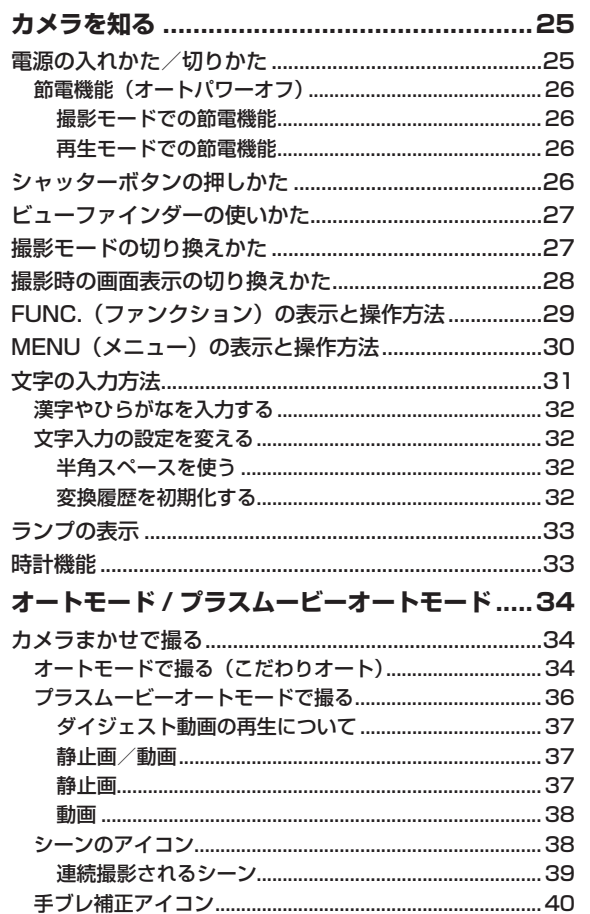

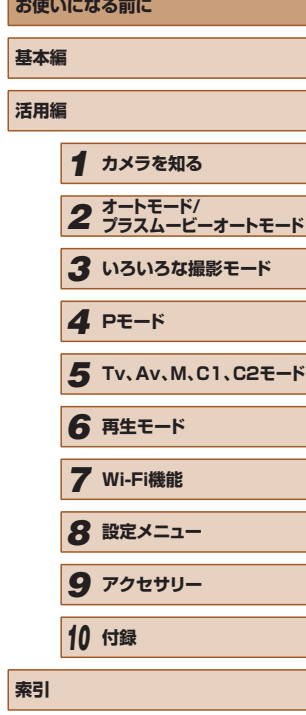

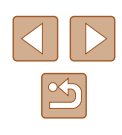

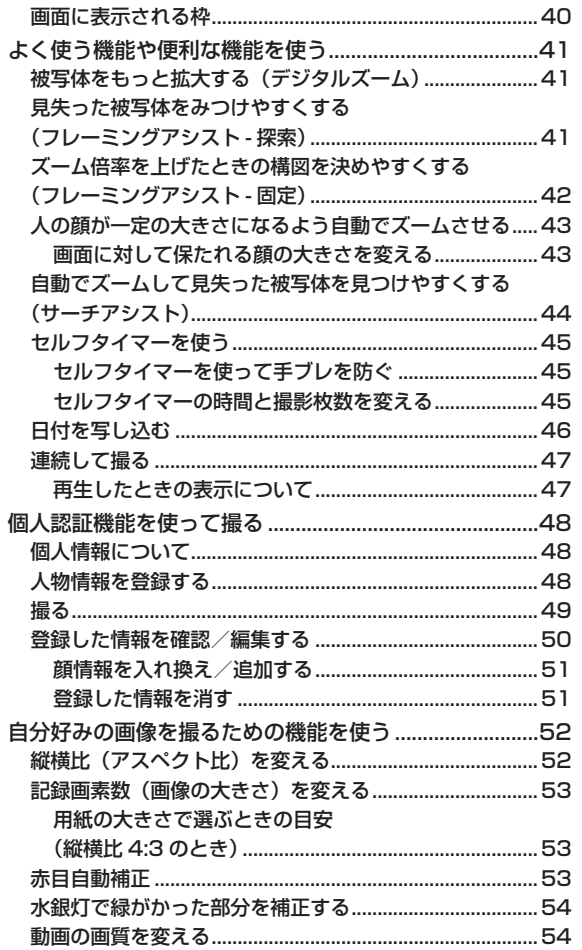

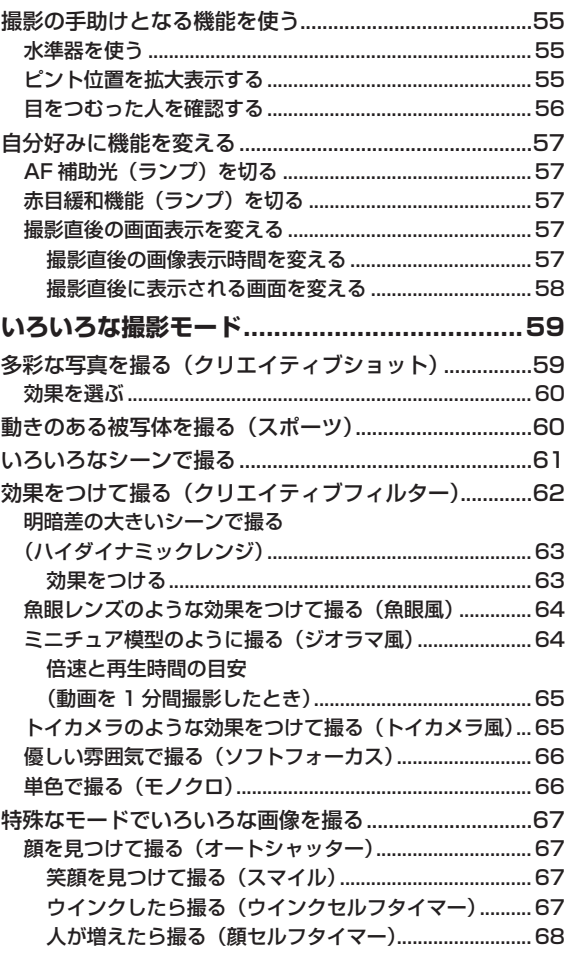

 $\mathbf{3}$ 

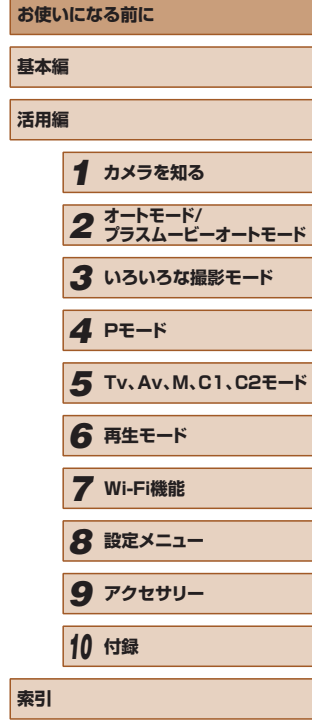

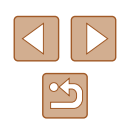

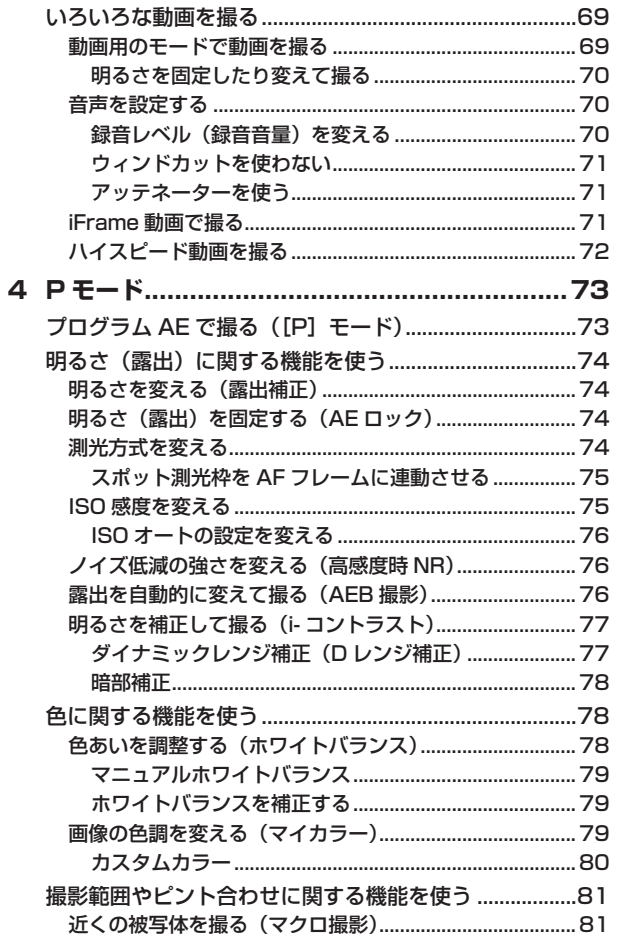

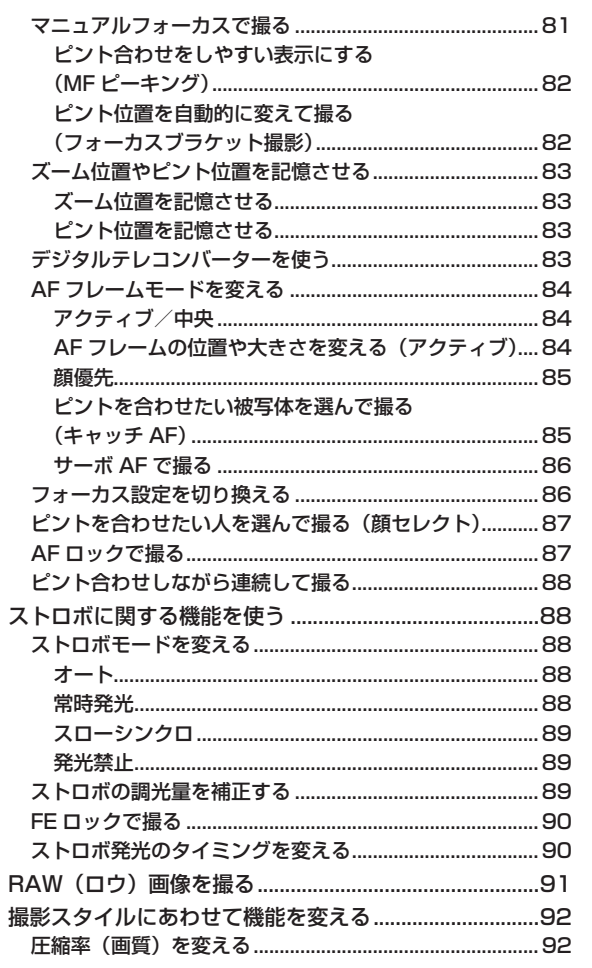

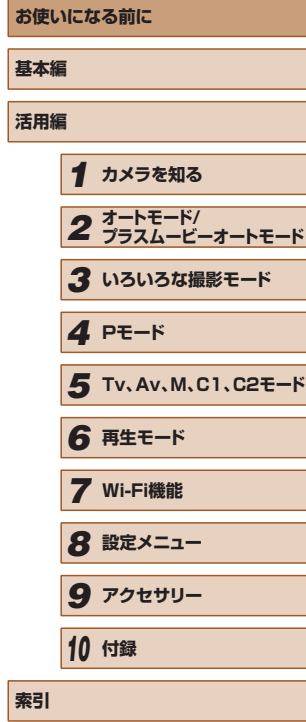

٦

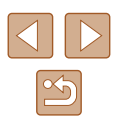

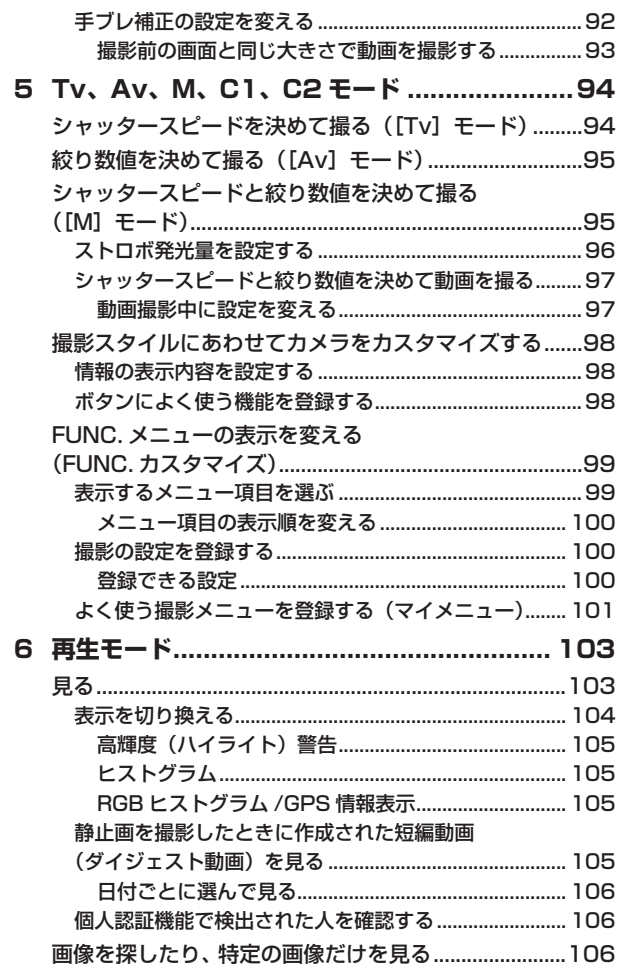

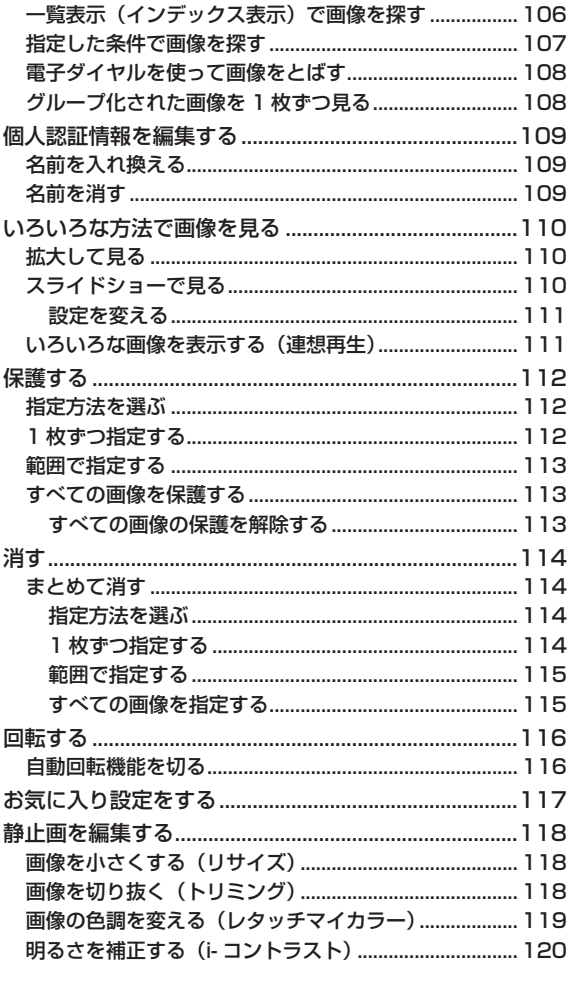

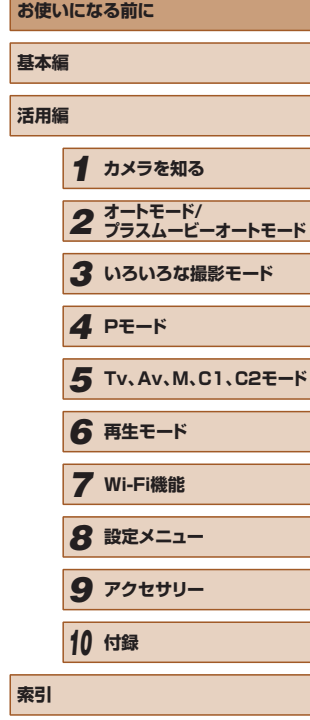

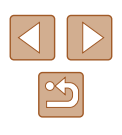

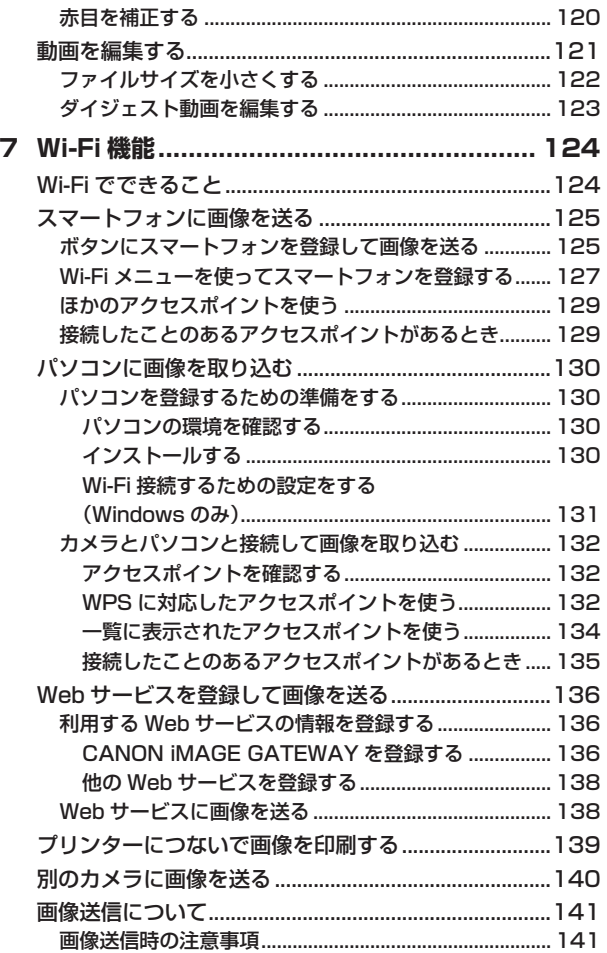

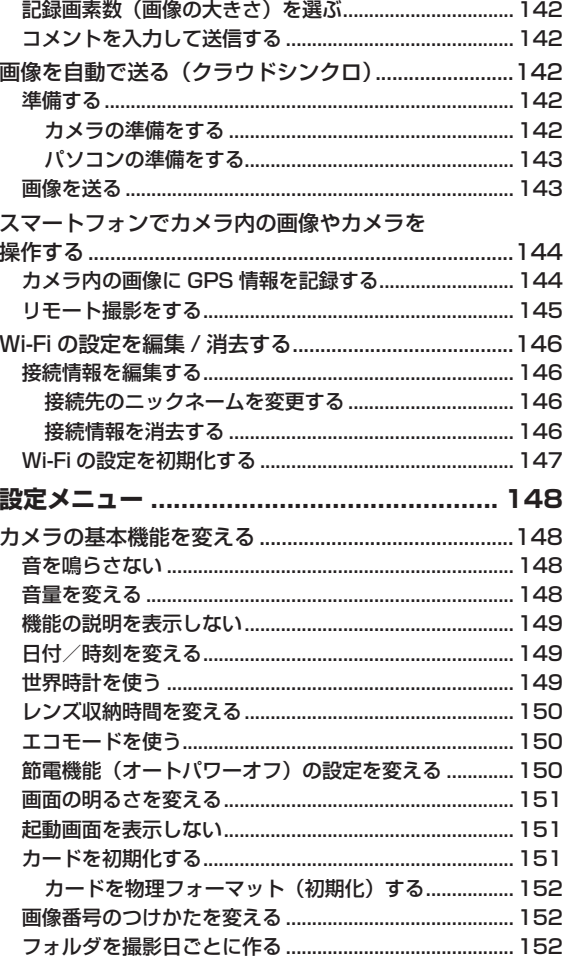

 $\mathbf{s}$ 

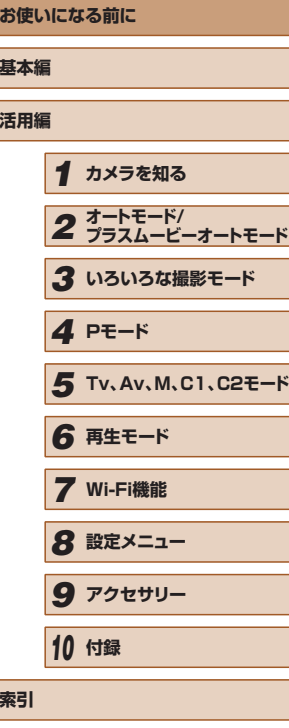

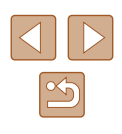

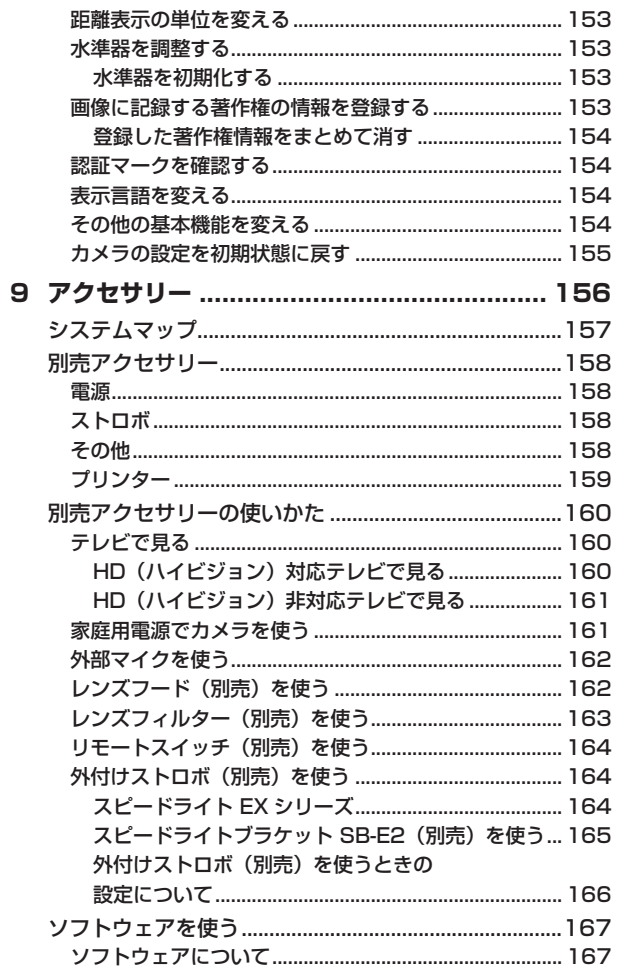

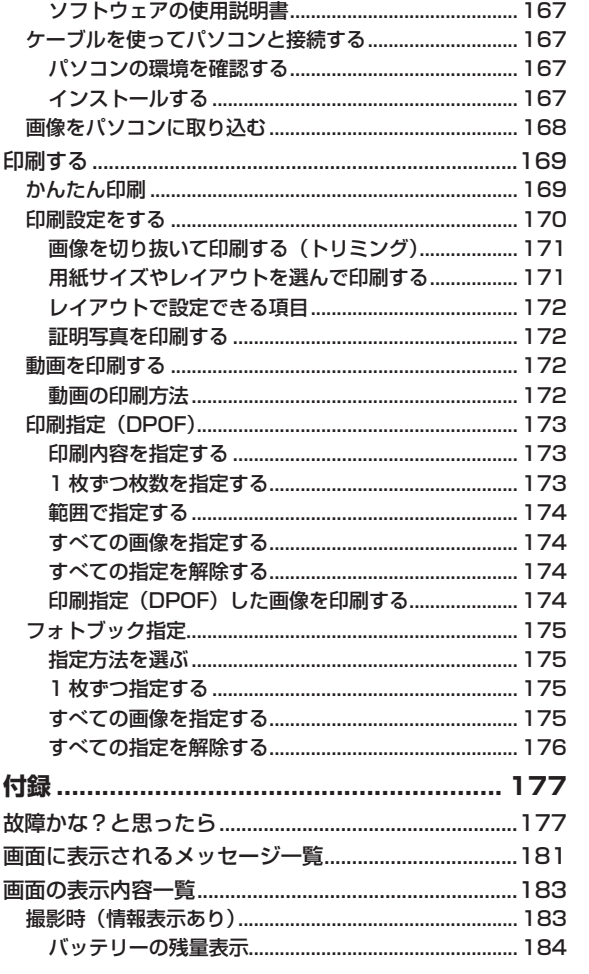

 $10$ 

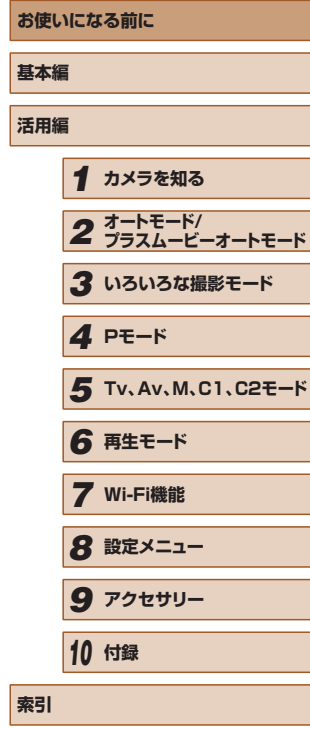

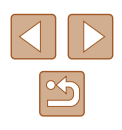

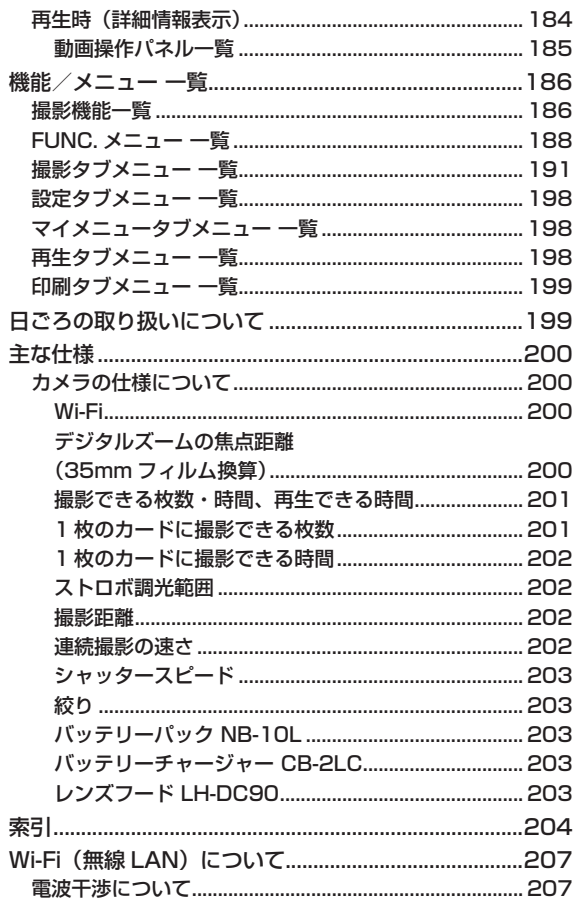

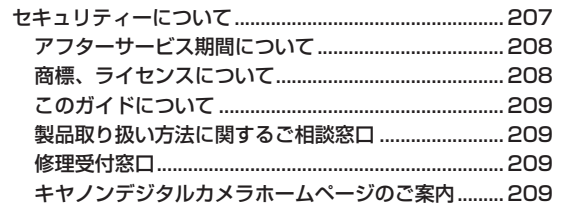

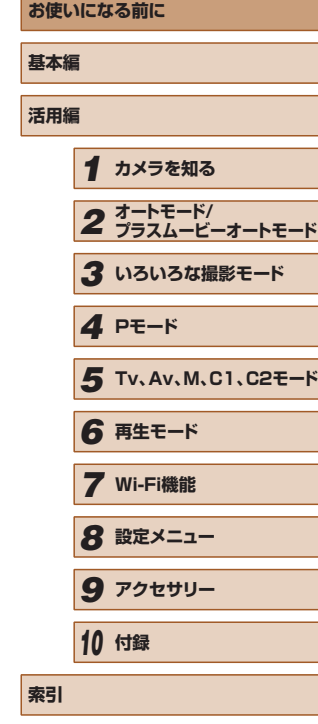

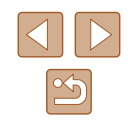

# <span id="page-11-0"></span>**やりたいこと目次**

#### 撮る

- カメラまかせで写真を撮りたい(オートモード、プラスムービーオー トモード)
	- $134$ ,  $136$  $136$
- カメラまかせで多彩な写直を撮りたい (クリエイティブショット)  $- 1159$  $- 1159$

#### 人を上手に撮りたい

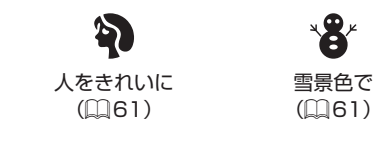

#### いろいろなシーンにあわせて撮りたい

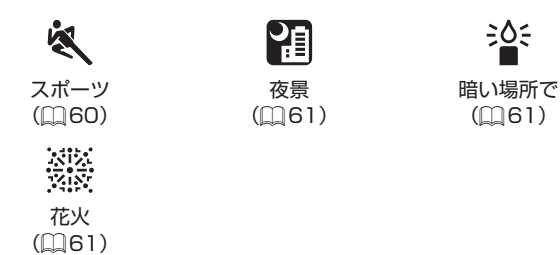

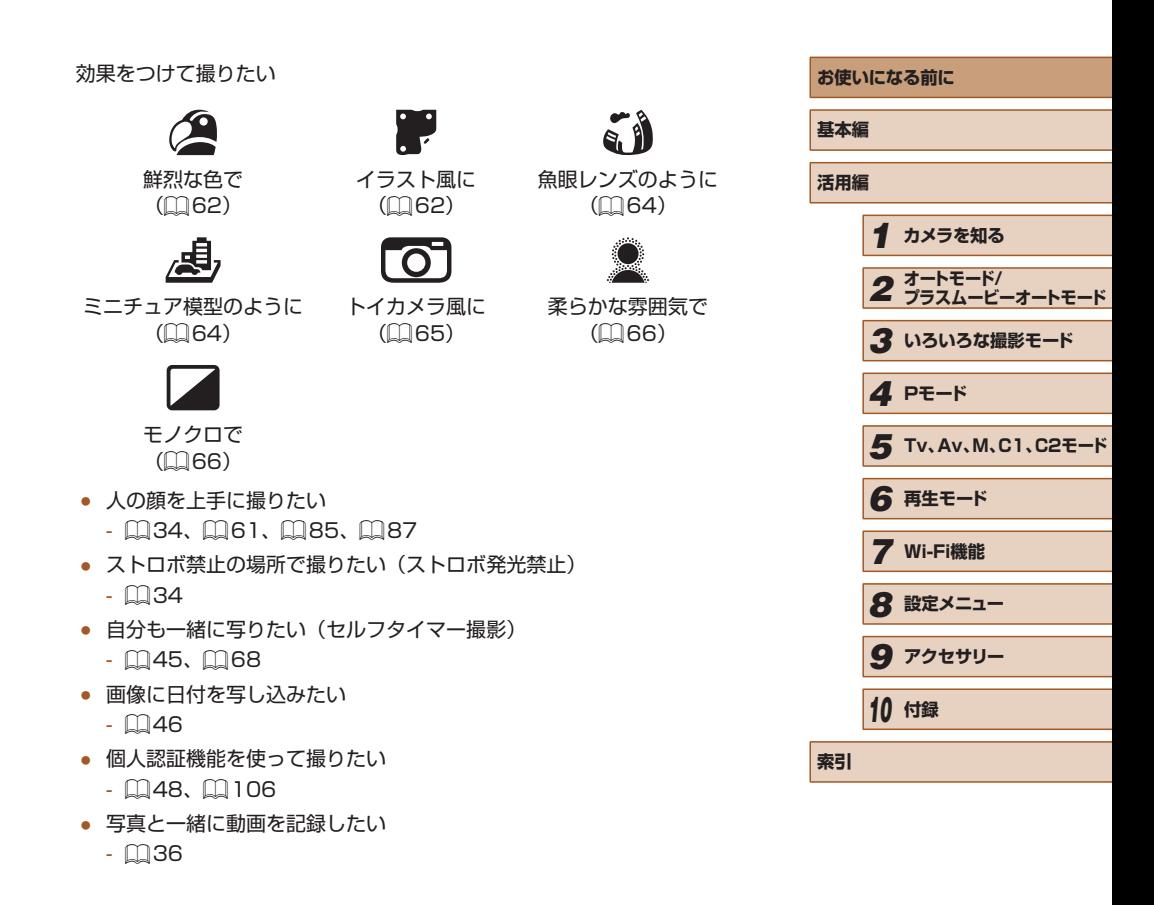

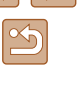

## 見る

- 画像を見たい
	- $103$  $103$
- 自動再生で見たい (スライドショー)
	- $110$  $110$
- テレビで見たい
	- $\mathbb{Q}$ [160](#page-159-1)
- パソコンで見たい
	- $167$  $167$
- 画像を素早く探したい
	- $106$  $106$
- 画像を消したい
	- $0.114$  $0.114$

#### 動画を撮る/見る

- 動画を撮りたい
	- $134.$  $169$  $169$
- 動画を見たい
	- $103$  $103$
- 動きの速い被写体を撮影しスローモーションで見たい
	- $m$ [72](#page-71-0)

#### 印刷する

- 写真を印刷したい
	- $169$  $169$

#### 残す

- ケーブルでつないで画像をパソコンに取り込みたい  $- 168$  $- 168$
- 画像をパソコンに保存したい  $- 168$  $- 168$

#### Wi-Fi 機能を使う

- スマートフォンに画像を送りたい  $- 125$  $- 125$
- Web サービスで画像を共有したい
	- $136$  $136$
- 画像をパソコンに送りたい
	- $130$  $130$

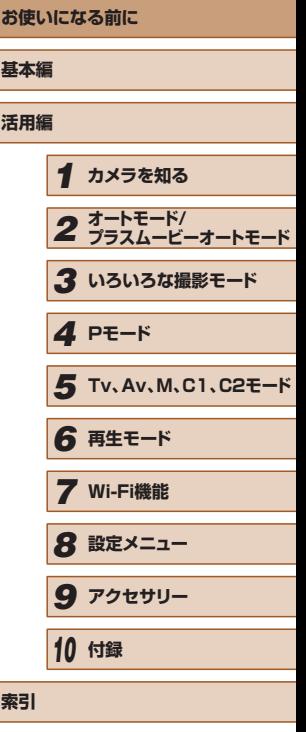

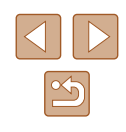

<span id="page-13-0"></span>**安全上のご注意**

- ご使用の前に「安全上のご注意」をよくお読みの上、製品を正しくお 使いください。
- ここに示した注意事項は、あなたや他の人々への危害や損害を未然に 防ぐためのものです。
- 別売アクセサリーをお持ちのときは、付属の使用説明書もあわせて参 照してください。

■ 若 → 死亡または重傷を負う可能性がある内容です。

- ストロボを人の目に近づけて発光しない。 視力障害の原因となります。特に、乳幼児を撮影するときは 1m 以上離 れてください。
- お子様や幼児の手の届くところで保管しない。 ストラップを誤って首に巻き付けると、窒息することがあります。 電源コードを使用する製品では、電源コードを誤って首に巻き付けると、 窒息することがあります。
- 指定外の電源は使わない。
- 分解、改造したり、加熱しない。
- 外装としてラベルが貼り付けられているバッテリーでは、ラベルをは がさない。
- 落とすなどして強い衝撃を与えない。
- 落下などで破損したときは、内部には触れない。
- 煙が出ている、異臭がするなどの異常が発生したときは使わない。
- アルコール、ベンジン、シンナーなどの有機溶剤で手入れしない。

● 液体で漂らしたり、内部に液体や異物を入れない。 感電、火災の原因となります。

液体で濡れたり、内部に液体や異物が入ったときは、バッテリーや電池 を使用する製品では、それらを取り外し、家庭用電源を使用する製品では、 コンセントから抜いてください。

● ファインダーがある製品では、ファインダーで強い光源 (晴天時の太 陽や人工的な強い光源など)を見ない。

視力障害の原因となることがあります。

- 家庭用雷源を使用する製品では、雷が鳴り出したら製品に触れない。 感電、火災の原因となります。すぐに使用をやめ、製品から離れてくだ さい。
- 指定外のバッテリーや電池は使わない。
- バッテリーや電池は火に近づけたり、火の中に投げ込まない。 バッテリーや電池が破裂や液漏れし、感電、けが、火災の原因となるこ とがあります。漏れた電解液が、衣服、皮膚、目、口についたときは、 ただちに洗い流してください。
- バッテリーチャージャーを使用する製品では、次のことに注意する。
	- 電源プラグを定期的に抜き、その周辺およびコンセントにたまった ホコリや汚れを乾いた布で拭き取る。
	- 濡れた手で電源プラグを抜き差ししない。
	- コンセントや配線器具の定格を超える使いかたをしない。また、電 源プラグが傷んでいたり、差し込みが不十分なまま使わない。
	- 電源プラグや端子に金属製のピンやゴミを付着させない。
	- 電源コードを使用する製品では、電源コードに重いものをのせたり、 傷つけたり、破損させたり、加工しない。
- 感電、火災の原因となります。

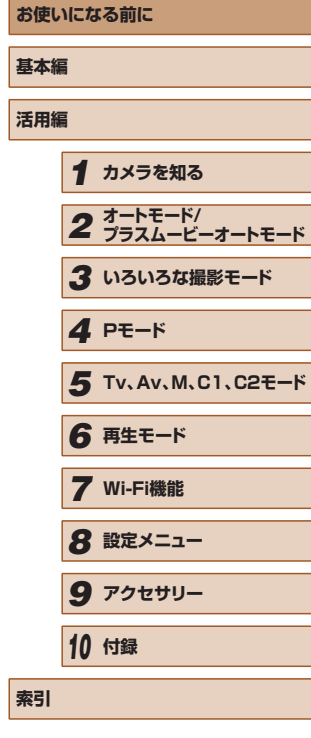

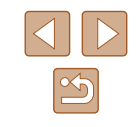

● カメラの使用が禁止されている場所では、カメラの電源を切る。 カメラが発生する電磁波により、計器や機器に影響を与える恐れがあり ます。特に飛行機内や医療機関など、電子機器の使用が制限されている 場所では十分注意してください。

## ● 注意 ■ 傷害を負う可能性がある内容です。

- ストラップで下げているときは、他のものに引っ掛けたり、強い衝撃 や振動を与えない。
- レンズを強く押したり、ぶつけたりしない。

けがやカメラの故障の原因となることがあります。

● 液晶モニターに強い衝撃を与えない。

液晶モニターが割れると、破片でけがをすることがあります。

● ストロボを指や布などで覆ったまま、発光させない。 やけどや故障の原因となることがあります。

- 次の場所で使用・保管しない。
	- 直射日光のあたるところ
	- 40℃を超える高温になるところ
	- 湿気やホコリの多いところ

バッテリーや電池の液漏れ、発熱、破裂により、感電、やけど、けが、 火災の原因となることがあります。

発熱、破損により、感電、やけど、けが、火災の原因となることがあります。

- 長時間画面を見ていると、不快感を感じることがありますのでご注意 ください。
- 別売のオプションレンズ、レンズフィルター、フィルターアダプター を使用する製品では、確実に取り付ける。

緩んで脱落して割れると、ガラスの破片でけがをすることがあります。

● ストロボが自動昇降する製品では、ストロボが下がるときに指をはさ まないようにする。

けがの原因となることがあります。

#### 注意 物的損害を負う可能性がある内容です。

● カメラを強い光源 (晴天時の太陽や人工的な強い光源など)に向けな  $\mathbf{L}$ 

撮像素子やカメラの内部が損傷することがあります。

- 砂浜や風の強い場所で使用するときは、カメラの内部にホコリや砂が 入らないようにする。
- ストロボが自動昇降する製品では、ストロボを押し込んだり、つまみ 上げたりしない。

故障の原因となることがあります。

● ストロボに汚れやホコリなどの異物がついたときは、綿棒などで取り 除く。

そのまま発光させると、発光熱により、付着物の発煙や故障の原因とな ることがあります。

● 使用しないときは、製品からバッテリーや電池を取り外して保管する。 液漏れにより故障の原因となることがあります。

● バッテリーや電池を廃却するときは、接点にテープを貼るなどして絶 縁する。

他の金属と接触すると、発火、破裂の原因となることがあります。

● バッテリーチャージャーを使用する製品では、使用しないときはコン セントから外す。また、布などをかけたまま使用しない。 長時間接続しておくと、発熱、変形して火災の原因となることがあります。

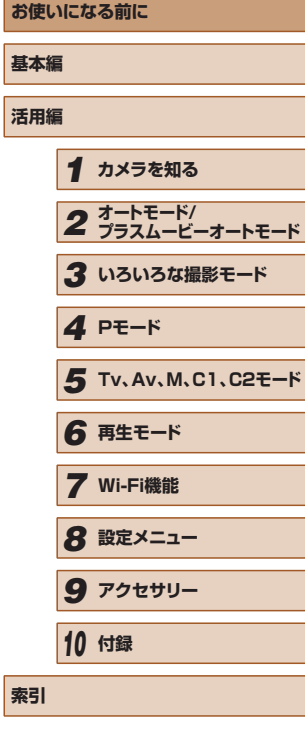

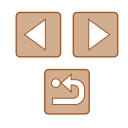

● 専用バッテリーを使用する製品では、ペットの近くにバッテリーを置 かない。

バッテリーに噛みついたとき、バッテリーの液漏れ、発熱、破裂により、 故障や火災の原因となることがあります。

● 複数の電池を使用する製品では、充電状態の異なる電池、購入時期の 異なる電池を混ぜて使用しない。また、電池の「+」「-」端子を逆に して入れない。

故障の原因となることがあります。

- ズボンのポケットにカメラを入れたまま椅子などに座らない。 液晶モニターの破損の原因となります。
- かばんにカメラを入れるときは、硬いものが液晶モニターにあたらな いようにする。また、液晶モニターが閉じられる製品では、液晶モニ ターを内側に向けて閉じる。
- ストラップにアクセサリーを付けない。 硬いものが液晶モニターにあたると破損の原因になります。

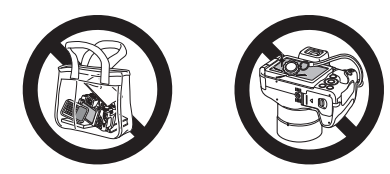

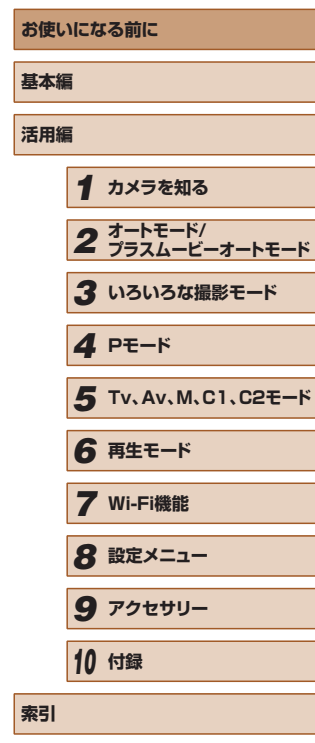

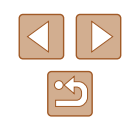

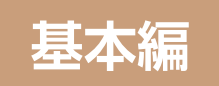

# <span id="page-16-0"></span>**カメラの基本操作**

準備から、撮影、再生までの説明や、各種の基本情報を掲載しています。

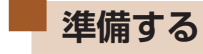

ここでは、撮影前の準備について説明します。

# 付属品を取り付ける

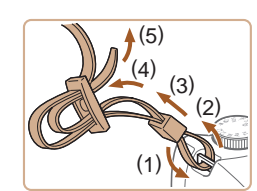

(1)

- *1* ストラップを取り付ける
- 付属のストラップを図のようにカメラに 取り付けます。
- 反対側も同じようにして取り付けます。

## *2* レンズキャップを取り付ける

● レンズキャップをいったんレンズからは ずしてから、ひもをストラップに取り付 けます。

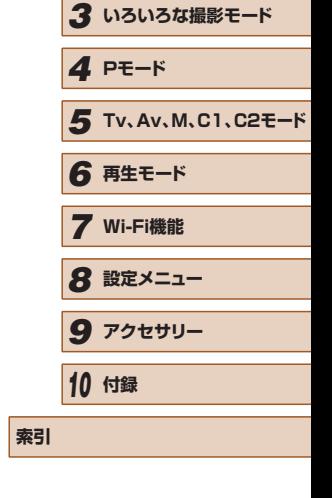

**お使いになる前に**

*1* **カメラを知る**

*2* **オートモード/ プラスムービーオートモード**

**基本編 活用編**

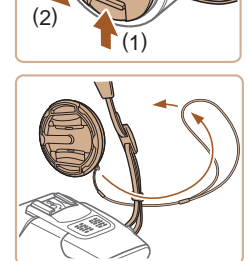

- 
- カメラの電源を入れる前に、必ずレンズ キャップを外してください。外したレン ズキャップはストラップにかけておくこ とをおすすめします。
- カメラを使わないときは、レンズキャッ プを取り付けて保管してください。

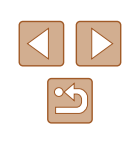

## <span id="page-17-0"></span>カメラを構える

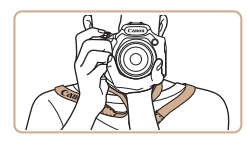

- ストラップを首にかけます。
- 撮影するときは、脇をしめてカメラが動 かないようにしっかりと構え、ストロボ を上げているときは、ストロボに指がか からないようにしてください。

## バッテリーを充電する

カメラに付属のバッテリーチャージャー(充電器)を使って、付属のバッ テリーを充電します。お買い上げ時はバッテリーが充電されていません ので、必ず充電してからお使いください。

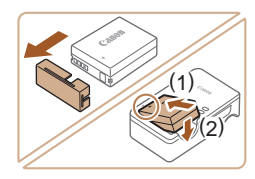

#### *1* バッテリーを取り付ける

● バッテリーのカバーを外し、バッテリー とバッテリーチャージャーの▲をあわせ て、(1) の方向へ押しながら、(2) の方向 へ取り付けます。

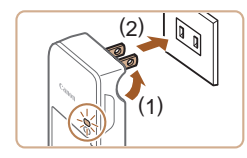

# *2* 充電する

- プラグを (1) の方向へおこして、(2) コ ンセントに差し込みます。
- 充電がはじまり、ランプがオレンジ色に 点灯します。
- 充電が完了すると、ランプが緑色に点灯 します。

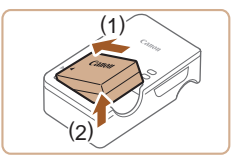

#### *3* バッテリーを取り外す

● バッテリーチャージャーをコンセントか ら抜き、(1) の方向へ押しながら、(2) の 方向へ取り外します。

- バッテリーを保護し、性能の劣化を防ぐため、24 時間以上連続 して充電しないでください。
- 充電に必要な時間、フル充電したバッテリーで撮影できる枚数 と時間については[、「撮影できる枚数・時間、再生できる時間」](#page-200-1) (=[201\)を](#page-200-1)参照してください。
	- 充電したバッテリーは、使わなくても自然放電によって少しずつ 残量が減るため、充電は使う前日か当日にしてください。
	- バッテリーのカバーを取り付けるときは、充電したバッテリーは ▲が見えるように、充電前のバッテリーは▲が隠れるようにす ると、充電状態を見分けることができます。
- バッテリーチャージャーは、AC100 240 V 50/60 Hz の地 域で使えます。プラグの形状があわないときは、市販の電源プラ グ変換アダプターを使ってください。海外旅行用の電子式変圧器 は故障の原因になりますので絶対に使わないでください。

# バッテリーとカードを入れる

付属のバッテリーとカード(市販品)をカメラに入れます。 なお、新しく買ったカードや他のカメラやパソコンで初期化したカード は、このカメラで初期化(フォーマット)(① [151\)](#page-150-1)することをおすす めします。

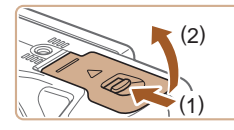

#### *1* ふたを開ける

● (1) の方向にスイッチを動かしたまま、 (2) の方向へふたを開けます。

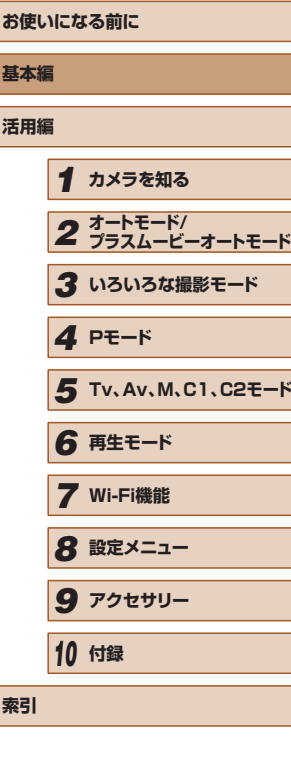

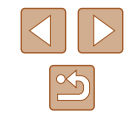

<span id="page-18-0"></span>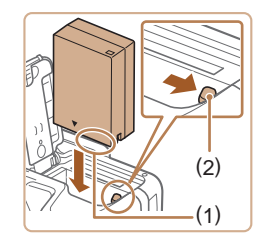

## *2* バッテリーを入れる

- バッテリーの端子部 (1) を図の向きにし て、バッテリーロック (2) を矢印の方向 へ動かし、「カチッ」と音がしてロックさ れるまで差し込みます。
- 間違った向きでバッテリーを入れると ロックされません。必ずバッテリーがロッ クされる正しい向きで入れてください。

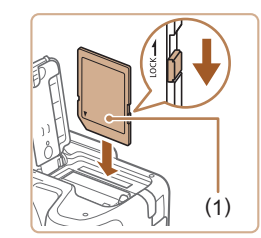

- *3* カードのスイッチを確認して、カード を入れる
- スイッチがあるカードでは、スイッチが 「LOCK」側になっていると撮影できませ ん。スイッチを解除側に動かします。
- カードのラベル面 (1) を図の向きにして、 「カチッ」と音がするまで差し込みます。
- カードは、必ず正しい向きで入れてくだ さい。間違った向きで入れると、カメラ の故障の原因となります。

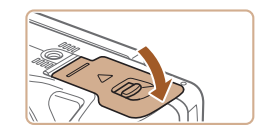

## *4* ふたを閉める

● ふたを矢印の方向にたおして、「カチッ」 と音がするまで押さえて閉めます。

● 1 枚のカードに撮影できる枚数や時間については、[「1 枚のカー](#page-200-2) ドに撮影できる枚数| (11201) を参照してください。

# 液晶モニター(画面)を使う

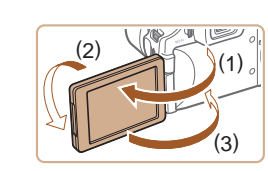

- 液晶モニターを開き (1)、レンズ側に 180°回転させます (2)。
- 液晶モニターを閉じます (3)。
- (1) の方向には約 175° まで開けます。故障の原因となるためそ れ以上は開かないでください。

# <span id="page-18-1"></span>■■ 液晶モニターの向きや角度を調整する

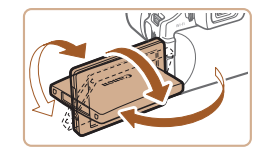

- ●撮影シーンや目的に応じて、液晶モニター の向きや角度を自由に変えられます。
- カメラを使わないときは画面を保護する ため、必ず内側に向けて収納した状態で 保管してください。
- 電源が入っている状態で液晶モニターを開くと、画面が表示され て、ビューファインダーの表示は消えます。また、画面を内側に 向けて液晶モニターを閉じると画面の表示が消えて、ビューファ インダーが表示されます。
	- 撮影モードで液晶モニターを開き、画面をレンズ側に向けると、 画像が鏡像(左右反転)で表示されます。[MENU]ボタンを 押して「■ タブの「鏡像表示]を選び、[4] か「▶]を押し て[切]を選ぶと、鏡像表示を解除できます。

# **お使いになる前に 基本編 活用編** *1* **カメラを知る** *2* **オートモード/ プラスムービーオートモード** *3* **いろいろな撮影モード** *5* **Tv、Av、M、C1、C2モード** *6* **再生モード** *7* **Wi-Fi機能** *8* **設定メニュー** *9* **アクセサリー** *10* **付録 索引** *4* **Pモード**

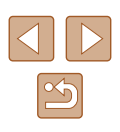

## <span id="page-19-1"></span><span id="page-19-0"></span>日付/時刻を設定する

電源を入れたときに「日付 / 時刻]画面が表示されたときは、現在の日時 に正しく設定してください。ここで設定した情報は撮影する画像に記録さ れ、撮影日による管理や、日付を入れて印刷するときなどに使用できます。 なお、撮影した日時を画像に写し込むこともできます(日[46\)](#page-45-1)。

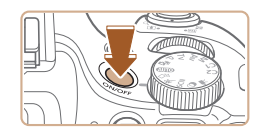

# *1* 電源を入れる

- 電源ボタンを押します。
- [日付 / 時刻] 画面が表示されます。

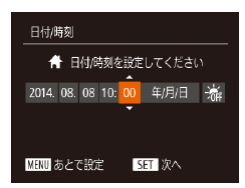

# *2* 日付/時刻を設定する

- [4] か [▶] を押して項目を選びます。
- [▲] か [▼] を押して設定します。
- すべての項目を設定したら、[ ) を押し ます。

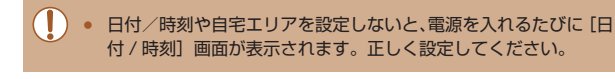

● 手順 2 で [※ ] を選び、[▲] か [▼] を押して [※ ] にすると、 サマータイム(1 時間プラスされます)に設定されます。

# ■日付/時刻を変える

'14.08.08 10:00  $\overline{f}$ 

日付/時刻を、現在の設定から変えられます。

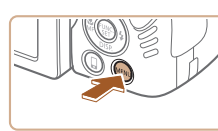

消音

音导 機能ガイド 1付/時刻

エリア設定...

*1* メニューを表示する • [MENU] ボタンを押します。

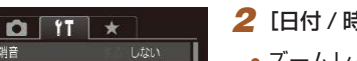

- *2* [日付 / 時刻]を選ぶ
	- •ズームレバーを動かして、[11] タブを 選びます。
	- [▲] か [▼] を押して [日付 / 時刻] を 選び、[ ) を押します。
- *3* 日付/時刻を変える
	- ●「日付/時刻を設定する」の手順2 (日[20](#page-19-1))の操作で設定します。
	- [MENU] ボタンを押すと、メニュー画 面が消えます。

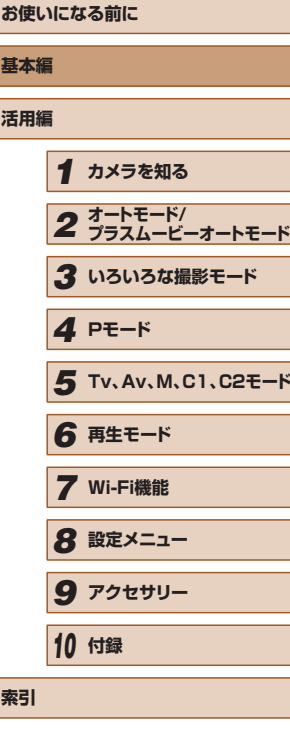

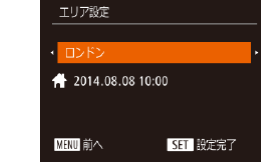

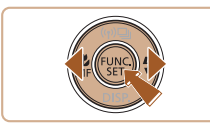

# *3* 自宅のエリアを設定する

- [4] か [▶] を押して自宅のあるエリア を選びます。
- *4* 設定を終える
- ●[ ]を押すと設定されて、確認画面が表 示されたあと、設定画面が消えます。
- 電源ボタンを押すと電源が切れます。

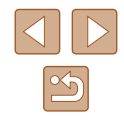

- <span id="page-20-0"></span>● カメラには日付/時刻用電池 (バックアップ電池) が内蔵されて います。バッテリーを取り出してから約 3 週間は、設定した日付 /時刻が保持されます。
- 日付/時刻用電池は、充電したバッテリーをカメラに入れるか、 AC アダプターキット (別売) (□[158\)](#page-157-1) を使うと、カメラの電 源を入れなくても約 4 時間で充電されます。
- 日付/時刻用電池がなくなると、カメラの電源を入れたときに [日付 / 時刻]画面が表示されます。[「日付/時刻を設定する」](#page-19-1) (020) の操作で正しく設定してください。
- 手順 2 の操作で [ ) を押してから、[ MENU] ボタンを押す までの間隔が長いと、時計表示になります。時計表示になったと きは[ ) を押して時計表示を消して、もう一度手順2の操作 を行います。
	- 言語設定は、「MFNIJ」ボタンを押すと表示されるメニュー画 面で、「1」タブの「言語 別」を選んで設定することもできます。

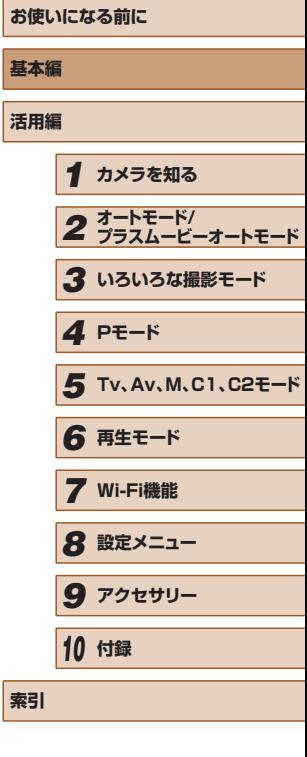

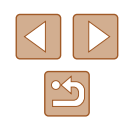

## 表示言語を選ぶ

#### 画面に表示される言語を変えられます。

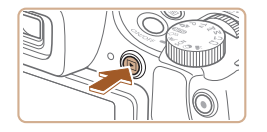

- *1* 再生モードにする
- [下] ボタンを押します。

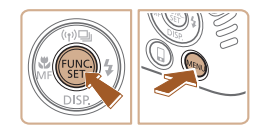

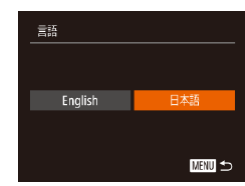

# *2* 設定画面を表示する

•[ <sup>6</sup>] を押したまま、すぐに「MFNU」 ボタンを押します。

# *3* 言語を設定する

- [4] か [▶] を押して言語を選び、[ ) を押します。
- 表示言語が設定され、設定画面が消えま す。

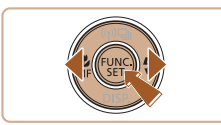

<span id="page-21-0"></span>**使ってみる**

▶静止画 ▶ 動画

ここでは、電源を入れてから静止画や動画を撮影し、その画像を見るま での手順について説明しています。

## <span id="page-21-1"></span>撮る(こだわりオート)

カメラが被写体や撮影状況を判別するため、シーンに最適な設定でカメ ラまかせの全自動撮影ができます。

*1* 電源を入れる

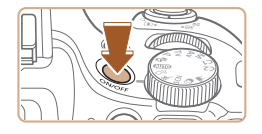

- 電源ボタンを押します。
- 起動画面が表示されます。

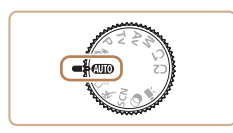

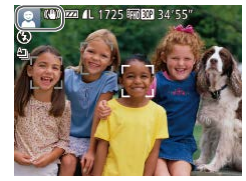

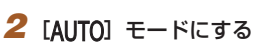

- モードダイヤルを [AUTO] にします。
- カメラを被写体に向けると、シーンを判 別するため動作音(カチカチ)がします。
- 画面の左上にカメラが判別したシーンと 手ブレ補正のアイコンが表示されます。
- 被写体が検出されたときは、枠が表示さ れてピントを合わせます。

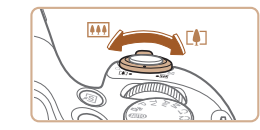

- *3* 撮りたいものの大きさを決める
- ズームレバーを [ 11] 側に押すと撮りた いものが大きくなり、[44] 側に押すと 小さくなります。

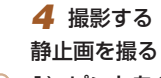

#### 1) ピントを合わせる

- シャッターボタンを浅く押して、 ピント が合うと電子音が「ピピッ」と 2 回鳴り、 ピントが合った位置に AF フレームが表 示されます。
- [ストロボを上げてください]のメッセー ジが表示されたときは、ストロボを指で 持ち上げると、撮影時にストロボが光り ます。ストロボを指で押し下げて収納す ると、ストロボは光りません。

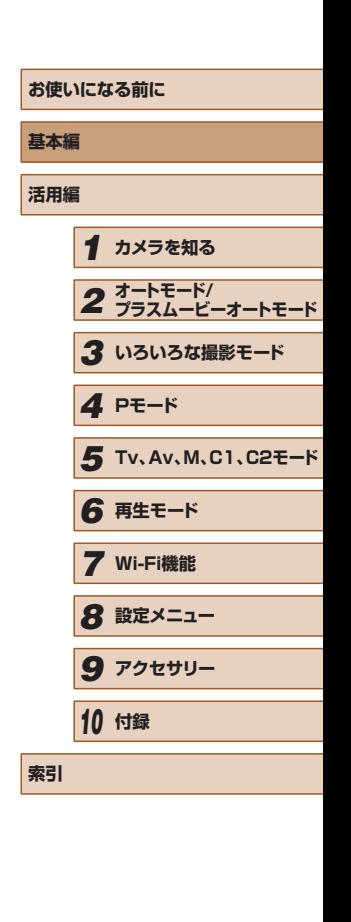

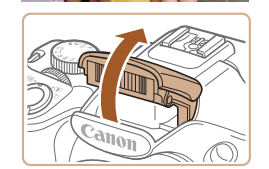

#### 2) 撮影する

- シャッターボタンを深く押し込みます。
- シャッター音が鳴り、撮影されます(暗 いところでストロボを上げているときは、 自動的にストロボが光ります)。
- シャッター音が鳴っている間はカメラを しっかり持ってください。
- 撮影した画像が表示されたあと、撮影画 面に戻ります。

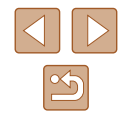

<span id="page-22-0"></span>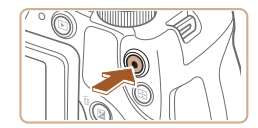

(1)

#### 動画を撮る

1) 撮影をはじめる

- 動画ボタンを押すと、電子音が「ピッ」 と 1 回鳴って撮影がはじまり、[●録画] と撮影時間 (1) が表示されます。
- 画面上下に黒い帯が表示され、被写体が 少し大きく表示されます。なお、黒い帯 の部分は撮影できません。
- 人の顔が検出されているときは、枠が表 示されてピントを合わせます。
- 撮影が始まったら動画ボタンから指を放 します。
- 2) 撮影を終える
- もう一度動画ボタンを押すと、電子音が 「ピピッ」と 2 回鳴り、撮影が終わります。

# 見る

撮影した画像を画面で見ることができます。

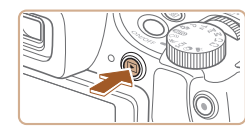

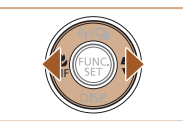

 $A11A$  $14/08/08 \div$ SET 5

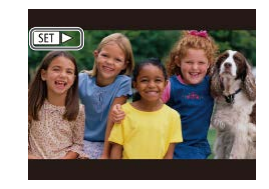

- *1* 再生モードにする
- [下] ボタンを押します。
- 最後に撮影した画像が表示されます。

## *2* 画像を選ぶ

● [4] を押すと前の画像が表示され、[▶] を押すと次の画像が表示されます。

- [4] か [▶] を 1 秒以上押すとこの画面 が表示されます(スクロール再生)。この 状態で [4] か [▶] を押して画像を選び ます。
- ●[ ⑨] を押すと 1 枚表示に戻ります。
- 動画では、[51 →] が表示されます。動 画を再生するときは手順 3 に進みます。

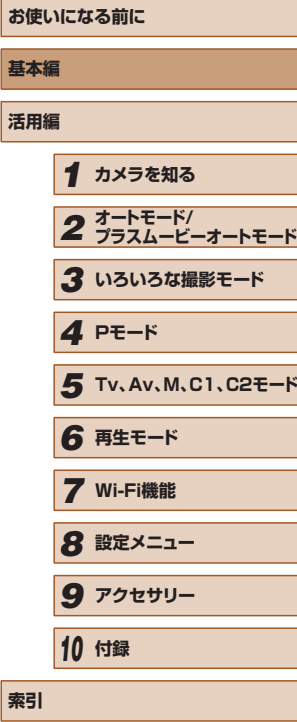

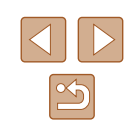

<span id="page-23-0"></span>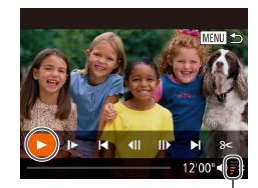

(1)

## *3* 動画を再生する

- ●[ 圖] を押して動画操作パネルを表示し、 [4] か [▶] を押して [▶] を選び、も う一度 [ .) を押します。
- 動画が再生され、再生が終わると「811>] が表示されます。
- 音量 (1) は [▲] か [▼] を押して調節 します。

● 再生モードの状態でシャッターボタンを半押しすると撮影モード になります。

# ■消す

不要な画像を 1 枚ずつ選んで消せます。消した画像はもとに戻すことは できません。十分に確認してから消してください。

#### *1* 消したい画像を選ぶ

- [4] か [▶] を押して画像を選びます。
- *2* 消す
- [ 前 ボタンを押します。
- ●[消去?]が表示されたら、[4] か[▶] を押して「消去]を選び、[ !) を押します。
- 表示していた画像が消えます。
- 中止するときは、[4]か[▶]を押して[キャ ンセル]を選び、[ ) を押します。
- 画像をまとめて消すこともできます(□[114](#page-113-2))。

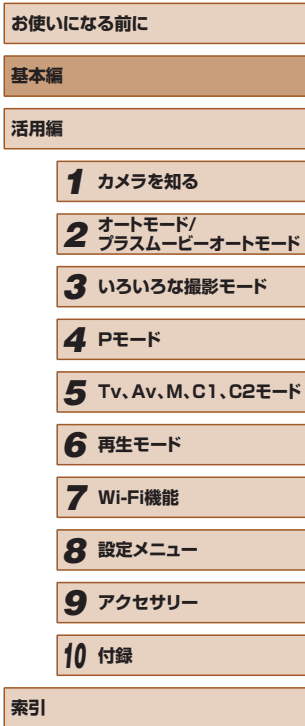

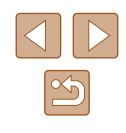

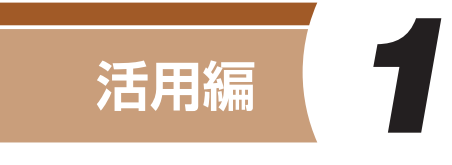

<span id="page-24-0"></span>**カメラを知る**

カメラの基本操作をはじめ各種の撮影や再生の他、カメラを活用するた めの情報などを内容ごとに章分けして説明しています。

# **電源の入れかた/切りかた**

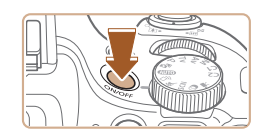

#### 撮影モード

- 電源ボタンを押すと電源が入り、撮影で きます。
- 電源ボタンをもう一度押すと、電源が切 れます。

#### 再生モード

- [■] ボタンを押すと電源が入り、撮影 した画像を見ることができます。
- ●[下] ボタンをもう一度押すと、電源が 切れます。
- 撮影モードの状態で[▶]ボタンを押すと、再生モードになり ます。
- 再生モードの状態でシャッターボタンを半押し (□[26\)](#page-25-1) する と、撮影モードになります。
- 再生モードでは、約1分経過するとレンズが収納されます。レン ズが収納されているときは、[■] ボタンを押すと電源が切れま す。

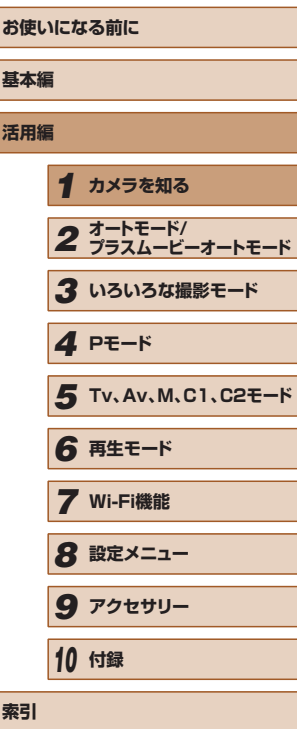

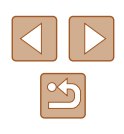

# <span id="page-25-0"></span>節電機能(オートパワーオフ)

バッテリーの消耗を防ぐため、カメラを操作しない状態で一定の時間が たつと、自動的に画面を消したり(ディスプレイオフ)、電源を切ったり する機能です。

#### 撮影モードでの節電機能

約1分間カメラを操作しないと画面が消え、さらに約2分たつとレンズ が収納されて電源が切れます。画面が消えた状態でもレンズが出ている ときは、シャッターボタンを半押し(□[26](#page-25-1))すると画面が表示され、 撮影できます。

#### ■ 再生モードでの節電機能

約 5 分間カメラを操作しないと、電源が切れます。

- 節電機能を切ったり、画面が消えるまでの時間を変えたりするこ とができます ([[150\)](#page-149-1)。
	- Wi-Fi でほかの機器と接続しているとき (□[124\)](#page-123-1)、パソコン とつないでいるとき(□[168](#page-167-1))は、節電機能は働きません。

<span id="page-25-1"></span>**シャッターボタンの押しかた** 

ピントが合った画像を撮るために、必ずシャッターボタンを浅く押す「半 押し」をしてピントを合わせてから、そのまま深く押す「全押し」をし て撮影します。

なお、シャッターボタンの操作に関する記載は以降「半押し」、「全押し」 と表記しています。

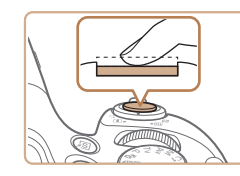

- *1* 半押し(浅く押してピントを合わせる)
- 電子音が「ピピッ」と2回鳴り、ピント が合った位置に枠が表示されるまで、浅 く押します。

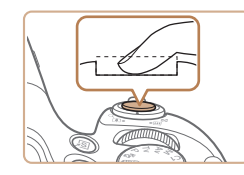

- *2* 全押し(そのまま深く押して撮影する)
- シャッター音が鳴り、撮影されます。
- シャッター音が鳴っている間は撮影中の ため、カメラを動かさないように注意し てください。
- シャッターボタンを半押ししないで撮影すると、ピントが合わな い画像になることがあります。
	- シャッター音は撮影にかかる時間に応じて長さが変わります。そ のため、撮影シーンによってはシャッター音が長くなり、シャッ ター音が鳴っている間にカメラを動かしたり、被写体が動いたり すると、ブレの原因になりますので注意してください。

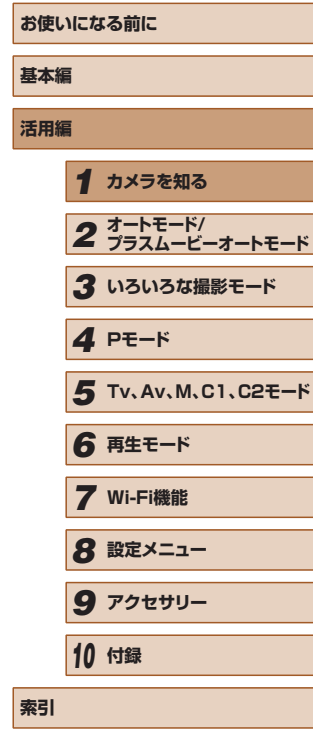

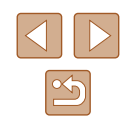

<span id="page-26-0"></span>**ビューファインダーの使いかた**

ビューファインダーの表示がはっきり見えるように調節します(視度調 節)。

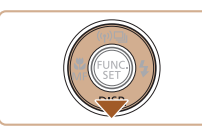

#### *1* ビューファインダー表示にする ● ビューファインダーが表示されるまで、

[▼] を何回か押します (□[28](#page-27-1))。

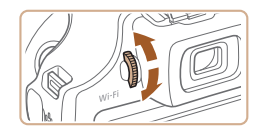

# *2* 調節する

● ビューファインダーを見ながら、ダイヤ ルを回します。

# **撮影モードの切り換えかた**

撮影モードの切り換えは、モードダイヤルで行います。

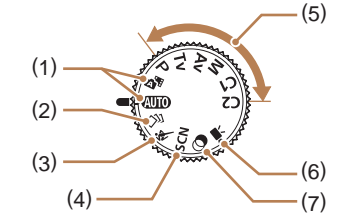

- プラスムービーオートモード カメラまかせの全自動撮影がで きます (□[22](#page-21-1), □[34](#page-33-1).  $\Box$ [94](#page-93-0))。
- (2) クリエイティブショットモード カメラまかせで多彩な静止画が撮 影できます (11[59](#page-58-0))。

(1) オートモード/

=[36](#page-35-1))。

- (3) スポーツモード 動いている被写体にピント合わせ を行いながら連続撮影できます  $(D60)$  $(D60)$  $(D60)$
- (4) シーンモード 撮影シーンに最適な撮影ができま す (□[61](#page-60-0))。
- (5) P、Tv、Av、M、C1、C2 モード 各種機能を設定して、さまざま な撮影ができます (1173.
- (6) 動画モード 動画が撮影できます (□[69](#page-68-1))。 なお、動画モード以外でも動画ボ タンを押すだけで動画撮影できま す。
- (7) クリエイティブフィルターモード いろいろな効果をつけた撮影がで きます (□[62](#page-61-0))。

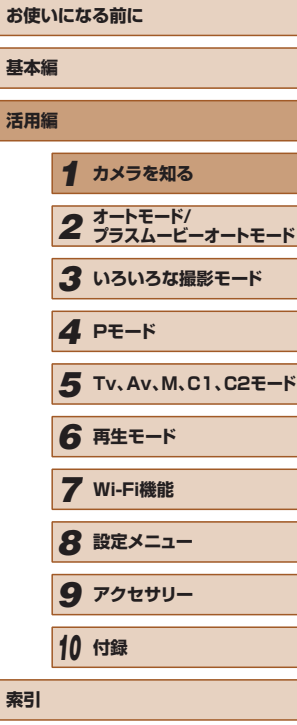

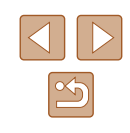

#### <span id="page-27-1"></span><span id="page-27-0"></span>**お使いになる前に 基本編 活用編** *1* **カメラを知る** *2* **オートモード/ プラスムービーオートモード** *3* **いろいろな撮影モード** *5* **Tv、Av、M、C1、C2モード** *6* **再生モード** *7* **Wi-Fi機能** *8* **設定メニュー** *9* **アクセサリー** *10* **付録 索引** *4* **Pモード** ● 暗い場所では、自動的に画面が明るくなって構図を確認しやすく なります(ナイトビュー機能)。ただし、撮影される画像の明る さとは異なるほか、粗い感じ、またはややぎこちない表示になる ことがあります(記録される画像に影響はありません)。 ● 再生時の画面表示については[、「表示を切り換える」\(](#page-103-1)□104) を参照してください。 **撮影時の画面表示の切り換えかた** 画面表示は、[▼]を押して切り換えます。画面に表示される情報の詳細 については[、「画面の表示内容一覧」\(](#page-182-1)[1183)を参照してください。 電源が入っている状態で液晶モニターを開くと、画面が表示されて、 ビューファインダーの表示は消えます。また、画面を内側に向けて閉じる と画面の表示が消えて、ビューファインダーが表示されます(□[19](#page-18-1))。 液晶モニター(画面) 情報表示なし 情報表示あり ビューファインダー 情報表示なし 情報表示あり

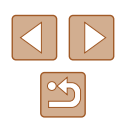

<span id="page-28-0"></span>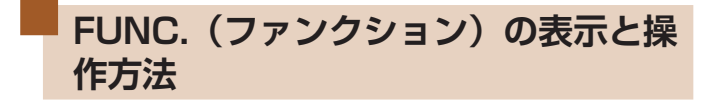

撮影時によく使う機能は、FUNC. で設定できます。 なお、表示されるメニュー項目や項目は、選んでいる撮影モード (=[188\)](#page-187-1)によって変わります。

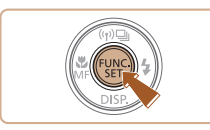

- *1* FUNC. のメニュー項目を表示する
- ●[ ]を押します。

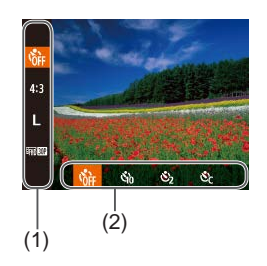

- *2* メニュー項目を選ぶ
- [▲] か [▼] を押してメニュー項目 (1) を選びます。
- 選んだメニュー項目の項目 (2) が、画面 の下部に表示されます。

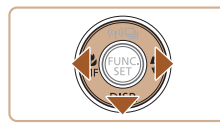

- *3* 項目を選ぶ
- [4] か [▶] を押して項目を選びます。
- [DISP] が表示される項目では、[▼] ボ タンを押して設定することができます。
- メニュー項目に戻るときは、[▼] ボタン を押します。

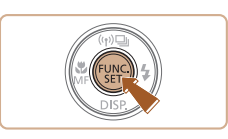

## *4* 設定を終える

- •[ ( ) な押します。
- 手順 1 で [ ) を押す前の画面に戻り、 設定した項目が画面に表示されます。

● 設定を誤って変えてしまったときは、初期状態に戻せます  $(D)$ <sub>[155](#page-154-1)</sub> $)$ <sub>c</sub>

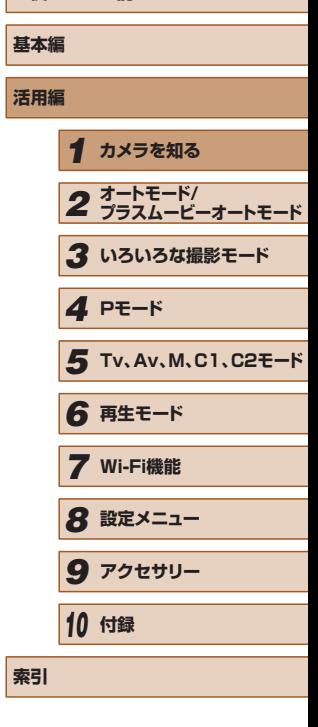

**お使いになる前に**

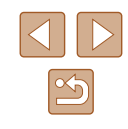

<span id="page-29-1"></span><span id="page-29-0"></span>**MENU(メニュー)の表示と操作方法**

カメラの各種機能をメニューで設定できます。メニュー項目はタブで撮 影[  $\Box$ ] や再生 [ $\Box$ ] などの系統に分けられています。なお、表示され る項目は、選んでいる撮影モードや再生モード( $\Box$ [191](#page-190-1)~ $\Box$ [198](#page-197-1)) によって変わります。

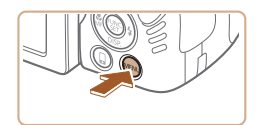

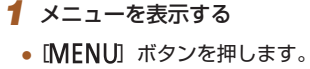

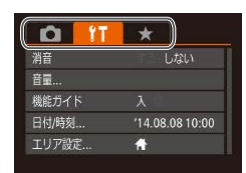

- *2* タブを選ぶ
	- ズームレバーを動かして、タブを選びま す。
	- [▲] か [▼] を押してタブが選ばれてい る状態にしたあと、[◀] か [▶] を押し てタブを選ぶこともできます。

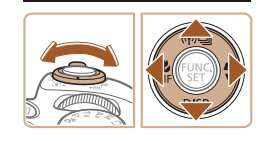

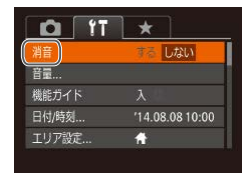

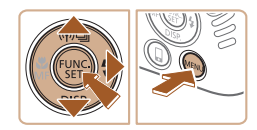

- *3* 項目を選ぶ
- [▲] か [▼] を押して項目を選びます。
- 内容が表示されていない項目では、[ဌ9] か[▶] を押して画面を切り換えたあと、 さらに「▲]か「▼] を押して項目を選 びます。
- [MENU] ボタンを押すと切り換える前 の画面に戻ります。

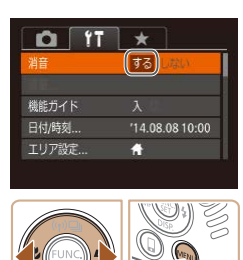

#### *4* 内容を選ぶ

● [4] か [▶] を押して内容を選びます。

#### *5* 設定を終える

● [MFNU] ボタンを押すと、手順 1 で [MENU] ボタンを押す前の画面に戻り ます。

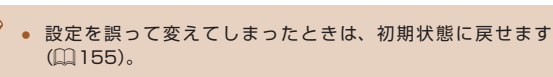

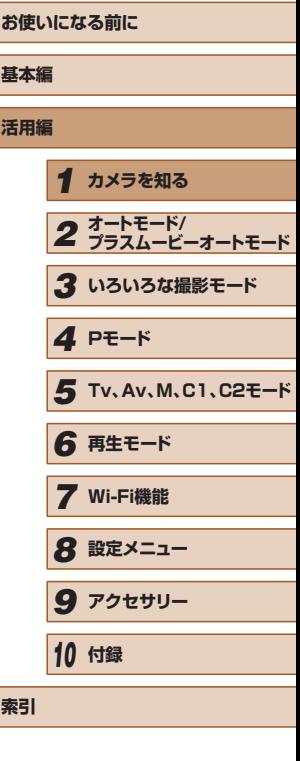

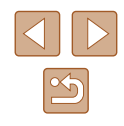

<span id="page-30-0"></span>**文字の入力方法**

個人認証機能(11[48\)](#page-47-1)や Wi-Fi 機能(1[124\)](#page-123-1)などで文字を入力す るときは、キーボード画面を使います。入力できる文字数や文字の種類は、 機能によって異なります。

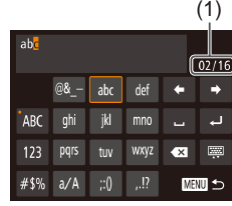

#### 文字を入力する

- [▲] [▼] [4] [▶] を押して文字が表示 されているキーを選び、[ ) を何回か押 して目的の文字を入力します。
- [▲] を選んで [ ) を押し、文字を確 定します。
- 文字数 (1) は機能によって異なります。

#### 入力位置を移動する

● [←] か [→] を選んで [ ) を押すか、 [ジキン] ダイヤルを回します。

#### 改行する

● [▲] を選んで [ ) を押します。

#### 文字の種類を変える

- ●[ ][ ][ ]を選んで[ ]を押 します。
- 文字の種類は機能によって異なります。

# $\leftarrow$   $\rightarrow$  $03/16$ ◎ 寧 圖 つ

できます。 ● この画面で [△] を選んで [ ) を押すと、 数字や記号など文字の種類を切り換える ことができます。

字ずつ消去されます。 キーボードの種類を変える

が表示されます。

●[ ]を選んで[ ]を押すと、大文字を 入力できます。

• [ ス ] を選んで [ ) を押すか、[ m ] ボ タンを押すと前の1文字が消去されます。 • [ 前 ボタンを押したままにすると、5文

●[ ]を選んで[ ]を押すとこの画面

● 文字を選んで「 』 を押すと文字が入力

#### もとの画面に戻る

文字を消す

• [MENU] ボタンを押します。

● ビューファインダー(□[28](#page-27-1))を使っているときは、キーボー ド画面を表示できません。

● キーボード画面を表示しているときに液晶モニターを閉じると、 入力した文字に設定され、もとの画面に戻ります。

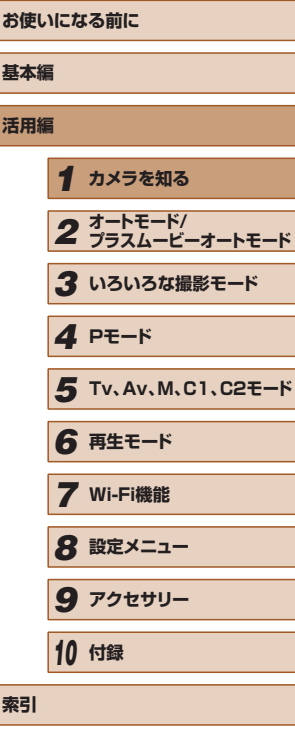

 $\mathbb{Z}$ 

## <span id="page-31-0"></span>漢字やひらがなを入力する

個 人認 証 機 能 の 人 物 名 (日[48](#page-47-2)) と Wi-Fi 機 能 の コ メ ン ト 入 力 (00[142\)](#page-141-1)にはひらがなや漢字も使うことができます。

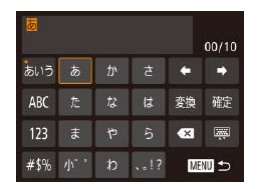

#### 文字の種類を変える

● [▲] [▼] [4] [▶] を押して [あいう] を選んで [ ) を押します。

#### 文字を入力する

● 文字が表示されているキーを選び、[ ] を何回か押して目的の文字を入力します。

文字を変換する

●[ ]を選んで[ ]を押します。

#### 文字を確定する

●[ ]を選んで[ ]を押します。

# 文字入力の設定を変える

文字入力に関する設定を変えることができます。

# ■ 半角スペースを使う

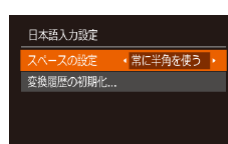

- 「MFNU」ボタンを押して、「YT」タブの「日 本語入力設定]を選び、[(例]を押します  $(D30)$  $(D30)$  $(D30)$ 。
- [▲] か [▼] を押して [スペースの設定] を選び、[4] か [▶] を押して「常に半 角を使う]を選びます。

## ■ 変換履歴を初期化する

■

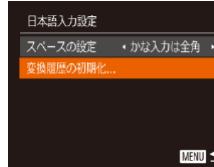

- [MENU]ボタンを押して、[ft]タブの[日 本語入力設定]を選び、[(例]を押します  $(m30)$  $(m30)$  $(m30)$
- [▲] か [▼] を押して [変換履歴の初期 化] を選び、[4] か [▶] を押して [はい] を選びます。

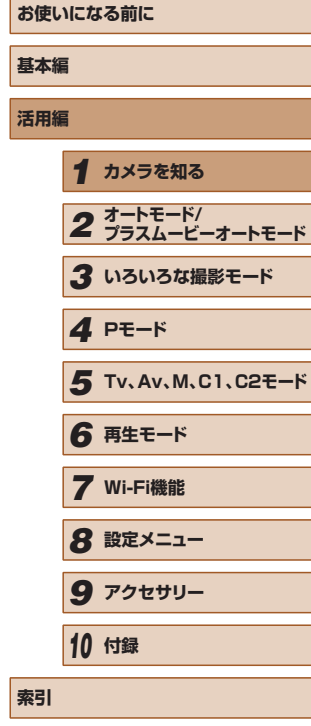

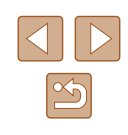

# <span id="page-32-0"></span>**ランプの表示**

カメラ背面のランプ(□3)は、カメラの状態に連動して、点灯/点 滅状態が変わります。

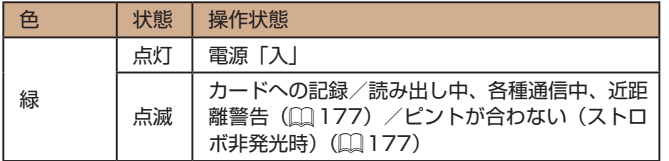

( | ) ● ランプ (背面) が緑色に点滅しているときは、「電源を切る」、「カー ド/バッテリー収納部のふたを開ける」、「振動や衝撃を与える」 ことは絶対にしないでください。画像が壊れて表示できなくなっ たり、カメラやカードが故障する原因になります。

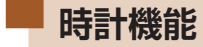

現在の時刻を確認できます。

 $\lceil \rceil$ 0):00:00

- [ ] を押したままにします。
- 現在の時刻が表示されます。
- 時刻表示中にカメラを縦にすると縦表示 になり、[4] か [▶] を押すと表示色を 変えることができます。
- もう一度 [ ) を押すと時刻表示が消え ます。

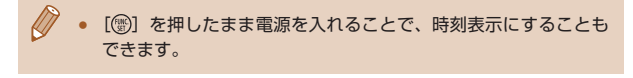

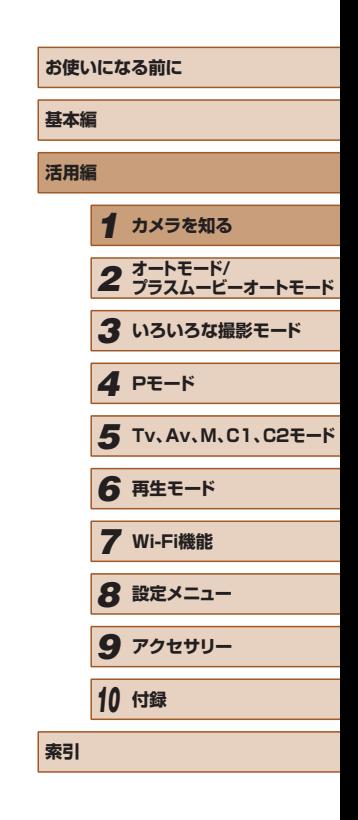

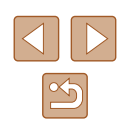

# *2*

# <span id="page-33-0"></span>**オートモード / プラスムービーオートモード**

かんたん操作で手軽に撮ったり、いろいろな機能を使ってもう少しこだ わった画像を撮る

# <span id="page-33-1"></span>**カメラまかせで撮る**

カメラが被写体や撮影状況を判別するため、シーンに最適な設定でカメ ラまかせの全自動撮影ができます。

# <span id="page-33-2"></span>オートモードで撮る(こだわりオート)

▶静止画 ▶ 動画

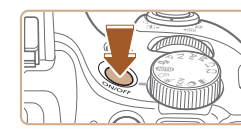

#### *1* 電源を入れる ● 電源ボタンを押します。

● 起動画面が表示されます。

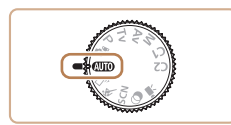

(4) 220 AL 1725 FRIST 34

# **2** [AUTO] モードにする

- モードダイヤルを [AUTO] にします。
- カメラを被写体に向けると、シーンを判 別するため動作音(カチカチ)がします。
- 画面の左上にカメラが判別したシーンと 手ブレ補正のアイコンが表示されます (□[38](#page-37-1)、□[40\)](#page-39-1)。
- 被写体が検出されたときは、枠が表示さ れてピントを合わせます。

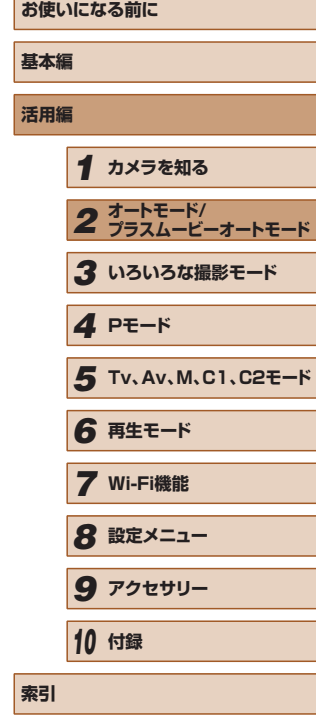

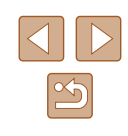

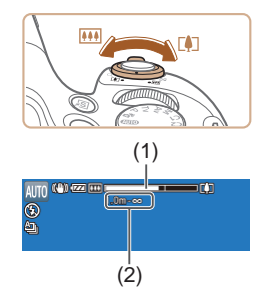

#### *3* 撮りたいものの大きさを決める

- ズームレバーを [ 11] 側に押すと撮りた いものが大きくなり、[[44] 側に押すと 小さくなります(ズームの位置を示すズー ムバー (1) と、ピントの合う範囲 (2) が 表示されます)。
- ズームレバーを[[●]]側、または[||4||] 側へいっぱいまで押したときは速く、少 し押したときはゆっくりと、大きさが変 わります。

# *4* 撮影する 静止画を撮る

- 1) ピントを合わせる
	- シャッターボタンを半押しして、ピント が合うと電子音が「ピピッ」と 2 回鳴り、 ピントが合った位置に AF フレームが表 示されます。
	- 複数の AF フレームが表示されたときは、 表示されたすべての AF フレームにピン トが合っています。

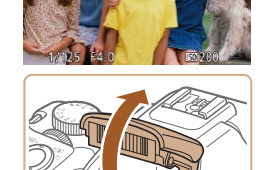

● [ストロボを上げてください]のメッセー ジが表示されたときは、ストロボを指で 持ち上げると、撮影時にストロボが光り ます。ストロボを指で押し下げて収納す ると、ストロボは光りません。

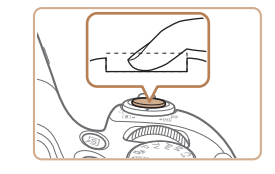

(1)

#### 2) 撮影する

- シャッターボタンを全押しします。
- シャッター音が鳴り、撮影されます(暗 いところでストロボを上げているときは、 自動的にストロボが光ります)。
- シャッター音が鳴っている間はカメラを しっかり持ってください。
- 撮影した画像が表示されたあと、撮影画 面に戻ります。

## 動画を撮る

## 1) 撮影をはじめる

- 動画ボタンを押すと、電子音が「ピッ」 と 1回鳴って撮影がはじまり、[●録画] と撮影時間 (1) が表示されます。
- 画面上下に黒い帯が表示され、被写体が 少し大きく表示されます。なお、黒い帯 の部分は撮影できません。
- 人の顔が検出されているときは、枠が表 示されてピントを合わせます。
- 撮影が始まったら動画ボタンから指を放 します。
- 2) 撮りたいものの大きさを変えたり、構 図を変える
- 撮りたいものの大きさを変えるときは手 順 3 と同じ操作で変えます。 ただし、操作音は録音されます。また、 倍率が青く表示されたときは画像が粗く なります。
- 撮影中に構図を変えると、ピント位置、 明るさ、色あいが自動的に調整されます。

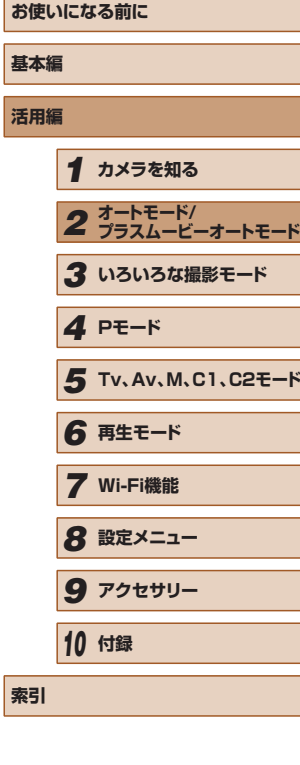

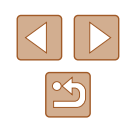

<span id="page-35-0"></span>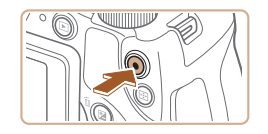

#### 3) 撮影を終える

- もう一度動画ボタンを押すと、電子音が 「ピピッ」と 2 回鳴り、撮影が終わります。
- カード容量がいっぱいになると、自動的 に撮影が終わります。

● 静止画を撮影するときにストロボが光ったときは、主被写体と背 景の色あいが最適になるように自動補正されます(マルチエリア ホワイトバランス)。

## <span id="page-35-1"></span>プラスムービーオートモードで撮る

▶静止画 ▶動画

静止画を撮影するだけで、静止画が記録されると同時に撮影直前の約 2 ~ 4 秒のシーンも動画として記録され、1 日をまとめた短編動画(ダイ ジェスト動画)ができます。

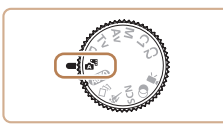

# 1 [  $\alpha$ <sup>3</sup>] モードにする

●「オートモードで撮る(こだわりオート)」 の手順2 (口[34\)](#page-33-2) の操作で[☆『]を 選びます。

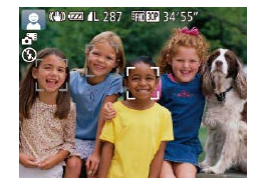

#### *2* 構図を決める

- ●「オートモードで撮る(こだわりオート)」 の手順3~4 (□ [34\)](#page-33-2) の操作で構図 を決めてピントを合わせます。
- ●静止画を撮影する約4秒前からカメラを 被写体に向けておくと、ダイジェスト動 画もきれいに撮影できます。

#### *3* 撮影する

- ●「オートモードで撮る(こだわりオート)」 の手順4 (口[34\)](#page-33-2) の操作で静止画を 撮影します。
- 静止画と動画が記録されます。動画の 1 シーンの最後に撮影した静止画がシャッ ター音と一緒に動画の一部としても記録 され、1 つのチャプターになります。

#### ● 静止画と一緒にダイジェスト動画が撮影されるため、[AUTO] モードよりバッテリーの消耗が早くなります。

- 電源を入れたり [ 日 モードを選ぶなど、カメラを操作した直 後に静止画を撮影したときは、ダイジェスト動画が記録されない ことがあります。
- ダイジェスト動画には、カメラを操作したときの音が録音されま す。
- ダイジェスト動画の画質は、「『HINTAT】に固定されます。
- シャッターボタンを半押ししたときやセルフタイマーなどの電子 音 ([[] [148\)](#page-147-1) は鳴りません。
- 次のときは、同じ日に「■ モードで作成されたダイジェスト 動画でも、別ファイルとして保存されます。
	- ダイジェスト動画の容量が約 4 GB になるか、記録時間が約 13 分 20 秒になったとき
	- ダイジェスト動画を保護したとき(口[112\)](#page-111-1)
	- サマータイムの設定(口[20\)](#page-19-1)やエリア設定(口[149](#page-148-1))を 変えたとき
	- フォルダが新しく作成されたとき(① [152\)](#page-151-1)
- 記録されるシャッター音は、変えたり消すことはできません。
- 事前に設定すると、静止画なしのダイジェスト動画にすることも できます。 MENU (口[30](#page-29-1)) で [ つ] タブの [ダイジェスト形式] を選び、[静止画なし]を選んでください。
- チャプターを使って編集することもできます (①[123](#page-122-1))。

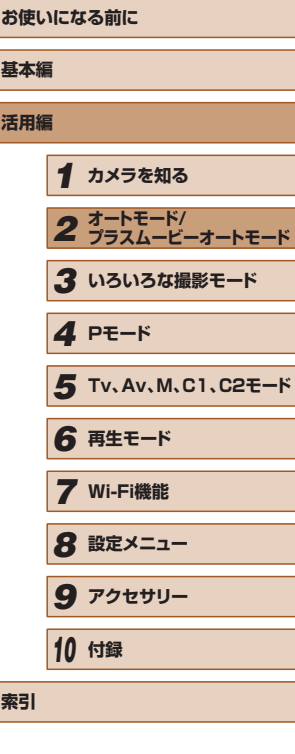

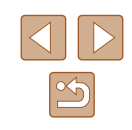
# ■ ダイジェスト動画の再生について

[ 8 年 モードで撮影した静止画を表示して同じ日に作成されたダイジェス ト動画を再生したり、日付を選んで再生することができます(□[105\)](#page-104-0)。

# ■ 静止画/動画

- 電源を入れてもカメラの画面に何も表示されないときは、ビュー ファインダーに表示されています。[▼]を何回か押すと画面が 表示されます。
- [▼] を押したまま電源を入れると音が鳴らなくなります。音が 鳴るようにするには、[MENU] ボタンを押して、[个] タブの 「消音]を選び、[◀] か [▶] を押して [しない] を選びます。

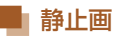

- [0] が点滅表示したときは手ブレしやすいため、カメラが動か ないように三脚などでカメラを固定してください。
- ストロボが光ったのに暗い画像になるときは、被写体までの距離 が遠すぎます。ストロボ撮影できる範囲については[、「ストロボ](#page-201-0) 調光範囲| (□202) を参照してください。
- シャッターボタンを半押ししたときに、電子音が「ピッ」と1回 鳴るときは、撮りたいものが近すぎる可能性があります。ピント が合う範囲(撮影範囲)は、[「撮影距離」\(](#page-201-1)1202)を参照して ください。
- 暗いところでシャッターボタンを半押しすると、ピント合わせの ためや人の目が赤く写るのを緩和するため、ランプ(前面)が点 灯することがあります。
- 撮影しようとしたときに「2) が点滅表示したときは、ストロボ 充電中のため撮影できません。充電が終わると撮影できますので、 シャッターボタンを全押ししたまま待つか、一度シャッターボタ ンを放してもう一度押してください。
- 「寝顔」「赤ちゃん (寝顔)」のアイコン (口[38](#page-37-0)) が表示され ているときは、撮影時にシャッター音は鳴りません。
- 撮影画面に戻る前でも次の撮影はできますが、ピント、明るさ、 色あいは、直前の撮影に固定されることがあります。

● 撮影直後に画像が表示される時間を変えることができます  $(D57)$  $(D57)$  $(D57)$ 

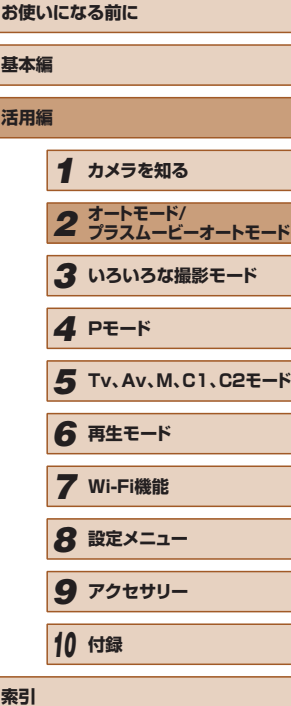

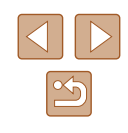

# 動画

- 長時間の動画撮影を繰り返し行うと、カメラの温度が高くなるこ とがありますが故障ではありません。
- 動画撮影する前にストロボを指で下げて収納し、撮影中はマイク (1) をふさがないでください。ストロボを上げた状態やマイクを ふさいだ状態では、音声が録音されなかったり、こもった音声で 録音されることがあります。

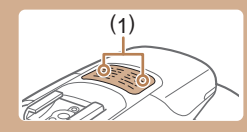

- 動画撮影中に動画ボタン以外を操作すると、操作音が録音される ので、注意してください。
- 大きな手ブレを補正するため、撮影をはじめると、画面に表示 される範囲が変わり被写体が大きくなります。撮影前と同じ大 きさで撮影したいときは、手ブレ補正の設定を変えてください  $($  $\Box$ [92\)](#page-91-0)。
- 音声はステレオで録音されます。
- 音声を録音しないときは、MENU (□[30](#page-29-0))で [■ 2ブの [録 音]を選び、[しない]を選んでください。

# <span id="page-37-0"></span>シーンのアイコン

# ▶静止画 ▶ 動画

[ <<br /> **Example 2018** The Network of the Netwith Director Party of The Netwith Director of The Netwith Director 表示され、ピント合わせや被写体の明るさ、色あいが最適になるよう自 動設定されます。また、シーンによっては連続撮影します(□[39](#page-38-0))。

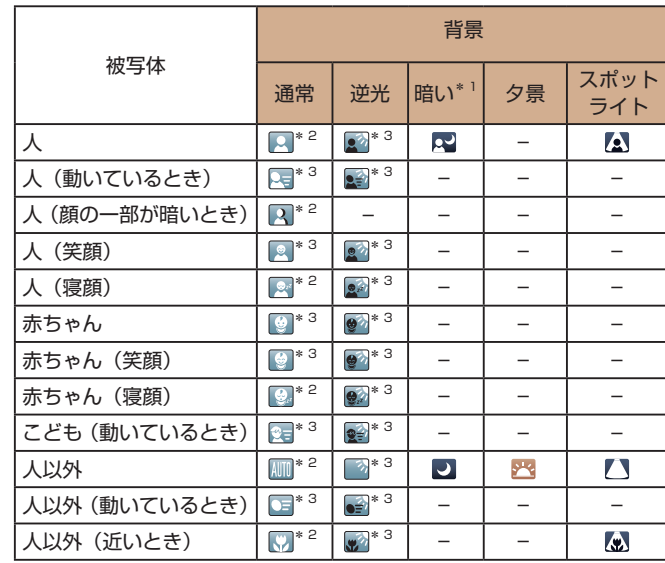

**お使いになる前に 基本編 活用編** *1* **カメラを知る** *2* **オートモード/ プラスムービーオートモード** *3* **いろいろな撮影モード** *5* **Tv、Av、M、C1、C2モード** *4* **Pモード**

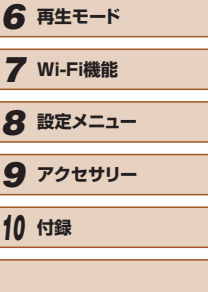

**索引**

\*1 三脚使用時

- \*2 アイコンの背景は、シーンの背景が青空のときは水色、背景が暗いときは紺色、 その他のときは灰色になります。
- \*3 アイコンの背景は、シーンの背景が青空のときは水色、その他のときは灰色に なります。
- [ ][ ][ ][ ][ ]の背景は紺色、[ ]の背景はオレンジ色です。
- 動画撮影中、「人|「人以外|「人以外(近いとき)」以外のアイコンは 表示されません。
- [ モードで撮影中は、「人| 「人 (顔の一部が暗いとき)| 「人以外」 「人以外(近いとき)」以外のアイコンは表示されません。
- セルフタイマー撮影時、「人(動いているとき)」「人(笑顔)」「人(寝 顔)|「赤ちゃん(笑顔)|「赤ちゃん(寝顔)|「こども(動いているとき)| 「人以外(動いているとき)」のアイコンは、表示されません。
- ドライブモードを「4」】以外に設定しているとき(□[39](#page-38-0)、 □1[47\)](#page-46-0) や、「水銀灯自動補正]が「入]で自動補正されるシーン (□[54](#page-53-0)) では、「人 (笑顔)」 「人 (寝顔)」 「赤ちゃん (笑顔)| 「赤ちゃ ん(寝顔)」「こども(動いているとき)」のアイコンは、表示されません。
- ストロボを[44]に設定しているとき、逆光での「人(笑顔)」「こども(動 いているとき)」は表示されません。
- 「赤ちゃん|「赤ちゃん(笑顔)|「赤ちゃん(寝顔)|「こども(動いて いるとき)」のアイコンは、「個人認証】を「入】にしていて、登録さ れている赤ちゃん(2 歳未満)、こども(2 歳以上 12 歳以下)の顔が 検出されたときに表示されます(11[48\)](#page-47-0)。なお、あらかじめ日付 ╱時刻が正しく設定されていることを確認してください(□[20](#page-19-0))。
	- 撮影シーンによっては、実際のシーンと異なるシーンのアイコン が表示されたり、思いどおりの効果、色あい、明るさで撮影でき ないことがあります。そのときは、[ $\blacksquare$ ] モード( $\blacksquare$ [73\)](#page-72-0)で 撮影することをおすすめします。

# <span id="page-38-0"></span>■ 連続撮影されるシーン

次のシーンのアイコンが表示されているときに静止画を撮影すると、連続 撮影されます。次のシーンのアイコンが表示されているときにシャッター ボタンを半押しすると、連続撮影することを知らせる「 づ |[ ]] のいずれかが表示されます。

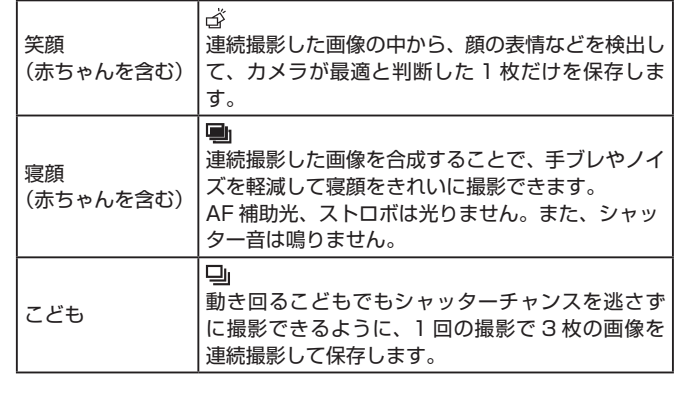

- シーンによっては、思いどおりの画像が保存されなかったり、思 いどおりの効果が得られないことがあります。
	- ピント、明るさ、色あいは、1枚目の撮影で固定されます。
- [▲] を押して、[□] を選ぶと、連続撮影されなくなります。

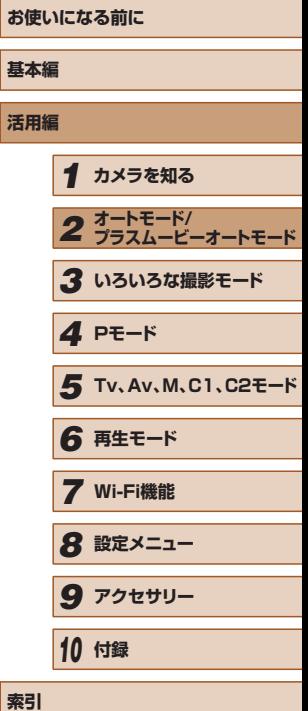

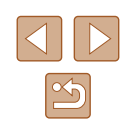

# 手ブレ補正アイコン

▶静止画 ▶ 動画

撮影状況に最適な手ブレ補正に自動設定(マルチシーン IS)されます。 また、[ ][ ]モードでは以下のアイコンが表示されます。

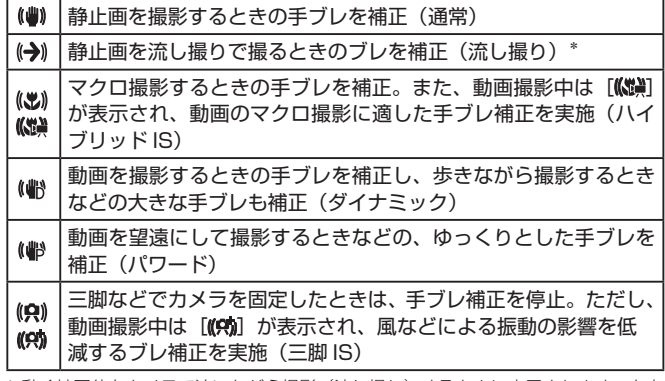

\* 動く被写体をカメラで追いながら撮影(流し撮り)するときに表示されます。左右 方向に動く被写体を追うと、上下方向の手ブレだけが補正されて、左右方向の補正 は停止します。また、上下方向に動く被写体を追うと、左右方向の手ブレだけが補 正されます。

> ● [手ブレ補正]を[切]に設定(□[92\)](#page-91-0)すると、手ブレが補 正されなくなり、アイコンも表示されなくなります。 ● [ <mark>。</mark> ] モードでは [( →))] にはなりません。

# 画面に表示される枠

# ▶静止画 ▶ 動画

[AUTO] モードでは、カメラを被写体に向けて被写体を検出すると、画 面上にいろいろな枠が表示されます。

- カメラを被写体に向けると主被写体として検出された顔やものには白 の枠、その他の顔には灰色の枠が表示されて、一定の範囲で追尾しピ ントを合わせ続けます。ただし、被写体が動いていると判別したとき は、灰色の枠が消えて、白の枠だけになります。
- シャッターボタンを半押しした状態で被写体が動いていると判別した ときは、青色の枠が表示されて、ピントと明るさを合わせ続けます (サーボ AF)。

● 撮影シーンや被写体によっては、「枠が表示されない」、「撮りた い被写体に枠が表示されない」、「背景などに枠が表示される」こ とがあります。そのときは、[P] モード(□[73](#page-72-0))で撮影す ることをおすすめします。

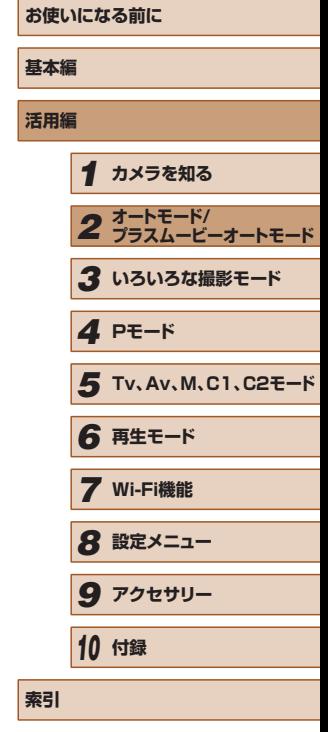

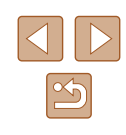

<span id="page-40-1"></span>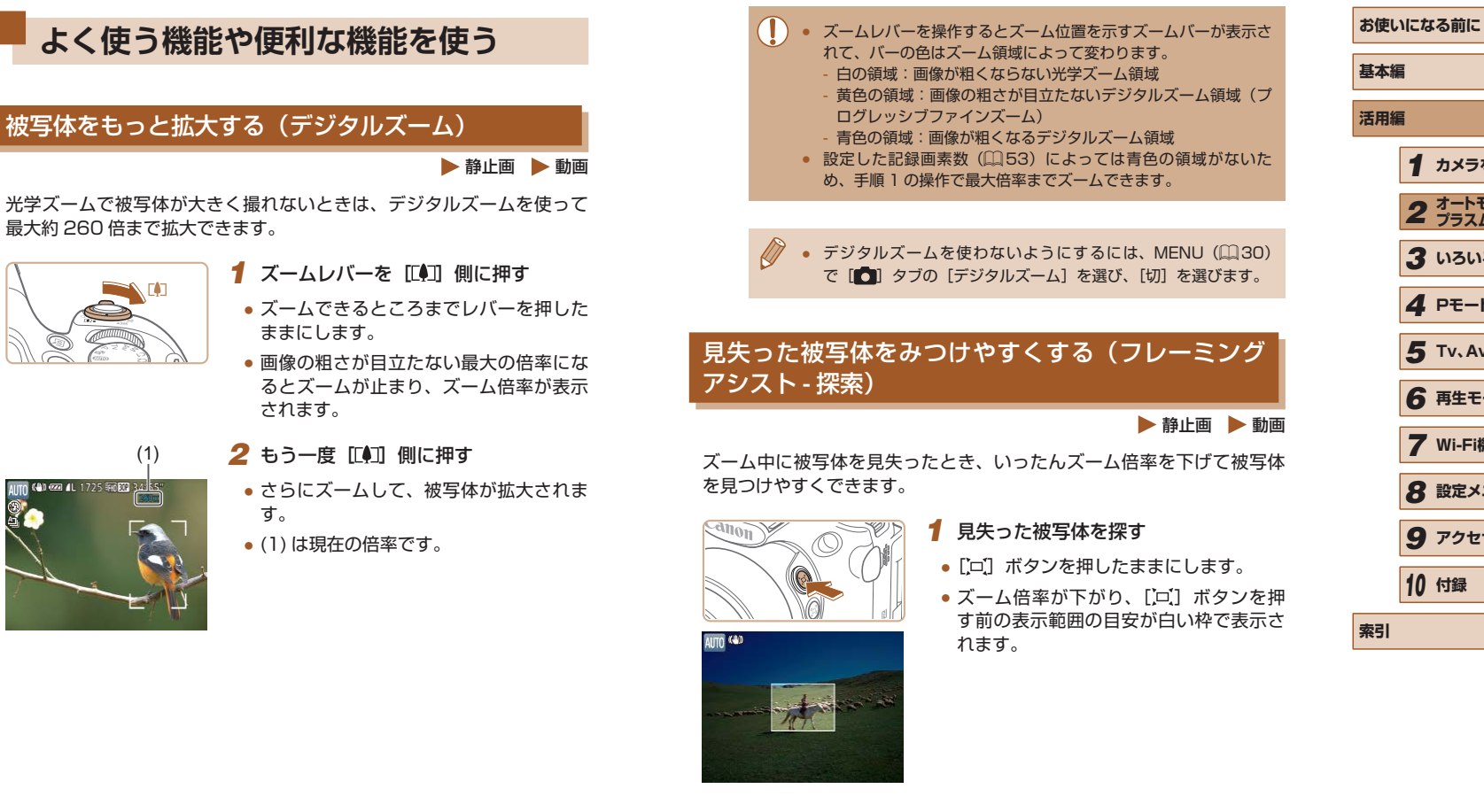

<span id="page-40-0"></span>*1* **カメラを知る** *2* **オートモード/ プラスムービーオートモード** *3* **いろいろな撮影モード** *5* **Tv、Av、M、C1、C2モード** *6* **再生モード** *7* **Wi-Fi機能** *8* **設定メニュー** *9* **アクセサリー** *10* **付録** *4* **Pモード**

41

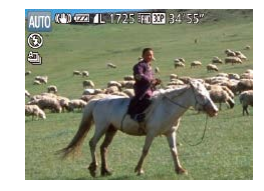

# **2 被写体をとらえなおす**

- 白い枠の中に被写体が入るようにして、 [[ロ] ボタンから指を放します。
- 手順 1 の白い枠内が画面いっぱいになる 倍率になります。

● ズーム倍率を下げている間は、一部の撮影情報は非表示になりま す。 ● 動画撮影中に「ロ)ポタンを操作しても白い枠は表示されません。 また、ズーム倍率の変化や動作音も記録されます。

- 手順 1 の画面でシャッターボタンを押すと、そのときのズーム倍 率で撮影されます。
- [□] ボタンを押したままズームレバーを動かすと、白い枠の大 きさが変わり、「ロ】ボタンを放したあとのズーム倍率を変える ことができます。
- [[ロ] ボタンを押しているときの表示範囲を変えるときは、 MENU (Q[30](#page-29-0)) の [ ] タブの [ 口表示範囲] で3段階 から選べます。
- セルフタイマー(□[45](#page-44-0))でシャッターボタンを全押ししたあ とは、[□] ボタンを押してもズーム倍率は変わりません。

# ズーム倍率を上げたときの構図を決めやすくする(フ レーミングアシスト - 固定)

# 静止画 動画

<mark>お</mark> **基本編 活用編**

望遠側にズームして倍率を上げたときの手ブレを軽減することで、構図 を決めやすくできます。

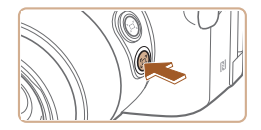

 $1/125$  F4.0

- *1* 望遠側にズームしたときの手ブレを補 正する
- ●[ □] ボタンを押したままにすると画面 に[ロ]が表示され、望遠側にズームし たときに適した手ブレ補正になります。

# *2* 撮影する

● [[□] ボタンを押したまま、シャッター ボタンを半押ししてピントを合わせ、そ のまま全押しします。

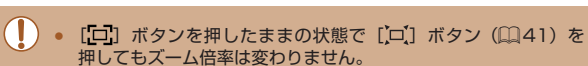

- [[□] ボタンを押したままの状態で構図を変えたときは、[□] が灰色で表示され、手ブレ補正の効果が弱まることがあります。 このときは、いったん「ロ」ボタンを放して構図を決めてから、 もう一度[ロ]ボタンを押してください。
- [□] ボタンを押したままの状態で動画の撮影をはじめると、手 ブレ補正の効果が変わることにより撮影前の構図と変わってしま うことがあります。

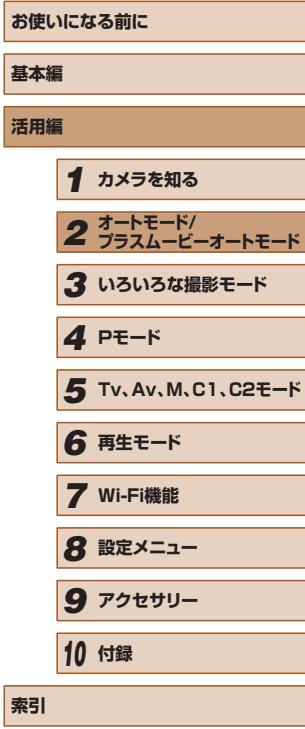

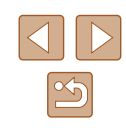

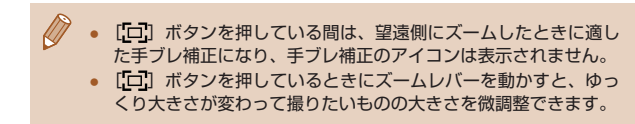

# <span id="page-42-0"></span>人の顔が一定の大きさになるよう自動でズームさせる

### ▶静止画 ▶ 動画

カメラが人の顔を検出(□[85](#page-84-0))すると、顔が画面に対して一定の大き さに保たれるよう自動でズームします。人がカメラに近づくと自動でズー ム倍率が下がり、人がカメラから離れると自動でズーム倍率が上がりま す。また、画面に対して保たれる顔の大きさは変えることができます。

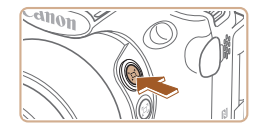

- *1* [ ]オートモードにする
- [□] ボタンを押して、すぐに指を放し ます。
- [ ロオート : 入 ] が表示されます。

# ■追尾する顔を道

# *2* 顔を選択する

- 顔が検出されると [ ] が表示されます。
- 複数の顔が検出されているときは、[ | ] を押して一定の大きさに保ちたい顔を選 びます。
- ●[ ]が表示された顔が、画面に対して一 定の大きさに保たれるよう自動でズーム します。

# *3* 撮影する

- ●撮影後も [ ] が表示され、画面に対す る顔の大きさを一定に保ち続けます。
- もう一度 [ □ ] ボタンを押すと、[ □ オー ト : 切 ] が表示され、解除されます。

# 画面に対して保たれる顔の大きさを変える

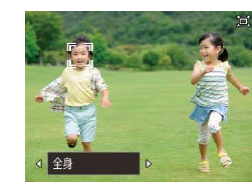

- [ロオート: 入]の状態で、[4] か [▶] を押すか「ジセ] ダイヤルを回して、日 的の項目を選びます。
- **●設定した顔の大きさになるよう自動で** ズームします。

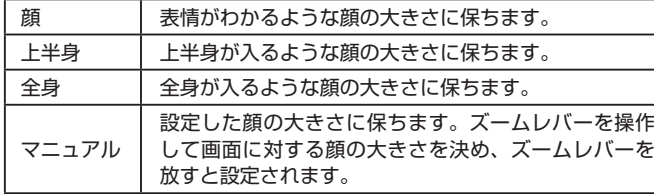

- 顔が横や斜めを向いているときやズーム倍率によっては、画面に 対する顔の大きさを一定に保てないことがあります。
	- 動画撮影中は、ズーム倍率の変化や動作音も記録されます。
	- 「ロオート:入]にしている間は、一部の撮影情報は非表示になり、 一部の撮影機能の設定はできなくなります。

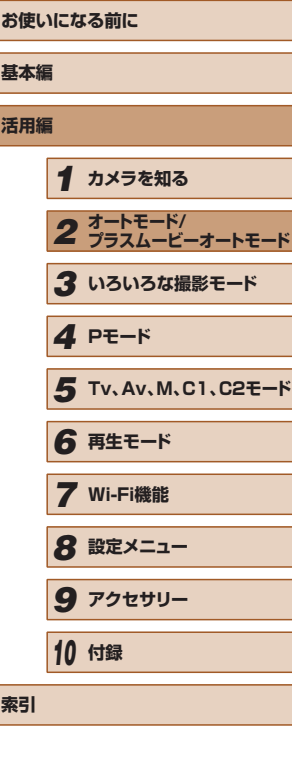

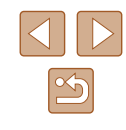

- [[ ]] の表示された人が、画面の端に動いて画面から消えそうに なると、自動でズーム倍率が下がってフレームアウトすることを 防ぎます。
- 手順3で、動画撮影中は [||||] ボタンを押しても別の顔に [[ ]] は移動しません。
- セルフタイマー (①[45\)](#page-44-0) でシャッターボタンを全押ししたあ とは、画面に対する人の大きさが変わってもズーム倍率は変わり ません。
- 画面に対して保たれる顔の大きさは、MENU(□[30](#page-29-0))の [■ タブの [ロオート詳細設定]にある [ロオートズーム]で 変えることもできます。また、この機能は動作させずに、[「自動で](#page-43-0) [ズームして見失った被写体を見つけやすくする\(サーチアシスト\)」](#page-43-0) (□[44\)](#page-43-0)の機能のみを動作させたいときは、「切]を選びます。
- [顔]、「上半身]、「全身]に設定しているときは、ズームレバーを 操作してズーム倍率を変えることはできますが、ズームレバーか ら指を放すと数秒でもとの倍率に戻ります。
- [じ]モード(口[67\)](#page-66-0)のときは、[▲] を押すと笑顔の検出が 一時停止されて、もう一度押すと再開することができます。
- 顔の大きさを選んだ状態で動画撮影中に「ロ】ボタンを押すと、 設定を解除することができます。
- 動画撮影中は顔の大きさを変えることはできません。

# <span id="page-43-0"></span>自動でズームして見失った被写体を見つけやすくす る(サーチアシスト)

# ▶静止画 ▶ 動画

ズーム中に被写体を見失ってしまい、被写体を探す動きを検知すると、 カメラが自動でズーム倍率を下げて被写体を見つけやすくできます。

- **1** [ロ] オートモードにする (1[43](#page-42-0))
- 
- *2* 見失った被写体を探す
- 被写体を探してカメラを動かすと、自動 でズーム倍率が下がり、被写体が見つけ やすくなります。

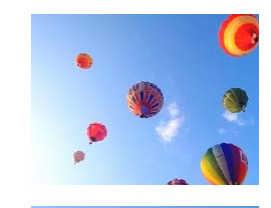

# *3* 被写体をとらえなおす

● 被写体を見つけてカメラの動きを止める と、自動でズーム倍率が上がります。

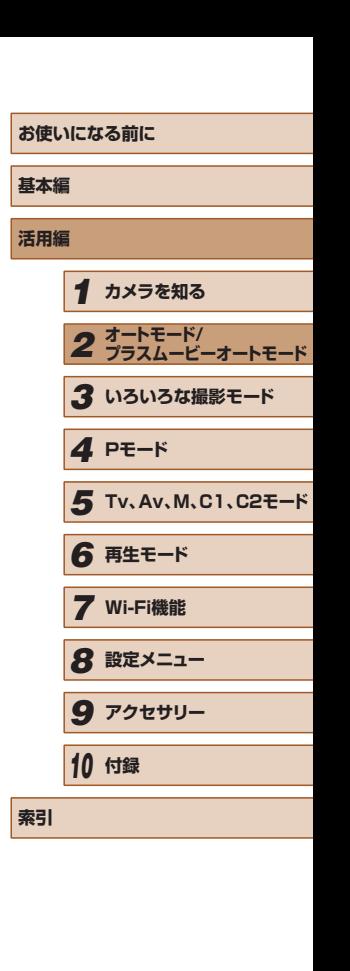

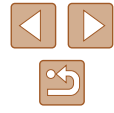

# *4* 撮影する

● もう一度 [ □ ] ボタンを押すと、[ □ オー ト:切]が表示され、解除されます。

- 検出した顔に[ ] が表示されているときは、カメラを動かして も自動でズーム倍率は下がりません。
- 「人の顔が一定の大きさになるよう自動でズームさせる」の機能 を「切」にしたときは、検出した顔に「[ ]」が表示され、カメラ を動かすと自動でズーム倍率が下がります。
- シャッターボタンを半押ししている間は、ズーム倍率が変わりま せん。
- この機能は動作させずに[、「人の顔が一定の大きさになるよう自](#page-42-0) [動でズームさせる」\(](#page-42-0)∭43) の機能のみを動作させたいとき は、MENU(口[30\)](#page-29-0)の [ つ] タブの [ ロオート詳細設定] にある [サーチアシスト]を[切]にします。

# <span id="page-44-0"></span>セルフタイマーを使う

▶静止画 ▶ 動画

集合写真などで撮影する人も一緒に写るときは、シャッターボタンを押 してから約 10 秒後に撮影されるセルフタイマーを使って撮影します。

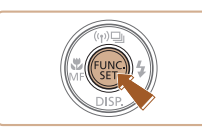

# *1* 設定する

- [ ] を押して、メニュー項目の [ 面] を 選んだあと、項目の「(?)] を選びます  $(D29)$  $(D29)$
- 設定されると [(y)] が表示されます。

# ■■セルフタイマーを使って手ブレを防ぐ

# ▶静止画 ▶ 動画

シャッターボタンを押してから約 2 秒後に撮影するため、シャッターボ タンを押すときのカメラのブレを防ぐことができます。

- ●「セルフタイマーを使う」の手順1 (□[45](#page-44-0)) の操作で [ い ) を選びます。
- ●設定されると [ े] が表示されます。
- ●「セルフタイマーを使う| の手順2 (日[45](#page-44-0))の操作で撮影します。

# ■■セルフタイマーの時間と撮影枚数を変える

▶静止画 ▶ 動画

撮影されるまでのタイマー時間(0 - 30 秒)と、撮影枚数(1 - 10 枚) を設定できます。

# 1 [ **2 ] を選ぶ**

- ●「セルフタイマーを使う」の手順1 (□[45\)](#page-44-0) の操作で[ ) を選び、すぐ に [中] ボタンを押します。
- *2* 設定する
- [ジキ] ダイヤルを回して「時間]を選 び、[◀] か [▶] を押して [枚数] を選び、 [ ) を押します。
- ●設定されると [ े] が表示されます。
- ●「セルフタイマーを使う」の手順2 (日[45](#page-44-0)) の操作で撮影します。

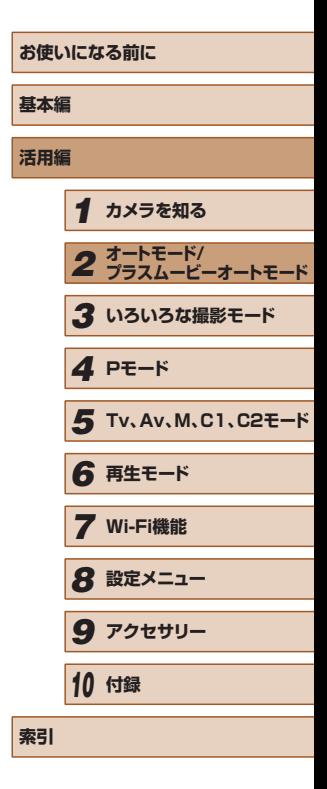

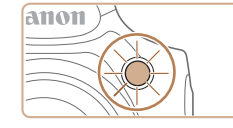

- *2* 撮影する ● 静止画を撮影するときは、シャッターボ
	- タンを半押しして被写体にピントを合わ せ、シャッターボタンを全押しします。
	- 動画を撮影するときは、動画ボタンを押 します。
	- タイマーがはじまるとランプ (前面) が 点滅して、電子音が鳴ります。
	- ●撮影の2秒前になると、ランプ(前面) の点滅(ストロボ発光時は点灯)と電子 音が速くなります。
	- タイマーがはじまったあとに撮影を中止 するときは、「MFNU」ボタンを押します。
	- 戻すときは、手順 1 の操作で [cm] を選 びます。

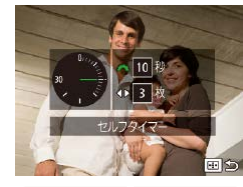

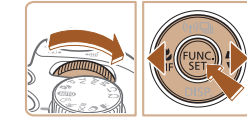

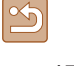

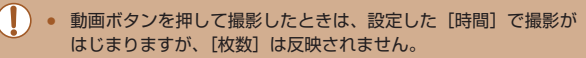

- 撮影枚数を 2 枚以上にしたときは、明るさや色あいは 1 枚目の 撮影で固定されます。また、ストロボが光るときや撮影枚数が多 いときは撮影間隔が長くなったり、カード容量がいっぱいになる と自動的に撮影が終わります。
	- タイマー時間を 2 秒以上にしたときは、撮影の 2 秒前にランプ の点滅(ストロボ発光時は点灯)と電子音が速くなります。

# 日付を写し込む

静止画 動画

画像の右下に撮影したときの日付を写し込むことができます。 なお、写し込まれた日付を消したり、修正することはできませんので、 あらかじめ日付/時刻が正しく設定されていることを確認してください  $(D20)$  $(D20)$ <sub>c</sub>

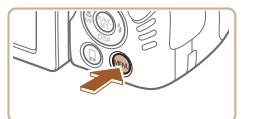

# *1* 設定する

- [MENU] ボタンを押して、[□] タブ の「日付写し込み 河 を選び、目的の項 日を選びます (□[30](#page-29-0))。
- $O$  ii  $\star$ 手ブレ補正設定... **口 表示範囲 小** 河 オート詳細設定... 日付写し込み8回 ·日付のみ 個人認証設定...
- ●設定されると[ <sup>7</sup>別 が表示されます。

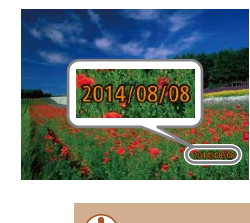

# *2* 撮影する

- 撮影した画像の右下に、撮影日または撮 影日時が写し込まれます。
- 戻すときは、手順 1 の操作で「切]を選 びます。

### ● 写し込まれた日付を消したり、修正することはできません。

● 日付を写し込まなかった画像でも、次の方法で画像に撮影日を入 れて印刷することができます。

ただし、日付を写し込んだ画像を同じ方法で印刷すると、日付が 二重に印刷されることがあります。

- プリンターの機能を使って印刷する(1[169](#page-168-0))
- 印刷指定 (DPOF) 機能を使って印刷する (11[173\)](#page-172-0)
- 弊社 Web サイトからダウンロードしたソフトウェア (=[167\)](#page-166-0)を使って印刷する

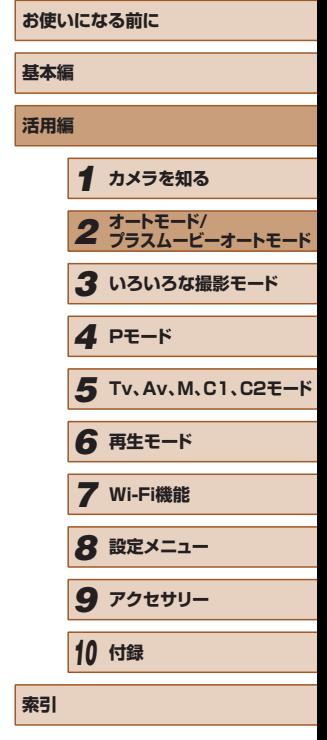

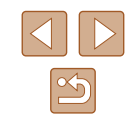

# <span id="page-46-0"></span>連続して撮る

静止画 動画

[AUTO] モードでは、シャッターボタンを全押ししたままにすると、連 続撮影ができます。

連続撮影の速度[は「連続撮影の速さ」\(](#page-201-2)□202) を参照してください。

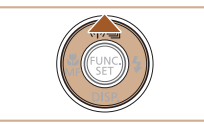

# *1* 設定する

- [▲] を押したあと、項目の「□」を選 びます (□[29\)](#page-28-0)。
- 設定されると [ □ が表示されます。

# *2* 撮影する

● シャッターボタンを全押ししている間、 連続撮影されます。

### ● セルフタイマー (□[45](#page-44-0)) とは一緒に使えません。

- 撮影シーン、カメラの設定、ズーム位置によっては、一定の間隔 で撮影されなかったり、連続撮影の速度が遅くなることがありま す。
- 撮影枚数が多くなると、連続撮影の速度が遅くなることがありま す。
- ストロボが発光するときは、連続撮影の速度が遅くなることがあ ります。
- マルチエリアホワイトバランス (□[34](#page-33-0)) は動作しません。ま た、「水銀灯自動補正](□[54\)](#page-53-0)は「切]に固定されます。

# 再生したときの表示について

1 回に連続撮影された複数の画像は 1 つのグループにまとめられ(グルー プ化)、連続撮影の最初に撮影された画像のみが表示されます。また、こ の画像にはグループ化されていることを示す[ 800 ] が画面左上に表示 されます。

> ● グループ化された画像を消す(□[114](#page-113-0))と、グループ内のすべ ての画像が消されますので十分注意してください。

- グループ化された画像を 1 枚ずつ見たり (□[108](#page-107-0))、グループ 化を解除できます (□[108](#page-107-0))。
	- グループ化された画像を保護(□[112](#page-111-0))すると、グループ内の すべての画像が保護されます。
	- 画像の検索(□[106\)](#page-105-0)や連想再生(□[111\)](#page-110-0)で、グループ化 された画像を表示すると、グループ化が一時的に解除されて 1 枚 ずつの表示になります。
	- グループ化された画像は、個人認証情報の編集(□[109\)](#page-108-0)、拡 大(01[110](#page-109-0))、お気に入り設定(01[117\)](#page-116-0)、編集(01[118\)](#page-117-0)、 印刷 (00[169](#page-168-0))、1枚ずつの印刷指定 (00[173\)](#page-172-1)、フォトブッ ク指定(□[175](#page-174-0))はできません。グループ化された画像を 1 枚 表示(00[108](#page-107-0))にするか、グループ化を解除(00[108\)](#page-107-0)して から行ってください。

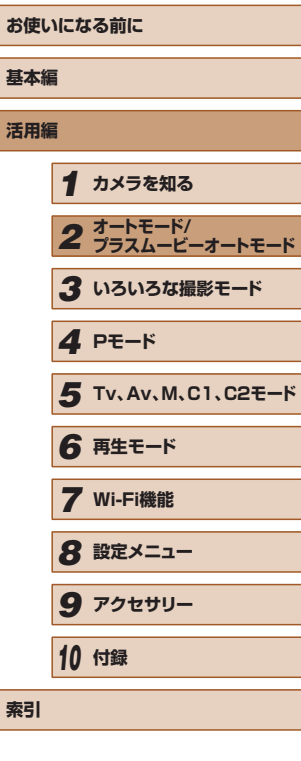

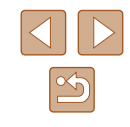

# **個人認証機能を使って撮る**

カメラに登録した人の顔を検出して、他の人よりも優先的なピント合わ せ、明るさ、色あいで撮影できます。[AUTO] モードでは、登録した誕 生日から赤ちゃんやこどもを判別し、最適な設定で撮影することができ ます。

また、撮影した多くの画像の中から登録した人の画像を検索するとき (=[107\)](#page-106-0)にも便利です。

# 個人情報について

- 個人認証機能で登録した顔の画像 (顔情報) や、設定した個人情報 (名 前、誕生日)は、カメラに記録されます。また、撮影した静止画には、 検出された人の名前が記録されます。そのため個人認証機能を設定し たあとは、カメラや撮影した静止画を他人に渡したり、撮影した静止 画をインターネットなどの複数の人が閲覧できる環境へ掲載するとき は、十分注意してください。
- 個人認証機能で顔の登録、名前、誕生日を設定しているカメラを譲渡 や廃棄するときは、すべての登録情報を削除(口[51\)](#page-50-0)してくださ い。

# <span id="page-47-0"></span>人物情報を登録する

カメラに登録する人の人物情報(顔情報、名前、誕生日)を、最大 12 人まで登録することができます。

- *1* 液晶モニターに画面を表示する
- 液晶モニターを開き、画面を表示します  $($  $[$  $[$  $]$  $[$  $]$  $[$  $]$  $[$  $[$  $]$  $[$  $]$  $[$  $[$  $]$  $[$  $]$  $[$  $]$  $[$  $]$  $[$  $]$  $[$  $]$  $[$  $]$  $[$  $]$  $[$  $]$  $[$  $]$  $[$  $]$  $[$  $]$  $[$  $]$  $[$  $]$  $[$  $]$  $[$  $]$  $[$  $]$  $[$  $]$  $[$  $]$  $[$  $]$  $[$  $]$  $[$  $]$  $[$  $]$  $[$  $]$  $[$  $]$  $[$  $]$  $[$  $]$  $[$  $]$  $[$  $]$  $[$  $]$

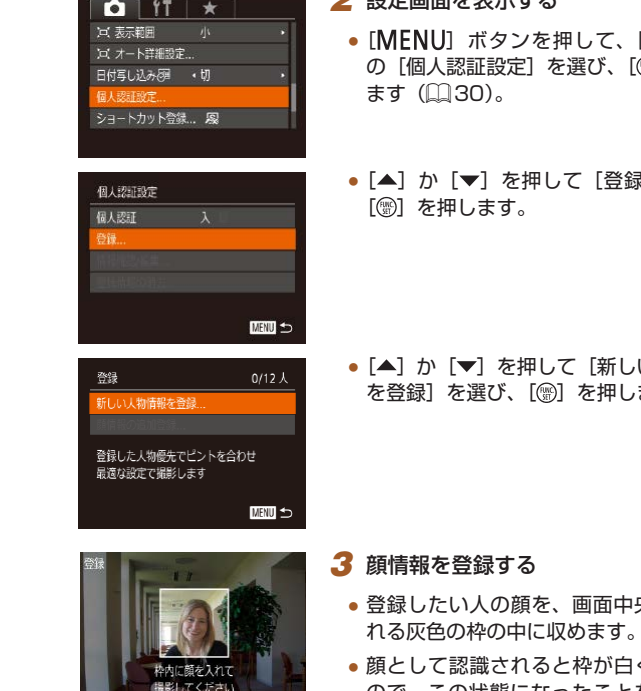

**MENU** to

- $22$  strategies  $22$  $\blacksquare$  $\blacksquare$  | タブ [(例) を押し
- 剥 を選び、

し)人物情報 ます。

- 央に表示さ れる灰色の枠の中に収めます。
- くなります ので、この状態になったことを確認して 撮影します。
- 顔として認識されないときは、登録でき ません。

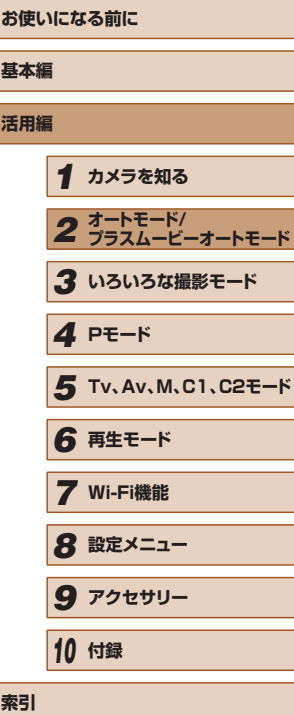

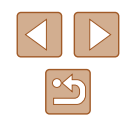

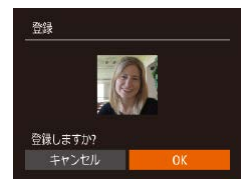

- ●[登録しますか?]が表示されたら[4] か[ ]を押して[OK]を選び、[ ] を押します。
- 「プロフィール編集1画面が表示されます。

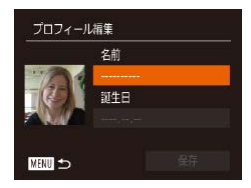

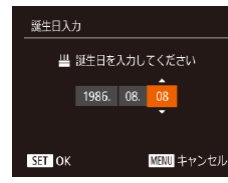

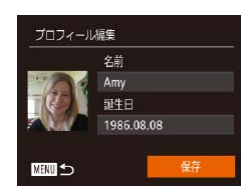

●[ ●] を押してキーボードを表示し、名前 を入力します (□[31](#page-30-0))。

*4* 名前と誕生日を登録する

- 誕生日を登録するときは、[プロフィール 編集] 画面で [▲] か [▼] を押して [誕 生日]を選び、[ ]を押します。
- [4] か [▶] を押して項目を選びます。
- [▲] か [▼] を押して設定します。
- すべての項目を設定したら、[ ) を押し ます。
- *5* 登録する
	- [▲] か [▼] を押して [保存] を選び、 [ ]を押します。
	- メッセージが表示されたら、[4] か [▶] を押して [はい] を選び、[ ]を押します。
	- *6* 続けて顔情報を登録する
	- 手順 3 の操作を繰り返して、残り 4 つの 顔情報を登録します。
	- 顔情報は正面以外にも、笑顔、少し横を 向いたときの顔を、屋内や屋外など撮影 条件を変えて登録することで検出されや すくなります。

● 手順 3 の操作で撮影したときは、ストロボは光りません。 ● 手順4で誕生日を登録しないと、[AUTO] モードのときに赤ちゃ んやこどものアイコンは表示されません (□[38\)](#page-37-0)。

● 登録されている顔情報を入れ換えたり、5つの顔情報を登録して いないときは、あとで追加することができます(日[48](#page-47-0))。

# 撮る

カメラに登録した人の顔を優先的に主被写体と判断して、最適なピント 合わせ、明るさ、色あいで撮影できます。

- (4) ezi 41-1725 FRITO 34:55" 18:55
- カメラを人に向けると、検出された人の 名前が最大3人まで画面に表示されます。
- 撮影します。
- 表示された人の名前が、静止画に記録さ れます。さらに画面に表示されていない 人でも、検出されると名前が記録されま す(合計 5 人まで)。

● 登録した顔と特徴が似ている顔を、誤って検出することがあります。

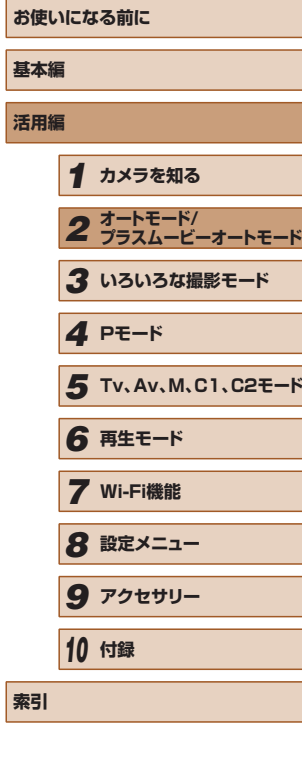

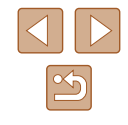

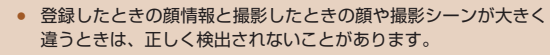

- 登録した顔が検出されないときや、検出されにくいときは、登録 されている顔情報を入れ換えてください。撮影する直前に顔情報 を登録すると検出されやすくなります。
- 誤って検出されたまま撮影したときは、再生時に名前を入れ換え たり消したりすることができます ([[] [109](#page-108-0))。
- 赤ちゃんやこどもは成長とともに顔が変わるため、定期的な顔情 報の入れ換えをおすすめします (口[48\)](#page-47-0)。
- 情報表示なし(①[28\)](#page-27-0)にすると、名前は表示されませんが、 撮影される画像には名前が記録されます。
- [◘] タブの [情報表示設定] (□[98](#page-97-0)) で [撮影情報] の 「√]を外すと、名前は表示されませんが、撮影される画像には 名前が記録されます。
- 記録される静止画に名前を記録したくないときは、[■ ] タブの [個人認証設定]の [個人認証] を [切] にします。
- 記録された名前は、再生画面(簡易情報表示)で確認することが できます (口[104\)](#page-103-0)。
- [本『 モードでは、名前は撮影画面に表示されませんが、静止画 には記録されます。
- 連続撮影 (口[47、](#page-46-0)口[88](#page-87-0)) すると、名前は1枚目に記録さ れた位置に固定されます。被写体が動いても、2 枚目以降も 1 枚 目と同じ位置に記録されます。

# <span id="page-49-0"></span>登録した情報を確認/編集する

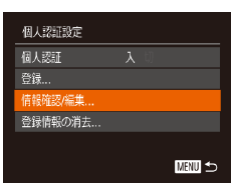

# *1* [情報確認 / 編集]画面を表示する

●「人物情報を登録する| の手順2 (=[48\)](#page-47-0)の操作で[情報確認 / 編集] を選び、[ဌ9] を押します。

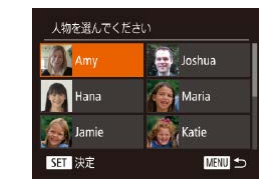

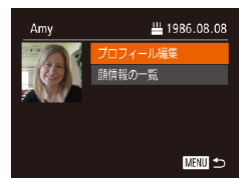

# *2* 確認/編集する人を選ぶ

● [▲] [▼] [4] [▶] を押して確認/編集 したい人を選び、[ , ]を押します。

# *3* 確認/編集する

- 名前や誕生日を確認するときは、「▲]か [▼]を押して「プロフィール編集]を選び、 「(※)を押します。表示された画面では、「人 物情報を登録する」の手順4 (口[48](#page-47-0)) の操作で名前や誕生日を変えることもで きます。
- ●[▲]か[▼]を押して[顔情報の一 覧]を選び、[ ) を押して顔情報を 確認します。顔情報を消すときは、表 示された画面で「 第1 を押してから、 [▲] [▼] [4] [▶] を押して顔情報を選 び、[ ) を押すと [消去しますか?] が 表示され、[4] か [▶] を押して [OK] を選んで [ ] を押します。
- [プロフィール編集] で名前を変えても、変更前に撮影された静 止画に記録されている名前には反映されません。
- 登録した名前は、ソフトウェア(□[167\)](#page-166-0)を使って編集するこ ともできます。なお、ソフトウェアを使って入力した文字が、カ メラで表示されないことがありますが、画像には正しく記録され ます。

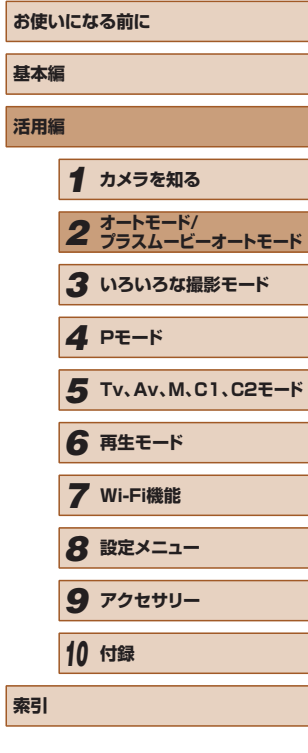

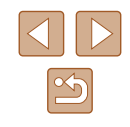

# ■ 顔情報を入れ換え/追加する

新しい顔情報に入れ換えることができます。顔が検出されにくいときや、 特に赤ちゃんやこどもは成長とともに顔が変わるため、定期的な顔情報 の入れ換えをおすすめします。

また、顔情報を 5 つ登録していないときは、追加で顔情報を登録します。

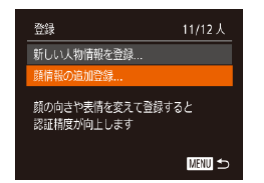

# *1* [顔情報の追加登録]画面を表示する

●「人物情報を登録する」の手順2 (=[48\)](#page-47-0)の操作で[顔情報の追加登録] を選び、[ ]を押します。

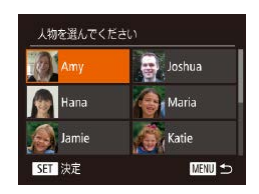

# **2 入れ換える人の名前を選ぶ**

- [▲] [▼] [4] [▶] を押して入れ換える 人の名前を選び、[ဌ8] を押します。
- 5 つの顔情報が登録されているときは、 メッセージが表示されるので、[4] か [▶] を押して [OK] を選び、[ .) を押 します。
- 登録されている顔情報が 4 つ以下のとき は、手順 4 に進んで顔情報を追加します。

# 入れ換える顔情報を選んでください SET 決定 **MENU**

- *3* 入れ換えたい顔情報を選ぶ
- [▲] [ ][ 4] [ ) を押して入れ換えた い顔情報を選び、[(例] を押します。

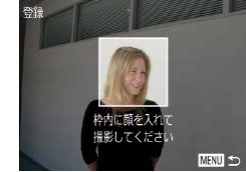

# *4* 顔情報を登録する

- ●「人物情報を登録する」の手順3 (=[48\)](#page-47-0)の操作で撮影し、新しい顔情
- 報を登録します。
- 顔情報は正面以外にも、笑顔、少し横を 向いたときの顔を、屋内や屋外など撮影 条件を変えて登録することで検出されや すくなります。
- 顔情報が 5 つ登録されているときは、追加はできません。上記の 操作で顔情報を入れ換えてください。
- 登録している顔情報が4つ以下のときは、上記の操作であらたに 顔情報を登録はできますが、入れ換えはできません。いったん顔 情報を消して(□[50](#page-49-0))から、新しい顔情報を登録(□[48\)](#page-47-0) してください。

# <span id="page-50-0"></span>■■登録した情報を消す

カメラに登録した人物情報(顔情報、名前、誕生日)を消すことができます。 なお、撮影した画像に記録されている名前は消えません。

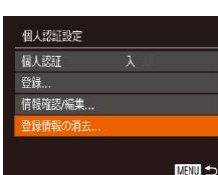

登録した人物情報の消去

消去しますか? キャンセル

# *1* [登録情報の消去]画面を表示する

●「人物情報を登録する」の手順2 (=[48\)](#page-47-0)の操作で[登録情報の消去] を選びます。

# *2* 人物情報を消す人の名前を選ぶ

- [▲] [▼] [4] [▶] を押して人物情報を 消す人の名前を選び、[ ) を押します。
- [消去しますか?] が表示されたら、[4] **か「▶] を押して「OK] を選び、[ ⑨]** を押します。

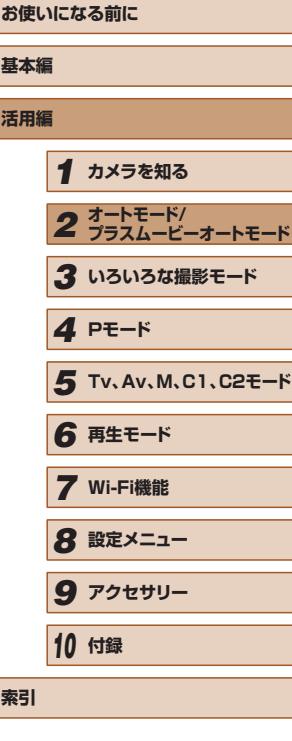

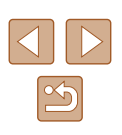

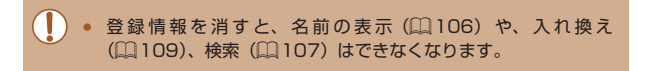

● 画像に記録された名前を消すこともできます (□[109\)](#page-108-2)。

# **自分好みの画像を撮るための機能を使う**

# <span id="page-51-0"></span>縦横比(アスペクト比)を変える

 $1:1 - 4:5$ 

### 静止画 動画

画像の縦横の比率を変えられます。

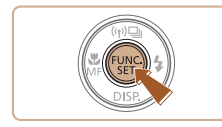

16:9 3:2

- •[ 8] を押して、メニュー項目の [4:3] を選んだあと、目的の項目を選びます (=[29](#page-28-0))。
- 設定されると画面の縦横比が変わります。
- 戻すときは、上記の操作で [4:3] を選び ます。

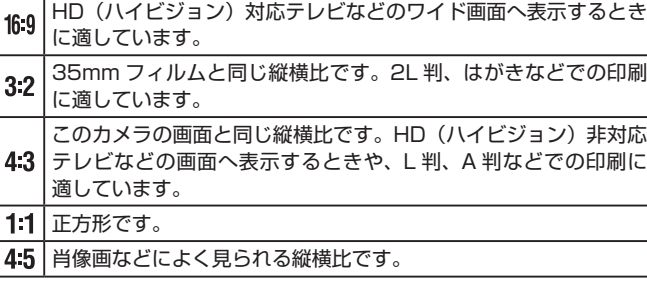

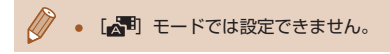

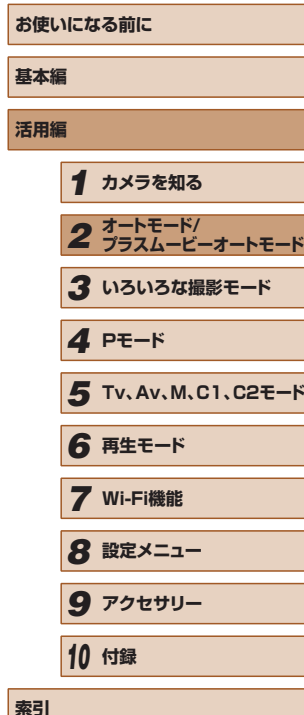

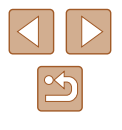

# <span id="page-52-0"></span>記録画素数(画像の大きさ)を変える

静止画 動画

画像の記録画素数を 4 種類から選べます。それぞれの記録画素数で 1 枚 のカードに撮影できる枚数については「1枚のカードに撮影できる枚数」 (=[201\)を](#page-200-0)参照してください。

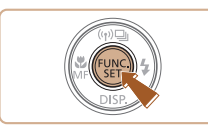

- [ ] を押して、メニュー項目の [ | を選び、 目的の項目を選びます(1[29\)](#page-28-0)。
- 設定した項目が表示されます。
- 戻すときは、上記の操作で [| ] を選び ます。

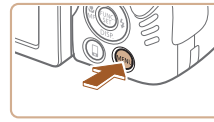

 $0$   $1$ デジタルズーム ・入 ピント位置拡大 AF補助光 トロボ制御 水銀灯自動補正

赤目自動補正

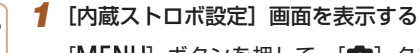

• [MENU] ボタンを押して、[□] タブ の「ストロボ制御]を選び、[ ) を押し ます (□[30](#page-29-0))。

静止画 動画

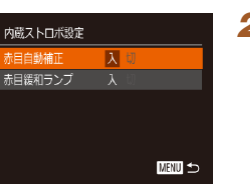

*2* 設定する

ストロボ撮影時に目が赤く写る現象を、自動補正して撮影できます。

- [赤目自動補正] を選んだあと、[入] を 選びます (□[30](#page-29-0))。
- •設定されると [ © ] が表示されます。
- 戻すときは、上記の操作で「切〕を選び ます。
- 化粧などで目の周りが赤いときは、目以外を補正することがあり ます。
- 撮影した画像を補正することもできます(□[120](#page-119-0))。
- ストロボを上げているときは、「▶1を押してからすぐに「MFNU」 ボタンを押すと、手順 2 の画面を表示できます。

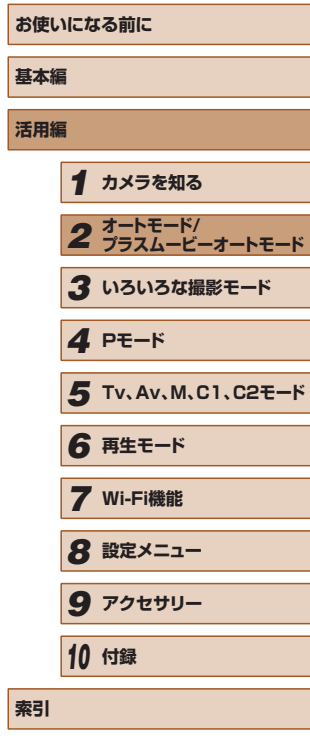

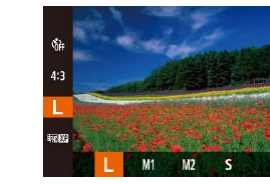

# ■ 用紙の大きさで選ぶときの目安 (縦横比 4:3 のとき)

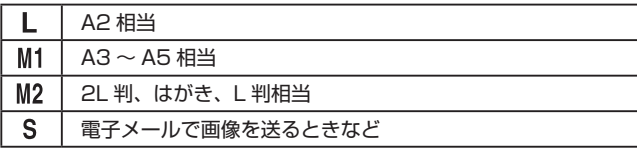

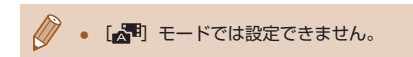

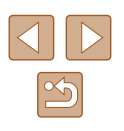

# <span id="page-53-0"></span>水銀灯で緑がかった部分を補正する

静止画 動画

[AUTO] モードでは、水銀灯の灯りの影響を受ける夜景シーンなどを撮 影すると、撮影した画像の被写体や背景全体が緑がかってしまうことが あります。この緑がかることを撮影時に自動補正することができます(マ ルチエリアホワイトバランス)。

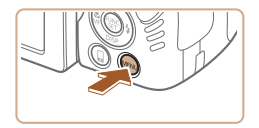

入

 $0$   $17$   $*$ ドント位置拡大 AF補助光 ストロボ制御 水銀灯自動補正

绿音

- [MFNU] ボタンを押して、[□] タブ の「水銀灯自動補正]を選んだあと、「入] を選びます (□[30\)](#page-29-0)。
- 設定されると「急」が表示されます。
- 戻すときは、上記の操作で「切〕を選び ます。

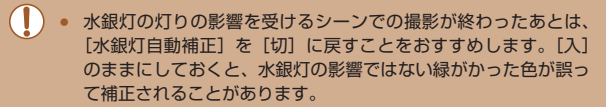

● シーンによっては思いどおりの効果が得られないことがあるの で、事前に試し撮りをすることをおすすめします。

● 連続撮影 (□[47\)](#page-46-0) では [切] に固定されます。

# <span id="page-53-1"></span>動画の画質を変える

▶静止画 ▶ 動画

4 種類の画質から選べます。それぞれの画質で 1 枚のカードに撮影でき る時間については「1枚のカードに撮影できる時間」(日202)を参照 してください。

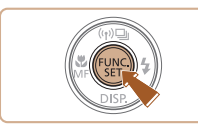

- [ ] を押して、メニュー項目の [ 事 ] [ ] を選んだあと、目的の項目を選びます  $(129)$  $(129)$  $(129)$
- 設定した項目が表示されます。
- 戻すときは、上記の操作で「 ! | | | | | | | | を選 びます。

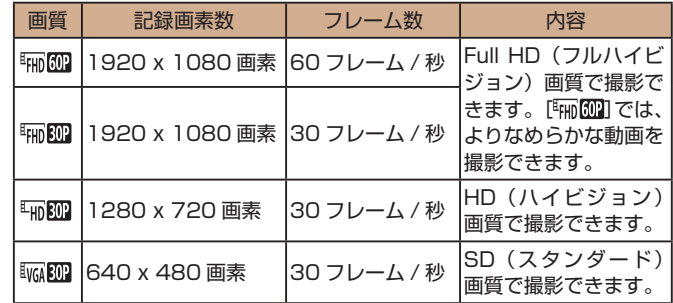

● [『丽[ 602] [『丽 202] では、画面の上下に黒帯が表示さ れます。この部分は撮影できません。

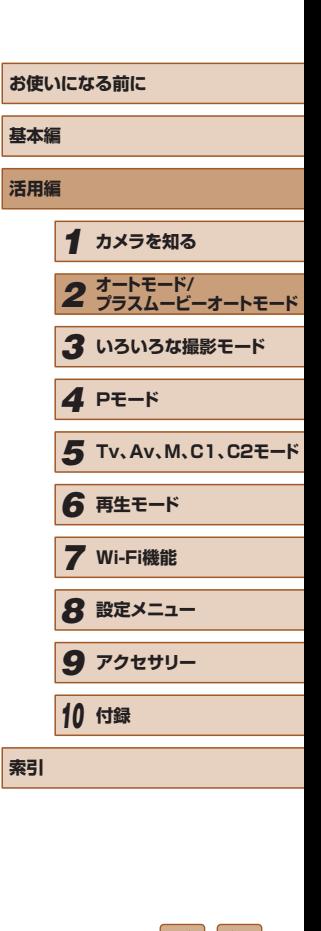

# **撮影の手助けとなる機能を使う**

# 水準器を使う

▶静止画 ▶ 動画

画面に水準器を表示できます。撮影するときにカメラが水平になってい るかを確認するための目安としてご使用ください。

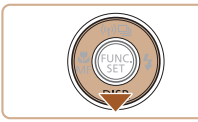

# *1* 水準器を表示する

●「▼]を何回か押して水準器を表示します。

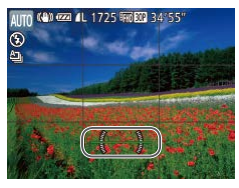

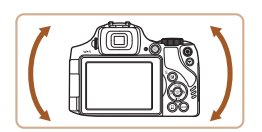

# *2* カメラを水平にする

● 水準器の中心が緑色になるように、カメ ラの左右の傾きを調整します。

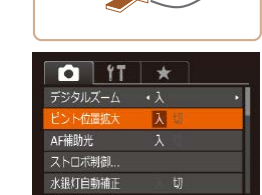

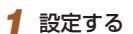

• [MENU] ボタンを押して、[□] タブ の「ピント位置拡大]を選び、「入]を選 びます (□[30\)](#page-29-0)。

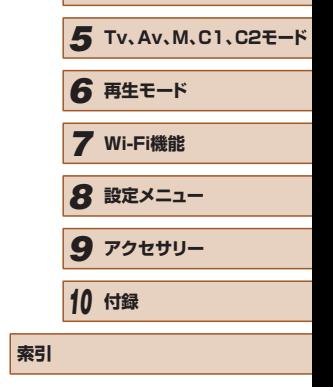

**お使いになる前に**

*1* **カメラを知る**

*4* **Pモード**

*2* **オートモード/ プラスムービーオートモード** *3* **いろいろな撮影モード**

**基本編 活用編**

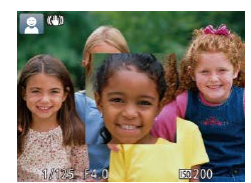

# *2* ピントを確認する

- シャッターボタンを半押しすると、主被 写体として検出された顔が、拡大表示さ れます。
- 戻すときは、手順 1 の操作で [切] を選 びます。

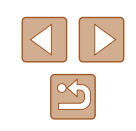

# ● 手順 1 で水準器が表示されないときは、[MENU] ボタンを押 して [●] タブの [情報表示設定] で、[Dv] または [Dv] の 水準器に「/ をつけてください。

- カメラを前後方向に傾けすぎると、水準器が灰色になり使えなく なります。
- 動画撮影中は水準器が表示されません。
- カメラを縦位置で構えると、水準器の向きが変わります。
- 水準器を使っても水平に撮影できないときは、水準器を調整しま  $\sigma$  ( $\Box$ [153\)](#page-152-0).

# ピント位置を拡大表示する

静止画 動画

シャッターボタンを半押ししたときに、AF フレーム(ピント合わせの枠) の位置を拡大表示してピントを確認することができます。

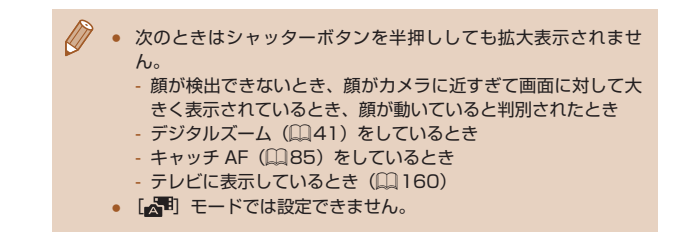

### ● [(^)] で撮影枚数を 2 枚以上に設定したときは、最後に撮影した 画像でのみ動作します。

- [表示時間] を [2 秒]、[4 秒]、[8 秒]、または [ホールド] に しているとき(11[57\)](#page-56-0)は、目をつむった人の顔に枠が表示さ れます。
- [△]] で連続撮影されたとき(□[39](#page-38-0))は、動作しません。
- 連続撮影 (11[47、](#page-46-0)11[88](#page-87-0)) を設定すると [切] 固定になり ます。

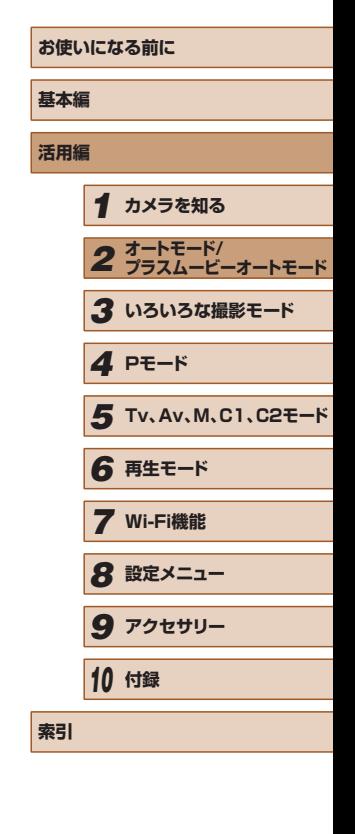

<span id="page-55-0"></span>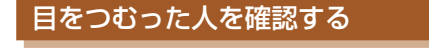

静止画 動画

撮影時に目をつむった可能性のある人を検出したときは、[図]を表示し てお知らせします。

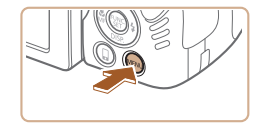

# *1* 設定する

• [MENU] ボタンを押して、[□] タブ の[目つむり検出]を選び、[入]を選び ます (Ⅲ[30](#page-29-0))。

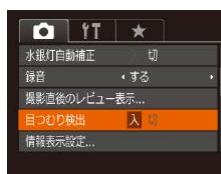

# *2* 撮影する

- 目をつむった人を検出したときは、[図] が点滅表示されます。
- 戻すときは、手順 1 の操作で [切] を選 びます。

 $\mathbb{Z}$ 

# **自分好みに機能を変える**

- MENU の「■】タブで、カメラの撮影機能を好みの設定に変えることが できます。
- なお、メニュー機能の操作方法は、[「MENU\(メニュー\)の表示と操作方](#page-29-0) [法」\(](#page-29-0)日30)を参照してください。

# AF 補助光(ランプ)を切る

静止画 動画

暗いところでシャッターボタンを半押しすると、ピントを合わせるため にランプ(前面)が点灯します。このランプを点灯しないようにするこ とができます。

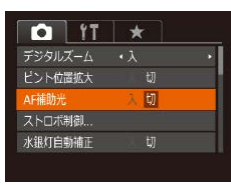

- [MENU] ボタンを押して、[□] タブ の[AF 補助光]を選び、[切]を選びま  $\sigma$  ( $\Box$ [30\)](#page-29-0)。
- 戻すときは、上記の操作で「入]を選び ます。

# 赤目緩和機能(ランプ)を切る

静止画 動画

暗いところでのストロボ撮影では、人の目が赤く撮影されることを緩和 するため、ランプ(前面)が点灯します。このランプを点灯しないよう にすることができます。

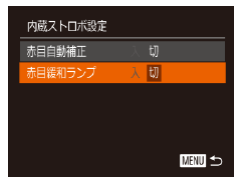

# *1* [内蔵ストロボ設定]画面を表示する

• [MENU] ボタンを押して、[□] タブ の「ストロボ制御]を選び、[ !!] を押し ます (□[30](#page-29-0))。

# *2* 設定する

- ●[赤目緩和ランプ]を選んでから、[切] を選びます (11[30\)](#page-29-0)。
- 戻すときは、上記の操作で[入]を選び ます。

# <span id="page-56-0"></span>撮影直後の画面表示を変える

# 静止画 動画

撮影直後に画像が表示される時間を変えたり、画面の表示を変えること ができます。

# ■■撮影直後の画像表示時間を変える

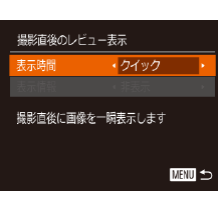

- *1* [撮影直後のレビュー表示]画面を表 示する
- [MENU] ボタンを押して、[□] タブ の「撮影直後のレビュー表示]を選び、 [ ] を押します (□[30\)](#page-29-0)。

# *2* 設定する

- [▲] か [▼] を押して [表示時間] を選び、 [4] か[▶] を押して、目的の項目を選 びます。
- 戻すときは、上記の操作で「クイック】 を選びます。

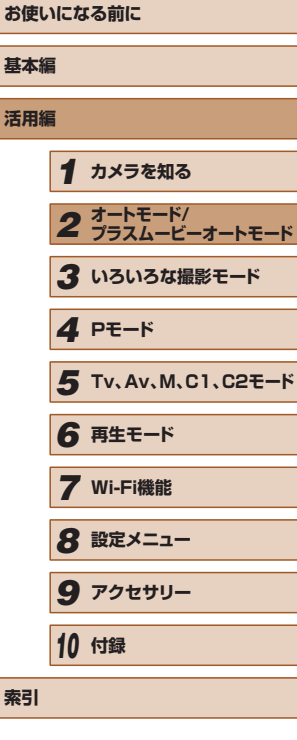

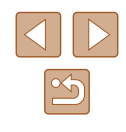

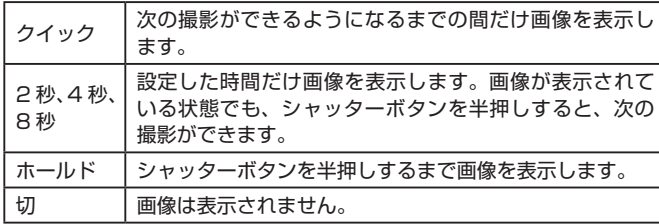

# ■ 撮影直後に表示される画面を変える

撮影直後の画像表示を変えることができます。

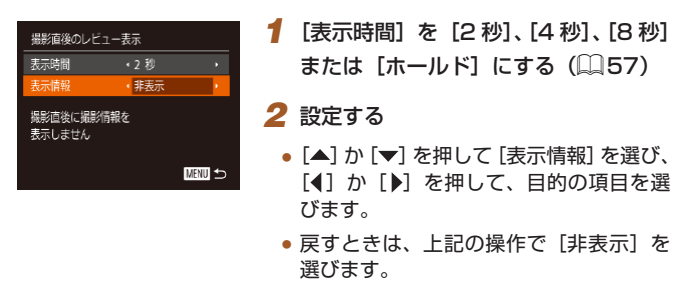

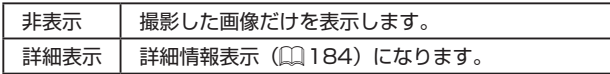

 $\oslash$ ● 撮影直後に画像が表示されているときに [▼] を押すと、表示情 報を切り換えられます。ただし、[表示情報]で設定した内容は 変わりません。また、[m]ボタンを押して画像を消去すること ができます。

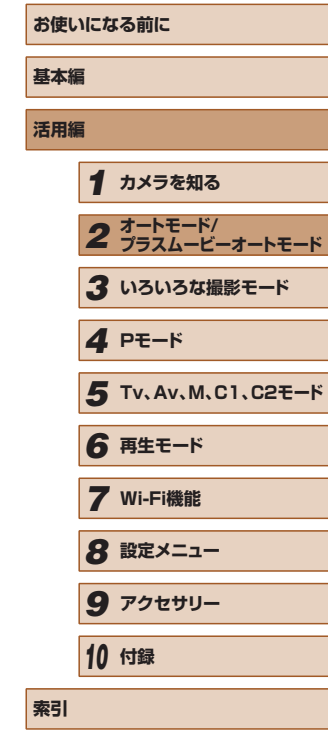

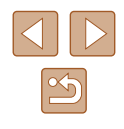

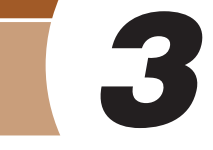

# **多彩な写真を撮る(クリエイティブ ショット)**

# 静止画 動画

カメラが被写体や撮影状況を判別して、自動で効果をつけたり被写体を 切り出して、1 回の撮影で 6 枚の静止画を記録します。カメラまかせで 多彩な静止画を撮ることができます。

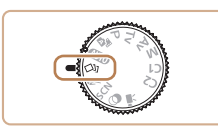

*1* [ ]モードにする ● モードダイヤルを [ ○ ] にします。

*2* 撮影する

- シャッターボタンを全押しすると、シャッ ター音が 3 回鳴って撮影されます。
- 6 枚の画像が順番に表示されたあと、す べての画像が約 2 秒間表示されます。
- 画像の表示中に[ ]を押すと、シャッター ボタンを半押しするまで画像が表示され るようになります。この状態で[▲][▼] [4] [▶] を押して画像を選び[ ( ] を押 すと、選んだ画像が画面いっぱいに表示 されます。
- [MENU] ボタンを押すともとの表示に 戻ります。
- ストロボが発光するときは撮影に時間がかかりますが、3回 シャッター音が鳴るまでカメラを構え続けてください。
- 撮影した6枚の画像はグループ化(□[108\)](#page-107-0)されます。
- 6枚の画像が手順2のような並びで表示されるのは、撮影直後 だけです。

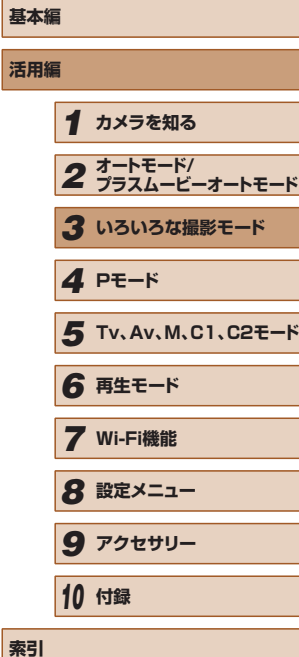

**お使いになる前に**

**基本編 活用編**

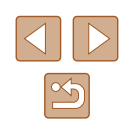

**いろいろな撮影モード**

いろいろなシーンをより効果的に撮ったり、ユニークな効果や特殊な機 能で演出された画像を撮る

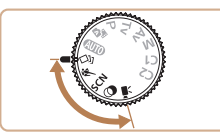

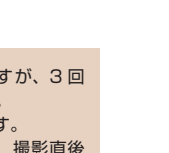

# 効果を選ぶ

# 静止画 動画

「くり」モードで記録する画像の効果を選ぶことができます。

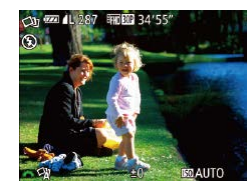

• [〇]」モードを選んだあと、[ジン] ダ イヤルを回して効果を選びます。

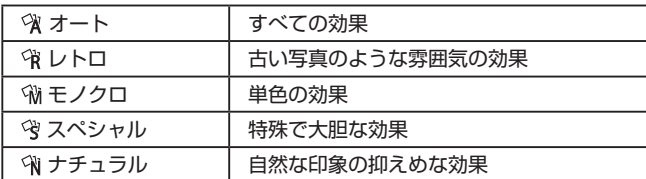

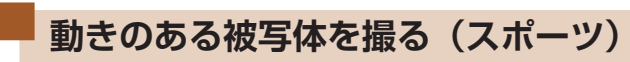

# 静止画 動画

動いている被写体にピント合わせを行いながら連続撮影できます。

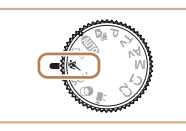

- 1 [<] モードにする
- モードダイヤルを[&]にします。

# *2* ピントを合わせる

- シャッターボタンを半押ししている間、 青色で枠が表示され、ピントと明るさを 合わせ続けます。
- *3* 撮影する
- シャッターボタンを全押ししている間、 連続撮影されます。
- [< ] モードでは、撮影シーンによっては ISO 感度(□[75\)](#page-74-0) が高くなるため、画像が粗くなることがあります。
- [<) モードでの撮影範囲は、[「撮影距離」\(](#page-201-1)□202)を参照し てください。
- 連続撮影をしたあとは、次の撮影までにしばらく時間がかかるこ とがあります。また、カードによっては、次の撮影までにさらに 時間がかかることがあります。SD スピードクラス 6 以上のカー ドを使用することをおすすめします。
- 撮影シーンやカメラの設定、ズーム位置によっては、撮影の速度 が遅くなることがあります。

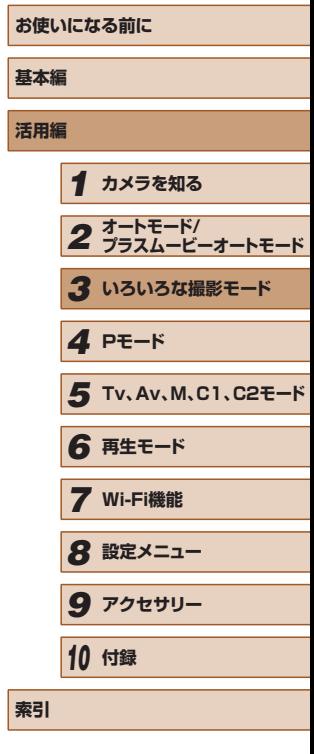

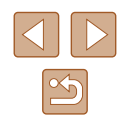

<span id="page-60-0"></span>**いろいろなシーンで撮る**

撮影シーンにあったモードを選ぶと、最適な撮影ができるようにカメラ が自動的に設定を行います。

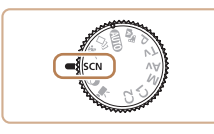

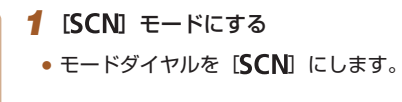

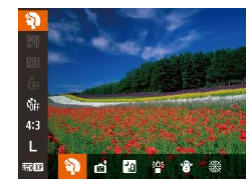

- *2* 撮影モードを選ぶ
- •[ . ] を押してメニュー項目の[3] を選 び、撮影モードを選びます(□[29](#page-28-0))。
- *3* 撮影する

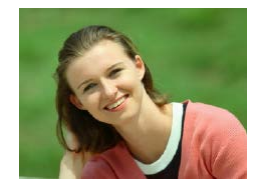

- 人を撮る(ポートレート) ▶静止画 ▶ 動画
- 人をやわらかい感じで撮影できます。

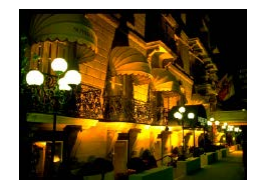

- 三脚を使わずに夜景を撮る. (手持ち夜景) 静止画 動画
- 三脚などでカメラを固定しなくても夜景 や夜景を背景にした人をきれいに撮影で きます。
- 連続撮影した画像を 1 枚に合成すること で、手ブレやノイズが軽減されます。

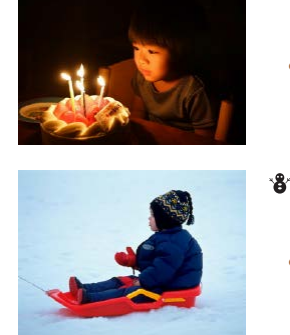

- ※ 暗い場所で撮る (ローライト) ▶静止画 ▶ 動画
- 暗い場所でも手ブレや被写体ブレをおさ えて撮影できます。
- 雪景色で撮る(スノー) ▶静止画 ▶ 動画
- 雪景色を背景に、人を明るく自然な色あ いで撮影できます。

花火を撮る(打上げ花火) ▶静止画 ▶ 動画

- 打上げ花火を色鮮やかに撮影できます。
- [21] モードでは、他のモードに比べて被写体が大きく表示され ます。
	- [ 201 モードでは、撮影シーンによっては ISO 感度 (□[75\)](#page-74-0) が高くなるため、画像が粗くなることがあります。
	- [20] モードでは連続撮影するため、撮影中はカメラをしっかり 構え続けてください。
	- [20] モードでは、ブレが大きすぎるときや撮影シーンによって は、思いどおりの効果が得られない画像が保存されることがあり ます。
	- [ ※ ] モードでは手ブレを防ぐため、三脚などでカメラが動かな いように固定してください。また、三脚などでカメラを固定する ときは、「手ブレ補正]を「切」にして撮影することをおすすめ します (日[92](#page-91-0))。

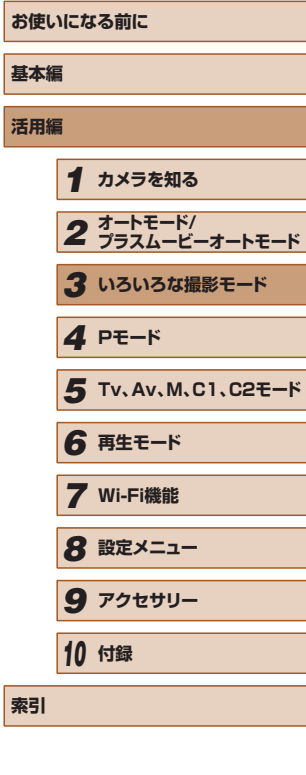

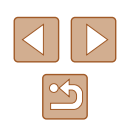

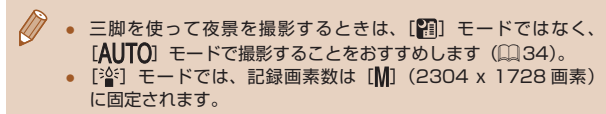

● [ ※ ] モードでは、最適なピント位置に設定されますが、シャッ ターボタンを半押ししても枠は表示されません。

<span id="page-61-0"></span>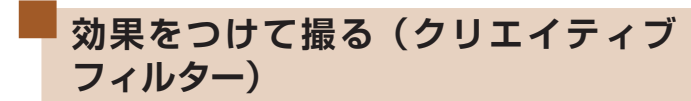

いろいろな効果をつけて撮影することができます。

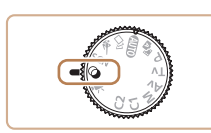

ason de

*1* [ ]モードにする ● モードダイヤルを [ Q ] にします。

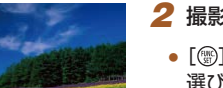

- *2* 撮影モードを選ぶ
- [ ] を押してメニュー項目の [HDR] を 選び、撮影モードを選びます(□[29\)](#page-28-0)。

*3* 撮影する

△ 鮮烈な色で撮る (極彩色) ▶静止画 ▶ 動画

● 色の濃さを強調して、高彩度の鮮烈な色 で撮影できます。

イラスト風の効果をつけて撮る. (オールドポスター) ▶静止画 ▶ 動画

● 古いポスターのようなイラスト風の効果 をつけて撮影できます。

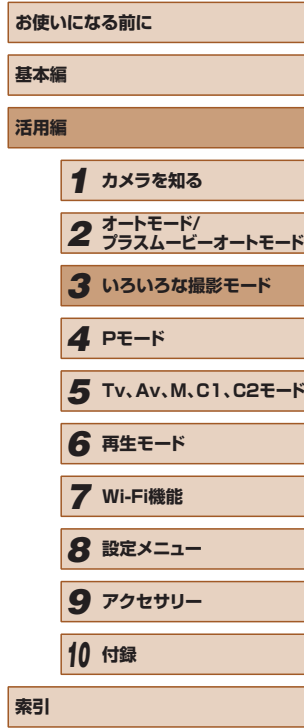

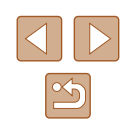

( ) ● [2][ ] モードでは、撮影シーンによっては思いどおりの効果 が得られないことがありますので、事前に試し撮りすることをお すすめします。

# 明暗差の大きいシーンで撮る(ハイダイナミックレ ンジ)

### 静止画 動画

明るさの異なる 3 枚の画像を連続撮影し、明るさが適切な部分を合成し て 1 枚の画像にします。明暗差の大きい風景などでの白トビや黒ツブレ をおさえることができます。

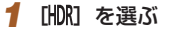

●「効果をつけて撮る(クリエイティブフィ ルター)| の手順1~2(□[62\)](#page-61-0)の 操作で [HDR] を選びます。

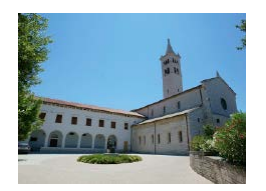

*2* 撮影する

● シャッターボタンを全押しすると、3 枚 連続して撮影されたあと、画像が合成さ れるため、撮影中はカメラをしっかり構 え続けてください。

● ブレが大きすぎるときや撮影シーンによっては、思いどおりの効 果が得られない画像が保存されることがあります。

- 手ブレが大きくてうまく撮影できないときは、三脚などでカメラ が動かないように固定することをおすすめします。また、三脚な どでカメラを固定するときは、「手ブレ補正]を「切]にして撮 影することをおすすめします (日[92](#page-91-0))。
	- 被写体が動くとブレた画像になります。
	- 撮影後に合成処理を行うため、次の撮影までにしばらく時間がか かります。

# ■ 効果をつける

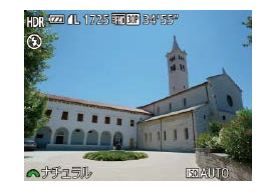

- ●「効果をつけて撮る(クリエイティブフィ ルター)| の手順1~2(□[62\)](#page-61-0) の 操作で [HDR] を選びます。
- ●「少と】ダイヤルを回して色効果を選び ます。

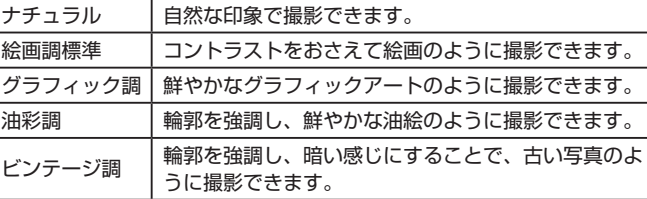

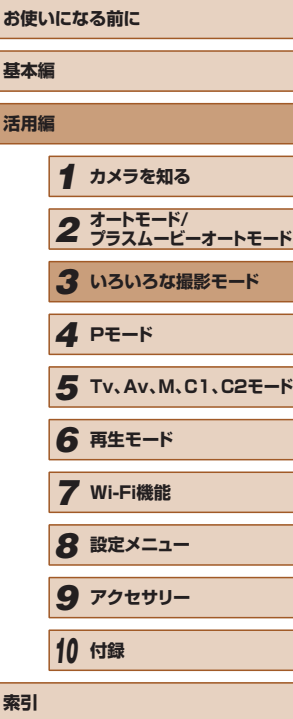

# 魚眼レンズのような効果をつけて撮る(魚眼風)

静止画 動画

魚眼レンズで撮ったようなデフォルメ効果をつけて撮影します。

- **1 [ 部 を選ぶ**
- ●「効果をつけて撮る(クリエイティブフィ ルター)| の手順1~2(1[62\)](#page-61-0) の 操作で [ 31] を選びます。

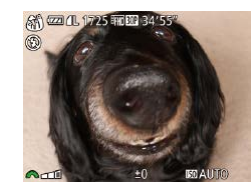

# *2* 効果を選ぶ

- [※ | ダイヤルを回して効果を選びま す。
- 設定した効果で画面が表示されます。
- *3* 撮影する

● 撮影シーンによっては思いどおりの効果が得られないことがあり ますので、事前に試し撮りすることをおすすめします。

# ミニチュア模型のように撮る(ジオラマ風)

# ▶静止画 ▶ 動画

指定した範囲の上下をぼかして撮ることで、ミニチュア模型のような効 果をつけて撮影します。

また、「再生時の速さ」を選んで動画を撮影すると、再生時には風景の中 の人やものが早送りで動くので、ミニチュア模型のように見えます。なお、 音声は録音されません。

# *1* [ ]を選ぶ

- ●「効果をつけて撮る(クリエイティブフィ ルター)| の手順1~2 (日[62\)](#page-61-0) の 操作で「』、]を選びます。
- 画面に白い枠 (ぼかさない範囲) が表示 されます。
- *2* ピントの合う範囲と位置を指定する
- [▼] を押します。

 $9000$   $\alpha$ 

 $\n *②* 4$ 

 $ST \simeq$ 

 $SET$ 

- ズームレバーを動かして枠の大きさを変 えたり、[▲] か [▼] を押して枠の位置 を変えます。
- *3* 動画を撮るときは再生時の速さを選ぶ
	- ●[ 2 | ダイヤルを回して倍速(速さ) を選びます。
	- *4* 撮影画面に戻り、撮影する
	- ●[ ]を押して撮影画面に戻り、撮影しま す。

# **お使いになる前に 基本編 活用編** *1* **カメラを知る** *2* **オートモード/ プラスムービーオートモード** *3* **いろいろな撮影モード** *5* **Tv、Av、M、C1、C2モード** *6* **再生モード** *7* **Wi-Fi機能** *8* **設定メニュー** *9* **アクセサリー** *10* **付録 索引** *4* **Pモード**

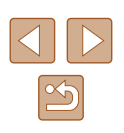

# ■ 倍速と再生時間の目安(動画を 1 分間撮影したとき)

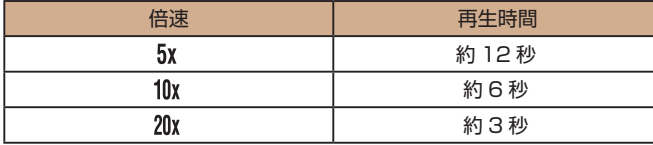

- 動画の撮影中は、ズームできません。撮影前に倍率を変えてくだ さい。
- 撮影シーンによっては思いどおりの効果が得られないことがあり ますので、事前に試し撮りすることをおすすめします。
- 手順 2 の画面で「◀1 か「▶1 を押すと枠が縦になり、「◀1 か [▶] を押して位置を変えられます。[▲] か [▼] を押すと枠が 横に戻ります。
- カメラを縦位置で構えると、枠の向きが変わります。
- 動画の画質は、縦横比で [4:3] を選んだときは [  $\frac{1000}{10000}$  [  $\frac{1}{1000}$  ] を選んだときは [40] に固定されます (1[52\)](#page-51-0)。
- 手順 2、3の画面の表示中や動画の撮影中は、「ロ】 ボタンを押 してもズーム倍率は変わりません。

# トイカメラのような効果をつけて撮る(トイカメラ風)

### 静止画 動画

画像の四隅を暗くぼかして、全体の色調を変えることで、トイカメラで 撮影したような効果をつけて撮影できます。

- 1 [ **01]** を選ぶ
- ●「効果をつけて撮る(クリエイティブフィ ルター)」の手順1~2(□[62\)](#page-61-0)の 操作で [ 01] を選びます。

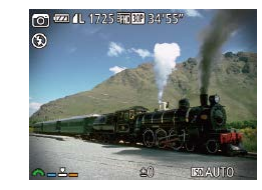

- *2* 色調を選ぶ
	- [ ※ ) ダイヤルを回して色調を選びま す。
	- 設定した色調で画面が表示されます。

*3* 撮影する

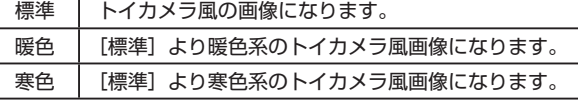

● 撮影シーンによっては思いどおりの効果が得られないことがあり ますので、事前に試し撮りすることをおすすめします。

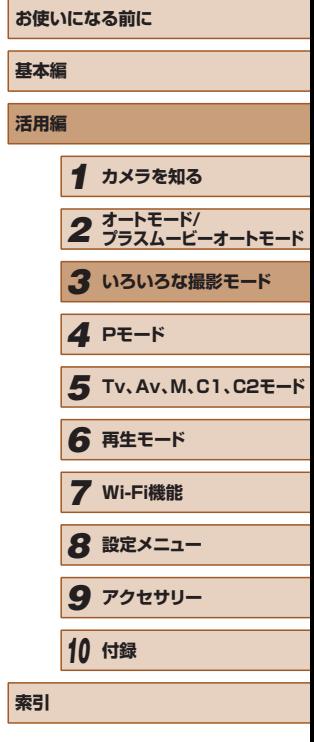

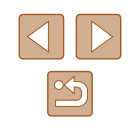

# 優しい雰囲気で撮る(ソフトフォーカス)

静止画 動画

ソフトフィルターを使ったような効果をつけて、優しい雰囲気の画像を 撮影できます。効果の強さを設定できます。

# 1 [ 2 ] を選ぶ

- ●「効果をつけて撮る(クリエイティブフィ ルター)| の手順1~2(□[62\)](#page-61-0)の 操作で「 』 を選びます。
- $\bigcirc$  (2011) 1725 (300 ) and 3  $\sim$ **ISOLA/ITIO**

# *2* 効果を選ぶ

- [ジキン] ダイヤルを回して効果のレベル を選びます。
- 設定した効果で画面が表示されます。

# *3* 撮影する

● 撮影シーンによっては思いどおりの効果が得られないことがあり ますので、事前に試し撮りすることをおすすめします。

# 単色で撮る (モノクロ)

# ▶静止画 ▶ 動画

# 画像を白黒、セピア調、青白にして撮影できます。

- 1 [ ] を選ぶ
- ●「効果をつけて撮る(クリエイティブフィ ルター)| の手順1~2(1[62\)](#page-61-0) の |操作で | | | を選びます。

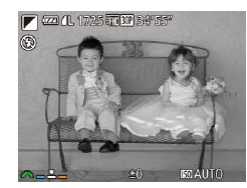

# *2* 色調を選ぶ

- [ジキ] ダイヤルを回して色調を選びま す。
- 設定した色調で画面が表示されます。
- *3* 撮影する

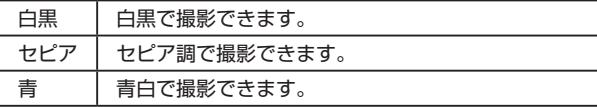

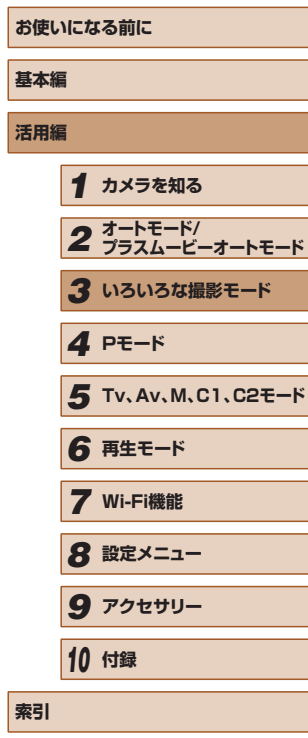

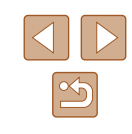

# <span id="page-66-0"></span>**特殊なモードでいろいろな画像を撮る** 顔を見つけて撮る (オートシャッター) 静止画 動画 ■ 笑顔を見つけて撮る (スマイル) 静止画 動画 シャッターボタンを押さなくても、カメラが笑顔を検出するたびに、自 動で撮影します。 *1* [ ]を選ぶ ●「いろいろなシーンで撮る」の手順 1 ~ 2 (1[61](#page-60-0)) の操作で [ 1 を選んだ あと、「▼】を押します。 ● [4] か [▶] を押して [ L ]を選び、 [ | | | | を押します。 ● 撮影準備に入り、「笑顔を検出中です] が 表示されます。 *2* カメラを人に向ける

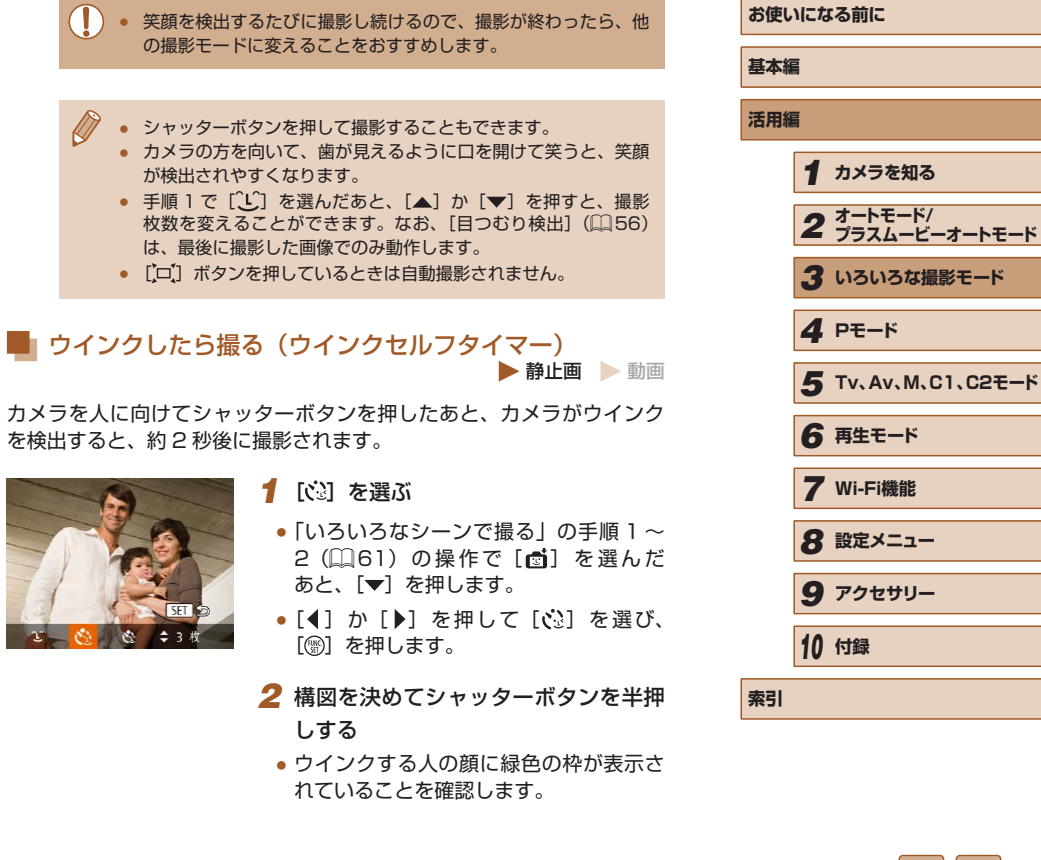

67

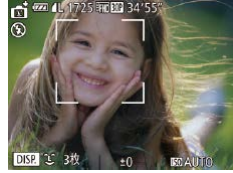

- カメラが笑顔を検出するたびに、ランプ (前面)が光ったあと撮影されます。
- [▲]を押すと笑顔の検出を中断できます。 もう一度[▲]を押すと笑顔の検出を再 開します。
- *3* シャッターボタンを全押しする
- 撮影準備に入り、[ウインクすると撮影し ます] が表示されます。
- ランプ (前面) が点滅し、電子音が鳴り ます。

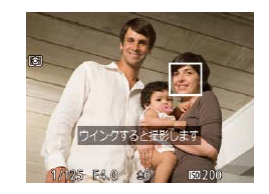

- *4* カメラに向かってウインクする
- 枠が表示された人のウインクが検出され ると、約 2 秒後に撮影されます。
- タイマーがはじまったあとに撮影を中止 するときは、[MENU] ボタンを押します。
- ウインクが検出されないときは、少し長めに、しっかりとウイン クしてください。
- 帽子や髪で目が隠れていたり、眼鏡をかけていたりすると、ウイ ンクが検出されないことがあります。
- 両目をつむってもウインクとして検出されます。
- ウインクが検出されないときは、約15秒後に撮影されます。
- 手順 1 で [ : ] を選んだあと、[▲] か [ ) を押すと、撮影 枚数を変えることができます。なお、[目つむり検出](口[56](#page-55-0)) は、最後に撮影した画像でのみ動作します。
- 人がいない構図でシャッターボタンを全押ししたときは、あとか ら構図に入った人のウインクで撮影がはじまります。
- シャッターボタンを全押ししたあとは、[□]ボタンを押しても ズーム倍率は変わりません。

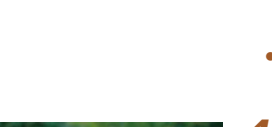

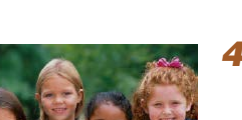

### ▶静止画 ▶ 動画

シャッターボタンを押した人が構図に入って顔が検出(∭[85\)](#page-84-0)される と、約 2 秒後に撮影されます。集合写真などで撮影する人も一緒に写り たいときにおすすめです。

■■人が増えたら撮る(顔セルフタイマー)

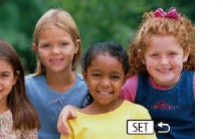

- 1 [ ( ) を選ぶ
- ●「いろいろなシーンで撮る| の手順 1~ 2 (①|[61](#page-60-0)) の操作で [卣] を選んだ あと、「▼】を押します。
- ●[◀]か[▶]を押して[ζु]を選び、 [ ] を押します。
- *2* 構図を決めてシャッターボタンを半押 しする
- ピントが合った顔には緑色、それ以外の 顔には白の枠が表示されていることを確 認します。
- *3* シャッターボタンを全押しする
	- ●撮影準備に入り「顔が増えたら撮影しま す]が表示されます。
- ランプ(前面)が点滅し、電子音が鳴り ます。
- *4* 一緒に写る人が構図に入り顔をカメラ に向ける
	- 新しい顔が検出されると、ランプの点滅 (ストロボ発光時は点灯)と電子音が速く なり、約 2 秒後に撮影されます。
	- タイマーがはじまったあとに撮影を中止 するときは、[MENU] ボタンを押します。

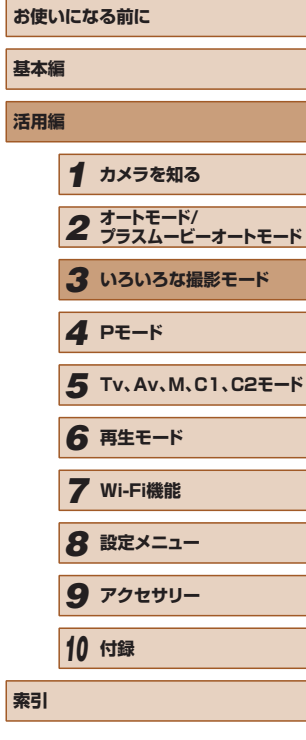

**索引**

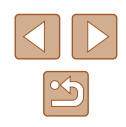

- 一緒に写る人が構図に入っても顔を検出できないときは、約 15 秒後に撮影されます。
	- 手順 1 で [ )] を選んだあと、[▲] か [▼] を押すと撮影枚 数を変えることができます。なお、[目つむり検出] (□[56](#page-55-0)) は、 最後に撮影した画像でのみ動作します。
	- シャッターボタンを全押ししたあとは、[[ロ] ボタンを押しても ズーム倍率は変わりません。

<span id="page-68-0"></span>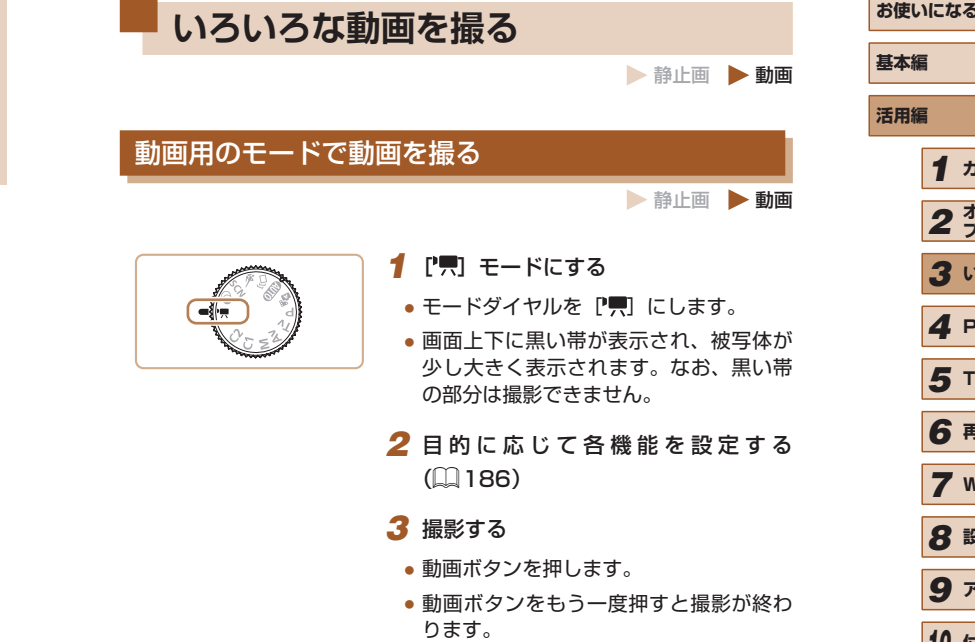

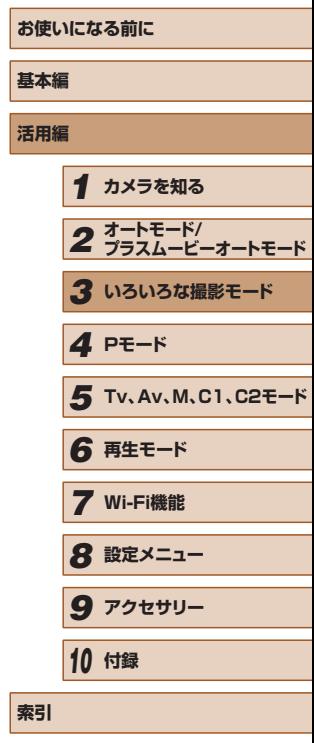

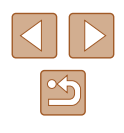

# ■ 明るさを固定したり変えて撮る

■ 静止画 ● 動画

撮影前や撮影中に露出を固定したり、露出を 1/3 段ずつ、- 2 段から + 2 段の範囲で変えられます。

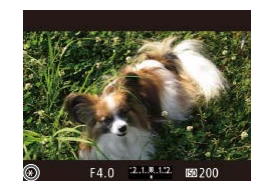

# *1* 露出を固定する

- シャッターボタンを半押ししながら、 [ ]ボタンを押すと露出が固定されて、 [<del>¥</del>] が表示されます。
- もう一度 [ ] ボタンを押すと解除され ます。
- *2* 露出を変える
- 画面を見ながら、[ジセ] ダイヤルを回 して露出を変えます。

# *3* 撮影する

- 動画撮影中に [ジキ] ダイヤルの操作音が気になるときは、 「▲]か「▼] を押して設定を変えることで操作音を軽減するこ とができます。
- MF (□[81](#page-80-0)) を表示した状態で動画撮影をしているときは、 [ ]ボタンを押すたびに、露出補正、ピント位置の順番で設定 できる項目が変わり、[▲] か [▼] で設定することができます。

# 音声を設定する

▶静止画 ▶ 動画

# ■ 録音レベル (録音音量) を変える

[オート]では音割れを軽減するため録音レベル(録音音量)が自動調整 されますが、撮影シーンにあわせて録音レベルを手動で設定することが できます。

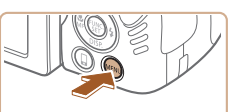

· マニュアル

■

 $-$ dB 40  $-$  12  $-$  0 .<br>R**annon annon annon annon** 

録音

録音レベル ウィンドカット/アッテネーター...

 $-dB$  40

# *1* [録音]画面を表示する

• [MENU] ボタンを押して、[nd ] タ ブの「録音]を選び、[ ) を押します  $(m30)$  $(m30)$  $(m30)$ 

# *2* 設定する

- [録音] を選んだあと、[マニュアル] を 選びます (□[30](#page-29-0))。
- [▼] を押したあと、[4] か [▶] を押し て[録音レベル]を設定します。
- 戻すときは、上記の操作で「オート〕を 選びます。

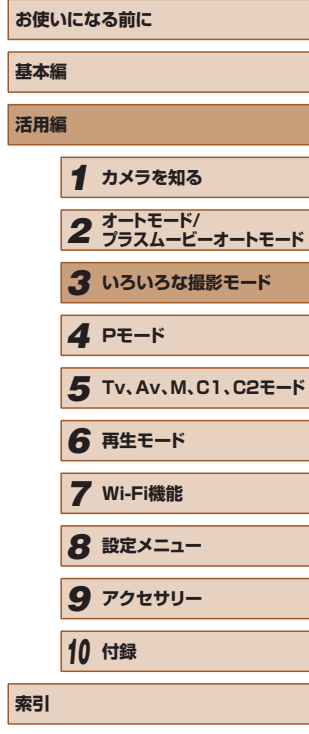

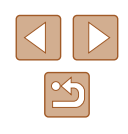

# ■ ウィンドカットを使わない

風が強いときに発生する雑音を低減できます。ただし、風がない場所で 録音したときは、不自然な音になることがあります。このときに、ウィ ンドカットを使わないようにできます。

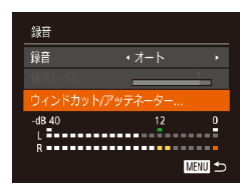

- ●「録音レベル(録音音量)を変える」の手 順 1 の操作で[録音]画面を表示します。
- 「ウィンドカット / アッテネーター】を選 び、[ဌ8]を押します。
- [ウィンドカット] を選び、[切] を選び ます (□[30](#page-29-0))。

# ■ アッテネーターを使う

大音響の環境で、音割れを軽減できます。ただし、静かな環境で録音し たときは、音が小さくなります。

- ●「録音レベル(録音音量)を変える」の手 順1の操作で[録音]画面を表示します。
- ●「ウィンドカット / アッテネーター]を選 び、[(需) を押します。
- [アッテネーター] を選び、[入] を選び ます (□[30](#page-29-0))。

# iFrame 動画で撮る

### ▶静止画 ▶ 動画

iFrame(アイフレーム)に対応したソフトウェアや機器での編集に適し た動画が撮影できます。なお、撮影した動画は、ソフトウェア(日[167](#page-166-0)) を使うと、iFrame 動画の編集や保存などを高速に行うことができます。

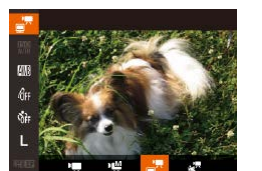

# 1 [■ 7] を選ぶ

- モードダイヤルを「■ にします。
- •[ . ] を押してメニュー項目の [ ] を 選び、[■■] を選びます (□[29\)](#page-28-0)。
- 画面上下に黒い帯が表示されます。この 部分は撮影できません。
- 2 撮影する (□[69](#page-68-0))
- 動画ボタンを押します。
- 動画ボタンをもう一度押すと撮影が終わ ります。

● 記録画素数は[ ](=[54](#page-53-1))に固定されます。

● iFrame とは、Apple 社が提唱する動画タイプです。

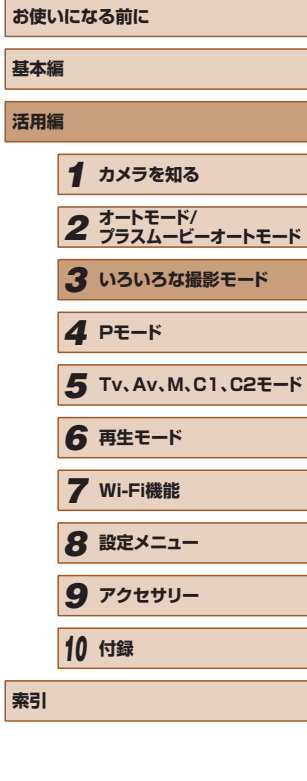

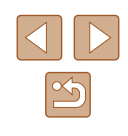

# ハイスピード動画を撮る

▶静止画 ▶ 動画

動きの速い被写体を撮影し、スローモーション再生することができます。 なお、音声は録音されません。

- 1 【 ぷ を選ぶ
- モードダイヤルを 『 」にします。
- •[ . 3] を押してメニュー項目の [ ] を 選び、[ いう を選びます (00[29](#page-28-0))。

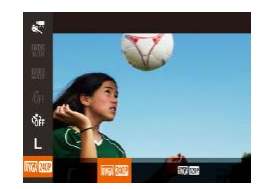

- *2* フレームレートを選ぶ
- ●[ ]を押して、メニュー項目の[ ] を選び、フレームレートを選びます  $($  $\Box$ [29\)](#page-28-0) $\Box$
- 設定した項目が表示されます。

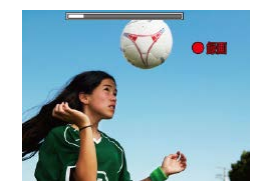

- **3 撮影する (日[69](#page-68-0))**
- 動画ボタンを押します。
- 撮影時間に連動したバーが表示されます。 なお、撮影できる時間は、最長約 30 秒 です。
- 動画ボタンをもう一度押すと撮影が終わ ります。

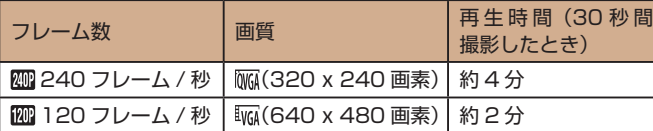

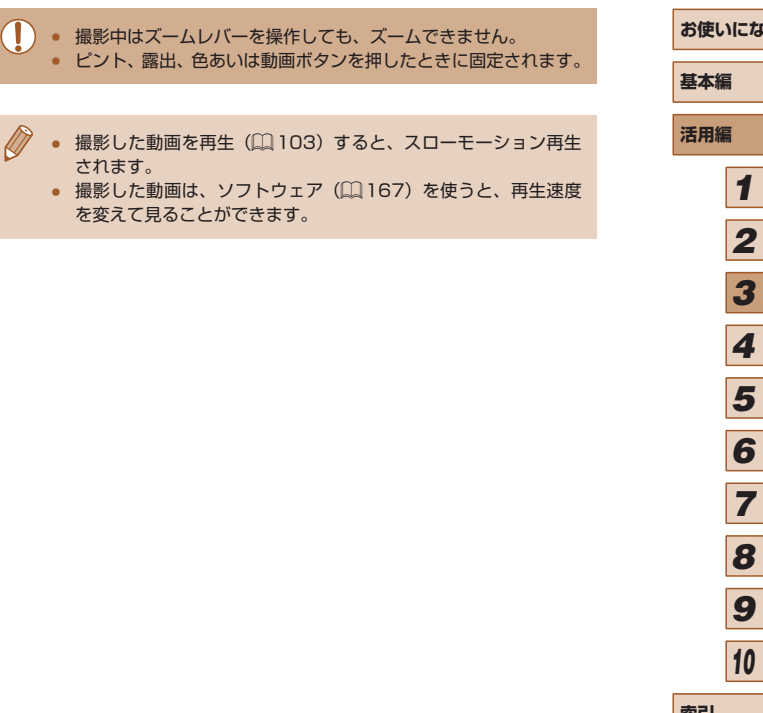

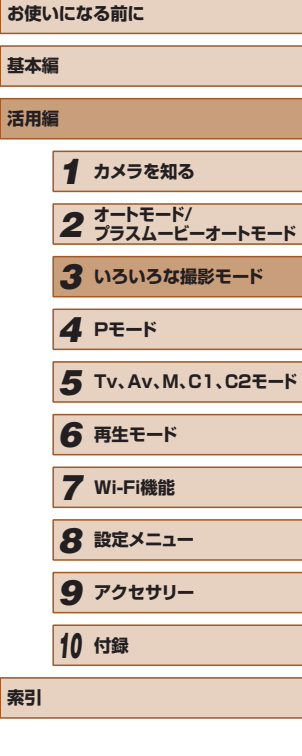

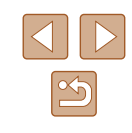
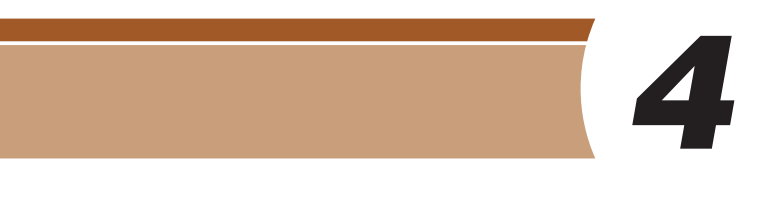

**プログラム AE で撮る([P]モード)**

▶静止画 ▶ 動画

いろいろな機能を自分好みに設定して撮影できます。

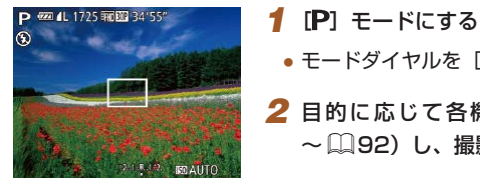

- $\bullet$  モードダイヤルを [P] にします。 2 目的に応じて各機能を設定(1[74](#page-73-0) ~ □[92](#page-91-0)) し、撮影する
- シャッターボタンを半押ししたときに適正露出が得られないと、 シャッタースピードと絞り数値がオレンジ色で表示されます。 ISO 感度を変えたり (00[75](#page-74-0))、被写体が暗いときにストロボ を発光させる(□[88\)](#page-87-0)と、適正露出が得られることがありま す。
	- [P] モードでも、動画ボタンを押すと動画が撮影できます。た だし、FUNC. (00[29\)](#page-28-0) や MENU (00[30](#page-29-0)) の 一 部 が 動 画 撮影の設定にあわせて自動的に変わることがあります。

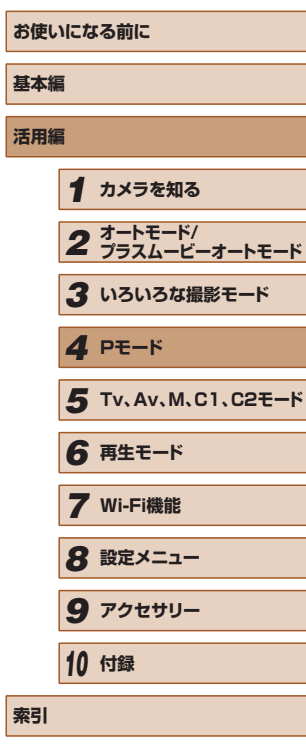

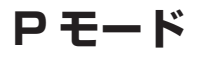

撮影スタイルにあわせた、ワンランク上の画像を撮る

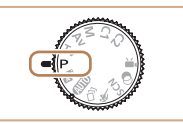

- モードダイヤルが [P] モードになっていることを前提に説明してい ます。
- [P] は、Program AE (プログラムエーイー)の略、AE は、Auto Exposure(オートエクスポージャー)の略で自動露出のことです。
- この章で説明する機能を [P] モード以外で使うときは、それぞれの 機能がどのモードで使えるか確認してください(□[186](#page-185-0))。

# <span id="page-73-0"></span>**明るさ(露出)に関する機能を使う**

#### <span id="page-73-2"></span>明るさを変える(露出補正)

静止画 動画

カメラが決めた標準的な露出を 1/3 段ずつ、- 3 段から+ 3 段の範囲 で補正できます。

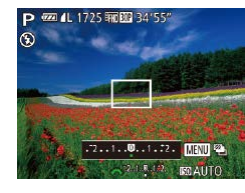

- [図] ボタンを押したあと、画面の表示を 見ながら「ジセ】ダイヤルを回して明る さを補正し、もう一度[図]ボタンを押 します。
- 設定した補正量が表示されます。

# <span id="page-73-3"></span>明るさ(露出)を固定する(AE ロック)

静止画 動画

露出を固定して撮影したり、ピントと露出を個別に設定して撮影するこ ともできます。

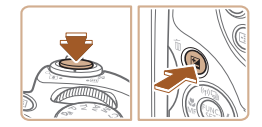

#### *1* 露出を固定する

- 露出を固定したい被写体にカメラを向 け、シャッターボタンを半押ししたまま、 [ ]ボタンを押します。
- [<del>¥</del>] が表示され、露出が固定されます。
- シャッターボタンから指を放してもうー 度[図] ボタンを押すと、[\* ] が消え 解除されます。

#### *2* 構図を決めて撮影する

- $\bullet$  1 枚撮影すると、[ $\bigstar$ ] が消え解除され ます。
- AE は、Auto Exposure(オートエクスポージャー)の略で自動 露出のことです。
- 露出を固定したあとに[ジンシ]ダイヤルを回すと、シャッター スピードと絞り数値の組みあわせを変えることができます(プロ グラムシフト)。

## <span id="page-73-1"></span>測光方式を変える

#### 静止画 動画

撮影シーンにあわせて、測光方式(明るさを測る特性)を変えられます。

- 剛  $\phi$ 4:3 rn a
- ●[ ) を 押 し て、 メ ニ ュ ー 項 目 の [ 3] を選び、目的の項目を選びます  $($  $\Box$ [29\)](#page-28-0).
- 設定した項目が表示されます。

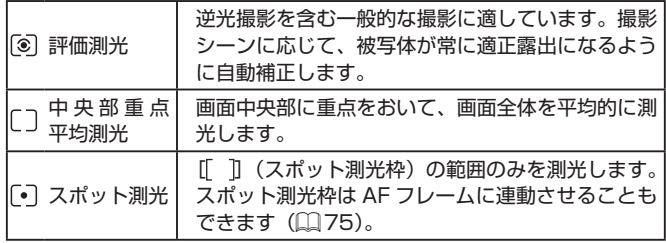

# **お使いになる前に 基本編 活用編** *1* **カメラを知る** *2* **オートモード/ プラスムービーオートモード** *3* **いろいろな撮影モード** *5* **Tv、Av、M、C1、C2モード** *6* **再生モード** *7* **Wi-Fi機能** *8* **設定メニュー** *9* **アクセサリー** *10* **付録 索引** *4* **Pモード**

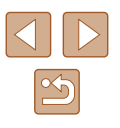

#### <span id="page-74-1"></span>■■ スポット測光枠を AF フレームに連動させる 静止画 動画

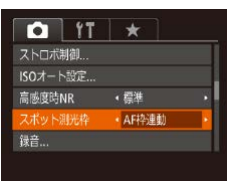

# 1 [•] にする

●「測光方式を変える| (□74) の操作 で [「•]] を選びます。

*2* 設定する

- [MENU] ボタンを押して、[□] タブ の[スポット測光枠]を選び、[AF 枠連動] を選びます (□[30\)](#page-29-0)。
- AF フレームを動かす (□[84](#page-83-0))と、ス ポット測光枠も連動して移動します。

<u>↑</u> ● [AF フレーム] が [顔優先] (□[85\)](#page-84-0) または [キャッチ AF] (=[85\)](#page-84-1)のときは設定できません。

## <span id="page-74-0"></span>ISO 感度を変える

**MENU** EE 100 200 400 500 1600 3200

#### 静止画 動画

- [ ] を押して、メニュー項目の [ ] 選びます (□[29](#page-28-0))。
- •[4] か[▶] を押すか[ジを] ダイヤル を回して ISO 感度を選びます。
- 設定した項目が表示されます。

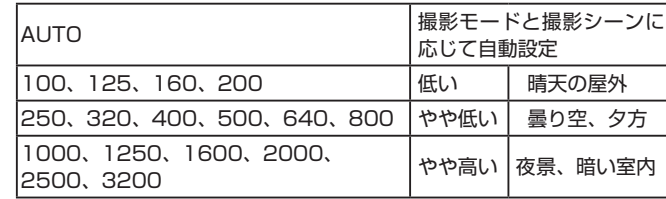

● ISO 感度が [3200]でも十分にブレが軽減されないときは、 [灣] モード(日[61](#page-60-0))にすると [4000] [5000] [6400] に設定することができます。

- ISO 感度が「AUTOI のときは、シャッターボタンを半押しする と自動設定された ISO 感度が画面に表示されます。
- ISO 感度を低くすると粗さが目立たない画像になりますが、撮影 シーンによっては被写体ブレや手ブレがおきやすくなることがあ ります。
- ISO 感度を高くするとシャッタースピードが速くなるため、被写 体ブレや手ブレが軽減されたり、ストロボの光が遠くの被写体ま で届くようになりますが、画像が粗くなります。

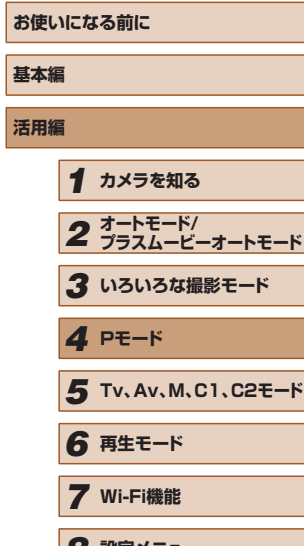

*8* **設定メニュー** *9* **アクセサリー**

*10* **付録**

**索引**

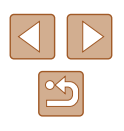

## ■ISO オートの設定を変える

静止画 動画

[AUTO]にしたときに自動設定される ISO 感度の上限を[400]~ [3200]の範囲から選んだり、ISO 感度の上がりかたを 3 種類から選ぶ ことができます。

## *1* 設定画面を表示する

- [MFNU] ボタンを押して、[□] タブ の [ISO オート設定] を選び、[ ) を 押します $(230)$  $(230)$  $(230)$ 。
- ISOオート設定 上限ISO感度 · 3200 感度の上がりかた ・原准 **MENU**

#### *2* 設定する

● 設定するメニュー項目を選び、目的の項 日を選びます (□[30](#page-29-0))。

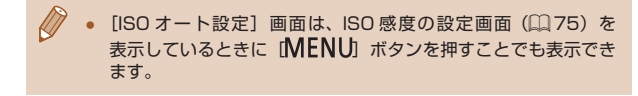

# <span id="page-75-0"></span>ノイズ低減の強さを変える(高感度時 NR)

ノイズ低減(Noise Reduction)の強さを「弱】「標準]「強」の3種類 から選べます。特に高い ISO 感度で撮影するときに有効です。

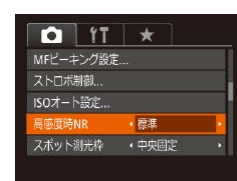

● [ ][ ](=[91\)](#page-90-0)では設定できません。

# 露出を自動的に変えて撮る(AEB 撮影)

静止画 動画

カメラが自動的に露出を変えながら、標準露出、マイナス補正、プラス 補正の順に 3 枚連続で撮影されます。補正量は標準露出を中心に 1/3 段 ずつ、- 2 段から+ 2 段の範囲で設定できます。

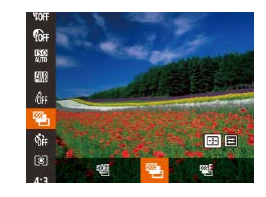

#### *1* [ ]を選ぶ

●[ ⑨] を押して、メニュー項目の「 四] を選んだあと、項目の[2] を選びます  $(D29)$  $(D29)$  $(D29)$ 。

• [MENU] ボタンを押して [ ] タブの [高感度時 NR]を選んだあと、目的の項

日を選びます (□[30](#page-29-0))。

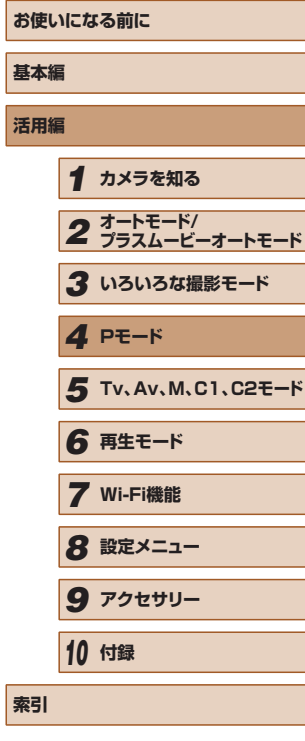

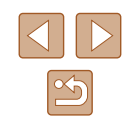

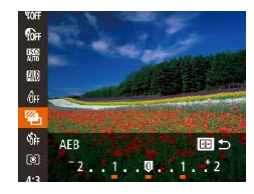

#### *2* 設定する

 $\bullet$  [ $\Box$ ] ボタンを押したあと、[4] か[ $\Box$ ] を押すか [ジキン] ダイヤルを回して設定 します。

#### • [(4)] (□[88\)](#page-87-0) 以外では、AEB 撮影はできません。 ● 連続撮影 (□[88\)](#page-87-1) はできません。

- 露出補正(□[74](#page-73-2))をしているときは、設定している値が中心 になります。
- 露出補正 (□[74\)](#page-73-2) の画面で、[MFNU] ボタンを押すと、 手順 2 の設定画面を表示できます。
- [(2)] (□[45\)](#page-44-0) で撮影枚数を設定しても、撮影される枚数は3 枚です。
- 「目つむり検出] (□[56](#page-55-0)) は、最後に撮影した画像でのみ動作 します。

# <span id="page-76-0"></span>明るさを補正して撮る (i- コントラスト)

▶静止画 動画

人の顔や背景など、一部が明るすぎたり暗すぎたりするときは、その部 分を検出し、適切な明るさに自動補正して撮影することができます。 白トビをおさえたいときは「ダイナミックレンジ補正」、黒ツブレをおさ えたいときは「暗部補正」を設定します。

> ● 撮影シーンによっては画像が粗くなったり、正しく補正されない ことがあります。

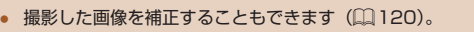

# ■ ダイナミックレンジ補正(Dレンジ補正)

#### 静止画 動画

明るすぎて白トビしてしまう部分をおさえて撮影することができます。

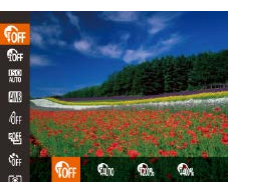

- [ ●] を押して、メニュー項目の[ ●] を選び、 日的の項目を選びます(日[29](#page-28-0))。
- ●設定されると「 が表示されます。

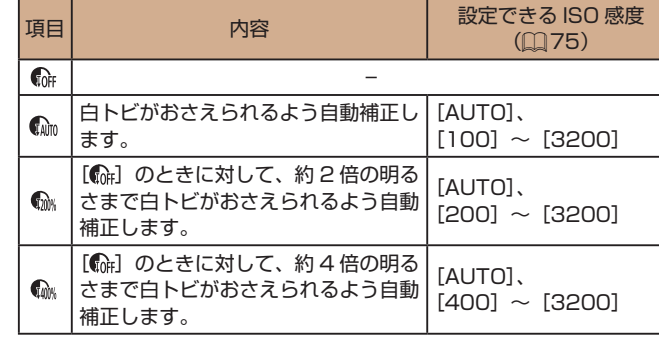

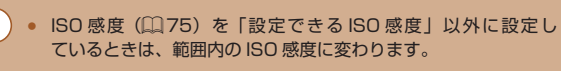

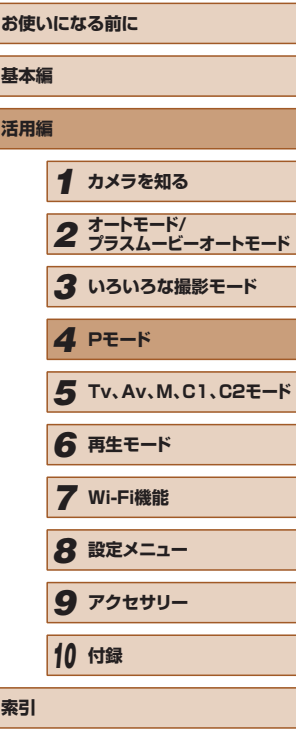

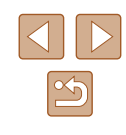

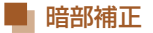

#### 静止画 動画

暗すぎて黒ツブレしてしまう部分がおさえられるよう自動補正して撮影 することができます。

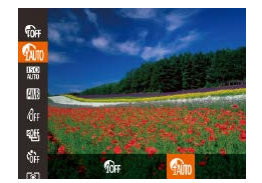

- ●[ ]を押して、メニュー項目の[ ]を選 び、項目の[4]を選びます(1[29\)](#page-28-0)。
- ●設定されると [ 1 が表示されます。

# **色に関する機能を使う**

# <span id="page-77-0"></span>色あいを調整する(ホワイトバランス)

#### ▶静止画 ▶ 動画

ホワイトバランス(WB)は、撮影シーンにあわせて自然な色あいにする 機能です。

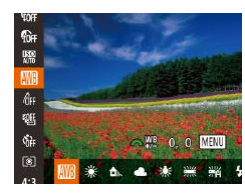

- [ ) を押して、メニュー項目の [ ] を選び、 目的の項目を選びます(日[29](#page-28-0))。
- 設定した項目が表示されます。

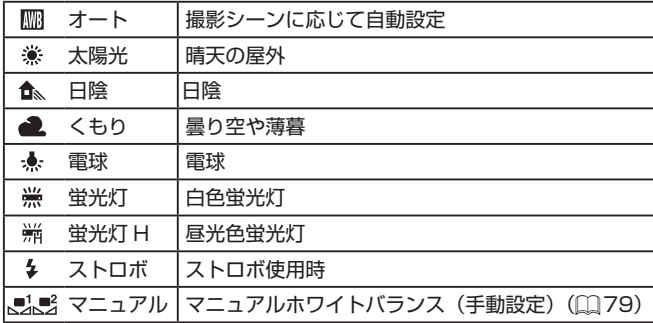

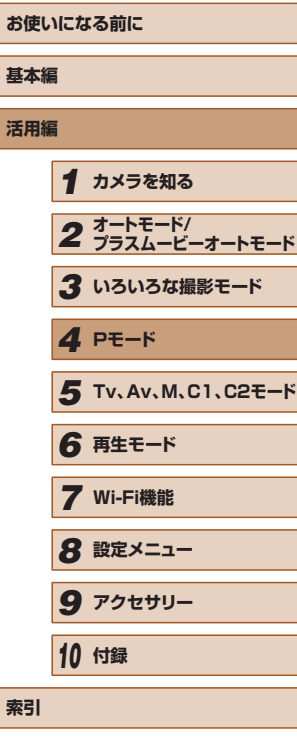

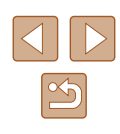

<span id="page-78-0"></span>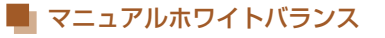

▶静止画 ▶ 動画

撮影場所の光源にあわせてホワイトバランスを変えて、撮影時の光源に 適した色あいで撮影できます。撮影場所の光源のもとで設定してくださ い。

#### $\begin{array}{c}\n\sqrt[4]{10} \\
\sqrt[4]{10} \\
\sqrt[4]{10}\n\end{array}$ ●「色あいを調整する (ホワイトバランス)」 国朗一線構造 (□[78\)](#page-77-0) の操作で[ !] または[ !] を選びます。  $\mathbb{P}^{n}$  .  $\mathbb{P}$  $\overline{\mathcal{A}^{\text{H}}}$  $\mathbb{Z}^{\times}$  of ● 画面いっぱいに白い無地の被写体が入る

- ようにして、[ ] ボタンを押します。
- 白データが取り込まれて設定されると、 画面の色あいが変わります。

白データを取り込んだあとにカメラの設定を変えると、適切な色 あいにならないことがあります。

## ■ ホワイトバランスを補正する

 $\bigcirc$  0.0 MENU ▲※黑路を起き

▶静止画 ▶ 動画

ホワイトバランスを補正することができます。この機能を使うと、市販 の色温度変換フィルターや色補正用フィルターと同じような効果を得る ことができます。

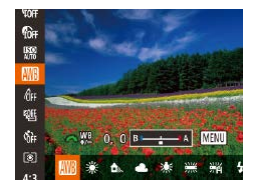

#### *1* 設定する

- ●「色あいを調整する (ホワイトバランス)」 ([178) の操作で [ | | を選びます。
- [ 3 头 ] ダイヤルを回して B と A の補正 量を調整します。
- 画面に「Ү! が表示されます。

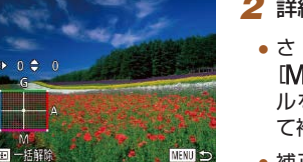

#### *2* 詳細な設定をする

- さ ら に 詳 細 な 設 定 を す る と き は、 [MENU] ボタンを押し、[ジキ] ダイヤ ルを回すか「▲][▼][4][▶]を押し て補正量を調整します。
- ●補正量を戻すときは、[FF]] ボタンを押 します。
- [MFNU] ボタンを押すと設定されます。

● [ 働] を押して、メニュー項目の [命] を選び、 目的の項目を選びます(日[29](#page-28-0))。 ● 設定した項目が表示されます。

- 補正量を設定したあとに[、「色あいを調整する\(ホワイトバラン](#page-77-0) [ス\)」\(](#page-77-0)日78)の操作でホワイトバランスの項目を変えても、 補正量はそのまま保持されますが、マニュアルホワイトバランス で白データを取り込むと初期設定に戻ります。
- B はブルー、A はアンバー、M はマゼンタ、G はグリーンの意 味です。
- ブルー/アンバー方向の1段は、色温度変換フィルターの約7 ミレッドに相当します(ミレッド:色温度変換フィルターの濃度 を表すときなどに使用される色温度の単位)。

通常の撮影画像とは違った印象の画像にしたり、セピア調や白黒画像に

# <span id="page-78-1"></span>画像の色調を変える(マイカラー)

▶静止画 ▶ 動画

**基本編 活用編** *1* **カメラを知る** *2* **オートモード/ プラスムービーオートモード** *3* **いろいろな撮影モード** *5* **Tv、Av、M、C1、C2モード** *6* **再生モード** *7* **Wi-Fi機能** *8* **設定メニュー** *9* **アクセサリー** *10* **付録 索引** *4* **Pモード**

**お使いになる前に**

変えることができます。

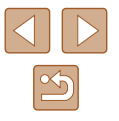

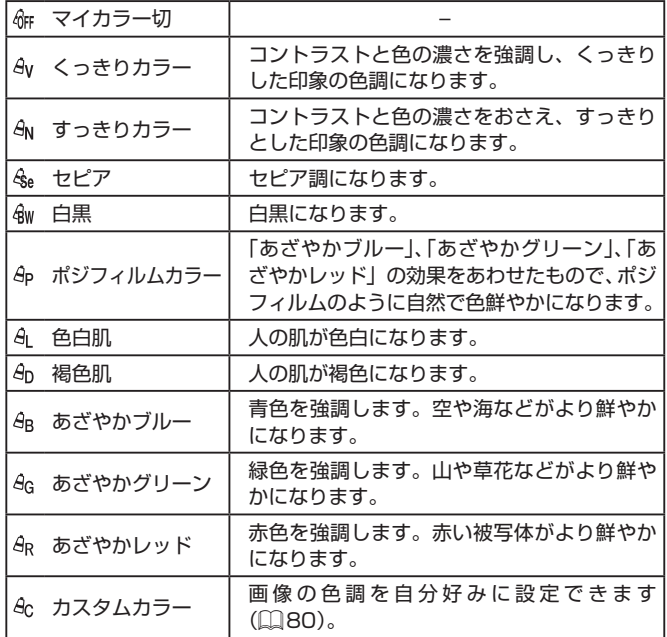

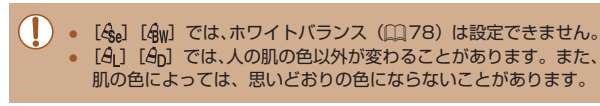

## <span id="page-79-0"></span>■ カスタムカラー

#### ▶静止画 ▶ 動画

画像のコントラスト(明暗差)、シャープネス(鮮鋭度)、色の濃さ、赤、緑、 青、肌色を、それぞれ 5 段階から選んで設定できます。

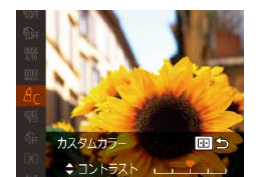

#### *1* 設定画面を表示する

- ●[「画像の色調を変える\(マイカラー\)」](#page-78-1) (Q[79\)](#page-78-1) の操作で [  $\partial$ c ] を選び、 [中] ボタンを押します。
- *2* 設定する
- [▲] か [▼] を押して項目を選び、[4] か[▶] を押して値を設定します。
- ●設定値が右側に行くほど強く/濃く/褐 色(肌色)になり、左に行くほど弱く/ 薄く/色白(肌色)になります。
- [一] ボタンを押すと設定されます。

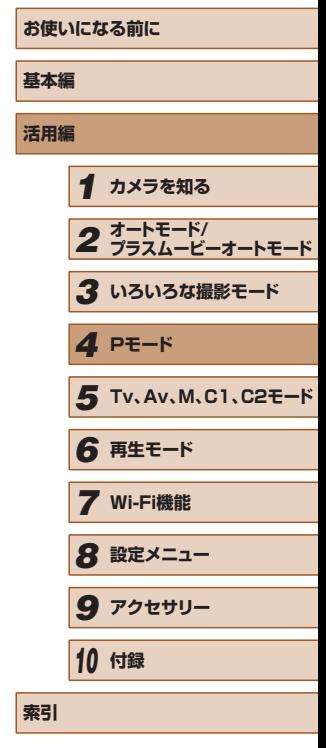

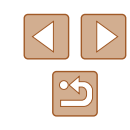

# **撮影範囲やピント合わせに関する機能 を使う**

## 近くの被写体を撮る(マクロ撮影)

▶静止画 新画

「い」に設定すると、近いものだけにピントを合わせます。ピントが合う 範囲は[「撮影距離」\(](#page-201-0)□202)を参照してください。

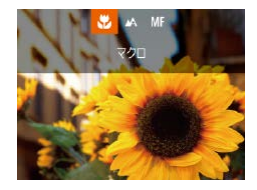

- [4] を押したあと、[4] か [▶] を押し て[ 出] を選び、[ ) を押します。
- ●設定されると[ 3) が表示されます。

- ストロボが発光すると、画像の周辺部が暗くなることがあります。
- レンズを傷つけないように注意してください。
- ズームバーの下にある黄色のバー表示の範囲は、「♥】が灰色表 示になりピントが合いません。

● 手ブレを防ぐため、三脚などでカメラを固定し、[(^)] で撮影す ることをおすすめします (日[45](#page-44-1))。

# <span id="page-80-0"></span>マニュアルフォーカスで撮る

#### ▶静止画 ▶ 動画

オートフォーカスでピントが合わないときは、マニュアルフォーカスを 使います。手動でおおよそのピントを合わせてからシャッターボタンを 半押しすると、手動で合わせたピント位置の近傍で、もっともピントの 合う位置に微調整されます。ピントが合う範囲は[「撮影距離」\(](#page-201-0)11202) を参照してください。

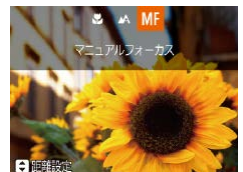

MENURE FEEL OF SET OK 15 C

# **1 「MF1 を選ぶ**

(1)

**AMP** 

- [4] を押したあと、[4] か [▶] を押し て [MF] を選び、[ ] を押します。
- [MF] と MF インジケーターが表示され ます。

## *2* おおよそのピントを合わせる

- MFインジケーター (1) の距離表示とピン ト位置を示すバーを目安にして、拡大表 示を見ながら、[▲] か [▼] を押してお およそのピントを合わせます。
- [▶] を押すと、拡大倍率を変えることが できます。
- 拡大する領域を移動したいときは、[□] ボタンを押したあと、[▲][▼][4][▶] を押します。
- ●[ ⑨] を押すと、撮影画面に戻ります。

#### *3* ピントを微調整する

● シャッターボタンを半押しすると、もっ ともピントが合う位置に微調整されます (セーフティ MF)。

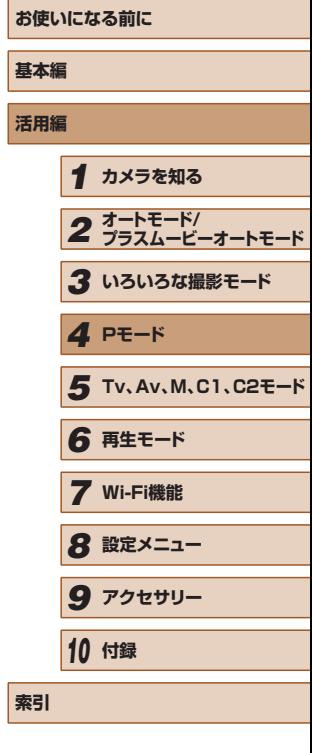

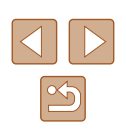

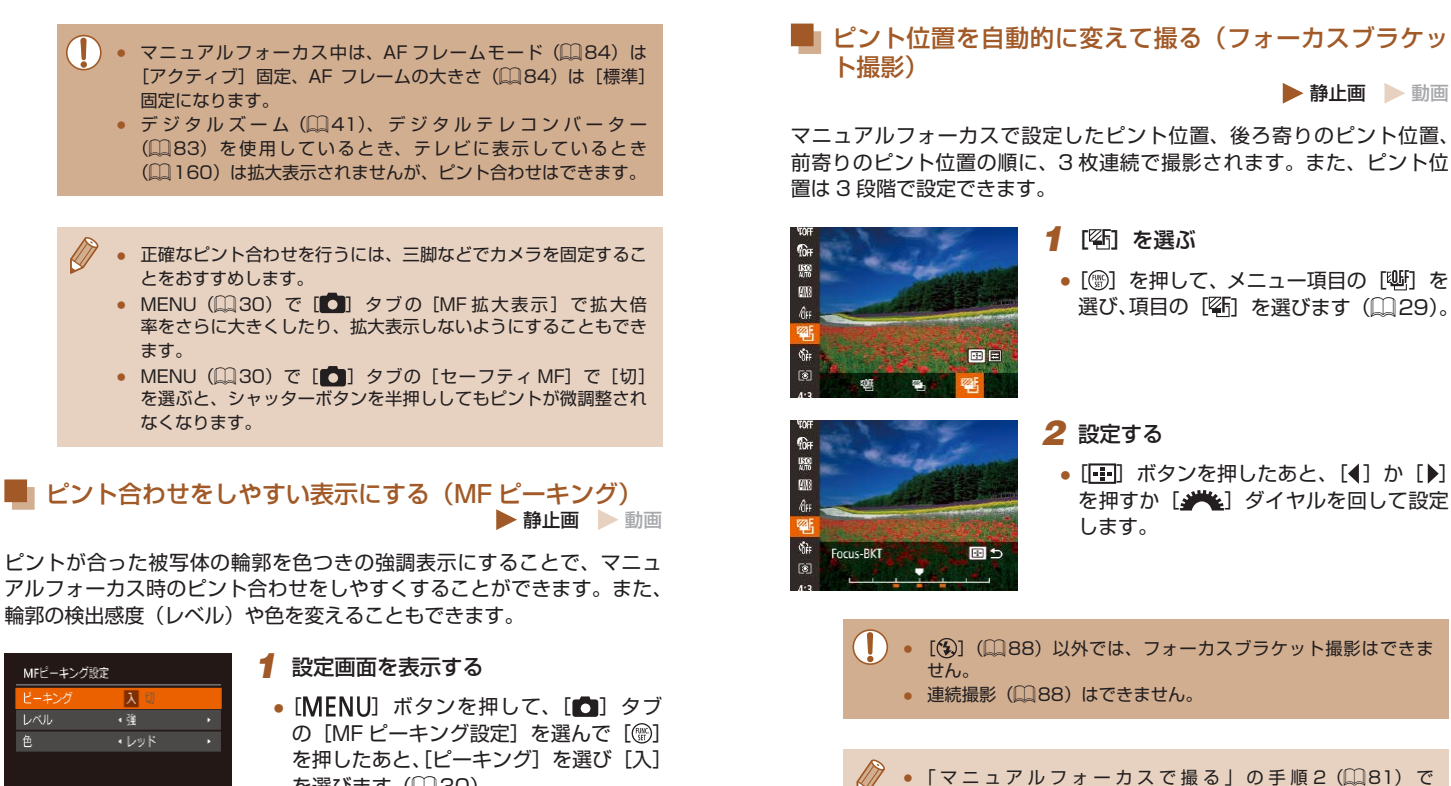

- MFピーキング設定 **LAU** 色 **MENU S**
- を選びます (□[30\)](#page-29-0)。

## *2* 設定する

● 設定するメニュー項目を選び、目的の項 目を選びます (00[30](#page-29-0))。

**お使いになる前に**

*1* **カメラを知る**

*6* **再生モード**

*4* **Pモード**

*2* **オートモード/ プラスムービーオートモード** *3* **いろいろな撮影モード**

*5* **Tv、Av、M、C1、C2モード**

**基本編 活用編**

**索引**

[MENI] ボタンを押すと、手順2の設定画面を表示できます。 ● [(2) (□[45](#page-44-0)) で撮影枚数を設定しても、撮影される枚数は3

● 「目つむり検出] (□[56\)](#page-55-0) は、最後に撮影した画像でのみ動作

枚です。

します。

82

## ズーム位置やピント位置を記憶させる

▶静止画 ▶ 動画

通常は、ズームレバーを操作して決めたズーム位置やマニュアルフォー カスで調整したピント位置は電源を入れなおすと初期化されますが、こ れらの情報をカメラに記憶させることができます。

# <span id="page-82-1"></span>■ ズーム位置を記憶させる

■ ピント位置を記憶させる

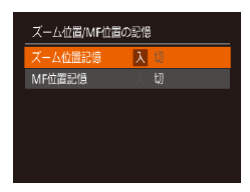

• [MFNU] ボタンを押して、[□] タブ の[ズーム位置 /MF 位置の記憶]を選 んで [ ] を押したあと、 [入] を選びま  $\sigma$  ( $\Box$ [30\)](#page-29-0)。

# <span id="page-82-0"></span>デジタルテレコンバーターを使う

#### ▶静止画 ▶ 動画

の「デジタルズーム]を選んだあと、目 的の項目を選びます (□[30\)](#page-29-0)。

レンズの焦点距離を 1.6 倍 / 2.0 倍にできます。ズーム操作(デジタル ズーム含む)で同じ倍率に拡大したときよりも、シャッタースピードが 速くなるため手ブレを軽減できます。

ます。

- [MENU] ボタンを押して、[□] タブ  $0$   $17$   $\star$ AFフレーム ・アクティブ ·テレコン 1.6x ● 画面が拡大表示されて、倍率が表示され サーボAF コンティニュアスAF 入
	- デジタルズーム (□[41\)](#page-40-0)、ピント位置の拡大表示 (□[55\)](#page-54-0) とは、一緒に使えません。
	- ズームレバーを IT●71 側に押してもっとも望遠側にしたときの シャッタースピードは、「被写体をもっと拡大する(デジタルズー ム)」の手順2(□[41](#page-40-0))の操作で被写体を同じような大きさ に拡大したときのシャッタースピードと同じになることがありま す。

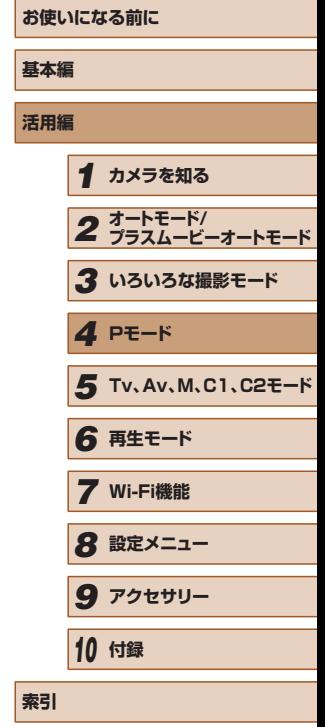

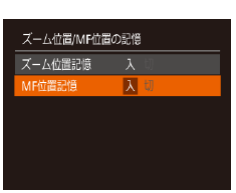

- ●「ズーム位置を記憶させる」(□83) の操作を行います。
- ●[MF 位置記憶]を選び、[入]を選びま す (□[30\)](#page-29-0)。

[[ロ] オートモード(1[43](#page-42-0))で設定されたズーム位置は記憶 できません。

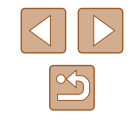

# <span id="page-83-1"></span>AF フレームモードを変える

▶静止画 ▶ 動画

撮影シーンにあわせて、AF(自動ピント合わせ)フレームモードを変え られます。

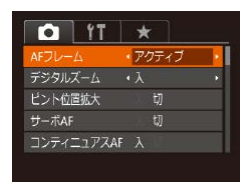

• [MENU] ボタンを押して、[ ] タブ の[AF フレーム]を選び、目的の項目 を選びます ([1[30\)](#page-29-0)。

■ アクティブ/中央

静止画 動画

AF フレームが 1 点になります。確実なピント合わせに有効です。 また、[アクティブ]では、AF フレームの位置や大きさを変えることが できます (□[84\)](#page-83-0)。

> ● シャッターボタンを半押ししてピントが合わないときは、黄色の AF フレームと「1」が表示されます。

- 被写体が画像の端や隅にくるよう撮影するときは、被写体に AF フレームをあわせてシャッターボタンを半押しし、この状態で構 図を変えてシャッターボタンを全押しして撮影します(フォーカ スロック撮影)。
- [ピント位置拡大] (□[55\)](#page-54-0) を [入] にしているときは、シャッ ターボタンを半押ししてピントが合うと、AF フレームの位置が 拡大して表示されます。

#### <span id="page-83-0"></span>AF フレームの位置や大きさを変える(アクティブ) ▶静止画 ▶ 動画

フレームを移動できます

**【基 精** 

**索引**

AF フレームモードが「アクティブ](□[84](#page-83-1))のときは、AF フレーム の位置や大きさを変えることができます。

- *1* AF フレームが移動できるようにする
- [ 1 ボタンを押すと、AF フレームがオ レンジ色になります。
- *2* AF フレームを移動させたり、大きさ を変える
	- •「ッセ] ダイヤルを回し、微調整するには、 [▲][▼][4][▶]を押します。
	- [FF] ボタンを押したままにすると、AF フレームがもとの位置(中央)に戻ります。
- [MENU] ボタンを押すと、AF フレーム が小さくなり、もう一度押すともとの大 きさに戻ります。
- *3* 設定を終える
- [ ] ボタンを押します。
- デジタルズーム (□[41](#page-40-0)) やデジタルテレコンバーター (□[83](#page-82-0)) を使っているときは、AF フレームは標準の大きさに なります。

● スポット測光枠の位置を AF フレームに連動させることができま す (日[75](#page-74-1))。

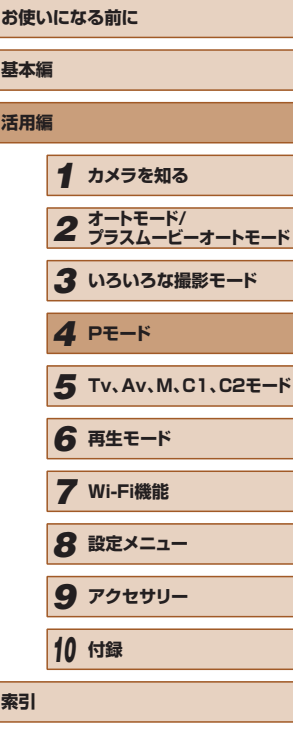

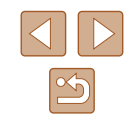

<span id="page-84-0"></span>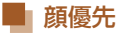

▶静止画 ▶ 動画

- 人の顔を検出して、ピント、露出(評価測光時のみ)、色あい([||||||| 時のみ)を合わせます。
- カメラを被写体に向けると、主被写体と判断した顔に白のフレーム、 他の顔には最大 2 つの灰色のフレームが表示されます。
- 検出した顔が動いていると判別したときは、一定の範囲で追尾します。
- シャッターボタンを半押しすると、ピントが合った顔には緑色のフ レーム (最大9個)が表示されます。

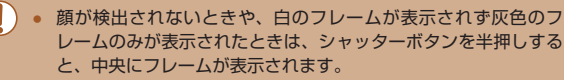

- 顔として検出できない例
- 被写体までの距離が遠い、または極端に近い。
- 被写体が暗い、または明るい。
- 顔が横や斜めを向いている、または一部が隠れている。
- 人の顔以外を、誤って検出することがあります。
- <span id="page-84-1"></span>● シャッターボタンを半押ししてピントが合わないときは、AF フ レームは表示されません。

■■■ ピントを合わせたい被写体を選んで撮る (キャッチ AF) ▶静止画 ▶ 動画

ピントを合わせたい被写体を選んで、撮影できます。

- *1* [キャッチ AF]を選ぶ
- •[「AF フレームモードを変える」\(](#page-83-1)口34) の操作で「キャッチ AFI を選びます。
- 画面中央に [ 」 が表示されます。

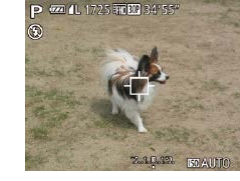

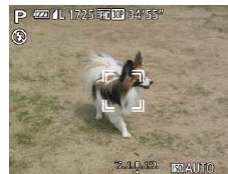

#### *2* ピントを合わせたい被写体を選ぶ

- 被写体に「む】が重なるようにカメラを 動かして 「「…… ボタンを押します。
- 被写体が検出されると電子音が鳴り、[゚゚] が表示されます(動いていても一定の範囲 で追い続けます)。
- 被写体が検出できなくなったときは、[ঞ] が表示されます。
- 解除するときは、もう一度 [ | | | ボタン を押します。

#### *3* 撮影する

- シャッターボタンを半押しすると、[゚゚] が青色の[ ]に変わり、被写体を追い 続けながら、ピントと露出を合わせ続け ます(サーボ AF)(口[86](#page-85-0))。
- シャッターボタンを全押しして撮影しま す。
- 撮影後も [ ] が表示され、被写体を追 い続けます。
- [サーボ AF](瓜[86](#page-85-0))は[入]に固定されます。 ● 被写体が小さすぎる、動きが速い、被写体と背景との明暗差や色 の差が小さいときは、追尾できないことがあります。
- MENU (口[30\)](#page-29-0) の [●] タブの [ピント位置拡大] は設定 できません。

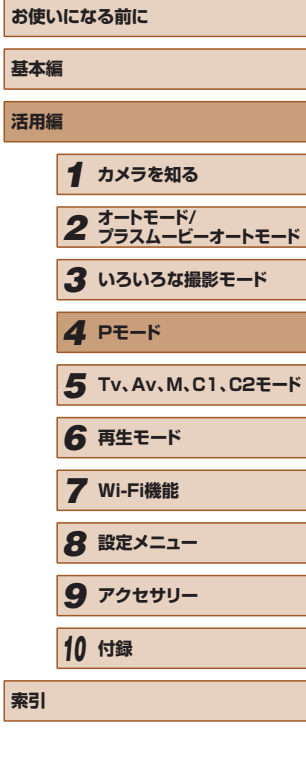

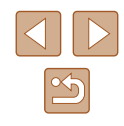

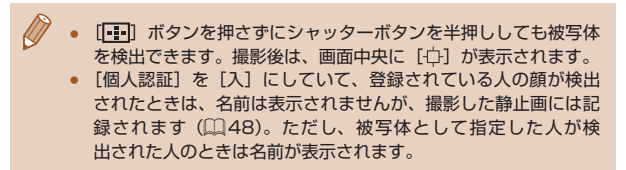

## <span id="page-85-0"></span>■ サーボ AF で撮る

▶静止画 ▶ 動画

シャッターボタンを半押ししている間は被写体にピントと露出を合わせ 続けるため、動いている被写体のシャッターチャンスを逃さずに撮影で きます。

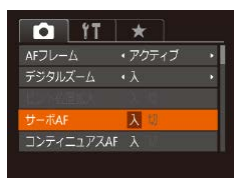

#### *1* 設定する

- [MENU] ボタンを押して、[□] タブ の[サーボ AF]を選び、[入]を選びま す (□[30\)](#page-29-0)。
- *2* ピントを合わせる
- シャッターボタンを半押ししている間、 青色で AF フレームが表示され、ピント と露出を合わせ続けます。

● 撮影シーンによっては、ピントが合わなくなることがあります。

- 暗い場所では、シャッターボタンを半押ししても AF フレームが 青色にならないときがあります。そのときは、設定している AF フレームモードでピントと露出を合わせます。
- 適正露出が得られなくなると、シャッタースピードと絞り数値が オレンジ色で表示されます。いったんシャッターボタンから指を 放して、もう一度シャッターボタンを半押ししてください。
- AF ロック撮影はできません。
- MENU (□[30](#page-29-0)) の [■ タブの [ピント位置拡大]は設 定できません。
- セルフタイマー(□[45](#page-44-2))使用時は設定できません。

# フォーカス設定を切り換える

#### 静止画 動画

通常は、シャッターボタンを押さなくても、カメラを向けた方向の被写 体へ常にピントを合わせますが、シャッターボタンを半押ししたときだ け、ピントを合わせるようにすることができます。

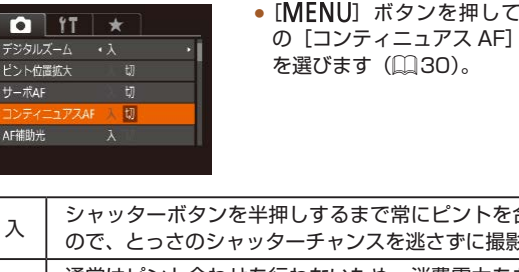

• [MENU] ボタンを押して、[□] タブ の[コンティニュアス AF]を選び、[切]

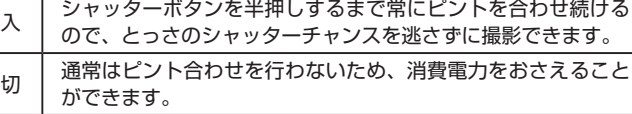

# **お使いになる前に 基本編 活用編** *1* **カメラを知る** *2* **オートモード/ プラスムービーオートモード** *3* **いろいろな撮影モード** *5* **Tv、Av、M、C1、C2モード** *6* **再生モード** *7* **Wi-Fi機能** *8* **設定メニュー** *9* **アクセサリー** *10* **付録 索引** *4* **Pモード**

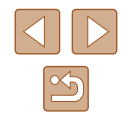

# ピントを合わせたい人を選んで撮る(顔セレクト)

 $($  $\Box$ [85\)](#page-84-0)。

静止画 動画

特定の人の顔を選んでピントを合わせ、撮影できます。

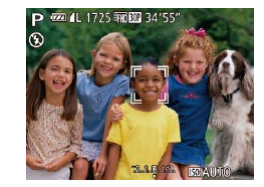

*2* 顔セレクトモードにする

*1* 顔セレクトができるようにする

● カメラを人に向け、[□] ボタンを押し ます。

● AF フレームを「顔優先1 にします

- [顔セレクト:入]が表示されたあと、主 被写体として検出された顔に [ ] が表 示されます。
- •[ ] は、人が動いても一定の範囲で追尾 します。
- •顔が検出されないと [ ]は表示されま せん。
- *3* ピントを合わせたい顔を選ぶ
- [一] ボタンを押すと、検出された別の 顔に [ ] が移動します。
- 検出された顔を一巡すると「顔セレクト: 切]が表示され、設定している AF フレー ムモードの画面に戻ります。

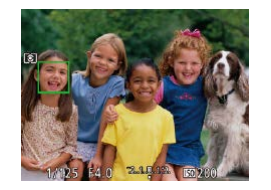

#### *4* 撮影する

- シャッターボタンを半押ししてピントが 合うと、[゚ ]゚] が [ ] に変わります。
- シャッターボタンを全押しして撮影しま す。

● [個人認証]を[入]にしていて、登録されている人の顔が検出 されていてもほかの顔を選んでいると名前は表示されませんが、 撮影した静止画には記録されます (日[48](#page-47-0))。

#### <span id="page-86-0"></span>AF ロックで撮る

#### ▶静止画 ▶ 動画

ピントを固定できます。固定後はシャッターボタンから指を放しても、 ピント位置は固定されたままになります。

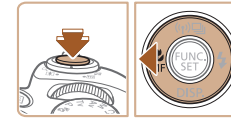

#### *1* ピントを合わせて固定する

- シャッターボタンを半押ししたまま、 [4] を押します。
- ピントが固定され、[MF] と MF インジ ケーターが表示されます。
- シャッターボタンから指を放してもうー 度[4] を押し、[4] か [▶] を押して [A] を選ぶと解除されます。
- *2* 構図を決めて撮影する

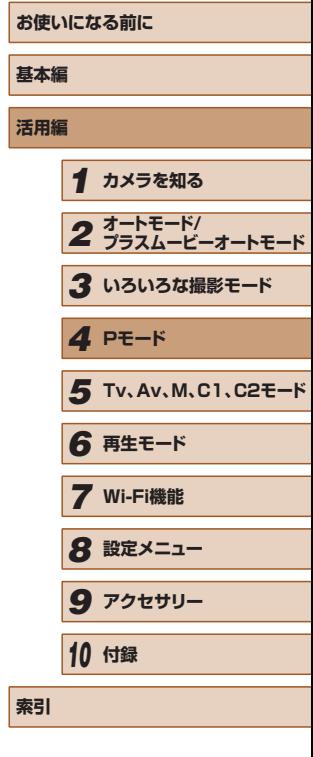

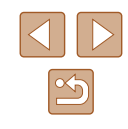

# <span id="page-87-1"></span>ピント合わせしながら連続して撮る

静止画 動画

ピント合わせをしながら連続撮影できます。連続撮影の速度[は「連続撮](#page-201-2) [影の速さ」\(](#page-201-2)日202)を参照してください。

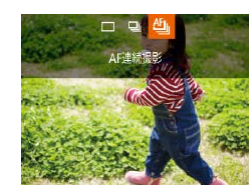

#### *1* 設定する

- [▲] を押して、メニュー項目の [□] を選んだあと、項目の [ ] を選びます  $(D29)$  $(D29)$
- 設定されると[ ]が表示されます。

#### *2* 撮影する

- シャッターボタンを全押ししている間、 連続撮影されます。
- 撮影した画像はグループ化されます  $($  $[$  $|$  $|$  $|$  $|$  $08$ ).
- ( ┃ ) [ ▒ ] モード時 (口[61](#page-60-0))、 マニュアルフォーカス撮影時 (□[81\)](#page-80-0)、AF ロック撮影時(□[87\)](#page-86-0) は、「 『 」 が「 <sup>凹</sup>」 になります。
	- セルフタイマー (□[45](#page-44-2)) とは一緒に使えません。
	- 撮影シーン、カメラの設定、ズーム位置によっては、一定の間隔 で撮影されなかったり、連続撮影の速度が遅くなることがありま す。
	- 撮影枚数が多くなると、連続撮影の速度が遅くなることがありま す。
	- ストロボが発光するときは、連続撮影の速度が遅くなることがあ ります。

# **ストロボに関する機能を使う**

# <span id="page-87-0"></span>ストロボモードを変える

#### 静止画 動画

撮影シーンにあわせて、ストロボモードを変えられます。ストロボ撮影 できる範囲は、[「ストロボ調光範囲」\(](#page-201-1)□202)を参照してください。

#### *1* ストロボを持ち上げる

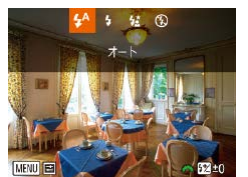

#### *2* 設定する

- [▶] を押したあと、[4] か [▶] を押し てストロボモードを選び、「(例) を押しま す。
- 設定した項目が表示されます。
- ストロボがカメラに収納されていると、[▶]を押しても設定画 面は表示されません。ストロボを指で持ち上げてから操作してく ださい。
	- ストロボが発光すると、画像の周辺部が暗くなることがあります。

■ オート

暗いところでは自動的にストロボが光ります。

■ 常時発光

ストロボを常に発光させて撮影できます。

# **お使いになる前に 基本編 活用編** *1* **カメラを知る** *2* **オートモード/ プラスムービーオートモード** *3* **いろいろな撮影モード** *5* **Tv、Av、M、C1、C2モード** *6* **再生モード** *7* **Wi-Fi機能** *8* **設定メニュー** *9* **アクセサリー** *10* **付録 索引** *4* **Pモード**

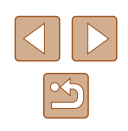

# ■■ スローシンクロ

人などの主被写体は、ストロボが発光することで明るく撮影され、スト ロボの光が届かない背景は、シャッタースピードを遅くすることで暗く なるのを軽減することができます。

- [  $\frac{1}{2}$  ] では、手ブレを防ぐため、三脚などでカメラが動かないよ うに固定してください。また、三脚などでカメラを固定するとき は、「手ブレ補正]を「切]にして撮影することをおすすめしま す (日[92](#page-91-0))。
	- [  $\frac{1}{2}$  ] では、ストロボが光っても、シャッター音が鳴り終わるま では主被写体が動かないようにしてください。

#### ■ 発光禁止

ストロボを光らせないで撮影することができます。

● 手ブレしやすい暗い場所でシャッターボタンを半押しすると、画 面に[8] が点滅表示されることがあります。そのときはカメラ が動かないよう三脚などで固定してください。

# ストロボの調光量を補正する

#### 静止画 動画

- $4\frac{11}{2}$  (2)  $x - 1$
- 2 段から+ 2 段の範囲で補正できます。 ● ストロボを上げて、[▶] を押したあと、 すぐに [ジキ) ダイヤルを回して補正量

ストロボ撮影時の露出を露出補正(1[74](#page-73-2))と同様に、1/3段ずつ、

- を選び、[ ] を押します。 ● 設定した補正量が表示されます。
- ストロボ発光時に、露出オーバーで適正露出が得られないときは、 自動的にシャッタースピードや絞り数値が変わって白トビを軽減 し、適正露出で撮影できます。ただし、MENU (□[30](#page-29-0))の **[■ 3** タブの「ストロボ制御]で「セーフティ FE]を「切]に 設定すると、自動的にシャッタースピードや絞り数値が変わらな くなります。
	- ストロボ調光補正は、MENU (□[30](#page-29-0))の[□] タブの [ス トロボ制御]にある[調光補正]でも設定することができます。
	- MENU (□[30\)](#page-29-0)の「内蔵ストロボ設定]画面は、次の方法で も表示できます(外付けストロボ(別売)を取り付けているとき を除く)。
		- ストロボを上げているときに「▶】を押してからすぐに [MENU] ボタンを押す。

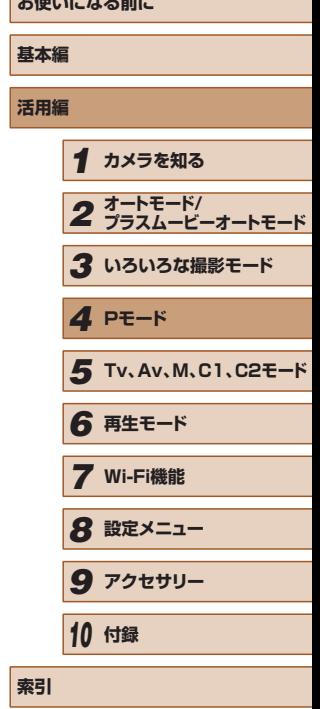

**お使いになる前に**

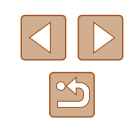

# FE ロックで撮る

静止画 動画

ストロボ撮影時の露出を、AE ロック撮影(1)[74](#page-73-3))と同様に固定でき ます。

> 1 ス ト ロ ボ を 持 ち ト げ. 「 2 1 に す る  $($  $\Box$ [88](#page-87-0))

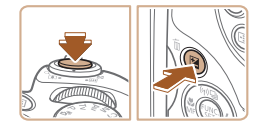

 $\textcircled{3}$  1/125 F4.0 2.1 8.12 F60200

#### *2* ストロボ露出を固定する ● 露出を固定したい被写体にカメラを向

- け、シャッターボタンを半押ししたまま、 [ ]ボタンを押します。
- ストロボが発光し、[¥]が表示され、 ストロボ発光量が記憶されます。
- シャッターボタンから指を放してもうー 度 [ ] ボタンを押すと、 [ \* 1 が消え 解除されます。
- *3* 構図を決めて撮影する

● 1 枚撮影すると、[¥] が消え解除され ます。

● FE は、Flash Exposure (フラッシュエクスポージャー)の略 でストロボ露出のことです。

# ストロボ発光のタイミングを変える

#### 静止画 動画

ストロボ発光とシャッターのタイミングを変えることができます。

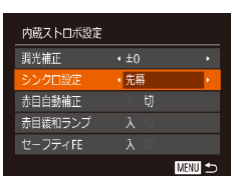

#### *1* 設定画面を表示する • [MENU] ボタンを押して、[□] タブ の「ストロボ制御]を選び、[ ) を押し ます (□[30](#page-29-0))。

#### *2* 設定する

● [シンクロ設定] を選んでから、目的の項 目を選びます (□[30](#page-29-0))。

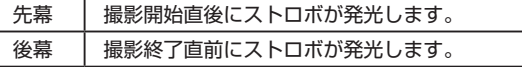

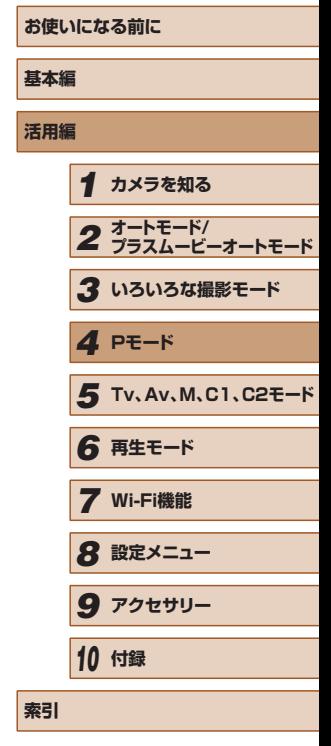

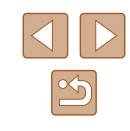

# <span id="page-90-0"></span>**RAW(ロウ)画像を撮る**

静止画 動画

RAW 画像はカメラ内での画像処理による劣化がほとんどない「生データ」 です。「Digital Photo Professional」(□[167\)](#page-166-0)で劣化を最小限にお さえて思いどおりの画像調整を行うことができます。

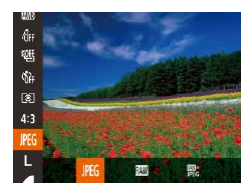

● [ ⑨ ] を押して、メニュー項目の[ PEG ] を選び、 目的の項目を選びます(□[29](#page-28-0))。

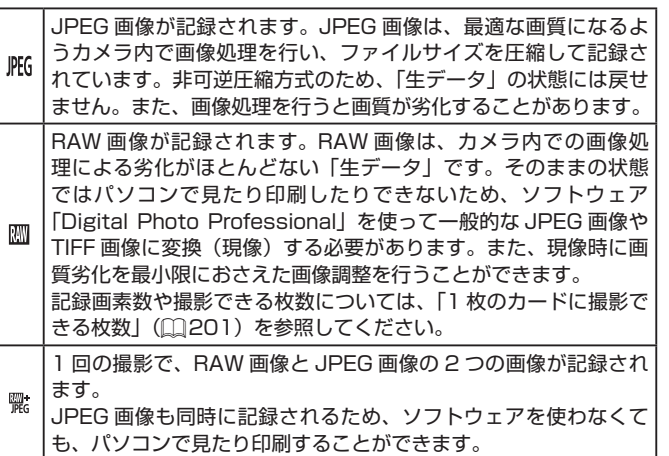

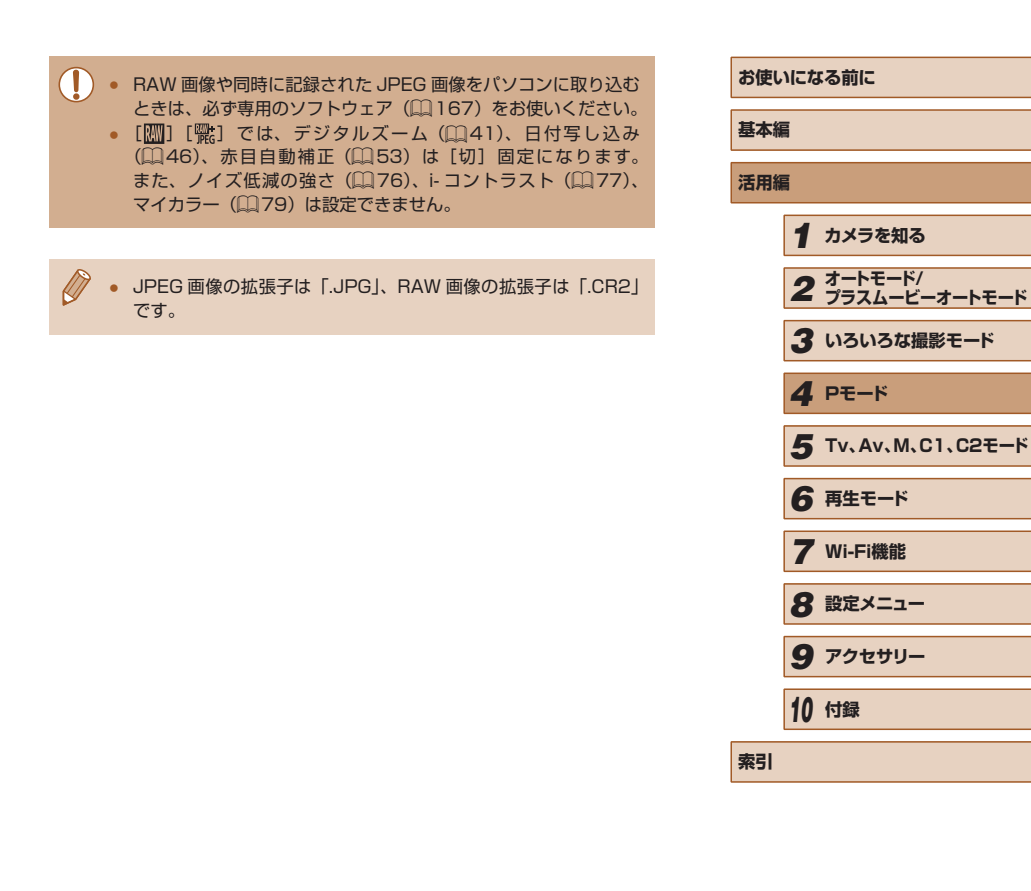

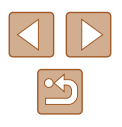

# **撮影スタイルにあわせて機能を変える**

# 圧縮率(画質)を変える

静止画 動画

圧縮率を 2 種類から選べます。高画質から順に[4](スーパーファイン)、 [△](ファイン)となります。それぞれの圧縮率で 1 枚のカードに撮影 できる枚数については「1枚のカードに撮影できる枚数」(□201)を 参照してください。

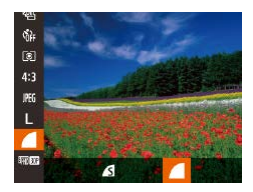

● [ ] を押して、メニュー項目の[ | を選び、 目的の項目を選びます(日[29\)](#page-28-0)。

## <span id="page-91-0"></span>手ブレ補正の設定を変える

#### ▶静止画 ▶ 動画

- *1* 設定画面を表示する 手ブレ補正設定 手ブレ補正  $\sqrt{\lambda}$ • [MFNU] ボタンを押して、[□] タブ  $\sqrt{775y/7}$  1 の[手ブレ補正設定]を選び、[(例]を押 シーンを判別して
	- *2* 設定する

します (□[30\)](#page-29-0)。

● 「手ブレ補正】を選んでから、目的の項目 を選びます (□[30\)](#page-29-0)。

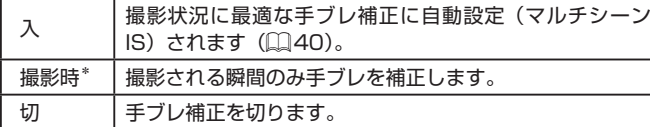

\* 動画を撮影するときは、[入]の設定に変わります。

ーラーフ dimistore<br>- 最適な手ブレ補正を行います

● 手ブレを補正しきれないときは、三脚などでカメラを固定してく ださい。また、三脚などでカメラを固定するときは、[切]にす ることをおすすめします。

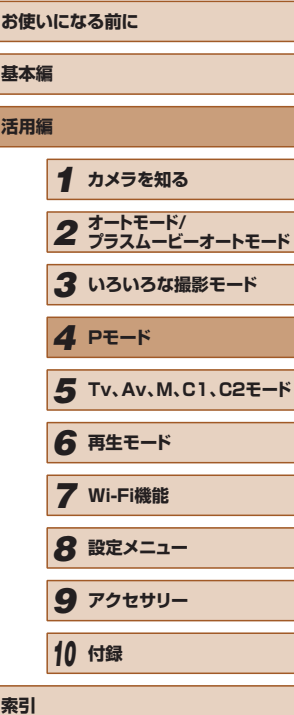

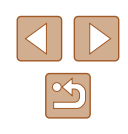

#### ■ 撮影前の画面と同じ大きさで動画を撮影する

▶静止画 ▶動画

動画撮影では大きな手ブレも補正するため、撮影をはじめると、画面に 表示される範囲が変わり被写体が大きくなります。この大きな手ブレの 補正を行わないことで、撮影前の画面と同じ大きさで動画を撮影するこ とができます。

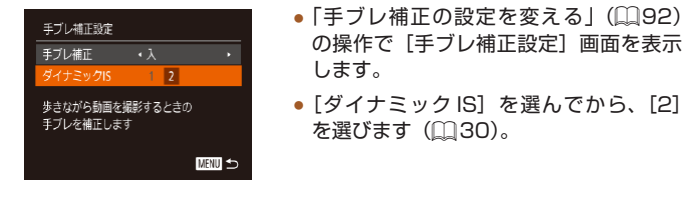

 $\oslash$ ● [手ブレ補正] が [切] のときも、撮影前の画面と同じ大きさで 動画を撮影することができます。

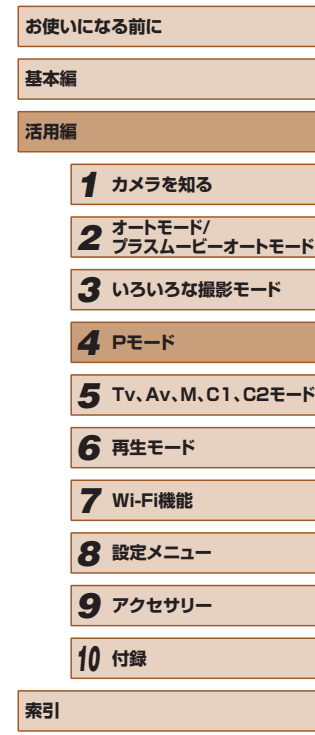

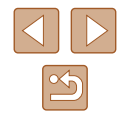

# *5*

# **Tv、Av、M、C1、C2 モード**

作画を意図したハイレベルな静止画を撮ったり、撮影スタイルにあわせ てカメラをカスタマイズする

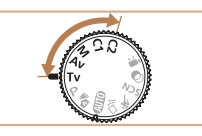

● それぞれのモードになっていることを前提に説明しています。

<span id="page-93-0"></span>**シャッタースピードを決めて撮る ([Tv]モード)**

#### 静止画 動画

シャッタースピードを目的の値に設定して撮影できます。設定したシャッ タースピードに応じて、カメラが自動的に絞り数値を設定します。 設定できるシャッタースピードは[「シャッタースピード」\(](#page-202-0)□203)を 参照してください。

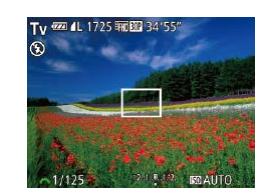

**1 [Tv] モードにする** 

• モードダイヤルを [Tv] にします。

# *2* シャッタースピードを設定する

- [ ※ ) ダイヤルを回してシャッタース ピードを設定します。
- シャッタースピードが遅いときなど撮影条件によっては、撮影後 にノイズ低減処理を行うため、次の撮影までにしばらく時間がか かることがあります。
	- シャッタースピードを遅くしたときに三脚などでカメラを固定す るときは、「手ブレ補正]を「切」にして撮影することをおすす めします (口[92\)](#page-91-0)。
	- シャッタースピードが 1.3 秒またはそれより遅いときは、ISO 感 度が「 恩 に固定されます。
	- シャッターボタンを半押ししたときに絞り数値がオレンジ色で表 示されるときは、適正露出から外れています。絞り数値が白字で 表示されるまで、シャッタースピードを変えます(セーフティシ フトも使えます ([1[95](#page-94-0)))。

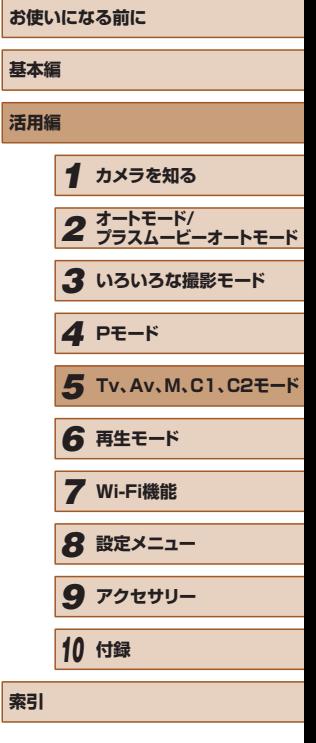

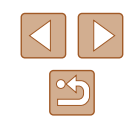

# <span id="page-94-0"></span>**絞り数値を決めて撮る([Av]モード)**

静止画 動画

絞り数値を目的の値に設定して撮影できます。設定した絞り数値に応じ て、カメラが自動的にシャッタースピードを設定します。 設定できる絞り数値[は「絞り」\(](#page-202-1)□203)を参照してください。

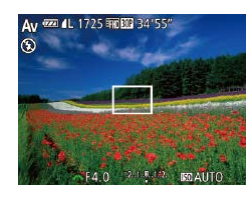

- 1 [ Av] モードにする
- $\bullet$  モードダイヤルを「 $\blacktriangle$ vl にします。
- *2* 絞り数値を設定する
- [ジキ] ダイヤルを回して絞り数値を設 定します。

● シャッターボタンを半押ししたときにシャッタースピードがオレ ンジ色で表示されるときは、適正露出から外れています。シャッ タースピードが白字で表示されるまで、絞り数値を変えます(セー フティシフトも使えます(下記))。

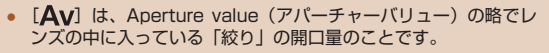

● [Tv]、[Av] モードのとき、[MENU] ボタンを押して、 [■ [30](#page-29-0)] タブの[セーフティシフト]を[入]にする(□30) と、適正露出が得られないときでも、自動的にシャッタース ピードや絞り数値が変更されて、適正露出で撮影できます。 ただし、ストロボ発光時は機能しません。

<span id="page-94-1"></span>**シャッタースピードと絞り数値を決め て撮る([M]モード)**

#### ▶静止画 ▶ 動画

シャッタースピードと絞り数値を個別に設定して、目的の露出で撮影で きます。

設定できるシャッタースピードや絞り数値は[「シャッタースピード」](#page-202-0) (=[203\)や](#page-202-0)[「絞り」\(](#page-202-1)=203)を参照してください。

#### **1 [M1 ∓ードにする**

● モードダイヤルを [M] にします。

# 2 設定する

 $(1)$   $(2)$  $(3)$ 

(4)

รา ก ตักๆ

1/60 1/125 1/250  $1/125$  F4.0 $(TT, 12)$ 

- [図] ボタンを押して、シャッタース ピード (1) または絞り数値 (2) を選び、 [ジキ] ダイヤルを回して設定します。
- 設定した値に連動して、露出レベルマー ク (4) が移動し、適正露出 (3) からの差 が確認できます。
- 適正露出から± 2 段を越えると、[4] か [▶] が表示されます。

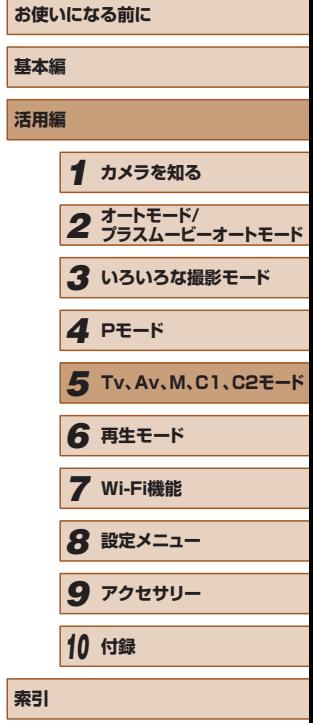

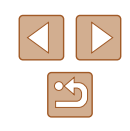

- 設定後にズーム操作をしたり構図を変えると、露出レベルマーク が移動することがあります。
	- シャッタースピードと絞り数値の設定により、画面の明るさが変 わります。ただし、ストロボを上げてストロボモードを[2]に すると画面の明るさは変わりません。
	- シャッタースピードが 1.3 秒またはそれより遅いときは、ISO 感 度が「 恩 に固定されます。

#### [M] は、Manual (マニュアル)の略です。

● 適正露出は設定している測光方式 (□[74](#page-73-1)) で算出されます。

# ストロボ発光量を設定する

#### 静止画 動画

- [M] モードでは、ストロボの発光量を 3 段階から選べます。
	- *1* [ ]モードにする
	- モードダイヤルを [M] にします。
	- *2* 発光モードを設定する
	- [MFNU] ボタンを押して、[□] タブ の[ストロボ制御]を選び、[(例]を押し ます。
	- ●[発光モード]で、[マニュアル]を選び ます (□[30](#page-29-0))。

#### *3* 設定する

 $52 + 0$ 

- ストロボを上げて [▶] を押したあと、 すぐに「メキ」ダイヤルを回して発光量 を選び、[ ) を押します。
- 設定されると発光量が表示されます。 [ 2]:小、[ 2]:中、[ 2]: ]:大
- ストロボ発光量は、MENU (□[30](#page-29-0))の[□]タブの[スト ロボ制御]にある[発光量]でも設定することができます。
- MENU (□[30\)](#page-29-0)の「内蔵ストロボ設定]画面は、次の方法で も表示できます(外付けストロボ(別売)を取り付けているとき を除く)。
	- ストロボを上げているときに「▶】を押してからすぐに [MENU] ボタンを押す。

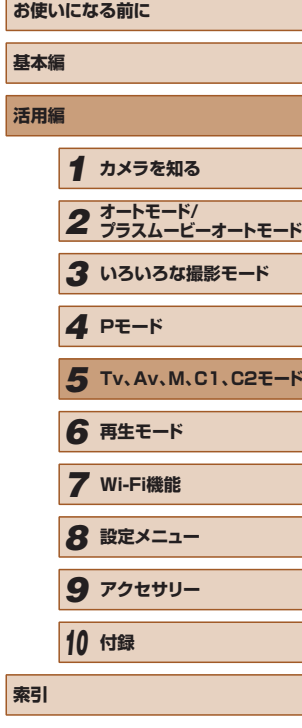

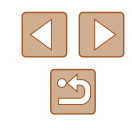

## <span id="page-96-0"></span>シャッタースピードと絞り数値を決めて動画を撮る

▶静止画 ▶ 動画

シャッタースピード、絞り数値、ISO 感度を個別に設定して撮影できます。 設定できるシャッタースピードは「シャッタースピードを決めて撮る」 (0[94\)](#page-93-0)、 絞 り 数 値 は 「絞 り 数 値 を 決 め て 撮 る | (0[95](#page-94-0))、ISO 感 度は「ISO 感度を変える」(11[75](#page-74-0)) を参照してください。

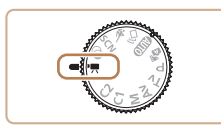

#### **1 P判 モードにする**

- モードダイヤルを 『 」にします。
- ●[ ]を押してメニュー項目の[ ]を 選び、[嶼] を選びます (00[29](#page-28-0))。

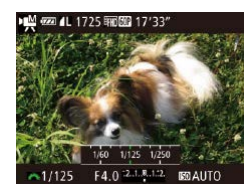

# *2* 設定する

- [図]ボタンを押してシャッタースピード、 絞り数値、ISO 感度を選び、「<del>3巻</del>】ダ イヤルを回して値を選びます。
- 蛍光灯やLED などの照明下で撮影しているとき、設定したシャッター スピードによっては、画面のちらつきが記録されることがあります。
- ISO 感度を[ ]に設定しているときは、シャッターボタンを半 押しすると露出レベルマークが移動し、適正露出からの差が確認 できます。
	- ISO 感度を[ ]以外に設定しているときは、設定したシャッター スピードと絞り数値に連動して、露出レベルマークが表示され、 適正露出からの差が確認できます。

#### ■ 動画撮影中に設定を変える

動画撮影中[も「シャッタースピードと絞り数値を決めて動画を撮る」](#page-96-0) (00[97\)](#page-96-0)の手順 2 の操作で設定を変えられます。ただし、明るさの変 化は動画に記録されます。

- [ジキ) ダイヤルの操作音が気になるときは、[▲]か[▼]を 押して設定を変えることで操作音を軽減することができます。
- MF (□[81\)](#page-80-0) を表示した状態で動画撮影をしているときは、 「图] ボタンを押すたびに、シャッタースピード、絞り数値、 ISO 感度、ピント位置の順番で設定できる項目が変わり、「▲] か [▼] で設定することができます。

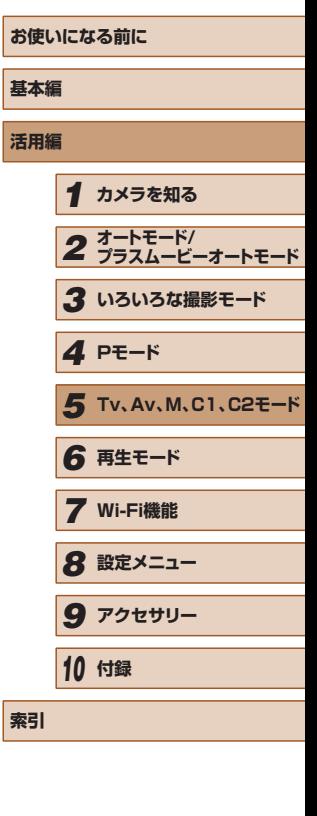

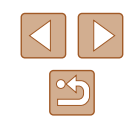

# **撮影スタイルにあわせてカメラをカス タマイズする**

### <span id="page-97-0"></span>情報の表示内容を設定する

▶静止画 ▶ 動画

撮影画面で「▼〕を押したときの表示先(□[28](#page-27-0))の数や、それぞれ の表示先に表示する情報を設定します。

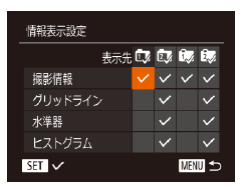

#### *1* 設定画面を表示する

• [MENU] ボタンを押して、[□] タブ の「情報表示設定] を選び、[ ) を押し ます (□[30](#page-29-0))。

#### 2 設定する

- [▲] [▼] [4] [▶] を押して項目を選び、 [ ◎] を押して、表示したい項目に「√] をつけます。
- [√] のある項目が表示されるようになり ます。

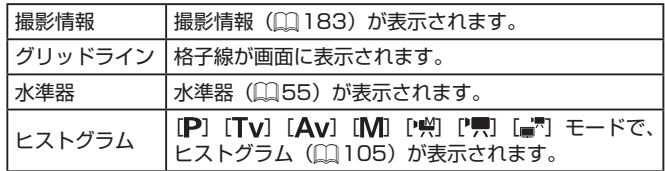

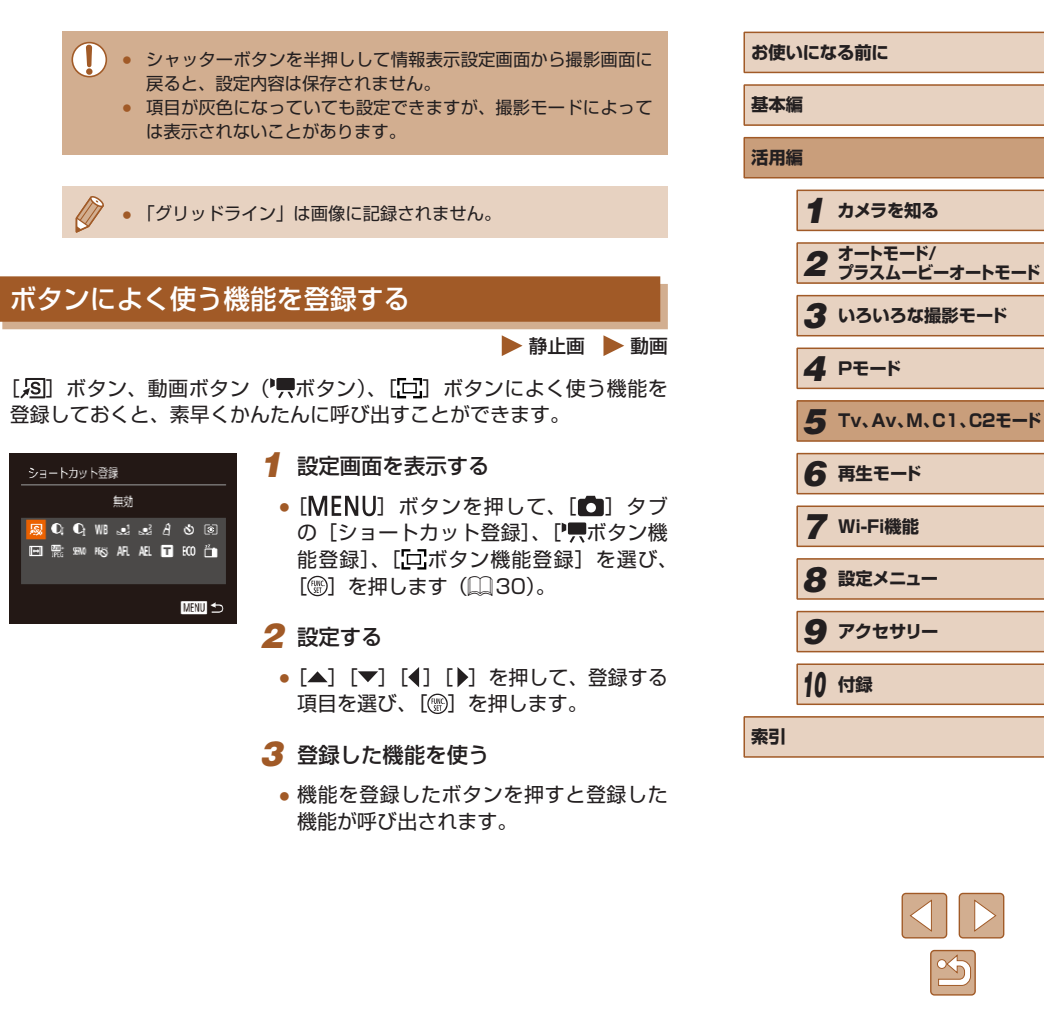

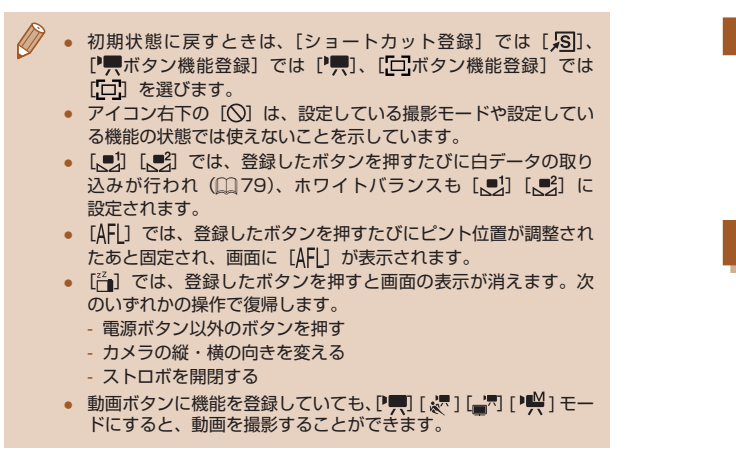

# **FUNC. メ ニ ュ ー の 表 示 を 変 え る (FUNC. カスタマイズ)**

FUNC. のメニュー項目を自分好みに変えることができます。なお、 FUNC. で非表示にした機能は、メニュー画面の[nd]タブに表示されます。

#### <span id="page-98-0"></span>表示するメニュー項目を選ぶ ▶静止画 ▶ 動画 *1* 設定画面を表示する  $0$   $1$ ショートカット登録... 図 • [MENU] ボタンを押して、[□] タブ ●ボタン機能登録 ● [FUNC.カスタマイズ] を選び、[ ) を 10ポタン機能登録... 102 押します (□[30](#page-29-0))。 FUNC カスタマイズ カスタム登録... *2* 表示するアイコンを選ぶ FUNC.カスタマイズ Dレンジ補正 ● [▲] [▼] [4] [▶] を押してアイコンを 命く願く聞く  $C_{\text{max}}$ 選び、[ ) を押して、FUNC. メニュー 命 ( 頓 ) 命 ( 図 ) に表示させたいアイコンに「√1 を付け 4:3 " MG " L " 4" ます。  $m^2$ □ 並べ換え まず 四四 終了 ● [√] のある項目が表示されるようになり

ます。

**3 設定する** 

します。

●[√]のない機能は、メニュー画面の

• [MENU] ボタンを押したあと、[4] か [▶] を押して [OK] を選び、[ ) を押

「■ タブに表示されます。

- **お使いになる前に 基本編 活用編** *1* **カメラを知る** *2* **オートモード/ プラスムービーオートモード** *3* **いろいろな撮影モード** *5* **Tv、Av、M、C1、C2モード** *6* **再生モード** *7* **Wi-Fi機能** *8* **設定メニュー** *9* **アクセサリー** *10* **付録 索引** *4* **Pモード**
	- $\mathbb{Z}$

● FUNC. メニューが表示されているときに「 ( ) を押したままに しても、手順 2 の画面を表示することができます。 ● いったん FUNC. メニューで非表示にした機能をマイメニュー (=[101\)](#page-100-0)で登録したあと、再度 FUNC. メニューに表示したと きは、マイメニューの登録は解除されます。

#### ■■メニュー項目の表示順を変える

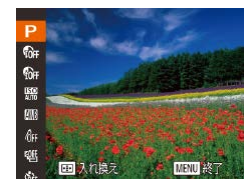

#### *1* 設定画面を表示する

- ●「表示するメニュー項目を選ぶ」の手順 2 (□[99\)](#page-98-0) の画面で [一] ボタンを押 します。
- ●[ ●] か [ ▶] を押して入れ換えたいアイ コンを選んだあと、[▲] か [▼] を押し て入れたい場所を選び、[ ⑨ ] か [ ◀ ] を 押します。

#### *2* 設定する

• [MFNU] ボタンを押したあと、[4] か [▶] を押して [OK] を選び、[ ) を押 します。

#### 撮影の設定を登録する

#### 静止画 動画

よく使う撮影モードと、自分好みに設定した各機能の設定を登録するこ とができます。登録された設定へは、モードダイヤルを [C1]、[C2] にするだけで、切り換えることができます。また、撮影モードを切り換 えたり、電源を切ったりすると解除されてしまう設定(セルフタイマー など)も記憶します。

# ■ 登録できる設定

- 撮影モード ([P][Tv][Av][M])
- [P] [Tv] [Av] [M] モードで設定できる項目(□[74](#page-73-2)~  $m$ [95](#page-94-1))
- 撮影メニューの設定内容
- ズーム位置

 $0$   $1$ ショートカット登録... 塚 ● ボタン機能登録 ... ● ■ 13ポタン機能登録... 13 FUNC.カスタマイズ...

- マニュアルフォーカス位置 ([1[81\)](#page-80-0)
- マイメニューの設定内容 (□[101\)](#page-100-0)

# *1* 登録したい撮影モードにして、各種機 能を設定する

#### *2* 設定する

• [MENU] ボタンを押して、[□] タブ の「カスタム登録」を選び、[ ) を押し ます。

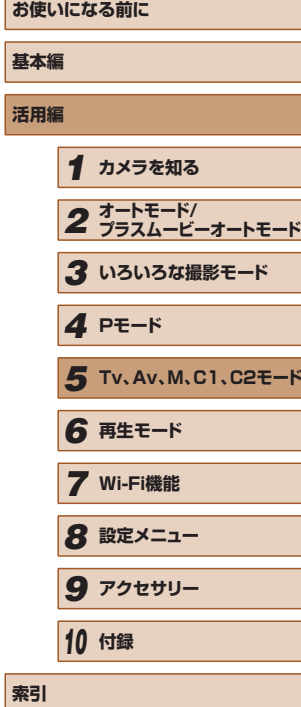

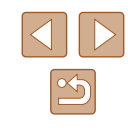

<span id="page-100-0"></span>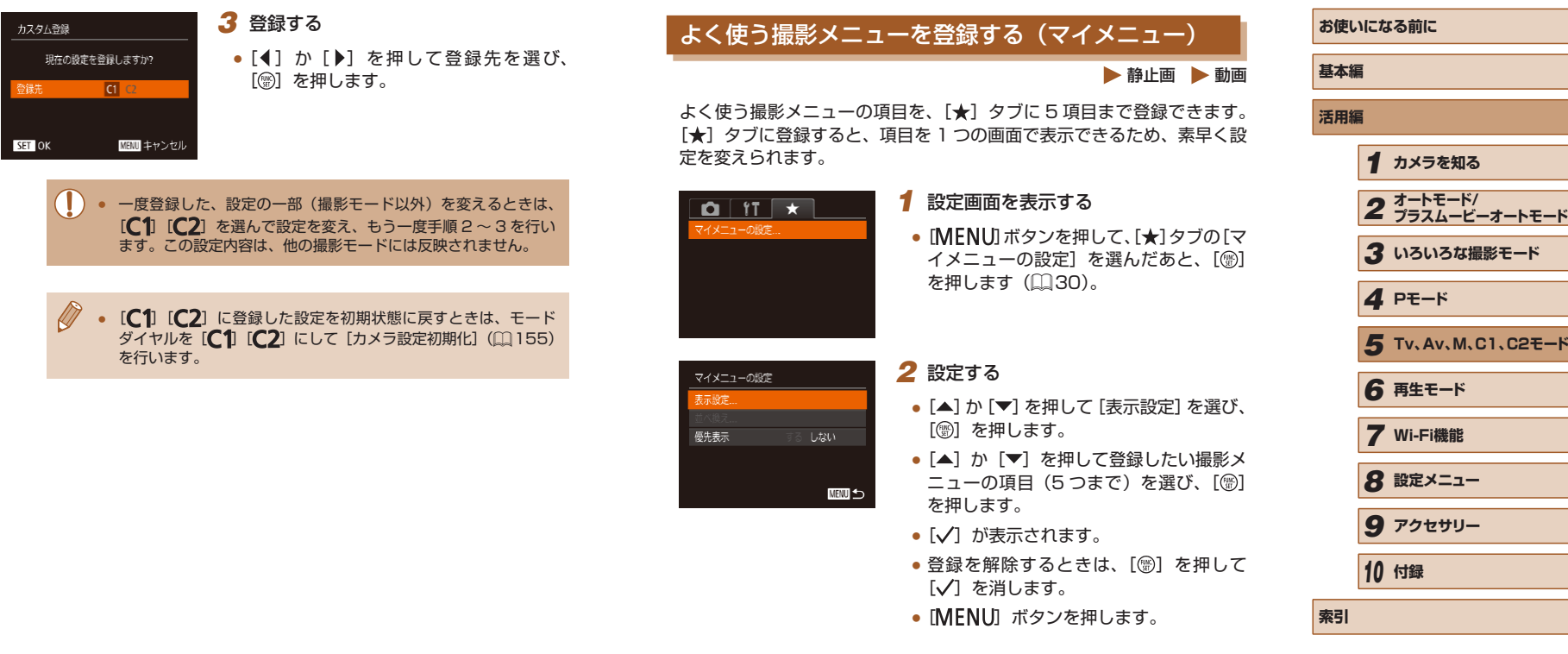

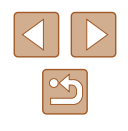

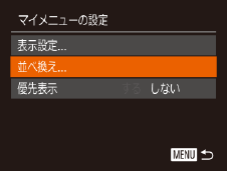

#### *3* 項目の表示順を変える

- [▲] か [▼] を押して [並べ換え] を選び、 [ ] を押します。
- [▲] か [▼] を押して表示順を変えたい 項目を選び、[⑨] を押します。
- [▲] か [▼] を押して表示順を変え、 [ ]を押します。
- [MENU] ボタンを押します。

● 手順 2 で、項目が灰色になっていても設定はできますが、撮影モー ドによっては使えないことがあります。

 $\oslash$ ● [優先表示] を選び、[4] か [▶] を押して [する] を選ぶと、 撮影モードで [MENU] ボタンを押したときに、すぐにマイメ ニューを表示することができます。

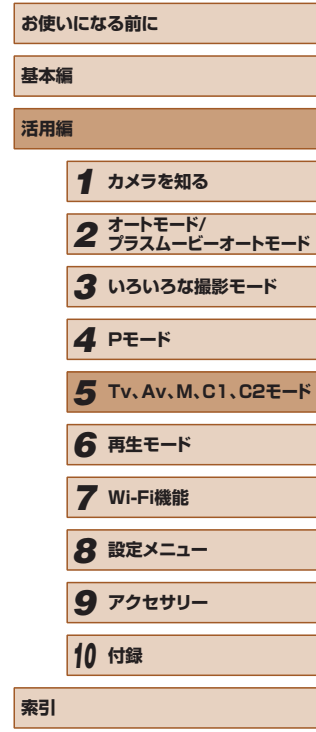

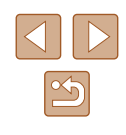

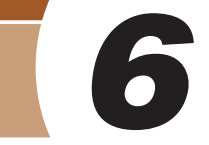

**再生モード**

撮った画像を見て楽しんだり、いろいろな機能を使って画像の検索や編 集をする

● [下] ボタンを押して、再生モードにしてから操作してください。

● パソコンで編集した画像やファイル名を変えた画像、このカメラ 以外で撮影した画像は、再生や編集ができないことがあります。

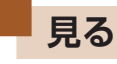

▶静止画 ▶ 動画

#### 撮影した画像を画面で見ることができます。

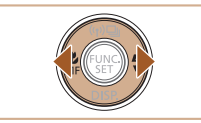

# *2* 画像を選ぶ

*1* 再生モードにする

• [ $\blacksquare$ ] ボタンを押します。

● [4] を押すと前の画像が表示され、[▶] を押すと次の画像が表示されます。

● 最後に撮影した画像が表示されます。

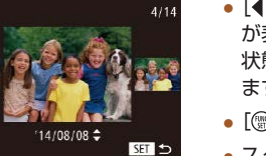

- [4] か [▶] を 1 秒以上押すとこの画面 が表示されます(スクロール再生)。この 状態で[4] か [▶] を押して画像を選び ます。
- •[ 1 を押すと 1 枚表示に戻ります。
- スクロール再生中に「▲]か「▼]を押 すと、日付ごとにジャンプして画像を探 せます。

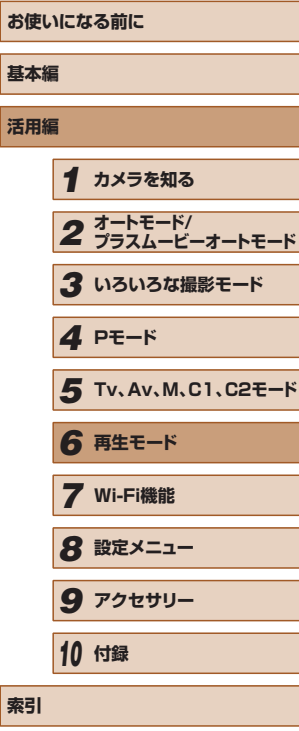

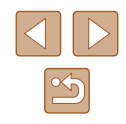

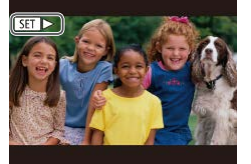

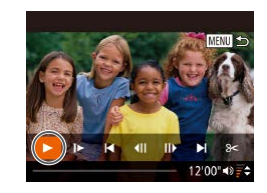

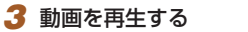

●[ ●] を押して動画操作パネルを表示し、 [4] か [▶] を押して [▶] を選び、も う一度[ )を押すと再生がはじまります。

● 動画では、[STTD-] が表示されます。動 画を再生するときは手順 3 に進みます。

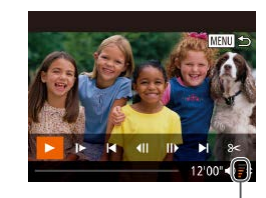

#### *4* 音量を調整する

- [▲] か [▼] を押して調節します。
- ●音量バー (1) が消えても、[▲] か [▼] を押して調節することができます。
- *5* 一時停止する

(1)

- ●[ ]を押すたびに、一時停止/再開でき ます。
	- 再生が終わると [8日] ▶1が表示されます。
- 再生モードの状態でシャッターボタンを半押しすると撮影モード になります。
	- スクロール再生を使わないようにするには、MENU (□[30](#page-29-0)) で[▶] タブの[スクロール再生]を選び、[切]を選びます。
	- 再生モードにしたときに表示される画像を最新の撮影画像からに **したいときは、MENU(□[30](#page-29-0))で「▶】タブの「再生開始** 位置]を選び、[最新の画像]を選びます。
	- 画像を切り換えたときの効果を変えるには、MENU (□[30](#page-29-0)) で「▶]タブの「画像切り換え効果]を選び、目的の効果を選 びます。

# <span id="page-103-0"></span>表示を切り換える

#### ▶静止画 ▶ 動画

画面表示は、「▼〕を押して切り換えます。画面に表示される情報の詳細 については[、「再生時\(詳細情報表示\)」\(](#page-183-0)1184)を参照してください。 電源が入っている状態で液晶モニターを開くと、画面が表示されて、 ビューファインダーの表示は消えます。また、画面を内側に向けて閉じる と画面の表示が消えて、ビューファインダーが表示されます(日[19\)](#page-18-0)。

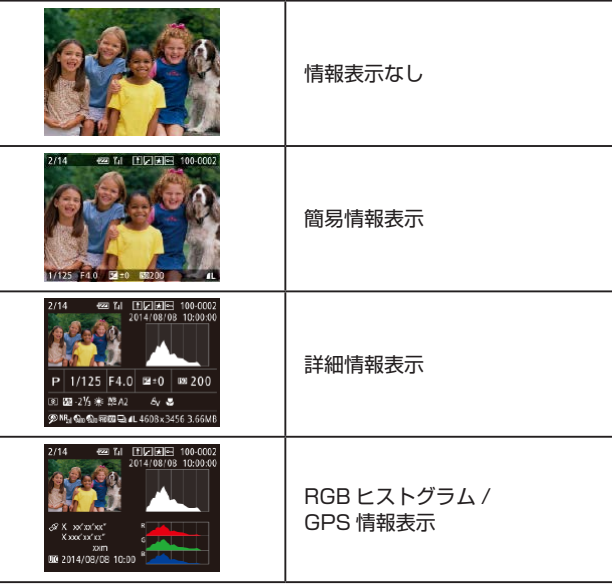

● Wi-Fi でプリンター以外の機器と接続しているときは、表示を切 り換えることはできません。

# **お使いになる前に 基本編 活用編** *1* **カメラを知る** *2* **オートモード/ プラスムービーオートモード** *3* **いろいろな撮影モード** *5* **Tv、Av、M、C1、C2モード** *6* **再生モード** *7* **Wi-Fi機能** *8* **設定メニュー** *9* **アクセサリー** *10* **付録 索引** *4* **Pモード**

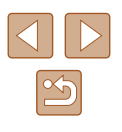

# ■ 高輝度 (ハイライト) 警告

#### ▶静止画 ▶ 動画

▶静止画 ▶ 動画

▶静止画 ▶ 動画

「詳細情報表示」([1[104](#page-103-0)) にすると、画像上の白トビした部分が点滅表 示されます。

<span id="page-104-0"></span>■■ ヒストグラム

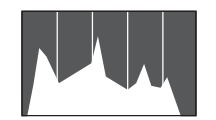

- 「詳細情報表示」(∭[104](#page-103-0))のグラフは、 画像中の明るさの分布を示したヒストグ ラムというグラフです。横軸は明るさ、 縦軸は明るさごとの量を示していて、露 出の傾向を確認できます。
- ヒストグラムは撮影時に表示することも できます (口 [98](#page-97-0)、口 [183](#page-182-0))。

■■ RGB ヒストグラム /GPS 情報表示

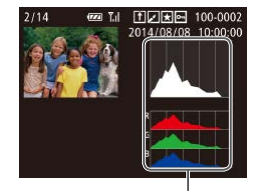

●「RGB ヒストグラム」(1) は画像中の赤、 緑、青の分布を示す RGB ヒストグラム が表示されます。横軸は各色の明るさ、 縦軸は色の明るさごとの量を示していて、 色の傾向を確認できます。

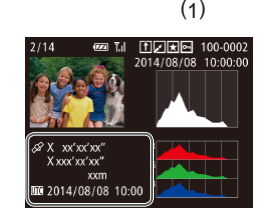

- カメラとスマートフォンを Wi-Fi でつな ぐと、スマートフォンを操作してカメ ラ内の画像に GPS 情報(緯度、経度、 標高など)を記録することができます (=[144](#page-143-0))。「GPS 情報表示」は、この 記録した情報を確認できます。
- 表示内容は上から順に緯度、経度、標高、 [UTC](撮影日時)です。

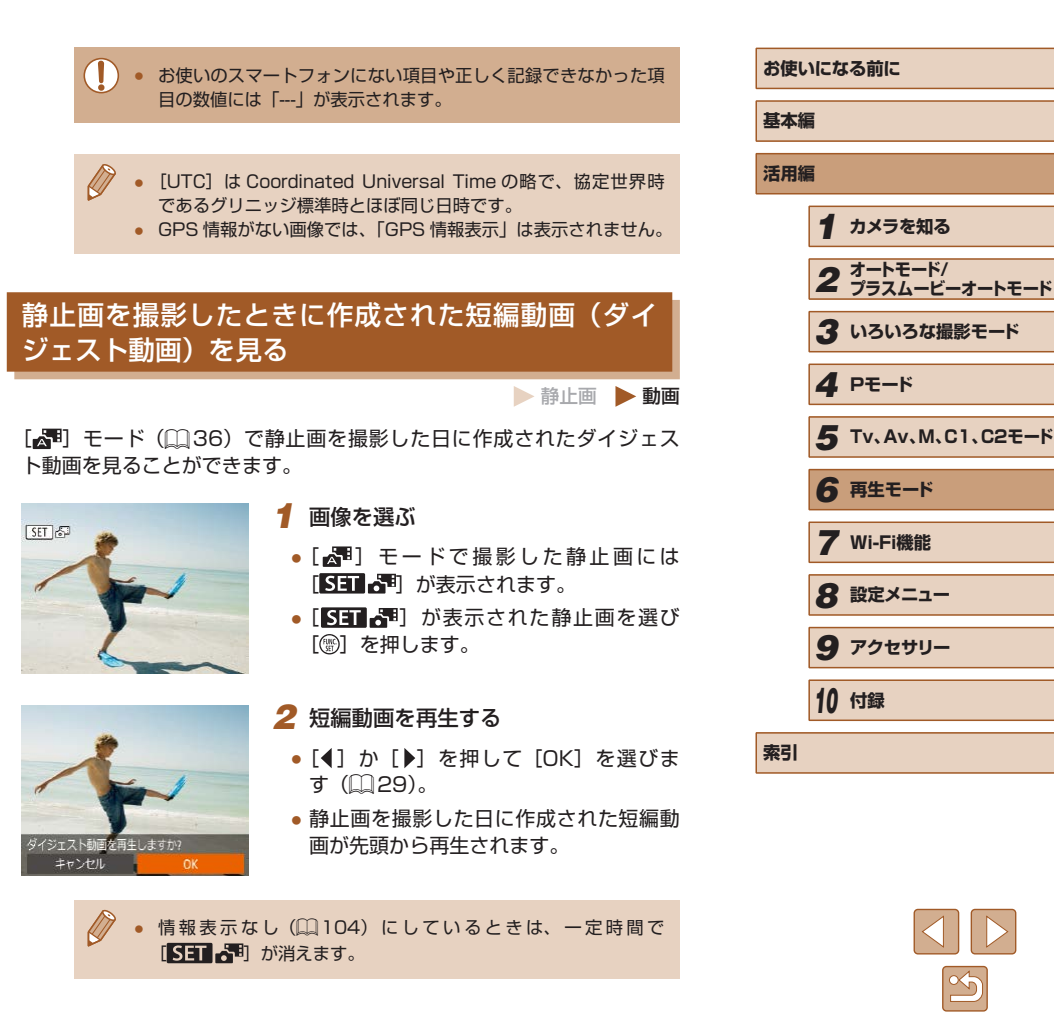

## 日付ごとに選んで見る

ダイジェスト動画を、日付で選んで見ることができます。

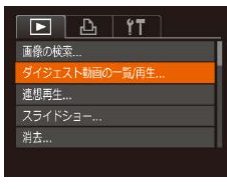

## *1* 再生する動画を選ぶ

• [MENU] ボタンを押して、[ **]** タブ の「ダイジェスト動画の一覧 / 再生]を 選び、目的の日付を選びます(□[30\)](#page-29-0)。

*2* 再生する

●[ ●] を押すと、動画が再生されます。

# 個人認証機能で検出された人を確認する

静止画 動画

簡易情報表示(□[104](#page-103-0))にすると、個人認証機能(□[48](#page-47-0))に登録し ている人として検出された最大 5 人までの名前が表示されます。

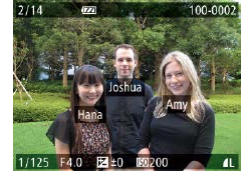

- [▼] を何回か押して簡易情報表示にした あと、[4]か[▶]を押して画像を選びます。
- 検出された人に名前が表示されます。

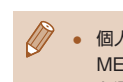

● 個人認証機能で撮影した画像に名前を表示させたくないときは、 MENU (□[30\)](#page-29-0) で [▶] タブの [認証情報] から [名前表示] を選び、[切]を選びます。

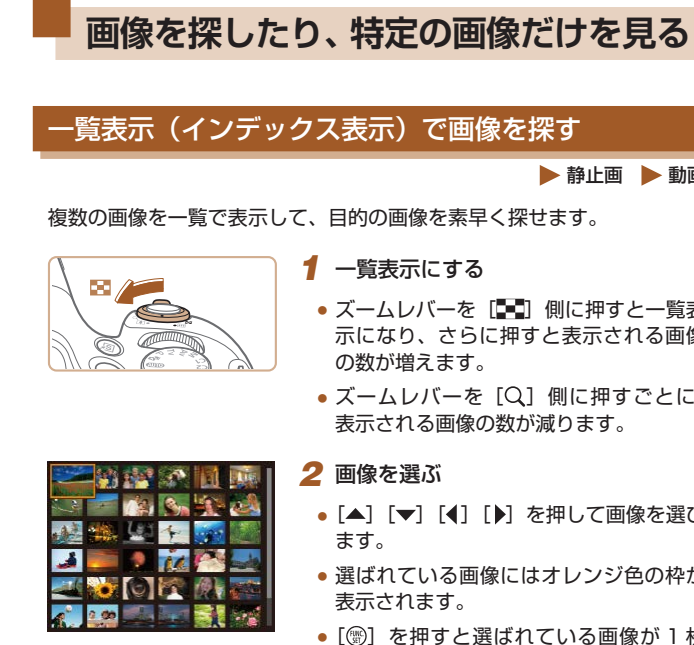

# <span id="page-105-0"></span>一覧表示(インデックス表示)で画像を探す

▶静止画 ▶ 動画

複数の画像を一覧で表示して、目的の画像を素早く探せます。

- ズームレバーを「■■】側に押すと一覧表 示になり、さらに押すと表示される画像
- ズームレバーを [Q] 側に押すごとに、 表示される画像の数が減ります。
- [▲] [ ▼] [ 4] [ ▶] を押して画像を選び
- 選ばれている画像にはオレンジ色の枠が
- ●[ ●] を押すと選ばれている画像が1枚 表示になります。

● [▲] か [▼] を押したままにすると、奥行きのある表示になり ますが、MENU (□[30\)](#page-29-0) で [■] タブの [一覧表示の効果] を[切]にすると、この効果をつけずに表示することができます。

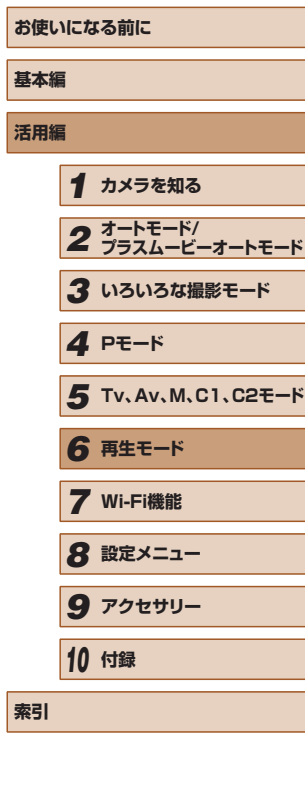

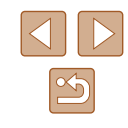

#### 指定した条件で画像を探す

▶静止画 ▶ 動画

カード内に多くの画像があるときは、指定した条件で画像を検索して、 目的の画像を素早く探せます。また、検索した画像だけをまとめて保護 したり (□[112\)](#page-111-0)、消したり (□[114](#page-113-1)) することもできます。

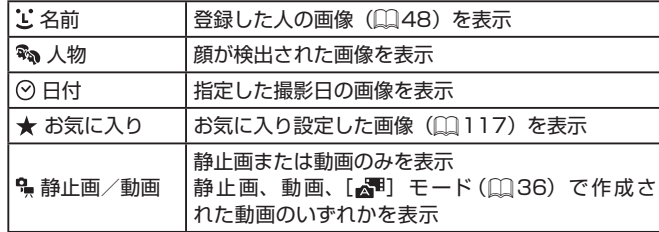

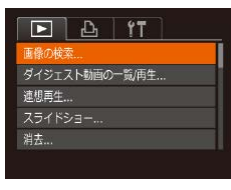

*1* [画像の検索]を選ぶ

• [MENU] ボタンを押して、[ **]**] タブ の [画像の検索] を選びます ([1[30\)](#page-29-0)。

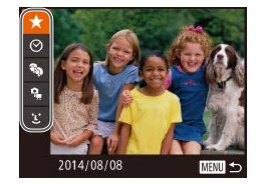

#### *2* 1 つ目の条件を選ぶ

● [★] [%) を選んだときは、[4] か [ ]を押して検索された画像だけを見る ことができます。検索した画像だけをま とめて操作したいときは、[ ) を押して、 手順 3 に進みます。

- *3* 2 つ目の条件を選んで、検索した画像 を見る
	- 検索された画像だけの表示に切り換える ときは、「⑨] を押して手順4に進みます。
- 1 つ 目 の 条 件 に [ 1] を 選 ん だ と き は[ 働] を押して表示された画面で [▲][▼][4][▶]を押して人物を選びます。

#### *4* 検索した画像を見る

- 検索した画像が黄色の枠つきで表示され、 [4] か [▶] を押すと検索した画像だけ を見ることができます。
- 検索した画像の表示を解除するときは、 [▲] を押します。
- 目的の条件と一致する画像がないときは、条件を選ぶことはでき ません。また、人物情報が登録されていないとき(11[48\)](#page-47-1)は、 [エ] を選ぶことはできません。
- 手順3で「▼]を押すと、情報の非表示/表示を切り換えられます。 ● 検索した画像を表示しているとき (手順3)は、[「一覧表示\(イ](#page-105-0) ンデックス表示)で画像を探す| ([1]106)、「拡大して見る| (ロ[110\)](#page-109-0)、[「スライドショーで見る」\(](#page-109-1)ロ110) などの操作 で画像を見ることもできます。また[、「保護する」\(](#page-111-0)□112)で「検 索した全画像を保護]、[「まとめて消す」\(](#page-113-0)□114)[、「印刷指定](#page-172-0) (DPOF)| (□173)、「フォトブック指定| (□175)で「検 索したすべての画像を指定]を選ぶと、検索した画像だけをまと めて操作することができます。
- 画像を編集して新規保存(□[118](#page-117-0)~□[121](#page-120-0))などを行うと メッセージが表示されて、検索した画像の表示が解除されます。

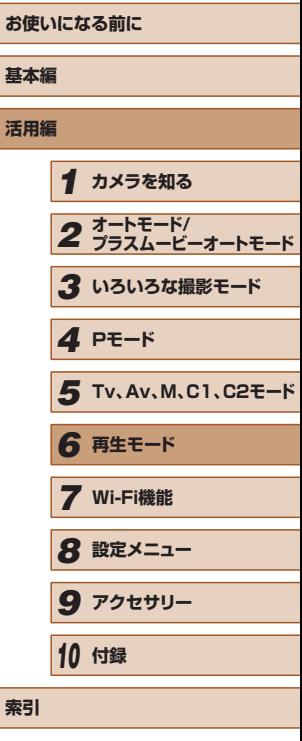

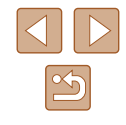

# 電子ダイヤルを使って画像をとばす

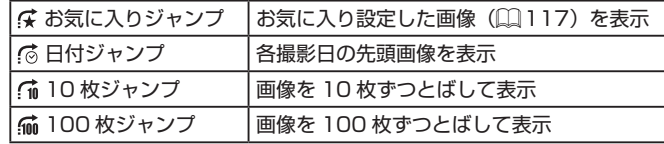

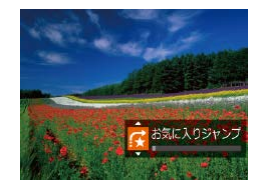

#### *1* 条件を選ぶ

● 1 枚表示の状態で「ジセ】ダイヤルを回 したあと、[▲]か[▼]を押して条件(ジャ ンプ方法)を選びます。

### *2* 選んだ条件の画像を見たり、画像をと ばす

●「3巻】ダイヤルを回すと選んだ条件の 画像だけを見たり、選んだ条件の単位で 画像をとばします。

● インデックス表示のときに [ジンシ] ダイヤルを回すと、1枚表 示のときに選んだジャンプ方法で、画像をとばして表示します。 ただし、[イ ][ [ ] を選んでいるときは、[ ( る ) になります。

# <span id="page-107-0"></span>グループ化された画像を 1 枚ずつ見る

#### 静止画 動画

連続撮影 (日[47、](#page-46-0)日[60](#page-59-0)、日[88](#page-87-1)) された画像、「〇コ モード (00[59\)](#page-58-0)、[※] モード(00[60\)](#page-59-0)で撮影された画像はグループ化さ れて表示されますが、グループ内の画像を 1 枚ずつ見ることもできます。

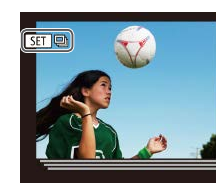

# *1* グループ化された画像を選ぶ

● [4] か [▶] を押して [80] 国 が表示 された画像を選び、[(例]を押します。

#### *2* グループ内の画像を 1 枚ずつ見る

- [4] か [▶] を押すとグループ内の画像 のみが表示されます。
- [▲] を押すと「全画像再生に戻ります] と表示され、[ ) を押すとグループ再生 が解除されます。
- グループ再生の状態(手順2)で[「一覧表示\(インデックス表示\)](#page-105-0) [で画像を探す」\(](#page-105-0)□106)ことや、[「拡大して見る」\(](#page-109-0)□110) ことができます。また[、「保護する」\(](#page-111-0)□112)[、「まとめて消](#page-113-0) す | (□114), 「 印 刷 指 定 (DPOF) | (□173), 「 フ ォ ト [ブック指定」\(](#page-174-0)1175)で「グループ内の全画像」を指定すると、 グループ内のすべての画像をまとめて操作することができます。
	- グループ化を解除して、1枚ずつの画像として表示したいときは、 MENU (□[30\)](#page-29-0) で [▶] タブの [グループ表示] を選び、[切] を選びます。ただし、グループ化された画像を 1 枚ずつ見ている ときは、グループ化を解除できません。
	- [ く】)] モードで「多彩な写真を撮る(クリエイティブショット) の手順 2 (11[59\)](#page-58-0) のような並びで表示されるのは、撮影直後 だけです。

# **基本編 活用編** *1* **カメラを知る** *2* **オートモード/ プラスムービーオートモード** *3* **いろいろな撮影モード** *5* **Tv、Av、M、C1、C2モード** *6* **再生モード** *7* **Wi-Fi機能** *8* **設定メニュー** *4* **Pモード**

**お使いになる前に**

*9* **アクセサリー**

*10* **付録**

**索引**

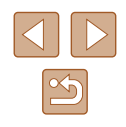
# **個人認証情報を編集する**

再生時に画面に表示された名前が誤っているときは、正しい名前に入れ 換えたり、消したりすることもできます。 ただし、検出されず名前が表示されなかった人や名前を消した人に、あ とから名前を付けることはできません。

# <span id="page-108-0"></span>名前を入れ換える

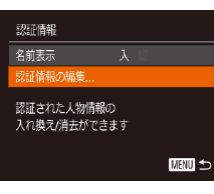

#### *1* 設定画面を表示する

- [MFNU] ボタンを押して、[下]] タブ の [認証情報] を選びます (□[30](#page-29-0))。
- [▲] か [▼] を押して [認証情報の編集] を選び、[ う を押します。

#### *2* 画像を選ぶ

- ●[「個人認証機能で検出された人を確認す](#page-105-0) る | (□[106\)](#page-105-0) の操作で画像を選び、 [(※)] を押します。
- 選択された顔にオレンジ色の枠が表示さ れ、複数の名前が表示されているときは、 [4] か [▶] を押して入れ換えたい顔を 選び、[ ) を押します。

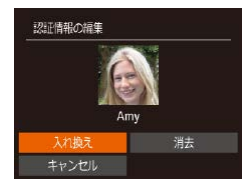

#### *3* 編集内容を選ぶ

● [▲] [▼] [4] [▶] を押して [入れ換え] を選び、[ဌ∭]を押します。

# *4* 入れ換える人の名前を選ぶ

●「顔情報を入れ換え / 追加する| の手順2 ([1[51\)](#page-50-0) の操作で入れ換える人の名前 を選びます。

# 名前を消す

- ●「名前を入れ換える|の手順 3 (□[109](#page-108-0)) で表示された画面で「消去]を選び、 [ 8 ]を押します。
- [消去しますか?] が表示されたら、[4] **か「▶]を押して「OK]を選び、[ ⑨]** を押します。

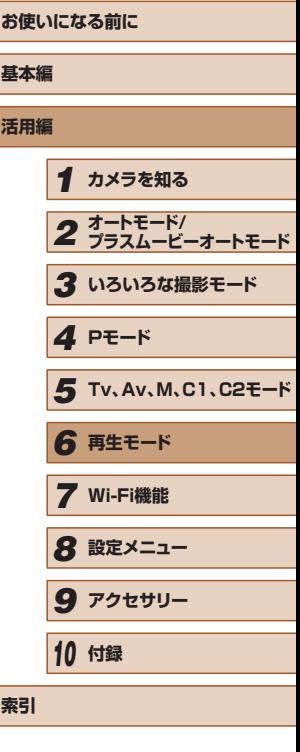

**【** 

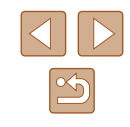

# **いろいろな方法で画像を見る**

(1)

 $SFR$ 

<span id="page-109-1"></span>拡大して見る

### <span id="page-109-0"></span>スライドショーで見る

 $r$ 一覧/再生...

Đ  $.321$  $\sqrt{7} - K$ 

■

 $\sim$   $\sim$   $\sim$   $\sim$ 

#### ▶静止画 ▶ 動画

**活用編**

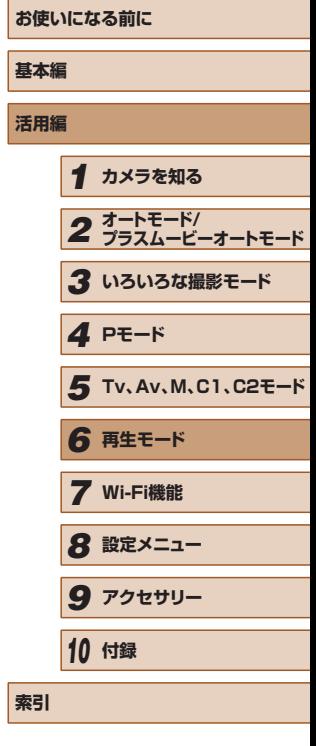

 $\mathbb{Z}$ 

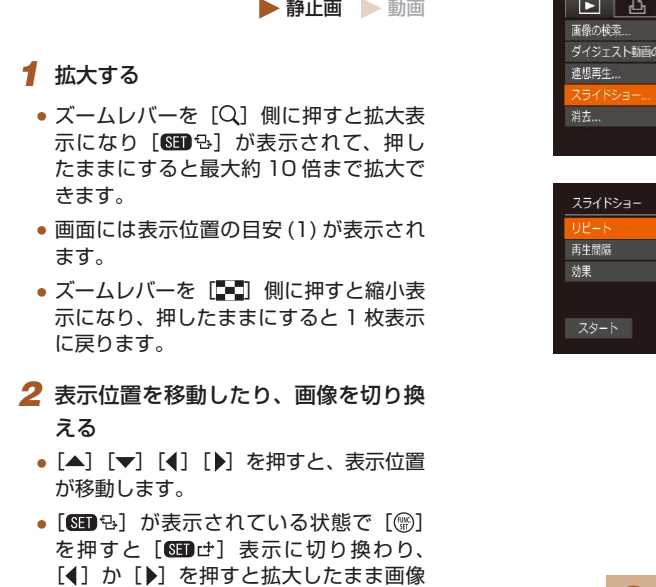

を切り換えられます。もう一度「 ( ) を 押すともとに戻ります。

● 拡大表示のときに [MENU] ボタンを押すと、1枚表示に戻す ことができます。

カードに記録されている画像を自動的に再生します。

*1* 設定画面を表示する

 $($  $\Box$ [30](#page-29-0)) $\Box$ 

*2* 設定する

• [MENU] ボタンを押して、[ **)** 3 ブの 「スライドショー】 を選びます

● 設定するメニュー項目を選び、目的の項

• [▲] か [▼] を押して [スタート] を選び、

● [画像読み込み中] が数秒間表示されたあ と、スライドショーがはじまります。 • [MENU] ボタンを押すと終わります。

日を選びます (□[30](#page-29-0))。

*3* 自動再生をはじめる

[ ]を押します。

● スライドショー中に節電機能(□[26](#page-25-0))は働きません。

● 再生中に [ ) を押すと一時停止/再開ができます。

[▶] を押したままにすると早送りできます。

● 再生中に [4] か [▶] を押すと画像を切り換えられ、[4] か

# ■ 設定を変える

スライドショーの繰り返しや再生画像 1 枚あたりの表示時間、切り換わ るときの効果(再生効果)を変えられます。

- *1* 設定画面を表示する
- [MFNU] ボタンを押して、[ **下**] タ ブの「スライドショー] を選びます  $($  $\Box$  $30)$ <sub> $\alpha$ </sub>

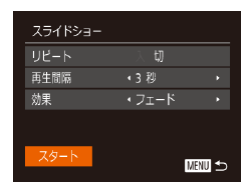

# *2* 設定する

- 設定するメニュー項目を選び、目的の項 日を選びます (□[30](#page-29-0))。
- [スタート] を選んで [ ) を押すと、設 定した内容でスライドショーがはじまり ます。
- [MFNIJ] ボタンを押すとメニュー画面 に戻ります。

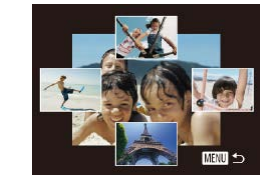

#### <span id="page-110-0"></span>いろいろな画像を表示する(連想再生)

#### 静止画 動画

表示している画像をもとに、4 つの画像をカメラが選んで表示します。 その中から 1 つ選ぶとさらに 4 つの画像が表示されるので、思いがけな い順番の再生が楽しめます。いろいろなシーンの画像をたくさん撮った あとなどにおすすめです。

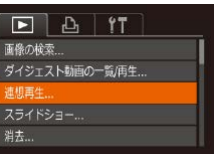

#### *1* 連想再生にする

- [MENU] ボタンを押して、[ ] タブ の「連想再生]を選び、[ !) を押します  $($  $\Box$ [30](#page-29-0))。
- 4 枚の画像が候補として表示されます。

### *2* 画像を選ぶ

- [▲] [▼] [4] [▶] を押して次に見たい 画像を選びます。
- 選んだ画像が画面中央に表示され、次の 4枚の候補が表示されます。
- ●[ ]を押すと画面中央の画像が画面いっ ぱいに表示されます。もう一度 [ ] を 押すともとの表示に戻ります。
- [MFNU] ボタンを押すと 1 枚表示に戻 ります。

● 次のときは連想再生を使えません。 - このカメラで撮影した静止画が 50 枚に満たないとき - 対象の画像以外を表示しているとき - 検索した画像を表示しているとき(ロ[107\)](#page-106-0) - グループ再生しているとき(日[108](#page-107-0))

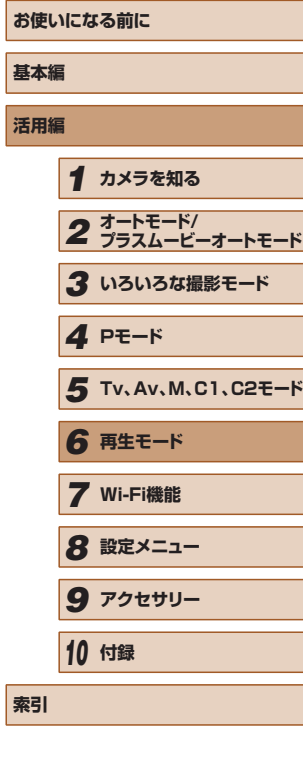

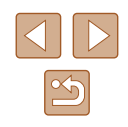

<span id="page-111-1"></span>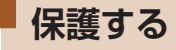

#### ▶静止画 ▶ 動画

大切な画像をカメラの消去機能(1[114](#page-113-0))で誤って消さないよう、保護 することができます。

### <span id="page-111-0"></span>指定方法を選ぶ

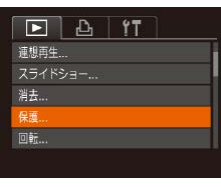

保護

画像指定 節囲で指定

すべての画像を保護 すべての画像の保護を解除

も消えます。

■図

# *1* 設定画面を表示する

*2* 指定方法を選ぶ

に戻ります。

を選びます (00[30\)](#page-29-0)。

● カードを初期化 (□[151](#page-150-0)、□[152\)](#page-151-0)すると、保護された画像

● 保護された画像は、カメラの消去機能では消えません。画像を消

すときは、保護を解除してください。

• [MENU] ボタンを押して、[ **)** タブ の [保護] を選びます (□[30](#page-29-0))。

● 目的のメニュー項目を選び、目的の項目

● [MENU] ボタンを押すとメニュー画面

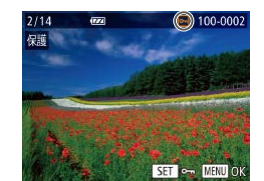

変更内容を保存しますか?

**MANU** 

保護

<span id="page-111-2"></span>1 枚ずつ指定する

### *2* 画像を選び指定する

します。

*1* [画像指定]を選ぶ

● [4] か [▶] を押して画像を選び、[ ) を押すと[ [ ] が表示されます。

●「指定方法を選ぶ」の手順 2 (□[112](#page-111-0)) の操作で「画像指定]を選び、[ ) を押

- もう一度 [ ) を押すと [ ] が消え、 解除されます。
- 別の画像も指定するときは、上記の操作 を繰り返します。

### *3* 保護する

- [MENU] ボタンを押すと確認画面が表 示されます。
- [4] か [▶] を押して [OK] を選び、 [ .) を押します。
- 手順 3 の操作をする前に、撮影モードに切り換えたり電源を切っ たときは、保護されません。

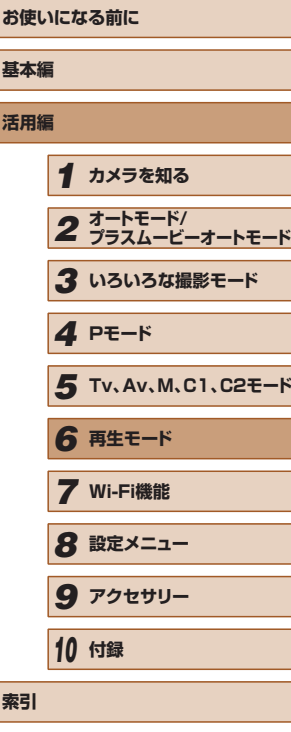

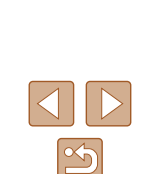

# <span id="page-112-0"></span>範囲で指定する

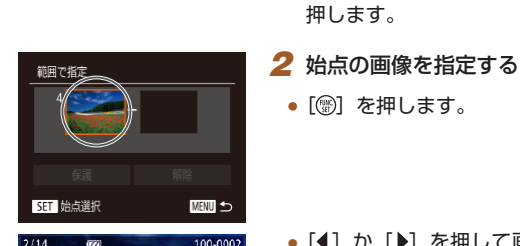

SET & MENU ±

を押します。

を押します。

を押します。

● [4] か [▶] を押して画像を選び、[ )

● 始点より前の画像は選べません。

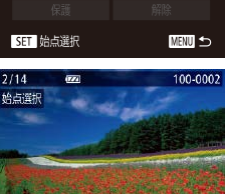

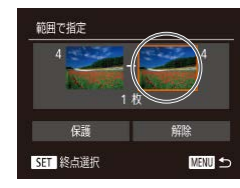

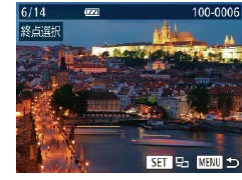

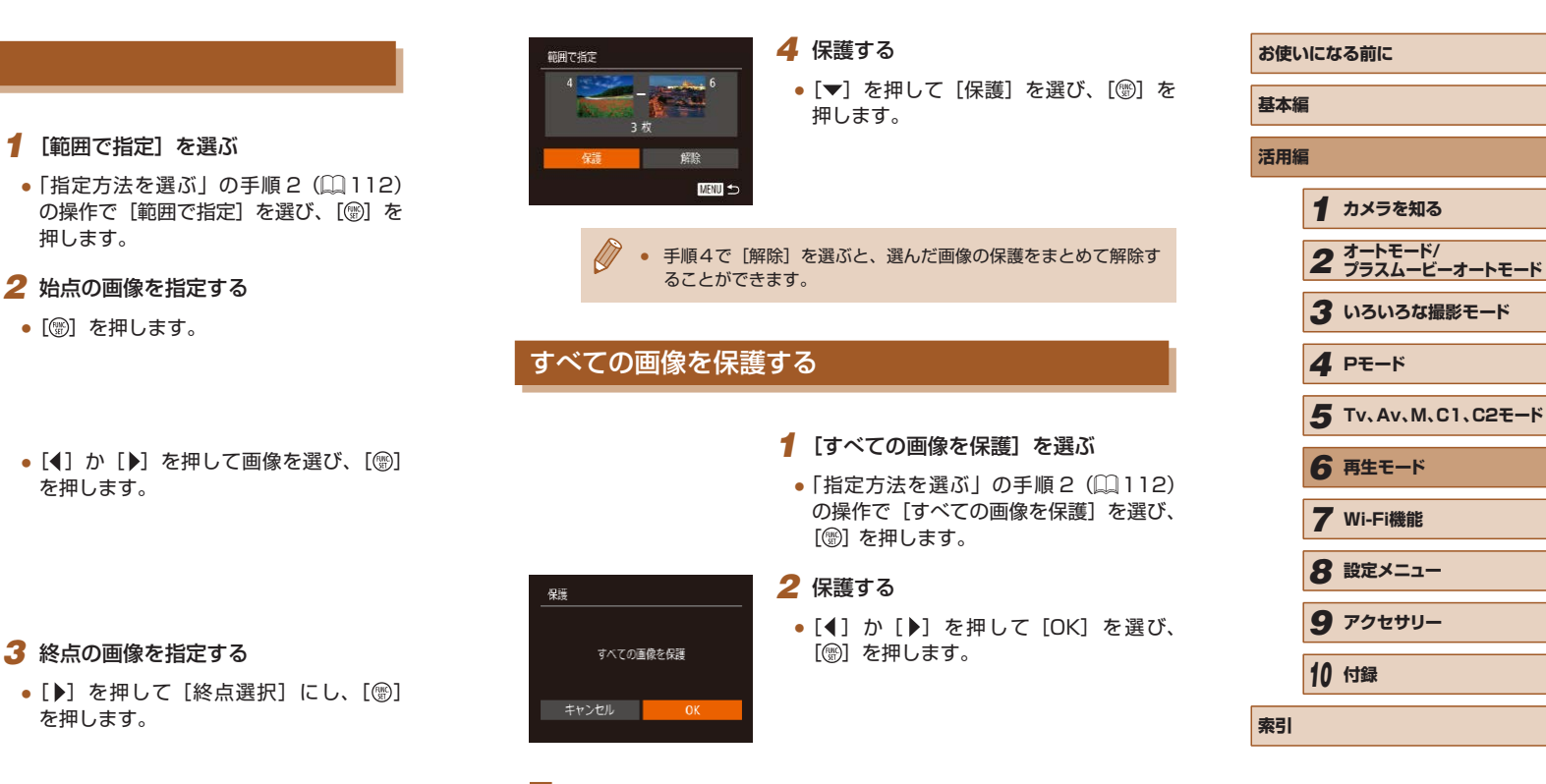

#### ■■すべての画像の保護を解除する

すべての画像の保護をまとめて解除することができます。 解除するときは、「すべての画像を保護する」の手順1の操作で「すべて の画像の保護を解除]を選び、手順 2 の操作を行います。

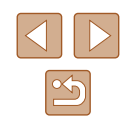

<span id="page-113-0"></span>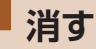

#### ▶静止画 ▶ 動画

不要な画像を 1 枚ずつ選んで消せます。消した画像はもとに戻せな いので十分に確認してから消してください。ただし、保護された画像 (=[112\)](#page-111-1)は消えません。

*1* 消したい画像を選ぶ

● [4] か [▶] を押して画像を選びます。

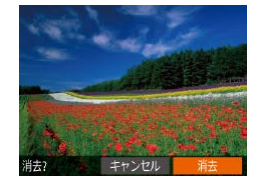

# *2* 消す

- [ m ボタンを押します。
- [消去?] が表示されたら、[4] か [▶] を押して「消去]を選び、[ ? ]を押します。
- 表示していた画像が消えます。
- 中止するときは、[4]か[▶]を押して「キャ ンセル]を選び、[() を押します。

● [ ]の画像を表示して[ ]ボタンを押すと、[ のみ消去] 「IPEGのみ消去1「MM+PEG消去1 が表示されるので、項目を選んで 消すことができます。

# まとめて消す

画像を選んでまとめて消すことができます。消した画像はもとに戻せな いので十分に確認してから消してください。ただし、保護された画像 (=[112](#page-111-1))は消えません。

#### <span id="page-113-1"></span>指定方法を選ぶ

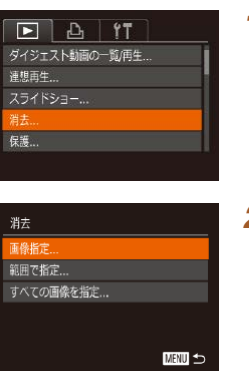

*1* 設定画面を表示する • [MFNU] ボタンを押して、[下]] タブ の [消去] を選びます ([1][30](#page-29-0))。

#### *2* 指定方法を選ぶ

- 目的のメニュー項目を選び、目的の項目 を選びます (□[30\)](#page-29-0)。
- [▲] か「▼] を押して指定方法を選び、 [ | | | | を押します。
- [MENU] ボタンを押すとメニュー画面 に戻ります。

# ■ 1 枚ずつ指定する

- *1* [画像指定]を選ぶ
- ●「指定方法を選ぶ」の手順 2 (□[114](#page-113-1)) の操作で「画像指定]を選び、[ ) を押 します。

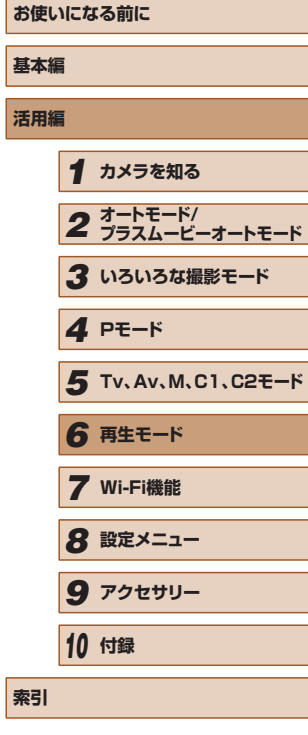

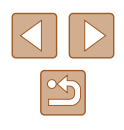

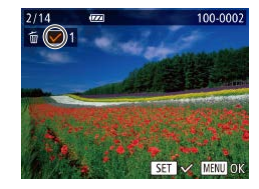

消去

#### *2* 画像を選ぶ

- ●「1 枚ずつ指定する| の手順 2 (□[112](#page-111-2)) の操作で画像を選ぶと、[√]が表示され ます。
- もう一度 [ ◎ ] を押すと [ √ ] が消え、 解除されます。
- 別の画像も指定するときは、上記の操作 を繰り返します。

# *3* 消す

- [MENU] ボタンを押すと確認画面が表 示されます。
- [4] か [▶] を押して [OK] を選び、 [ ]を押します。

# 範囲で指定する

消去しますか?

**MANU** 

- *1* [範囲で指定]を選ぶ
- ●「指定方法を選ぶ|の手順 2 (□[114](#page-113-1)) の操作で「範囲で指定] を選び、[ ] を 押します。

## *2* 画像を指定する

●「範囲で指定する」の手順2~3 (=[113](#page-112-0))の操作で指定します。

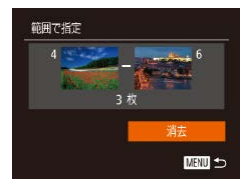

## *3* 消す

● [▼] を押して [消去] を選び、[ ) を 押します。

# すべての画像を指定する

消去

すべての画像を消去しますか?

キャンセル

### *1* [すべての画像を指定]を選ぶ

●「指定方法を選ぶ」の手順 2 (□[114](#page-113-1)) の操作で「すべての画像を指定]を選び、 [ | | | を押します。

### *2* 消す

● [4] か [▶] を押して [OK] を選び、 [ | | | | を押します。

# **お使いになる前に 基本編 活用編** *1* **カメラを知る** *2* **オートモード/ プラスムービーオートモード** *3* **いろいろな撮影モード** *5* **Tv、Av、M、C1、C2モード** *6* **再生モード** *7* **Wi-Fi機能** *8* **設定メニュー** *9* **アクセサリー** *10* **付録 索引** *4* **Pモード**

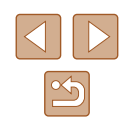

# <span id="page-115-0"></span>**回転する**

静止画 動画

画像の向きを変えて保存することができます。

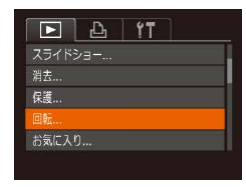

#### *1* [回転]を選ぶ

• [MENU] ボタンを押して、[ **]** タブ の [回転] を選びます (口[30](#page-29-0))。

<span id="page-115-1"></span>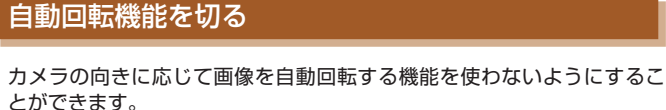

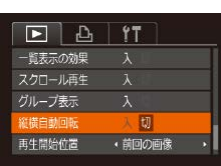

• [MENU] ボタンを押して、[ ] タブ の「縦横自動回転]を選び、項目の「切] を選びます (□[30\)](#page-29-0)。

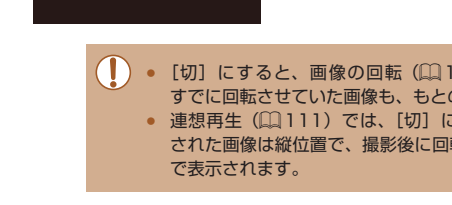

● [切]にすると、画像の回転(□[116\)](#page-115-0)はできません。また、 すでに回転させていた画像も、もとの向きで表示されます。 ● 連想再生(1[111\)](#page-110-0)では、「切】に設定しても、縦位置で撮影 された画像は縦位置で、撮影後に回転させた画像は回転した状態

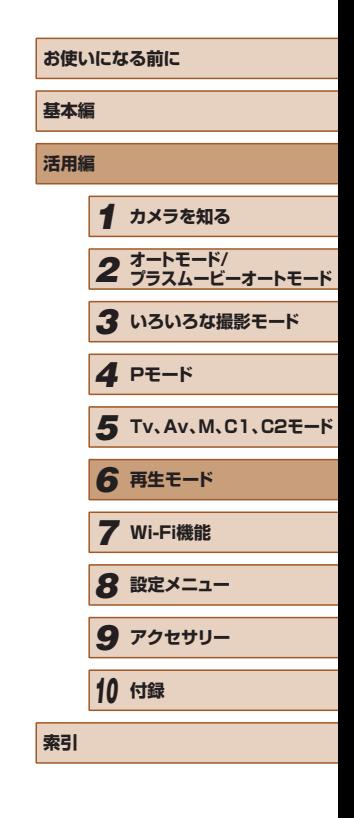

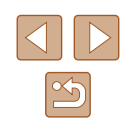

# *2* 回転する

- [4] か [▶] を押して画像を選びます。
- ●[ ●] を押すたびに 90 度単位で回転しま す。
- [MENU] ボタンを押すとメニュー画面 に戻ります。

● [縦横自動回転] が [切] のときは回転できません (□[116\)](#page-115-1)。

**お気に入り設定をする**

▶静止画 ▶ 動画

お気に入りを設定して、撮影した画像を分類できます。設定した画像だ けを検索して、次の操作をすることができます。

● [「見る」\(](#page-102-0)□103)[、「スライドショーで見る」\(](#page-109-0)□110)[、「保護する」](#page-111-1) (=[112\)](#page-111-1)、[「 消 す 」\(](#page-113-0)=114)[、「 印 刷 指 定\(DPOF\)」\(](#page-172-0)=173)、 「フォトブック指定| ([1]175)

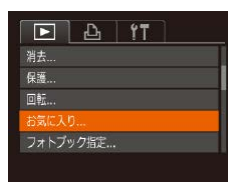

#### *1* [お気に入り]を選ぶ

• [MENU] ボタンを押して、[ **]**] タブ の「お気に入り]を選びます(□[30\)](#page-29-0)。

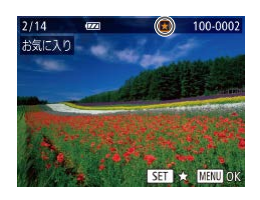

#### *2* 画像を選ぶ

- [4] か [▶] を押して画像を選び、[ 1 ) を押すと「★】が表示されます。
- もう一度 [ ) を押すと [★] が消え、 解除されます。
- 別の画像も選ぶときは、上記の操作を繰 り返します。

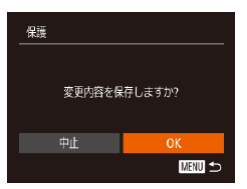

#### *3* 設定する

- [MENU] ボタンを押すと確認画面が表 示されます。
- [4] か [▶] を押して [OK] を選び、 [ | | | を押します。

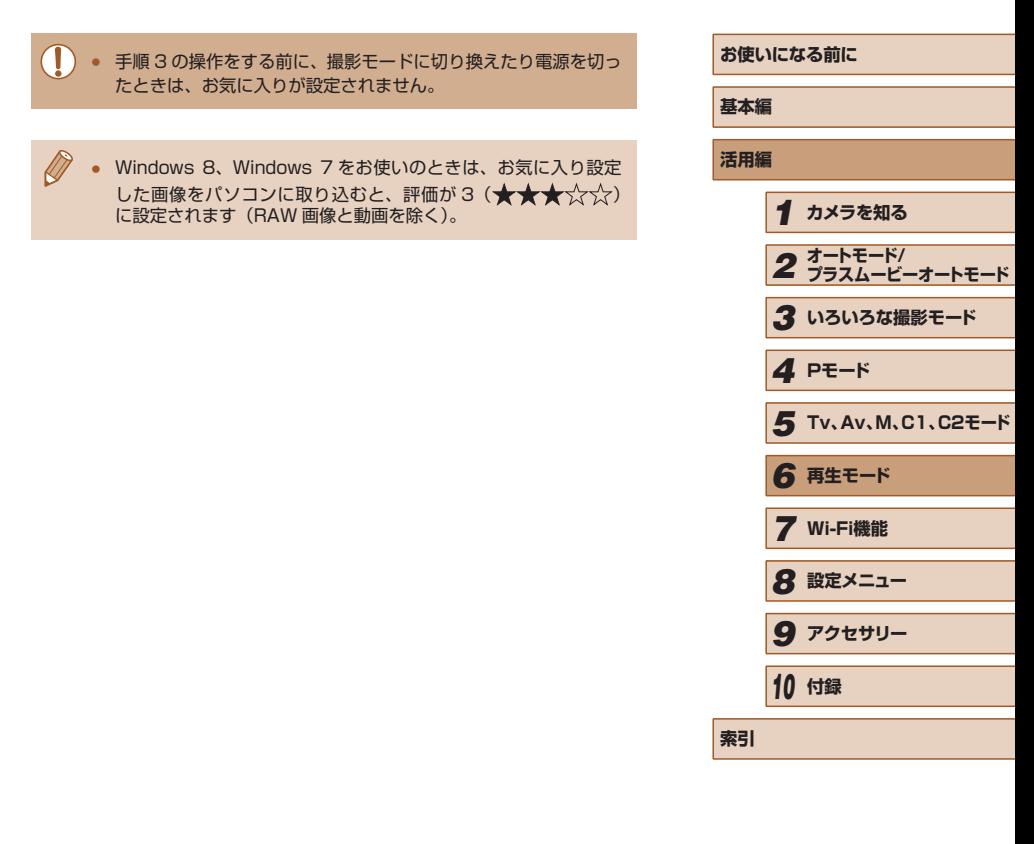

<span id="page-117-1"></span><span id="page-117-0"></span>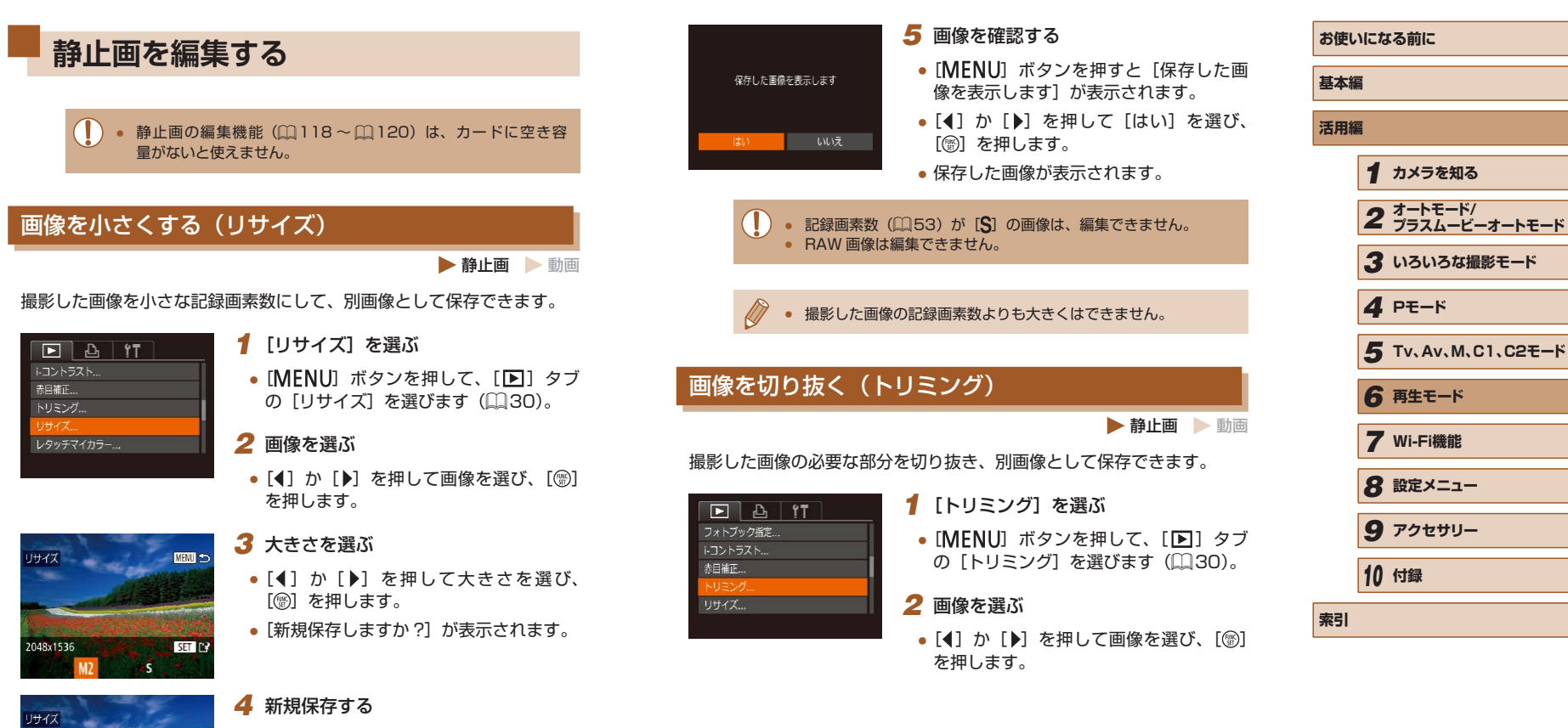

- [4] か [▶] を押して [OK] を選び、 [ဌ®] を押します。
- 別画像として保存されます。

所規保存しますか? キャンセル

 $\mathfrak{B}$ 

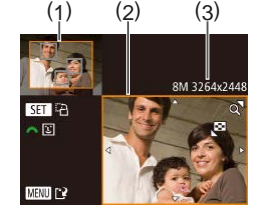

3M 2048x153

**AGE** 

 $SHR$  $\overline{\mathbb{E}}$ 

MENU [12]

#### *3* 切り抜く範囲を調整する

● 画像を切り抜く範囲 (1) が枠で表示され ます。

- 左上にもと画像、右下に切り抜き後の画 像 (2) が表示されます。また、切り抜き 後の記録画素数 (3) も確認できます。
- ズームレバーを動かすと枠の大きさが変 えられます。
- [▲] [▼] [4] [▶] を押すと枠の位置が 移動できます。
- ●[ ]を押すと枠の縦横が変えられます。
- 顔が検出された画像では、左上の画面 の顔の位置に灰色の枠が表示されます。 「メモ」ダイヤルを回すと別の枠に切り 換わり、枠を中心にトリミングできます。
- [MENU] ボタンを押します。

#### *4* 新規保存して画像を確認する

●「画像を小さくする(リサイズ)」の手順 4~5 ([118\)](#page-117-1)の操作を行います。

 $\begin{pmatrix} 1 \end{pmatrix}$  • 記録画素数が [ $S$ ] の画像 ( $\Box$ [53](#page-52-0)) や、リサイズした [ $S$ ] の画像 (1[118](#page-117-1)) は、編集できません。

● RAW 画像は編集できません。

● トリミングできる画像の縦横比率は編集前と同じです。

- トリミングした画像の記録画素数は、トリミング前の画像より小 さくなります。
- 個人認証機能(□[48\)](#page-47-0)で撮影した静止画をトリミングしたと きは、トリミング後に表示されている人の名前だけが残ります。

# 画像の色調を変える(レタッチマイカラー)

 $F A T T$ 赤目補正

リサイズ...

認証情報...

#### 静止画 動画

画像の色調を変え、別画像として保存できます。各項目の内容は[「画像](#page-78-0) の色調を変える (マイカラー)」([1]79) を参照してください。

#### *1* [レタッチマイカラー]を選ぶ

• [MENU] ボタンを押して、[下] タブ の「レタッチマイカラー] を選びます  $(D30)$  $(D30)$  $(D30)$ <sub>c</sub>

#### *2* 画像を選ぶ

- [4] か [▶] を押して画像を選び、[ .) を押します。
- *3* 項目を選ぶ

SFT F? Aw Ap At An An Ac

- [4] か [▶] を押して項目を選び、[ ) を押します。
- *4* 新規保存して画像を確認する
- ●「画像を小さくする(リサイズ)」の手順 4 ~ 5 (□[118](#page-117-1))の操作を行います。
- 同じ画像に対して色調を繰り返し変えると、画質が徐々に低下し たり、思いどおりの色にならないことがあります。 ● RAW 画像の色調は変えられません。
- 撮影時のマイカラー(□[79](#page-78-0))と色調が若干異なることがあり ます。

# **お使いになる前に 基本編 活用編** *1* **カメラを知る** *2* **オートモード/ プラスムービーオートモード** *3* **いろいろな撮影モード** *5* **Tv、Av、M、C1、C2モード** *6* **再生モード** *7* **Wi-Fi機能** *8* **設定メニュー** *9* **アクセサリー** *10* **付録 索引** *4* **Pモード**

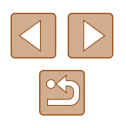

# 明るさを補正する(i- コントラスト)

静止画 動画

人の顔や背景など、一部が暗く撮影された画像は、その部分を検出し、 最適な明るさに自動補正します。また、画像全体で明暗差が小さい画像は、 くっきりした印象となるように自動補正します。補正方法は 4 種類から 選べ、別画像として保存できます。

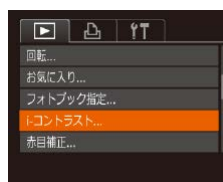

## *1* [i- コントラスト]を選ぶ

- [MENU] ボタンを押して、[ ■] タブの [i- コントラスト]を選びます ([1][30](#page-29-0))。
- *2* 画像を選ぶ
- [4] か [▶] を押して画像を選び、[ ) を押します。
- 
- *3* 項目を選ぶ
- [4] か [▶] を押して項目を選び、[ .) を押します。

#### *4* 新規保存して画像を確認する

●「画像を小さくする(リサイズ)」の手順 4~5 (□[118\)](#page-117-1)の操作を行います。

- 画像によっては、画像が粗くなったり、正しく補正されないこと があります。
	- 同じ画像に対して補正を繰り返すと、画像が粗くなることがあり ます。
	- RAW 画像の補正はできません。

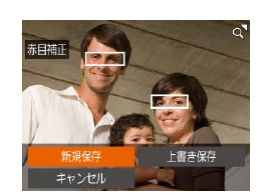

● [オート]で思いどおりに補正されないときは、[弱][中][強] のいずれかを選んで補正します。

# <span id="page-119-0"></span>赤目を補正する

 $\boxed{P}$   $\boxed{P}$   $\boxed{1}$   $\boxed{1}$ 

お気に入り... フォトブック指定...

トコントラスト... 赤目補正. トリミング...

#### 静止画 動画

目が赤く撮影されてしまった画像の赤目部分を自動的に補正して、別画 像として保存できます。

# *1* [赤目補正]を選ぶ

- [MENU] ボタンを押して、[下] タブ の「赤日補正]を選びます(□[30](#page-29-0))。
- *2* 画像を選ぶ
- [4] か [▶] を押して画像を選びます。

# *3* 補正する

- ●[ ]を押します。
- 検出された赤目部分が補正され、補正し た部分に枠が表示されます。
- ●[「拡大して見る」\(](#page-109-1)□110)の操作で画 像を拡大/縮小できます。

## *4* 新規保存して画像を確認する

- [▲] [▼] [4] [▶] を押して [新規保存] を選び、[⑨] を押します。
- 別画像として保存されます。
- ●「画像を小さくする(リサイズ)」の手順 5(1[118\)](#page-117-1)の操作を行います。

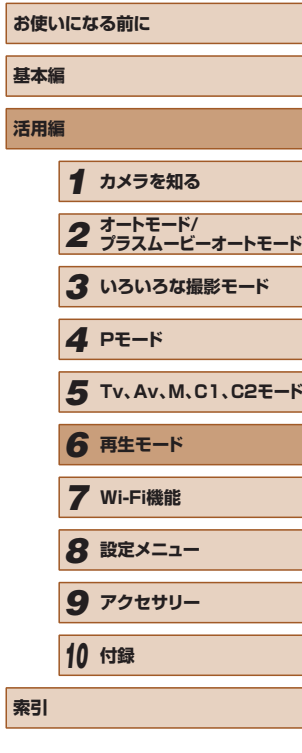

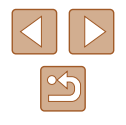

#### ● 画像によっては、正しく補正されないことがあります。

- 手順4で[上書き保存]を選んだときは、補正内容で上書きされ るため、補正前の画像は残りません。
- 保護されている画像は上書き保存できません。
- RAW 画像の補正はできません。
- [| | | | で撮影した JPEG 画像は赤目補正ができますが、上書き保 存はできません。

# **動画を編集する**

#### ▶静止画 ▶ 動画

撮影した動画の前後を削除できます(ダイジェスト動画(□[36\)](#page-35-0)を除 く)。

(1)

- 1 [%] を選ぶ
- ●「見る」の手順 1~5 (□[103](#page-102-0)) の操 作で[%] を選び、[(0)] を押します。
- 動画編集パネルと動画編集バーが表示さ れます。

## *2* 編集範囲を指定する

- (1) は動画編集パネル、(2) は動画編集 バーです。
- [▲] か [▼] を押して[ 】または[ 以] を選びます。
- [4] か [▶] を押して[1]を動かすと、 編集できるところで[&]が表示されま す。[ ]を選ぶと[  $X$ ] 位置より前部、 「『な』を選ぶと後部が削除されます。
- [1を[X]以外の位置に指定しても、[ ] では1つ左側の[X]位置よりも前部、[ 以] では1つ右側の[X]位置よりも後部が削除 されます。

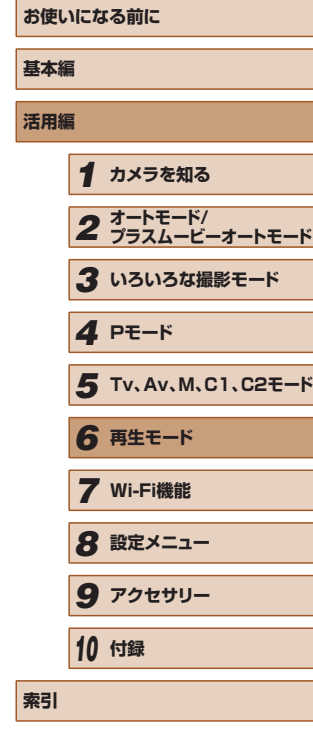

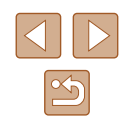

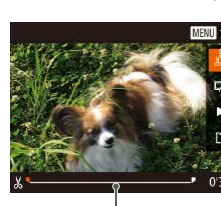

 $(z)$ 

- *3* 編集した動画を確認する
- [▲] か [▼] を押して [▶] を選び、 [ ]を押すと、編集した動画が再生され ます。
- もう一度編集するときは手順 2 の操作を 行います。
- 編集を中止するときは、[MENU] ボタ ンを押したあと、[4] か [▶] を押して [OK] を選び、[ ) を押します。

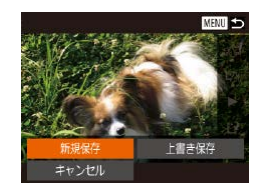

#### *4* 編集した動画を保存する

- [▲] か [▼] を押して [[1] を選び、 [ ]を押します。
- [▲] [▼] [4] [▶] を押して [新規保存] を選び、[ဌ∭]を押します。
- **MENU S** 圧縮して新規保存 **圧縮母害新規保2** キャンセル
- [圧縮せず新規保存] を選び、[ 1 を押 します。
- 別動画として保存されます。

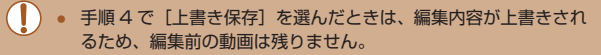

- カードの空き容量が足りないときは、「上書き保存】しか選べま せん。
- 動画の保存中にバッテリーがなくなると、保存できないことがあ ります。
- 編集するときは、フル充電されたバッテリーか AC アダプター キット (別売) (□[158\)](#page-157-0) を使うことをおすすめします。

# <span id="page-121-0"></span>ファイルサイズを小さくする

動画を圧縮して保存することで、ファイルサイズを小さくできます。

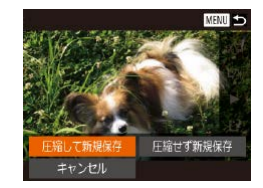

- ●「動画を編集する」の手順2の画面で [[1] を選んだあと [新規保存] を選び、 [ | | | を押します。
- [圧縮して新規保存] を選び、[ ∭ ] を押 します。

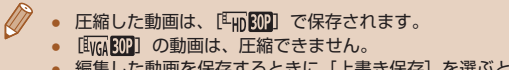

● 編集した動画を保存するときに「上書き保存】を選ぶと、圧縮で きません。

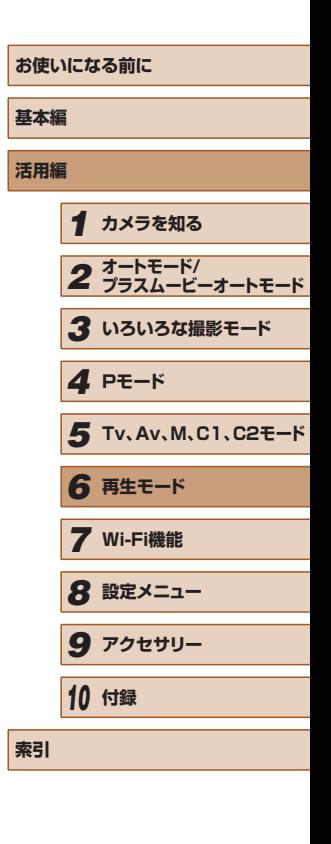

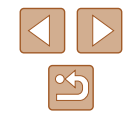

# ダイジェスト動画を編集する

▶静止画 ▶ 動画

[本<sup>18</sup>]モードで作成されたチャプター ([][[36\)](#page-35-0) を 1 つずつ選んで消 すことができます。消したチャプターはもとに戻すことはできません。 十分に確認してから消してください。

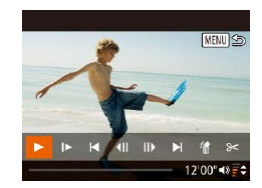

#### *1* チャプターを選ぶ

- ●「静止画を撮影したときに作成された短編 動画(ダイジェスト動画)を見る」の手 順 1 〜 2 (口[105](#page-104-0)) の操作で [本町 モー ドで作成された動画を再生し、[(例] を押 して動画操作パネルを表示します。
- ●[◀]か[▶]を押して[|◀]か[▶|]を 選び [ ] を押します。
- 2 [ 1 を選ぶ
- ●[◀]か[▶]を押して[" ]を選び、 [(※)] を押します。
- 選んだチャプターが繰り返し再生されま す。

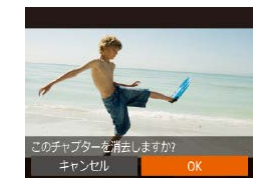

#### *3* 確認して消す

- [4] か [▶] を押して [OK] を選び、 [ ]を押します。
- チャプターが消去され、上書き保存され ます。

● プリンターとつないだときは、チャプターを選んでも[ 部]は表 示されません。

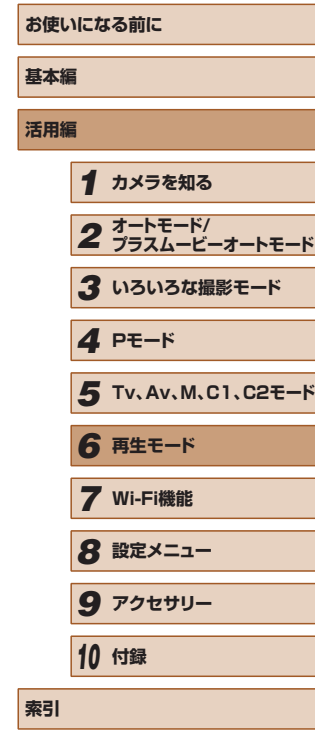

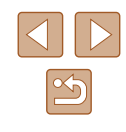

# **Wi-Fi 機能**

カメラで撮影した画像を無線でいろいろな無線対応機器へ送ったり、 Web サービスを利用する

*7*

# **Wi-Fi でできること**

このカメラは、以下の機器やサービスと Wi-Fi で接続して、画像の送受 信やカメラの操作ができます。

● スマートフォン、タブレット端末

Wi-Fi 機能を持つスマートフォンやタブレット端末に画像を送信でき ます。また、スマートフォンやタブレット端末を使ってリモート撮影 したり、カメラで撮影した画像に位置情報を記録することができます。 なお、以降、スマートフォンとタブレット端末をあわせて「スマート フォン」と記載しています。

- パソコン カメラとパソコンを Wi-Fi で接続し、ソフトウェアを使ってカメラの 画像を取り込むことができます。
- $\bullet$  Web  $H-FZ$ キヤノンのオンラインフォトサービス CANON iMAGE GATEWAY や、いろいろな Web サービスをカメラに登録して、カメラ内の画像 を送信できます。また、カメラ内の未転送画像を CANON iMAGE GATEWAY 経由でパソコンや Web サービスに自動で送ることもで きます。
- プリンター Wi-Fi で使える PictBridge (DPS over IP) に対応したプリンター に画像を送って印刷できます。
- 別のカメラ キヤノン製の Wi-Fi 対応カメラ同士で画像を送信できます。

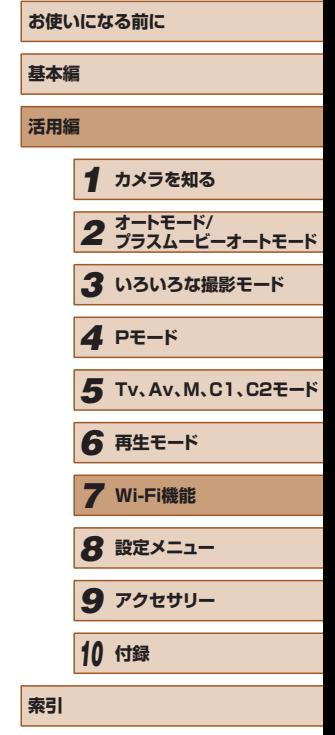

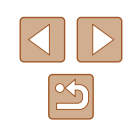

# **スマートフォンに画像を送る**

カメラとスマートフォンを接続して画像を送るには次の 2 つの方法があ ります。

- $\Box$  ボタンに登録して接続する (□[125](#page-124-0)) [ ]ボタンを押すだけで、スマートフォンと接続するようにできます。 スマートフォンから画像取り込みの操作(1[125\)](#page-124-0)をするときにお すすめです。なお、[] ボタンに登録できるスマートフォンは1台です。
- Wi-Fi メニューを使って接続する (□[127](#page-126-0)) パソコンなどほかの接続先と同様の操作で接続できます。また、複数 のスマートフォンを登録できます。

カメラと接続する前に、お使いのスマートフォンに専用のアプリケーショ ン「CameraWindow」(無料)をインストールする必要があります。ア プリケーションの詳細(対応するスマートフォンや機能など)については、 弊社 Web サイトで確認してください。

> $\mathcal{E}$ の方法でも、カメラ内画像への GPS 情報の記録( $\Box$ [144](#page-143-0)) やリモート撮影 (□[145](#page-144-0)) もできます。

# <span id="page-124-0"></span>ボタンにスマートフォンを登録して画像を送る

「□ ボタンを押してスマートフォンと接続すると、次回からは「□ ボタ ンを押すだけで、スマートフォンと接続して、カメラ内の画像を見たり 取り込んだりできるようになります。

なお、ここではカメラをアクセスポイントにして接続する手順を説明 しますが、すでにお使いのアクセスポイントを使うこともできます  $($  $\Box$ [129](#page-128-0)) $\Box$ 

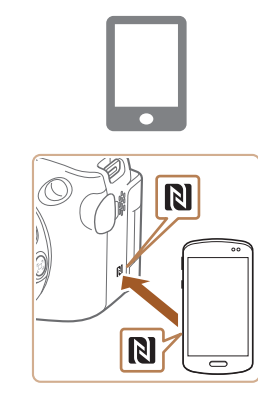

#### *1* CameraWindow をインストールする

- Android (OS バージョン 4.0 以 ト) で NFC に対応しているスマートフォ ンでは、NFC 機能を有効にしてスマー トフォンとカメラの N (N マーク) 同 士をタッチすると、スマートフォンで Google Play が自動的に起動します。 CameraWindow のダウンロード画面が 表示されたら、ダウンロードしてインス トールします。
- その他の Android のスマートフォンで は、Google Play から CameraWindow を検索してダウンロードし、インストー ルします。
- iPhone や iPad では、App Store から CameraWindow を検索してダウンロー ドし、インストールします。

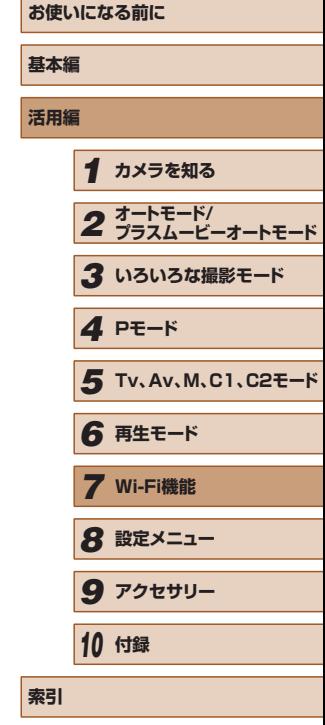

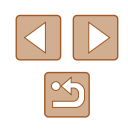

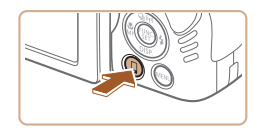

# 2 [ ] ボタンを押す

• [∐] ボタンを押します。

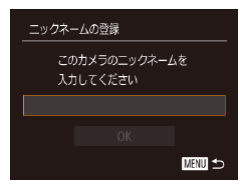

● [ニックネームの登録]画面が表示された ら、[ ) を押して表示されたキーボード (=[31\)](#page-30-0)でニックネームを入力したあ と、[ニックネームの登録] 画面で [▲] か [▼] を押して [OK] を選び [⑱] を押します。

#### ワンタッチスマホボタン接続先登録 些  $\Box$ あらかじめ登録した接続先に ボタンを押すだけで接続できます **MENU S**

相手先から次のアクセスポイントに

接続し専用アプリを起動してください SSID: XXXX XXXXX XXXX

 $\bullet$ 

ネットワーク変更

接続待機中

キャンセル

3 □ を選ぶ

する

- ●[◀]か[▶]を押して[囗]を選び、 [ ]を押します。
- 画面にカメラの SSID が表示されます。

*4* スマートフォンをネットワークに接続

● スマートフォンの Wi-Fi に関する設定メ ニューから、カメラに表示された SSID (ネットワーク名)を選択して接続します。

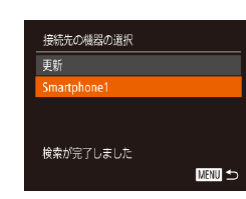

 $\sim$ 

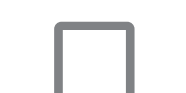

 $\overline{a}$ 

# *7* 画像を取り込む

*5* CameraWindow を起動する

す。

起動します。

に表示されます。

• Android (OS バージョン 4.0 以 ト) で NFC に対応しているスマートフォ ンでは、NFC 機能を有効にしてスマー トフォンとカメラの N (N マーク) 同 士をタッチすると、スマートフォンで CameraWindow が自動的に起動しま

● そのほかのスマートフォンでは、スマー トフォンを操作して CameraWindow を

● カメラがスマートフォンを認識すると、 スマートフォンを選択する画面がカメラ

● [▲] か [▼] を押してスマートフォンの 名前を選び、[ ) を押します。 ● スマートフォンが接続され、カメラの画 面にスマートフォンの名前が表示されま す(約 1 分後に画面は消えます)。

*6* 接続するスマートフォンを選ぶ

- スマートフォンを操作してカメラ内の画 像をスマートフォンに取り込みます。
- スマートフォンを操作して接続を切断す ると、カメラの電源は自動的に切れます。

# **お使いになる前に 基本編 活用編** *1* **カメラを知る** *2* **オートモード/ プラスムービーオートモード** *3* **いろいろな撮影モード** *5* **Tv、Av、M、C1、C2モード** *6* **再生モード** *7* **Wi-Fi機能** *8* **設定メニュー** *9* **アクセサリー** *10* **付録 索引** *4* **Pモード**

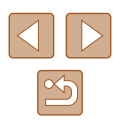

- NFC 機能をお使いになるときは、次のことに注意してください。 - スマートフォンをカメラに強く当てないでください。スマート フォンやカメラに傷がつくことがあります。 - スマートフォンによっては、認識されにくいことがあるので、
	- 位置をずらすなどしてゆっくりタッチしてください。 - カメラとスマートフォンの間にものを置かないでください。ま た、カメラやスマートフォンにケースなどをつけていると、通 信できないことがあります。
- 接続するには、カードがカメラに入っている必要があります。
- ニックネームの1文字目に記号やスペースを入力しようとすると メッセージが表示されます。[ ) を押してから入力しなおして ください。
- MENU (□[30\)](#page-29-0)で[ 11) タブの [Wi-Fi 設定] を選び、「パスワー ド] を [入] にすると、手順 3 の画面に [パスワード] が表示さ れるようになり、セキュリティを強化できます。このときは、手 順 4 でスマートフォンを操作するときに、カメラに表示されたパ スワードをパスワード欄に入力してください。
- 「□ ボタンに登録できるスマートフォンは 1 台です。 ほかのス マートフォンを「ヿ ボタンに登録するときは、MENU (□[30](#page-29-0)) の「21 タブの「ワンタッチスマホボタン設定]で登録済みのス マートフォンを解除してから登録してください。
- NFC に対応したスマートフォンでも Nかないものがあります。 詳しくはスマートフォンの使用説明書を参照してください。

# <span id="page-126-0"></span>Wi-Fi メニューを使ってスマートフォンを登録する

ここではカメラをアクセスポイントにして接続する手順を説明しますが、 すでにお使いのアクセスポイントを使うこともできます(□[129\)](#page-128-0)。

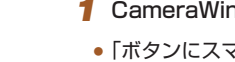

 $\overline{a}$ 

スマートフォンと通信

LU.

М

 $|\mathbf{P}|$ 

 $\Box$ 

**MENU 5** 

#### *1* CameraWindow をインストールする

●[「ボタンにスマートフォンを登録して画像](#page-124-0) を送る|(□125)の手順 1の操作で CameraWindow をスマートフォンにイ ンストールします。

#### *2* Wi-Fi メニューを表示する

- [▶] ボタンを押して電源を入れます。
- [▲] を押します。
- ●[ニックネームの登録]画面が表示さ れたら、ニックネームを入力します  $(D125)$  $(D125)$  $(D125)$ 。

#### **3 □ を選ぶ**

●[4] か [▶] を押して [□] を選び、 [ 」を押します。

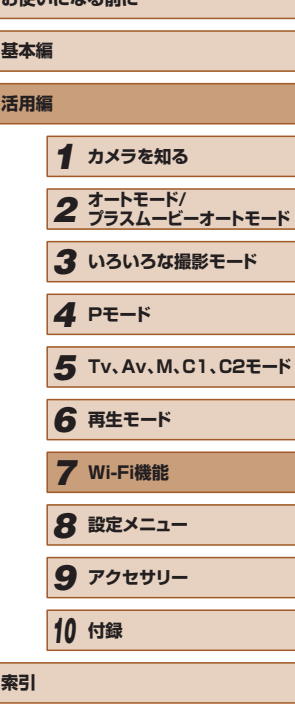

**お使いになる前に**

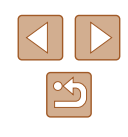

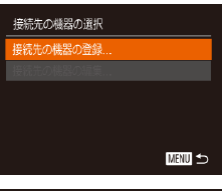

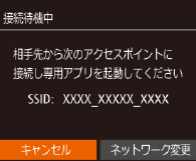

接続した機器からカメラが操作できる 状態となりカメラ内の画像も公開

接続曲

されます

#### *4* [接続先の機器の登録]を選ぶ

● [▲] か [▼] を押して [接続先の機器の 登録]を選び、[ ]を押します。

● 画面にカメラの SSID が表示されます。

●[「ボタンにスマートフォンを登録して画像](#page-124-0) [を送る」\(](#page-124-0)∭125) の手順4~6の操 作で接続するスマートフォンを選びます。

# *5* 公開設定する

- [4] か [▶] を押して [はい] を選び、 [ ]を押します。
- スマートフォンの操作で、カメラ内の画 像の閲覧や取り込み、GPS 情報の記録、 リモート撮影ができるようになります。

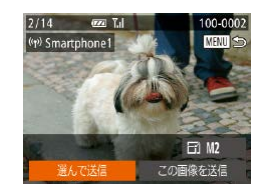

### *6* 画像を送る

- [▲] [▼] [4] [▶] を押して [選んで送信] を選び、[ 】を押します。
- [▲] [▼] [◀] [▶] を押して送信したい 画像を選び、[ ◎] を押して [ √ ] を表 示させ、[MFNIJ] ボタンを押します。
- [▲] [▼] [◀] [▶] を押して [送信] を選び、 [☞]を押します。
- 画像の送信が開始されます。画像の送信 中は画面が暗くなります。
- 送信が完了すると、[送信が完了しました] と表示されたあと、画像を送信する画面 に戻ります。
- 接続を切断するには、[MFNU] を押し て表示される確認画面で [4] か [▶] を 押して [OK] を選び [ ] を押します。 また、スマートフォンを操作して接続を 切断することもできます。
- 複数のスマートフォンを登録するときは、 手順 1 から繰り返します。
- 手順 5 で「はい〕を選ぶと、接続したスマートフォンから、カメ ラ内のすべての画像を見ることができるようになります。スマー トフォンにカメラ内の画像を表示したくないときは、手順 5 の操 作で「いいえ]を選んでください。
- 登録済みのスマートフォンに対する画像の公開設定を変更するこ ともできます ([[] [146](#page-145-0))。

#### ● 接続するには、カードがカメラに入っている必要があります。

- Wi-Fi メニューを使って接続した機器があるときは、Wi-Fi メ ニューを表示しようとすると、最近接続した接続先名が最初に表 示され、[▲] か [▼] を押して項目を選び [ ) を押すだけで かんたんに接続することができます。新しく接続先を登録すると きは「◀] か「▶]で機器の選択画面を表示して設定します。
- MENU (口[30\)](#page-29-0) の [YT] タブにある [Wi-Fi 設定] の [接続 先履歴の表示]で「切」を選ぶと、最近接続した機器は表示され なくなります。
- 複数の画像をまとめて送ったり、画像のサイズを変えて送ったり することができます (口[141\)](#page-140-0)。
- 手順 6 の画面で「この画像を送信〕を選ぶと、表示している画像 を送信できます。

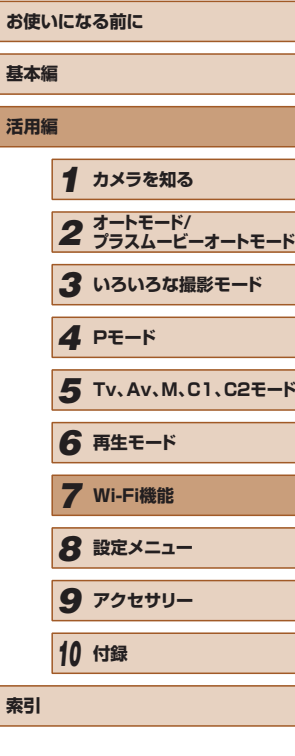

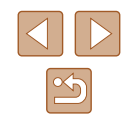

# <span id="page-128-0"></span>ほかのアクセスポイントを使う

接続待機中

相手先から次のアクセスポイントに 接続し専用アプリを起動してください SSID: XXXX\_XXXXX\_XXXX キャンセル ネットワーク変更

[ ]ボタンや Wi-Fi メニューを使ってスマートフォンとカメラを接続す るときは、すでにお使いのアクセスポイントを使うこともできます。

#### *1* 接続待機の状態にする

●[「ボタンにスマートフォンを登録して画像](#page-124-0) を送る| (□125)の手順 1 ~ 3 また は[「Wi-Fi メニューを使ってスマートフォ](#page-126-0) ンを登録する| (□127)の手順 1~ 4 の操作で接続待機中の画面を表示しま す。

*2* スマートフォンをアクセスポイントに 接続する

● [4] か [▶] を押して [ネットワーク変更]

● 検索されたアクセスポイントの一覧が表

*3* [ネットワークの変更]を選ぶ

を選び、[ဌ∭]を押します。

示されます。

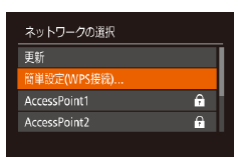

**MAU** to

#### **4** アクセスポイントに接続してスマート フォンを選ぶ

- WPS に対応したアクセスポイントでは、 [「WPS に対応したアクセスポイントを使](#page-131-0) うⅠ (□[132\)](#page-131-0) の手順 5~8の操作で アクセスポイントに接続して、スマート フォンを選びます。
- WPS に対応していないアクセスポイン トでは、[「一覧に表示されたアクセスポイ](#page-133-0) ントを使う| ([1134) の手順 2~4 の操作でアクセスポイントに接続して、 スマートフォンを選びます。

#### *5* 公開設定して画像を送る

●[「Wi-Fi メニューを使ってスマートフォン](#page-126-0) を登録する| (□127) の手順 5~6 の操作で公開設定して、画像を送ります。

### 接続したことのあるアクセスポイントがあるとき

接続したことのあるアクセスポイントがあるときは[、「ボタンにスマート](#page-124-0) フォンを登録して画像を送る| ([125) の手順 3 や[、「Wi-Fi メニュー](#page-126-0) を使ってスマートフォンを登録する| (□127)の手順4の操作で、カ メラが自動でそのアクセスポイントに接続します。

- カメラをアクセスポイントにするときは、接続の最中に表示される画 面の「ネットワーク変更]を選び、表示された画面で「カメラアクセ スポイントモード]を選びます。
- 接続したことのあるアクセスポイントを使って接続するときは[、「ほ](#page-128-0) かのアクセスポイントを使う| ([129) の手順5から操作してく ださい。
- 別のアクセスポイントを使うときは、接続の最中に表示される画面の [ネットワーク変更]を選んだあと[、「ほかのアクセスポイントを使う」](#page-128-0) (=[129\)の](#page-128-0)手順 4 から操作してください。

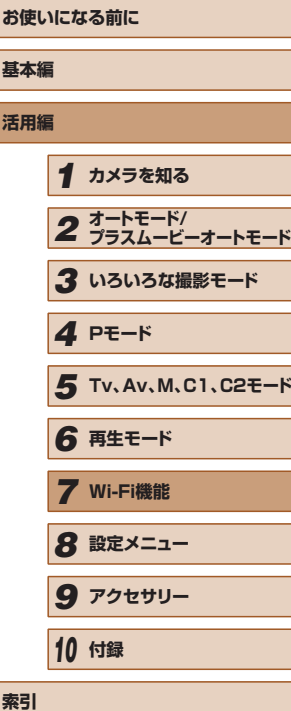

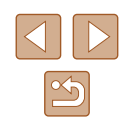

# **パソコンに画像を取り込む**

# パソコンを登録するための準備をする

# ■■パソコンの環境を確認する

カメラと Wi-Fi 接続できるパソコンは以下のとおりです。詳細なシステ ム構成や最新の OS を含む対応状況については、弊社 Web サイトを確認 してください。

- Windows 8/8.1
- Windows 7 SP1
- Mac OS X 10.9
- Mac OS X 10.8.2 以降

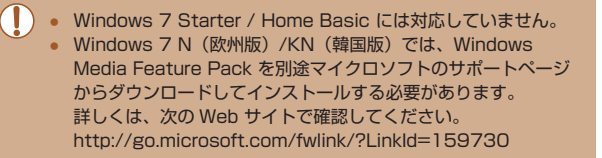

# <span id="page-129-0"></span>■ インストールする

ここでは、Windows 7 と Mac OS X 10.8 を使って説明をしています。

#### 用意するもの

- パソコン
- USB ケーブル(カメラ側端子は Mini-B)\*

\* USB ケーブルは付属されていません。なお、ケーブルを使わなくてもソフトウェ アをインストールできますが、一部の機能は追加されません。

# *1* ソフトウェアをダウンロードする

- パソコンからインターネットへ接続し、 「[http://cweb.canon.jp/e-support/](http://cweb.canon.jp/e-support/software/index.html) [software/index.html」](http://cweb.canon.jp/e-support/software/index.html)に接続します。
- ソフトウェアをダウンロードします。

#### *2* インストールをはじめる

- [おまかせインストール]をクリックし、 表示される画面にしたがって操作を進め ます。
- *3* カメラの接続をうながすメッセージが 表示されたら、接続する/しないを選 ぶ

#### カメラをパソコンとつなぐとき

( 1 ) ( 2 ) ♣

 $* \leftrightarrow *$ 

**DIGITAL CAMERA** 

 $E E E W (1) \lambda |_{\mathcal{F} = \Lambda}$ **あんでインストール**  $20$ 第7

1999年、「たまお願いの場合は、ご覧入りのだいかんだいか。」<br>ビューターの開催してください。

Canad

● カメラの電源が切れた状態でふたを開き (1)、USB ケーブルの小さい方のプラグ を図の向きにして、カメラの端子にしっ かりと差し込みます(2)。

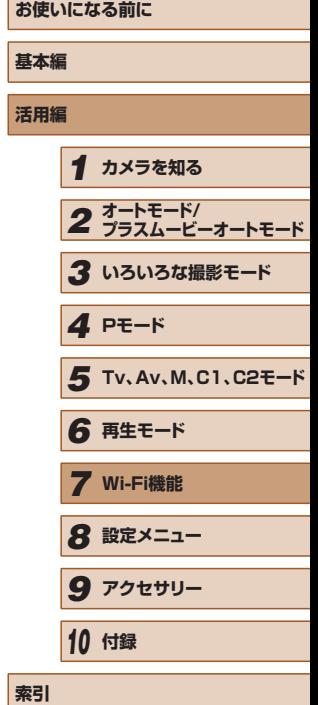

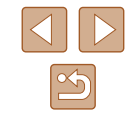

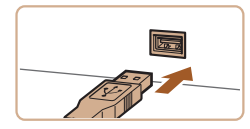

- USB ケーブルの大きい方のプラグをパ ソコンの USB 端子に差し込みます。パ ソコンの USB 端子については、パソコ ンの使用説明書を参照してください。
- カメラの電源を入れて、表示される画面 にしたがって必要な操作を行い、インス トールを進めます。

#### カメラをパソコンとつながないとき

●[カメラを接続せずにインストールする] をチェックして、表示される画面にした がって必要な操作を行い、インストール を進めます。

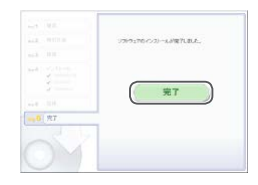

#### *4* インストールする

- お使いのパソコンやインターネット環境 によってはインストールに時間がかかる ことがあります。
- インストールを終えると表示される画面 の「完了]または「再起動]をクリック します。
- カメラをパソコンとつないでインストー ルしたときは、カメラの電源を切ってか らケーブルを抜きます。

● カメラによってソフトウェアの機能や内容が異なるため、カメラ を複数お持ちのときは、それぞれのカメラを使って、ソフトウェ アを最新バージョンに更新してください。

### **■ Wi-Fi 接続するための設定をする(Windows のみ)**

お使いのパソコンが Windows のときは、カメラと Wi-Fi で接続するた めに、次の手順で Windows の設定を行ってください。

- *1* パソコンがアクセスポイントに接続し ていることを確認する
- 確認方法はパソコンの使用説明書を参照 してください。

#### *2* 設定する

- ●[スタート] メニュー▶ [すべてのブ ログラム] ▶ [Canon Utilities] ▶ [CameraWindow] ►[Wi-Fi 接続のた めの設定]の順にクリックします。
- 起動したアプリケーションの画面にした がって、設定してください。
- 手順 2 のアプリケーションを実行すると、Windows に次の設定 が行われます。
	- メディアストリーミングを有効にする Wi-Fi で接続するパソコンをカメラが参照(検索)できるよう になります。
	- ネットワーク探索を有効にする パソコンがカメラを参照(検索)できるようになります。
	- ICMP (Internet Control Message Protocol)を有効にす る

ネットワーク接続の通信状態を確認できるようになります。

- UPnP (Universal Plug & Play) を有効にする ネットワーク機器を自動認識できるようになります。
- パソコンにインストールされているセキュリティーソフトによっ ては、上記の操作を行っても設定できないことがあります。セキュ リティーソフトの設定を確認してください。

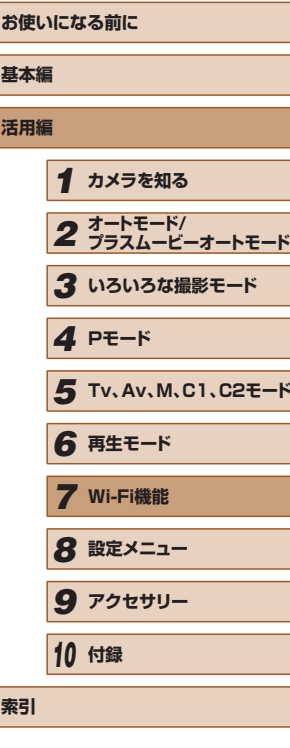

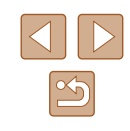

# カメラとパソコンと接続して画像を取り込む

既存のアクセスポイントにカメラを Wi-Fi 接続します。 お使いのアクセスポイントの使用説明書もあわせて参照してください。

# ■■ アクセスポイントを確認する

アクヤスポイントとなる Wi-Fi 親機 (Wi-Fi ルーターなど)は、「Wi-Fil (=[200\)](#page-199-0)に記載している Wi-Fi 規格に対応しているものをお使いくだ さい。

アクセスポイントが WPS (Wi-Fi Protected Setup) に対応している とき(① [132\)](#page-131-0)と対応していないとき(① [134](#page-133-0))で、接続方法は異な ります。また、WPS に対応していないアクセスポイントでは、次の項目 を確認してください。

- ネットワーク名 (SSID/ESSID) お使いのアクセスポイントの SSID または ESSID です。「アクセスポ イント名」や「ネットワーク名」とも呼ばれることもあります。
- ネットワークの認証 / データの暗号化 (暗号化方式 / 暗号化モード) 無線通信時のデータを暗号化する方式です。「WPA2-PSK(AES) 」 「WPA2-PSK(TKIP)」「WPA-PSK(AES)」「WPA-PSK(TKIP)」 「WEP(オープンシステム認証)」「なし」のいずれであるかを確認し てください。
- パスワード (暗号化キー / ネットワークキー) 無線通信時のデータを暗号化するために使われるキー (鍵) です。「暗 号化キー」や「ネットワークキー」と呼ばれることもあります。
- キーのインデックス (送信キー) 「ネットワークの認証 / データの暗号化」が「WEP」のときに設定す るキーです。「1」にしてください。
	- システム管理者がいるネットワーク内で設定するときは、ネット ワーク管理者にネットワーク設定の詳細をお問いあわせくださ  $\mathbf{L}$
	- これらの情報はセキュリティー上大変重要なものです。お取り扱 いには十分ご注意ください。
- アクセスポイントが WPS に対応しているかどうかや、設定の確 認方法は、お使いのアクセスポイントの使用説明書を参照してく ださい。
	- ルーターとは、複数のパソコンなどを接続して、ネットワーク (LAN)を構築するときに使われる機器です。さらに、Wi-Fi 機 能を内蔵しているルーターを「Wi-Fi ルーター」と呼びます。
	- 本書では、Wi-Fi ルーターなどの Wi-Fi 親機すべてを「アクセス ポイント」と呼びます。
	- お使いの Wi-Fi で MAC アドレスをフィルタリングしているとき は、アクセスポイントにカメラの MAC アドレスを登録してくだ さい。カメラの MAC アドレスは、MENU(口[30](#page-29-0))の[**ŸT**] タブにある [Wi-Fi 設定]の [MAC アドレスの確認] を選ぶと 確認できます。

# <span id="page-131-0"></span>■ WPS に対応したアクセスポイントを使う

WPS とは、Wi-Fi 機器同士を接続する際の各種設定をかんたんに行う仕 組みです。WPS に対応した機器では、設定方式としてプッシュボタン方 式と PIN コード方式を使用できます。

- *1* パソコンがアクセスポイントに接続さ れていることを確認する
- 確認方法はそれぞれの機器およびアクセ スポイントの使用説明書を参照してくだ さい。
- *2* Wi-Fi メニューを表示する
- ●[下] ボタンを押して電源を入れます。
- [▲] を押します。

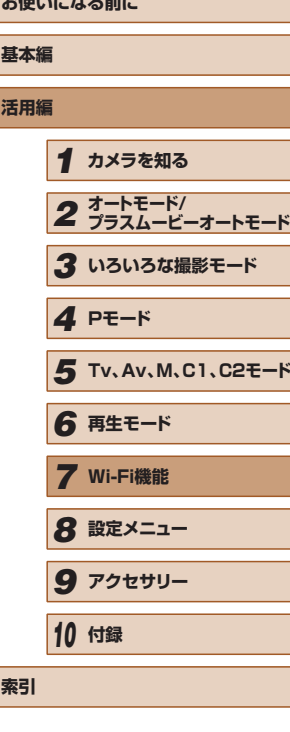

**おとりかけ スコール・マーム・レー** 

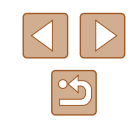

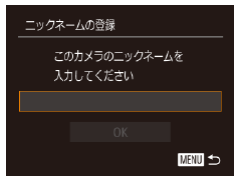

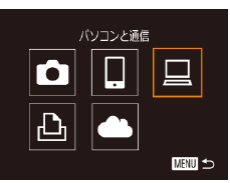

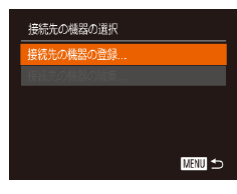

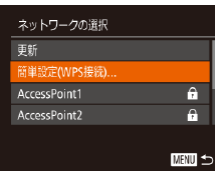

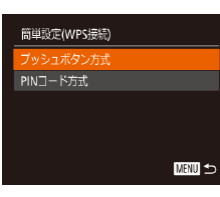

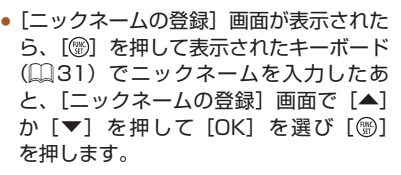

**3** [□ を選ぶ • [▲] [▼] [◀] [▶] を押して [<u>口</u>] を選び、 [(▒)] を押します。

*4* [接続先の機器の登録]を選ぶ

● [▲] か [▼] を押して [接続先の機器の 登録]を選び、[ ) を押します。

*5* [簡単設定(WPS 接続)]を選ぶ ● [▲] か [▼] を押して [簡単設定 (WPS

*6* [プッシュボタン方式]を選ぶ

接続)] を選び、[ ) を押します。

● [▲] か [▼] を押して [プッシュボタン 方式] を選び、[ ] を押します。

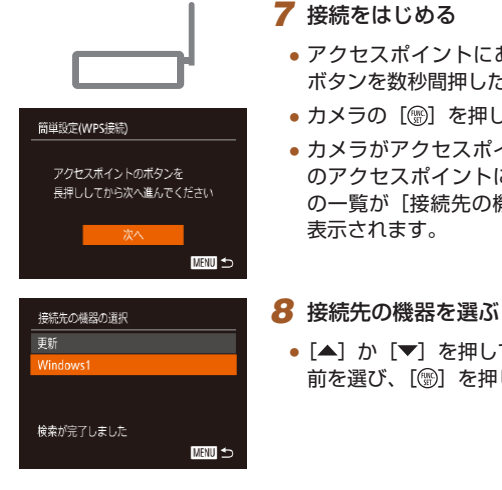

*9* ドライバーをインストールする (Windows の初回接続時のみ)

表示されます。

● カメラにこの画面が表示されたら、パソ コンのスタートメニューから[コントロー ルパネル] をクリックし、「デバイスの追 加]をクリックします。

● [▲] か [▼] を押して接続先の機器の名 前を選び、[ ] を押します。

● アクセスポイントにある WPS 接続用の ボタンを数秒間押したままにします。 ● カメラの「 』を押して次に進みます。 ● カメラがアクセスポイントに接続し、そ のアクセスポイントに接続している機器 の一覧が「接続先の機器の選択]画面に

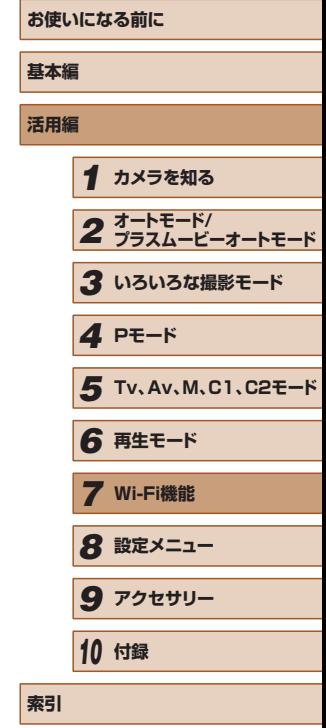

□ 接続先の機器:  $\circ$ 7 ハードウェアとサウンド デバイスとプリンターの表示

● デバイスとプリン<br>デバイスの追加

接続中

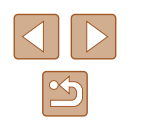

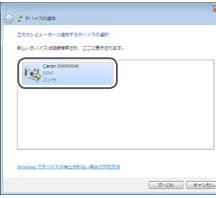

Cancer TOXYCOCCO ブログラムの主義 このタスクで使用するプログラムを変更できます。 ■ ■最とビデオのインポート ■最後をキヤノンカメラからダウンロー  $\sqrt{2K}$  ok  $\sqrt{2\pi k}$ 

- 接続したカメラのアイコンをダブルク リックします。
- ドライバーのインストールがはじまりま す。
- ドライバーのインストールが終わってカ メラとパソコンの接続が完了すると、[自 動再生]画面が表示されます。このとき、 カメラの液晶画面には何も表示されなく なります。

#### *10* CameraWindow を表示する

- Windows では、[画像をキヤノンカメラ からダウンロードします] をクリックす ると、CameraWindow が表示されます。
- Mac OS で は、カメラとパソコン が Wi-Fi で 通 信 で き る 状 態 に な る と、 CameraWindow が自動的に表示されま す。
- *11* 画像を取り込む
- [カメラ内の画像の取り込み] をクリック したあと、「未転送画像を取り込む】をク リックします。
- 画像がパソコンに取り込まれて、「ピク チャ」フォルダ内に撮影日ごとのフォル ダに分けられて保存されます。
- 取り込みの完了画面で、[OK]をクリッ クします。パソコンで画像を見る操作は 、 [「ソフトウェアの使用説明書」\(](#page-166-0)①167) を参照してください。
- Wi-Fi メニューを使って接続した機器があるときは、Wi-Fi メ ニューを表示しようとすると、最近接続した接続先名が最初に表 示され、[▲] か [▼] を押して項目を選び [ ) を押すだけで かんたんに接続することができます。新しく接続先を登録すると きは「◀] か「▶]で機器の選択画面を表示して設定します。
- MENU(口[30\)](#page-29-0)の[¶¶]タブにある[Wi-Fi 設定]の[接続 先履歴の表示]で「切」を選ぶと、最近接続した機器は表示され なくなります。
- ニックネームの1文字目に記号やスペースを入力しようとすると メッセージが表示されます。[ ) を押してから入力しなおして ください。
- パソコンとの接続中、カメラの画面には何も表示されません。
- Mac OS で CameraWindow が表示されないときは、Dock (デ スクトップ下部に表示されるバー)の「CameraWindow]アイ コンをクリックします。
- カメラとの接続を切断するには、カメラの電源を切ってください。
- 手順 6 で「PIN コード方式】を選択したときは、画面に表示さ れた PIN コードをアクセスポイントに設定します。次に[接続 先の機器の選択]画面で接続する機器を選びます。詳しくは、お 使いのアクセスポイントの使用説明書を参照してください。

# <span id="page-133-0"></span>■■一覧に表示されたアクセスポイントを使う

â.

 $\overline{a}$ **MANU 5** 

ネットワークの選択 軍新 簡単設定(WPS接続). ccessPoint1

AccessPoint2

# *1* アクセスポイントの一覧を表示する

- ●[「WPS に対応したアクセスポイントを使](#page-131-0) う」 (□[132\)](#page-131-0) の手順 1 ~4の操作で、 ネットワーク(アクセスポイント)の一 覧を表示します。
- *2* アクセスポイントを選ぶ
- [▲] か [▼] を押してネットワーク (ア クセスポイント)を選び、[ )を押します。

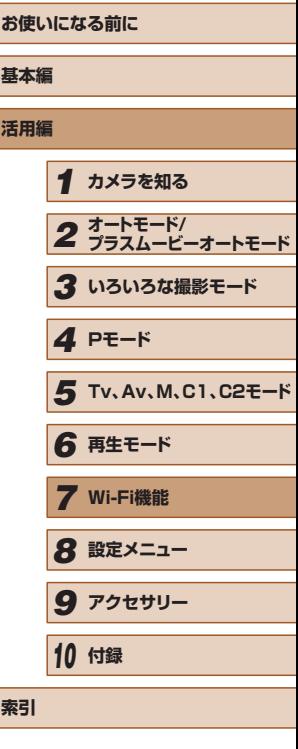

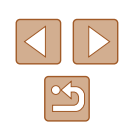

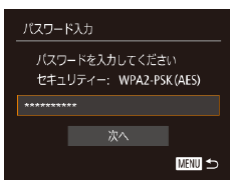

**MENU** 

ネットワーク設定

王動

#### *3* アクセスポイントのパスワードを入力 する

- ●[ ]を押してキーボードを表示し、パス ワードを入力します (□[31\)](#page-30-0)。
- [▲] か [▼] を押して [次へ] を選び、 [(例) を押します。
- *4* [自動]を選ぶ
- [▲] か [▼] を押して [自動] を選び、 [ ]を押します。
- ●[「WPS に対応したアクセスポイントを使](#page-131-0) う|(□[132\)](#page-131-0)の手順8以降の操作で、 パソコンと接続して画像を取り込みます。
- アクセスポイントのパスワードについては、アクセスポイントの 本体あるいは使用説明書を参照してください。
- アクセスポイントは最大 16個まで表示されます。手順2で「更 新]を選んで一覧を更新してもアクセスポイントが検出されない ときは、手順 2 で[手動設定]を選ぶと、アクセスポイントを手 動で設定できます。画面の指示にしたがって SSID の入力、セキュ リティー設定、パスワードの入力を行ってください。
- 接続したことのあるアクセスポイントを使って他の機器に接続す るときは、手順 3 でパスワードが「\*」で表示されます。同じパ スワードを使うときは、そのまま、[▲]か[▼]を押して[次へ] を選び、[ ) を押します。

### ■■接続したことのあるアクセスポイントがあるとき

接続したことのあるアクセスポイントがあるときは、[「WPS に対応した](#page-131-0) アクセスポイントを使う| ([1132) の手順4の操作で、カメラが自動 でそのアクセスポイントに接続します。

- そのアクセスポイントを使って接続するときは、接続先の機器がその アクセスポイントに接続されていることを確認し、「WPS [に対応した](#page-131-0) アクセスポイントを使う| (□132)の手順 8 から操作してくださ い。
- 別のアクセスポイントを使うときは、接続の最中に表示される画面の [ネットワーク変更]を選んだあと、「WPS [に対応したアクセスポイ](#page-131-0) [ントを使う」\(](#page-131-0)□132)の手順 5 また[は「一覧に表示されたアクセ](#page-133-0) スポイントを使う| ([134) の手順 2 から操作してください。

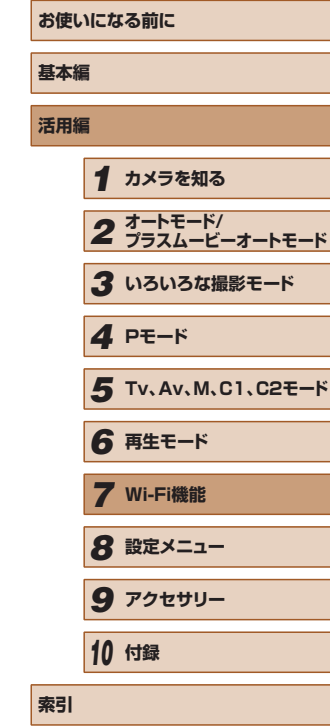

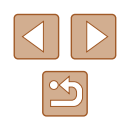

# **Web サービスを登録して画像を送る**

# 利用する Web サービスの情報を登録する

パソコンまたはスマートフォンを使って、利用する Web サービスの情報 をカメラに登録します。

- CANON iMAGE GATEWAY をはじめとする各種 Web サービスの 設定には、インターネットに接続できるパソコンまたはスマートフォ ンおよびブラウザーが必要です。
- CANON IMAGE GATEWAY に接続する際にお使いいただくブラウ ザー(Microsoft Internet Explorer など)のバージョンや設定条件 については、CANON iMAGE GATEWAY のサイトで確認してくだ さい。
- CANON iMAGE GATEWAY のサービスに対応している国 / 地域の 情報は、弊社 Web サイト[\(http://www.canon.com/cig/](http://www.canon.com/cig/))で確認 してください。
- CANON iMAGE GATEWAY 以外の Web サービスも利用するとき は、その Web サービスのアカウントが必要です。詳しくは、各 Web サービスの Web サイトを確認してください。
- プロバイダーとの接続料金、およびプロバイダーのアクセスポイント への通信料金は、別途かかります。

# <span id="page-135-0"></span>■ CANON iMAGF GATEWAY を登録する

CANON iMAGE GATEWAY とカメラを連携できるようにした上で、 CANON iMAGE GATEWAY をカメラに登録します。

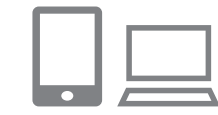

- *1* CANON iMAGE GATEWAY にアク セスして、カメラ連携設定のページを を表示する
- パソコンまたはスマートフォンを操作し て、インターネットで CANON iMAGE GATEWAY サイト「[http://www.canon.](http://www.canon.com/cig/) [com/cig/」](http://www.canon.com/cig/)へアクセスします。
- ログイン画面が表示されたら、ユーザー 名とパスワードを入力してログインし て く だ さ い。 ま た、CANON iMAGE GATEWAY のアカウントをお持ちでな いときは、画面の指示にしたがって会員 登録(無料)を行ってください。

#### *2* カメラのタイプを選ぶ

- $\bullet$  このカメラは、Wi-Fi メニューに「 $\bullet$ が表示される機種です。
- [●] を選ぶと、認証コード入力画面 が表示されます。この画面には、手順 3 ~ 6 でカメラを操作して表示される認証 コードを入力するので、手順 7 までその ままにしておいてください。
- *3* Wi-Fi メニューを表示する
- ●[下] ボタンを押して電源を入れます。
- [▲] を押します。

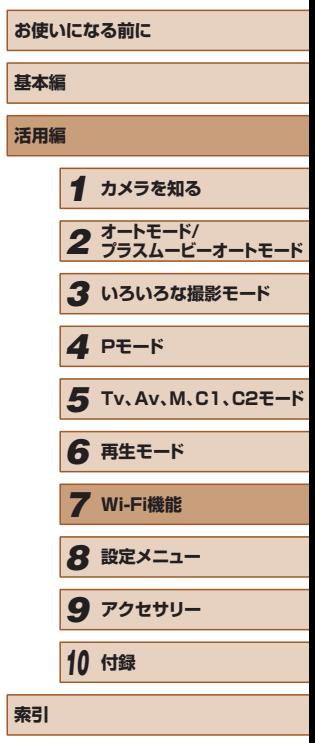

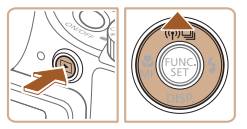

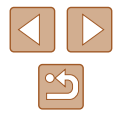

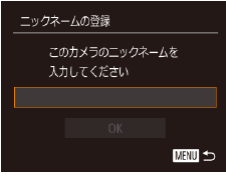

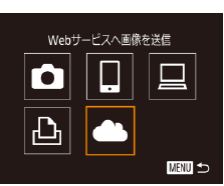

カメラ連携設定ベージの指示に従って 「認証コード発行」を選んでください 設定ページはお使いの機器で アクセスしてください

http://www.canon.com/cig/

認証コード発行

キャンセルー

カメラ連接設定

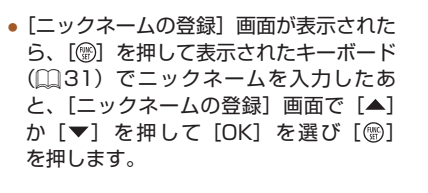

4 [●] を選ぶ • [▲] [▼] [◀] [▶] を押して [▲] を選び、 [ ]を押します。

*5* [認証コード発行]を選ぶ

を選び、[ 】を押します。

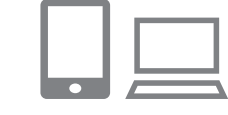

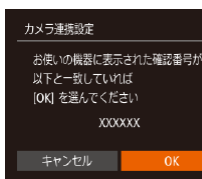

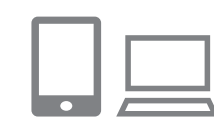

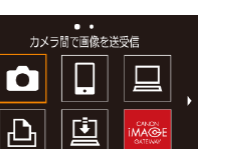

**MENU** 

#### *7* 認証コードを入力する

- パソコンまたはスマートフォンを操作し て、カメラに表示された認証コードを入 力し、次へ進みます。
- 数字 6 桁の確認番号が表示されます。

#### *8* 確認番号を確認して設定を終える

- 画面表示された確認番号が、パソコンま たはスマートフォンに表示された確認番 号と一致していることを確認します。
- [◀] か [▶] を押して [OK] を選び、 [ ] を押します。
- パソコンまたはスマートフォンを操作し て設定を終えます。
- [ <u>国</u> ] (圓 [142](#page-141-0)) と CANON iMAGE GATEWAY が送信先として追加され、  $[a, b]$   $\tilde{b}$   $[a, b]$   $\tilde{c}$   $\tilde{c}$
- パソコンまたはスマートフォンには、完 了画面が表示されます。続けて Web サー ビスを追加することもできます。このと きは、[「他の Web サービスを登録する」](#page-137-0) (=[138\)](#page-137-0)の手順 2 から操作してくだ さい。
- 接続するには、画像が保存されたカードがカメラに入っている必 要があります。
	- Wi-Fi メニューを使って接続した機器があるときは、Wi-Fi メ ニューを表示しようとすると、最近接続した接続先名が最初に表 示されるので、[4] か「▶]で機器の選択画面を表示して設定し ます。

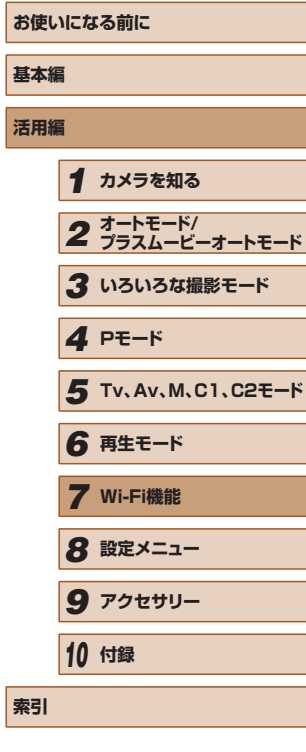

**活用編**

**索引**

#### ネットワークの選択 更新 簡単設定(WPS接続) AccessPoint1 a.  $\overline{a}$ AccessPoint2 **MENU S**

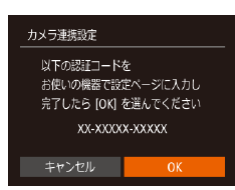

# *6* アクセスポイントへの接続をはじめる

● [4] か [▶] を押して [認証コード発行]

- ●[「WPS に対応したアクセスポイントを使](#page-131-0) う」 (①132) の手順5~7また[は「一](#page-133-0) [覧に表示されたアクセスポイントを使う」](#page-133-0) (=[134\)](#page-133-0)の手順 2 ~ 4 の操作でアク セスポイントへの接続を行います。
- カメラがアクセスポイントを経由して CANON iMAGE GATEWAY に接続す ると、認証コードが表示されます。

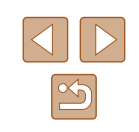

# <span id="page-137-0"></span>■■ 他の Web サービスを登録する

CANON iMAGE GATEWAY 以外の Web サービスをカメラに登録しま す。なお、事前に、CANON iMAGE GATEWAY をカメラに登録する必 要があります (口[136](#page-135-0))。

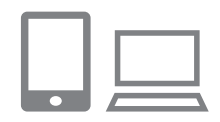

### *1* Web サービスの設定画面を表示する

●[「CANON iMAGE GATEWAY を 登 録](#page-135-0) する」(①136) の手順1の操作で CANON iMAGE GATEWAY にログイ ンし、Web サービスの設定画面を表示 します。

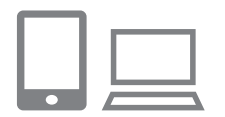

### *2* 利用する Web サービスの設定をする

● パソコンまたはスマートフォンを操作し、 画面の指示にしたがって、利用する Web サービスの設定をします。

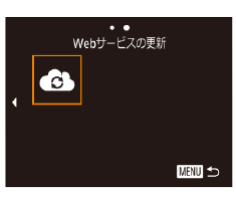

# 3 [43] を選ぶ

- 再生モードで「▲] を押して Wi-Fi メ ニューを表示します。
- [▲] [▼] [◀] [▶] を押して [❹] を選び、 [ ]を押します。
- Web サービスの設定が更新されます。

● 一度設定した内容を変更するときも同じ操作でカメラの設定を更 新してください。

# <span id="page-137-1"></span>Web サービスに画像を送る

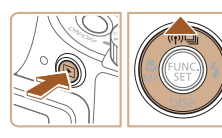

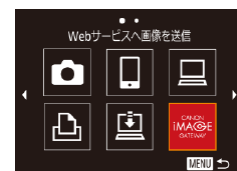

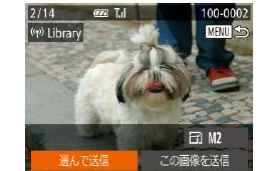

#### *1* Wi-Fi メニューを表示する

- ●[ ]ボタンを押して電源を入れます。
- [▲] を押します。

#### *2* 接続先を選ぶ

- [▲] か [▼] を押して接続先の Web サー ビスのアイコンを選び[ ) を押します。
- 同じ Web サービスに複数の送信先や公 開範囲などがあるときは、[送信先の選択] 画面が表示されるので、[▲] か [▼] を 押して項目を選び「 ? あ押します。

#### *3* 画像を送る

- [▲] [▼] [4] [▶] を押して [選んで送信] を選び、[ う な押します。
- [▲] [▼] [◀] [▶] を押して送信したい 画像を選び、[ ) を押して [√] を表 示させ、「MENU」ボタンを押します。
- [▲] [▼] [◀] [▶] を押して [送信] を選び、 [ ]を押します。
- YouTube へ送信するときは、続いて表 示される利用規約を読み [同意する] を 選んで「 ( ) を押します。
- 画像の送信が開始されます。画像の送信 中は画面が暗くなります。
- 送信が完了すると [OK] が表示され、 [ 8] を押すと再生モードの画面に戻りま す。

# **お使いになる前に 基本編 活用編** *1* **カメラを知る** *2* **オートモード/ プラスムービーオートモード** *3* **いろいろな撮影モード** *5* **Tv、Av、M、C1、C2モード** *6* **再生モード** *7* **Wi-Fi機能** *4* **Pモード**

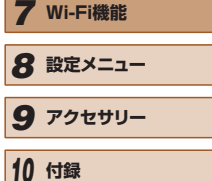

**索引**

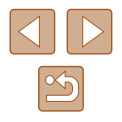

- <u>f</u> ● 接続するには、画像が保存されたカードがカメラに入っている必 要があります。
	- 複数の画像をまとめて送ったり、画像のサイズの変更やコメント の追加をして送ったりすることができます(□[141](#page-140-0))。
	- 手順 3 の画面で「この画像を送信〕を選ぶと、表示している画像 を送信できます。

<span id="page-138-0"></span>**プリンターにつないで画像を印刷する**

Wi-Fi 機能を持つプリンターとカメラを接続して印刷します。 なお、ここではカメラをアクセスポイントにして接続する手順を説明 しますが、すでにお使いのアクセスポイントを使うこともできます  $($  $\Box$ [139](#page-138-0)) $\Box$ 

- *1* Wi-Fi メニューを表示する
- ●[「Wi-Fi メニューを使ってスマートフォン](#page-126-0) [を登録する」\(](#page-126-0)=127)の手順 2 の操 作で Wi-Fi メニューを表示します。
- 2 [ 山 を選ぶ

Wi-Fi対応プリンターで印刷

 $\Box$ 

 $\Box$ 

■

**MANU** 5

 $\mathbf \Omega$ 

 $\vert \mathbf{P} \vert$ 

接続先の機器の選択 続生の機器の登録

接続待機中

相手先から次のアクセスポイントに 接続し専用アプリを起動してください SSID: XXXX\_XXXXX\_XXXX キャンセル ネットワーク変更

- [▲] [▼] [4] [▶] を押して [心] を選び、 [ ] を押します。
- *3* [接続先の機器の登録]を選ぶ
- [▲] か [▼] を押して [接続先の機器の 登録] を選び、[ ] を押します。
- 画面にカメラの SSID が表示されます。

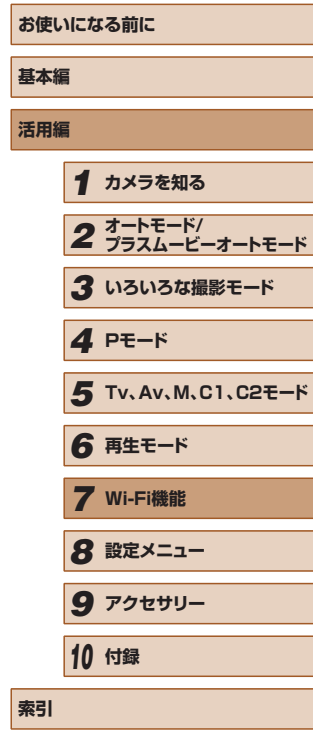

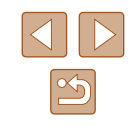

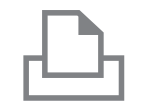

#### *4* プリンターをネットワークに接続する ● プリンターの Wi-Fi に関する設定メ ニューから、カメラに表示された SSID

接続先の機器の選択 更新 Printer1 検索が完了しました **MENU** 

#### *5* プリンターを選ぶ

● [▲] か [▼] を押してプリンターの名前 を選び、[ ] を押します。

(ネットワーク名)を選択して接続します。

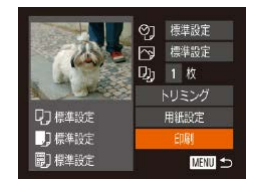

#### *6* 画像を選んで印刷する

- [4] か [▶] を押して画像を選びます。
- [▲] か [▼] を押して [印刷] を選び、 [ | | | を押します。
- 詳しい印刷方法について[は「印刷する」](#page-168-0) (=[169\)を](#page-168-0)参照してください。
- 接続を切断するには、[▲] を押して表示 された確認画面で [◀] か [▶] を押して **「OK1 を選び「 』 を押します。**
- 接続するには、画像が保存されたカードがカメラに入っている必 要があります。
- Wi-Fi メニューを使って接続した機器があるときは、Wi-Fi メ ニューを表示しようとすると、最近接続した接続先名が最初に表 示され、[▲]か [▼] を押して項目を選び[ ( ) を押すだけで かんたんに接続することができます。新しく接続先を登録すると きは「◀1 か「▶1 で機器の選択画面を表示して設定します。
- MENU(①[30](#page-29-0))の[¶】 タブにある[Wi-Fi 設定]の[接続 先履歴の表示]で「切」を選ぶと、最近接続した機器は表示され なくなります。
- ほかのアクセスポイントを使うときは[、「ほかのアクセスポイン](#page-128-0) [トを使う」\(](#page-128-0)[[]129)の手順 3 ~ 4 を参照してください。

# **別のカメラに画像を送る**

カメラ間で画像を送受信

 $\Box$ 

 $\bullet$ 

凸

接続先の構器の選択 統生の機器の登録  $\Box$ 

**MANU 5** 

**MRIU 5** 

2 台のカメラ同士で Wi-Fi 接続して画像を送信できます。

● Wi-Fi 接続できるのは、キヤノン製の Wi-Fi 対応カメラのみです。 Eye-Fi カードに対応していても Wi-Fi に対応していないキヤノン製 カメラへは接続できません。また、IXY DIGITAL WIRELESS とは Wi-Fi 接続できません。

#### *1* Wi-Fi メニューを表示する

●[「Wi-Fi メニューを使ってスマートフォン](#page-126-0) [を登録する」\(](#page-126-0)口127) の手順2の操 作で Wi-Fi メニューを表示します。

# 2 [ **0**] を選ぶ

• [▲] [▼] [◀] [▶] を押して [□] を選び、 [ ]を押します。

### *3* [接続先の機器の登録]を選ぶ

- [▲] か [▼] を押して [接続先の機器の 登録]を選び、[(%)]を押します。
- 相手のカメラも手順 1 ~ 3 を行います。
- 両方のカメラで「接続先のカメラでも通 信を開始してください]画面が表示され ると登録がはじまります。

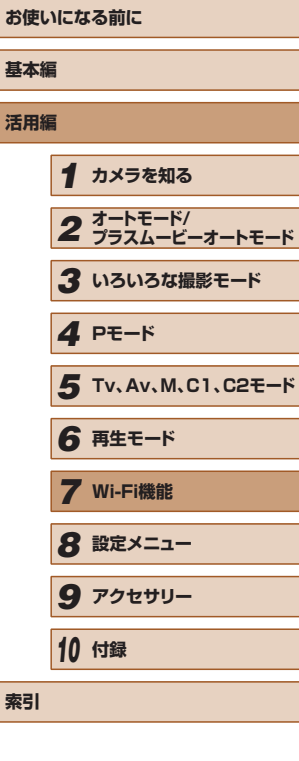

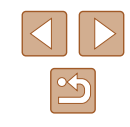

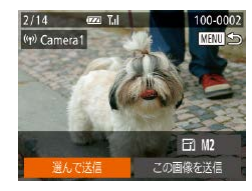

### *4* 画像を送る

- [▲] [▼][4] [▶] を押して[選んで送信] を選び、[ဌ∭]を押します。
- [▲] [▼] [◀] [▶] を押して送信したい 画像を選び、[ ◎ ] を押して [ √ ] を表 示させ、「MENU」ボタンを押します。
- [▲] [▼] [◀] [▶] を押して [送信] を選び、 [ ]を押します。
- 画像の送信が開始されます。画像の送信 中は画面が暗くなります。
- 送信が完了すると、[送信が完了しました] と表示されたあと、画像を送信する画面 に戻ります。
- 接続を切断するには、[MENU] を押し て表示される確認画面で [◀] か [▶] を 押して [OK] を選び [ ] を押します。

接続するには、カードがカメラに入っている必要があります。

- Wi-Fi メニューを使って接続した機器があるときは、Wi-Fi メ ニューを表示しようとすると、最近接続した接続先名が最初に表 示され、[▲] か [▼] を押して項目を選び [ ) を押すだけで かんたんに接続することができます。新しく接続先を登録すると きは「◀] か「▶]で機器の選択画面を表示して設定します。
- MENU (口[30](#page-29-0)) の [YT] タブにある [Wi-Fi 設定] の [接続 先履歴の表示]で「切」を選ぶと、最近接続した機器は表示され なくなります。
- 複数の画像をまとめて送ったり、画像のサイズを変えて送ったり することができます (口[141](#page-140-0))。
- 手順4の画面で「この画像を送信〕を選ぶと、表示している画像 を送信できます。

# <span id="page-140-0"></span>**画像送信について**

複数の画像を選んで同時に送ったり、記録画素数(画像の大きさ)を変 えて送ることができます。また、Web サービスによっては、コメントを つけて画像を送信することができます。

# 画像送信時の注意事項

- Wi-Fi 通信部(□3) を手や物で覆わないでください。画像の送 受信が遅くなることがあります。
- お使いの通信環境によっては、動画の送信に非常に時間がかかります。 バッテリー残量にご注意ください。
- 1回の送信操作で画像を 50 個までまとめて送信できます。動画は、 5分以内(ダイジェスト動画は 13分以内)の長さで、1個のみ送信 できます。ただし、Web サービスによっては送信できる画像の数が 少なくなったり、動画の時間が短くなることがあります。詳しくは、 お使いの Web サービスで確認してください。
- 圧縮(① [122\)](#page-121-0)していない動画は、再圧縮されてもとの動画とは別 の動画として送信されます。また、この処理に時間がかかることや、 カード容量の不足で送信できないことがあります。
- スマートフォンに送信するとき、スマートフォンによっては、送信で きる動画の画質に制限があります。詳しくは、お使いのスマートフォ ンの使用説明書などを参照してください。
- 画面には電波の状態を示す以下のアイコンが表示されます。<br>- [ ] [ ] 強、[ ] 中、[ ] ] 弱、[ ] 微弱
- Web サービスに送信するとき、一度、送信したことがある画像では、 CANON iMAGE GATEWAY のサーバーにある画像が再利用される ので送信時間は短くなります。

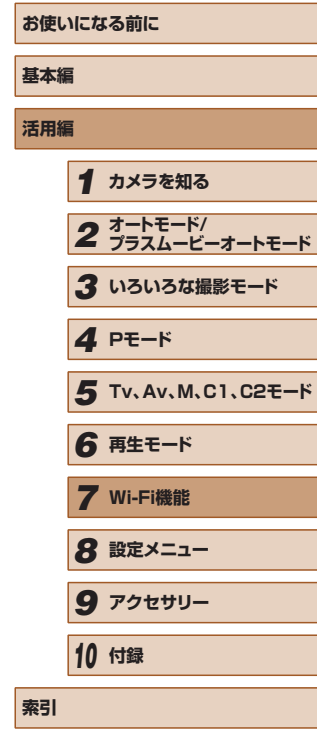

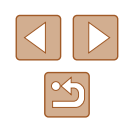

# 記録画素数(画像の大きさ)を選ぶ

画像を送信する画面で、[▲]か「▼]を押して [F4] を選んだあと、 [ ▒] を押します。表示された画面で「▲] か「▼] を押して、送信する 画像の記録画素数(画像の大きさ)を選び、[ )を押します。

- [しない] を選ぶと、リサイズされず元の画像の大きさのままで送信 されます。
- [M2] か [S] を選ぶと、選んだ記録画素数より大きい画像がリサイ ズされて送信されます。
- 動画はリサイズできません。

#### ● MENU (□[30](#page-29-0))で[T1] タブの[Wi-Fi 設定]を選び、[送 信時のリサイズ設定]でも設定できます。

# コメントを入力して送信する

SNS やメールなどに画像を送信するときに、カメラでコメントを入力す ることができます。なお、送信先の Web サービスによって入力できる文 字数は異なります。

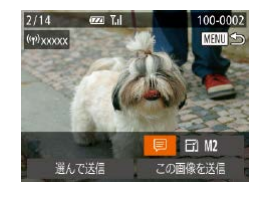

# *1* コメント入力画面を表示する

- 画像を送信する画面で [▲] [▼] [4] [▶] を押して[ ワ]を選び、[ ⑨] を押します。
- **2 コメントを入力する(□[31](#page-30-0))**
- *3* 送信する

● コメントを入力しなかったときは、CANON iMAGE GATEWAY で設定したコメントが自動で送信されます。

● 複数の画像を送信するときにもコメントを入力できます。同時に 送るすべての画像で同じコメントになります。

# <span id="page-141-0"></span>**画像を自動で送る(クラウドシンクロ)**

カード内の未転送の画像を CANON iMAGE GATEWAY 経由でパソコ ンや Web サービスに送信することができます。 なお、Web サービスだけに送信することはできません。

# 準備する

## ■■ カメラの準備をする

接続先として「国]を登録します。なお、「口]ボタンに「国]を登 録しておくと、[□] ボタンを押すだけで、カード内の未転送の画像を CANON iMAGE GATEWAY 経由でパソコンに送信することができま す。

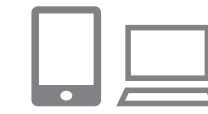

#### **1 [□] を登録する**

- ●[「CANON iMAGE GATEWAY を登録す](#page-135-0) る」(□[136\)の](#page-135-0)操作で、カメラに送信 先として [[] を登録します。
- Web サービスを送信先にするときは[、「他](#page-137-0) の Web サービスを登録する| (□138) の操作でカメラの設定を更新してくださ い。
- *2* 送信する画像の種類を選択する(動画 も一緒に送信するときのみ)
- [MENU] ボタンを押して、[ 9 ] タブの [Wi-Fi 設定] を選びます (□[30](#page-29-0))。
- [▲]か[ ]を押して「クラウドシンクロ] を選んだあと、[4] か [▶] を押して「静 止画+動画]を選びます。

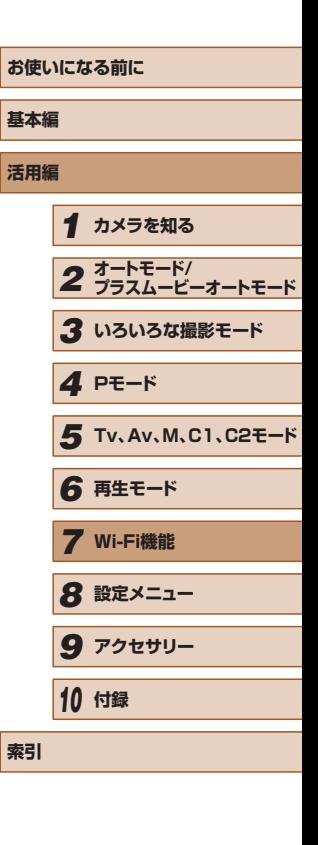

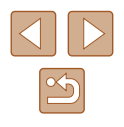

- 3 [□] ボタンに [鸟] を登録する ( □ ボタンを押して送信するときのみ)
	- [∐] ボタンにスマートフォンを登録して いるときは解除します ([[] [125](#page-124-0))。
- ●[「ボタンにスマートフォンを登録して画像](#page-124-0) [を送る」\(](#page-124-0) =125)の手順 2 の操作で 画面を表示したあと、[4] か [▶] を押 して「凹」を選び、[ 】を押します。

# ■■パソコンの準備をする

送信先のパソコンにソフトウェアをインストールして設定します。

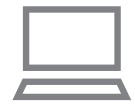

#### *1* ソフトウェアをインストールする

● インターネットに接続したパソコンに ソフトウェアをインストールします  $(D130)$  $(D130)$  $(D130)$ 

# *2* カメラを登録する

- Windows では、タスクバー(画面下部 に表示されるバー)で[ 2 ]を右クリッ クして「新しいカメラの追加]をクリッ クします。
- Mac OS では、メニューバー(画面上部 に表示されるバー)で [鳳] をクリック して「新しいカメラの追加]をクリック します。
- CANON iMAGE GATEWAY と連携し ているカメラの一覧が表示されるので 、 送信元になるカメラを選びます。
- カメラが登録されて画像を受信できるよ うになると、アイコンが[編]に変わり ます。

# 画像を送る

カメラを操作して画像を送信すると、パソコンに自動で保存されます。 なお、転送先に設定したパソコンが起動していないときは CANON iMAGE GATEWAY のサーバーに一時的に画像を保存しています。一定 期間で削除されるのでパソコンを起動して画像を保存してください。

# *1* 画像を送る

- [ ] ボタンに [ [ ] を登録しているときは、 □ ボタンを押します。
- 登録していないときは[、「Web サービス](#page-137-1) [に画像を送る」](#page-137-1)(口138) の手順1~ 2の操作で [9] を選びます。
- 接続が完了すると画像が送信されます。 CANON iMAGE GATEWAY の サ ー バーに画像が転送されると画面に[凰] が表示されます。

# *2* パソコンに保存する

- パソコンを起動すると、自動で画像が保 存されます。
- Web サービスには、パソコンを起動しな く て も、CANON iMAGE GATEWAY のサーバーから画像が自動で転送されま す。

● 画像を送信するときは、フル充電されたバッテリーか AC アダプ ターキット(別売)(瓜[158\)](#page-157-0) を使うことをおすすめします。

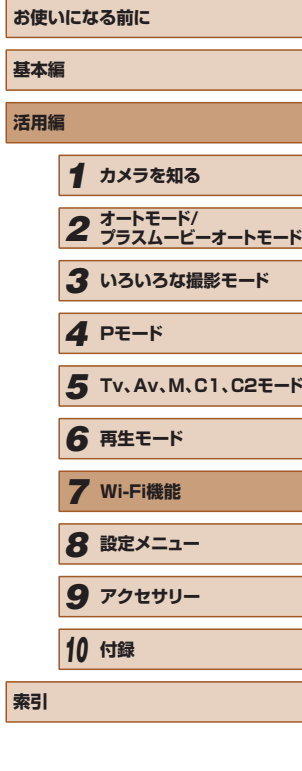

**【** 

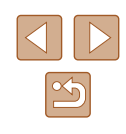

● 他の方法でパソコンに取り込んだ画像でも、CANON iMAGE GATEWAY 経由で未転送のときは送信されます。

● カメラと同じネットワークに送信先のパソコンが接続されている ときは、CANON iMAGE GATEWAY を経由しないで、アクセ スポイント経由で画像が送信されるので、送信時間が短くなりま す。なお、パソコンに保存された画像は、パソコンから CANON iMAGE GATEWAY に送信されるので、パソコンがインターネッ トに接続している必要があります。

# **スマートフォンでカメラ内の画像やカ メラを操作する**

スマートフォンの専用アプリケーション CameraWindow を使うと次の 操作が行えます。

- カメラ内の画像を一覧で表示したり、スマートフォンに保存したりす る
- カメラ内の画像に GPS 情報を記録する (□[144](#page-143-0))
- リモート撮影をする (□[145\)](#page-144-0)

● 操作するスマートフォンに対して画像を公開する設定にしておく 必要があります(□[125、](#page-124-0)□[127](#page-126-0)、□[146\)](#page-145-0)。

# <span id="page-143-0"></span>カメラ内の画像に GPS 情報を記録する

スマートフォンの専用アプリケーション CameraWindow で記録してお いた GPS 情報(緯度、経度、標高など)を、カメラ内の画像に記録する ことができます。

- 撮影前に[「日付/時刻を設定する」\(](#page-19-0)□20)で日付/時刻と 自宅エリアが正しく設定されていることを確認してください。ま た、旅行先など、自宅エリアと時差のある場所で撮影するときは、 [「世界時計を使う」\(](#page-148-0)[149)で訪問先のエリアを設定してくだ さい。
	- GPS 情報を記録した静止画や動画は、個人を特定する情報が含 まれていることがあります。そのため、GPS 情報が記録されて いる静止画や動画を他人に渡したり、インターネットなどの複数 の人が閲覧できる環境へ掲載するときは、十分注意してください。

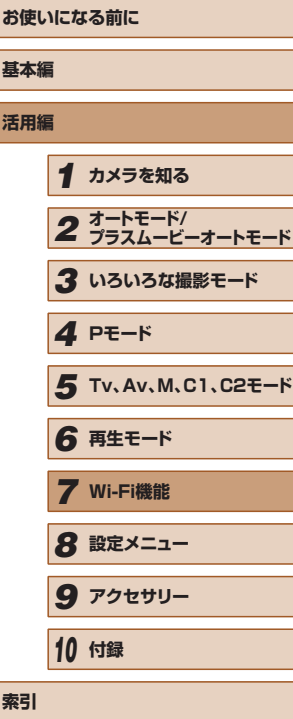

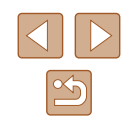
# リモート撮影をする

- スマートフォンで撮影画面を確認しながら、スマートフォンをリモコン 代わりに操作して撮影することができます。
	- *1* カメラを固定する
	- リモート撮影をはじめるとカメラのレン ズが出てきます。また、ズーム操作によ るレンズの動きでカメラが傾くことがあ ります。三脚に取り付けるなどしてカメ ラを安定させてください。
	- *2* カメラとスマートフォンを接続する
		- $($  $[$  $]$ [125](#page-124-0),  $[$  $]$ [127\)](#page-126-0)
	- 画像の公開設定では「はい〕を選んでく ださい。
	- *3* リモート撮影を選ぶ
	- ス マ ー ト フ ォ ン を 操 作 し て、 CameraWindow でリモート撮影を選び ます。
	- カメラのレンズが出てくるので、レンズ 付近を押さえたり、物を置かないように してください。
	- リモート撮影の準備ができると、スマー トフォンの画面にカメラからの映像が表 示されます。
	- カメラの画面にはメッセージが表示され、 電源ボタン以外は操作できなくなります。

#### *4* 撮影する

● スマートフォンを操作して撮影します。

● [P] モードで撮影されます。ただし、あらかじめ設定した FUNC. や MENU の一部が、自動的に変わることがあります。 ● 動画は撮影できません。

- 接続環境によっては、スマートフォンに表示されるカメラからの 映像がややぎこちなくなることがありますが、記録される画像に 影響はありません。
	- AF フレームは表示されません。撮影した画像でピントを確認し てください。
	- 撮影した画像はスマートフォンには転送されません。スマート フォンを操作して、カメラ内の画像を表示して保存してください。

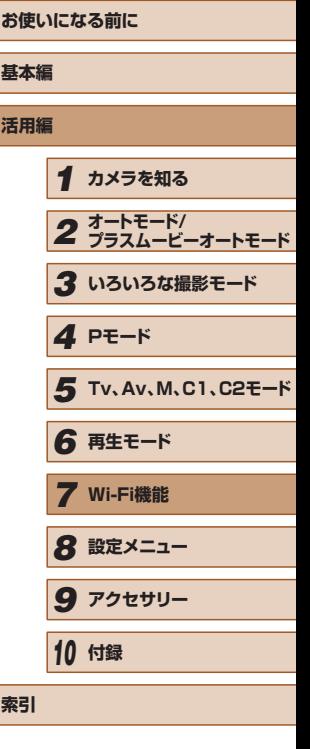

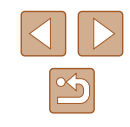

# **Wi-Fi の設定を編集 / 消去する**

Wi-Fi に関する、設定の編集 / 消去方法について説明します。

### <span id="page-145-2"></span>接続情報を編集する

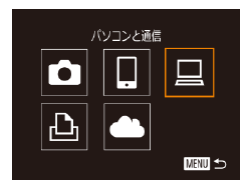

- 接続先の機器の選択 接続生の機器の登録 接続先の機器の編集 Windows1 My PC **MENU**
- 接続先の機器の編集 **Windows** My PC

**MENU** 

- *1* Wi-Fi メニューを表示し、編集する機 器を選ぶ
- ●[下] ボタンを押して電源を入れます。
- [▲] を押します。

*3* 編集する接続先を選ぶ

*4* 編集する項目を選ぶ

び、[ | ]を押します。

ります。

を選び、[儒] を押します。

● [4] か [▶] を押して機器の選択画面を 表示したあと、[▲][▼][◀][▶]を 押して編集したい機器のアイコンを選び、 [(▒)] を押します。

### *2* [接続先の機器の編集]を選ぶ

● [▲] か [▼] を押して [接続先の機器の 編集]を選び、[(%)]を押します。

● [▲] か [▼] を押して編集したい接続先

● [▲]か[▼]を押して編集する項目を選

● 編集できる項目は、接続先によって異な

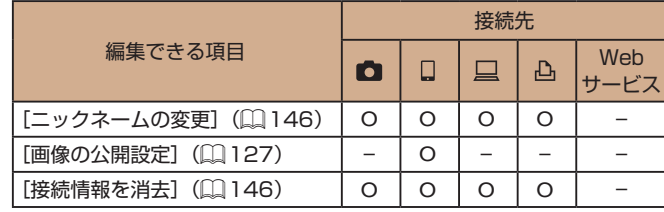

O :設定可 – :設定不可

## <span id="page-145-0"></span>■■ 接続先のニックネームを変更する

カメラに表示させる接続先のニックネーム(表示名)を変更できます。

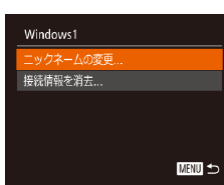

- ●[「接続情報を編集する」\(](#page-145-2)□146)の手 順4の操作で「ニックネームの変更]を 選び、[ ] を押します。
- 入力欄を選んで「 ( ) を押し、表示され たキーボードでニックネームを入力しな おします (□[31](#page-30-0))。

## <span id="page-145-1"></span>■ 接続情報を消去する

接続情報(接続先の機器の情報)を消去できます。

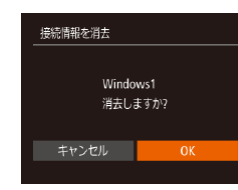

- ●「接続情報を編集する| (□146) の手 順4の操作で「接続情報を消去」を選び、 [ ]を押します。
- [消去しますか?] が表示されたら、[4] **か[▶]を押して[OK]を選び、[ ⑨]** を押します。
- 接続情報が消去されます。

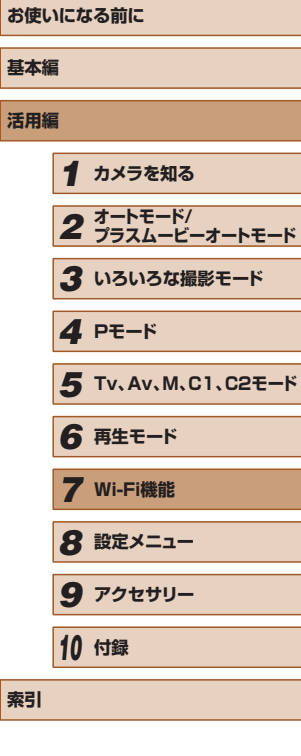

 $\mathbb{Z}$ 

# <span id="page-146-0"></span>Wi-Fi の設定を初期化する

カメラを譲渡したり廃棄したりするときは、Wi-Fi の設定を初期化します。 Wi-Fi の設定を初期化すると、Web サービスの設定内容もすべて消去さ れます。十分に確認してから初期化してください。

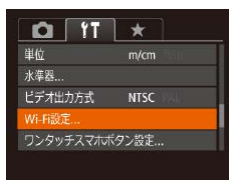

*1* [Wi-Fi 設定]を選ぶ

• [MENU] ボタンを押して、[ 1] タブの [Wi-Fi 設定] を選びます (Q)[30](#page-29-0))。

Wi-Fi設定 送信時のリサイズ設定 ーックネームの変更 MACアドレスの確認... 設定の初期化... ■図

- *2* [設定の初期化]を選ぶ
- [▲] か [▼] を押して [設定の初期化] を選び、[ ]を押します。

#### *3* 初期化する

- [4] か [▶] を押して [OK] を選び、 [ .) を押します。
- Wi-Fi の設定が初期化されます。

 $\mathbb{Z}$ ● Wi-Fi 以外の設定を初期化するときは、[1] タブの[カメラ設 定初期化]を選びます (11[155\)](#page-154-0)。

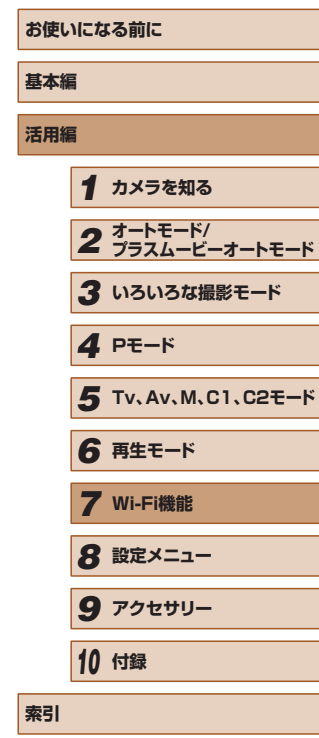

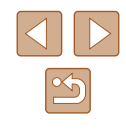

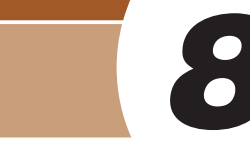

**設定メニュー**

カメラの基本機能を変えて使いやすくする

# **カメラの基本機能を変える**

MENU (□[30](#page-29-0)) の [竹] タブで設定します。ふだん使う上での便利 な機能を自分好みに設定することができます。

# <span id="page-147-0"></span>音を鳴らさない

 $Q$   $T \times$ 

する

 $\bullet$ 

'14.08.08 10:00

뺌塞

機能ガイド

日付/時刻... エリア設定...

カメラの各種動作音や動画再生時の音声を鳴らさないようにできます。

● 「消音】を選び、「する]を選びます。

- [▼] を押したまま電源を入れても、音を鳴らさないようにでき ます。
	- 音を鳴らさないようにしたときは、動画を再生したとき (□[103](#page-102-0))の音声も鳴らなくなります。動画再生中に「▲]を 押すと音声が鳴り、[▲]か[▼]を押すと音量を調整できます。

# <span id="page-147-1"></span>音量を変える

カメラの各種動作音の音量を変えられます。

- 音量 一個話 . . . . . **.** 操作音 -- - - - -セルフタイマー音 ш. シャッター音 ■
- [音量] を選び、[(6)] を押します。
- 項目を選び、[4] か [▶] を押して音量 を変えます。

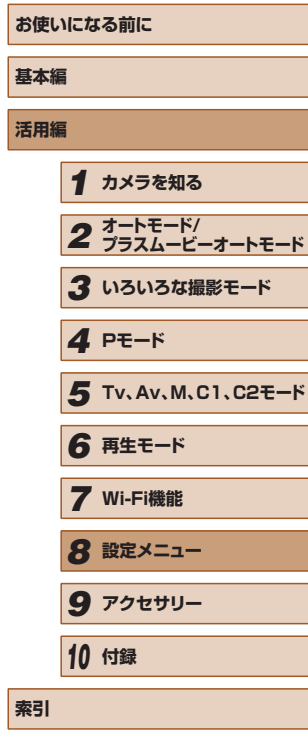

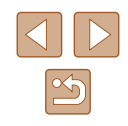

### 機能の説明を表示しない

FUNC. (2[29](#page-28-0)) や MENU (22[30\)](#page-29-0) で 項 目 を 選 ぶ と、 機 能 の 説 明 が表示されます。この説明を表示しないようにすることができます。

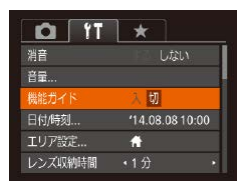

# <span id="page-148-0"></span>日付/時刻を変える

日付/時刻を、現在の設定から変えられます。

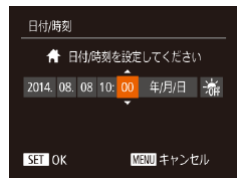

● [日付 / 時刻] を選び [ ] を押します。 ● [4] か [▶] を押して項目を選び、[▲]

● [機能ガイド] を選び、[切] を選びます。

か[▼] を押して設定します。

# <span id="page-148-1"></span>世界時計を使う

海外へ旅行するときなど、あらかじめ訪問先(旅行先)のエリアを登録 しておくと、エリアを切り換えるだけで、登録したエリアの日時で記録 できます。日付/時刻を設定しなおす必要がなく便利です。 なお、世界時計を使うには、あらかじめ[「日付/時刻を設定する」](#page-19-0) (=[20\)で](#page-19-0)日付/時刻と自宅エリアを設定してください。

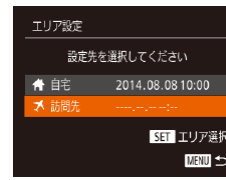

エリア設定

■ 胡開先

設定先を選択してください ▲ 自宅 2014.08.0810:00 2014.08.0811:00

> SET エリア選択 ■■

### *1* 訪問先のエリアを設定する

- [エリア設定] を選び、[ ) を押します。
- [▲]か [▼] を押して [メ訪問先] を選び、 [ 」を押します。
- [4] か [▶] を押して訪問先エリアを選 びます。
- [▲] か [▼] を押して [ 編] を選び、[4] か[▶] を押して[※] にすると、サマー タイム(1 時間プラスされます)に設定 されます。
- ●[ ]を押します。

### *2* 訪問先のエリアに切り換える

- [▲] か [▼] を押して [メ訪問先] を選び、 「MFNU」ボタンを押します。
- ●撮影画面 (□[183\)](#page-182-0) に [メ] が表示さ れます。
- [メ] の状態で日付/時刻を変える(ロ[20](#page-19-1))と、[令自宅]の 日時も自動的に変わります。

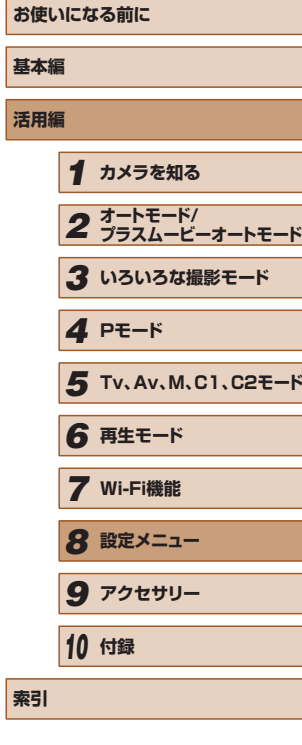

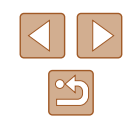

## レンズ収納時間を変える

撮影状態から[ ]ボタンを押して約 1 分経過すると、安全のためレン ズが収納されます (□[25](#page-24-0))。[ ■ ] ボタンを押すとすぐにレンズが 収納されるようにしたいときは、収納時間を「0 秒]に設定します。

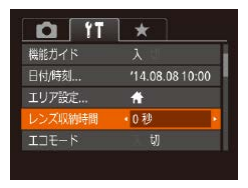

● [レンズ収納時間]を選び、[0 秒]を選 びます。

### <span id="page-149-0"></span>エコモードを使う

撮影モードでのバッテリーの消耗をおさえる機能です。カメラを操作し ていないときに、素早く画面を暗くして消費電力をおさえることができ ます。

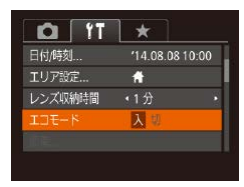

#### *1* 設定する

- [エコモード] を選び、[入] を選びます。
- 撮影画面 (□[183\)](#page-182-0) に [FC0] が表示 されます。
- カメラを操作しないと約2 秒後に画面が 暗くなり、その 10 秒後に画面が消えま す。約3分後には電源が切れます。

### *2* 撮影する

● 画面が消えている状態でもレンズが出て いるときは、シャッターボタンを半押し すると画面が表示され、撮影できます。

# 節電機能(オートパワーオフ)の設定を変える

節電機能(オートパワーオフ)を切ったり、画面が消えるまでの時間(ディ スプレイオフ) を変えたりできます (□[26](#page-25-0))。

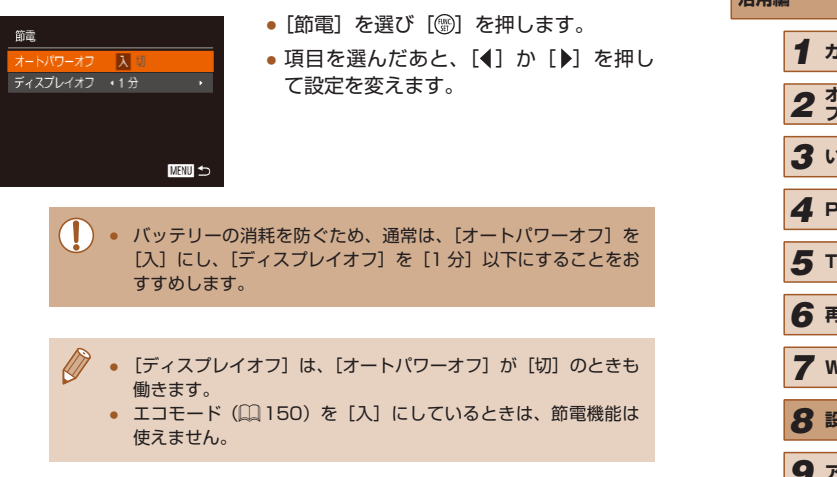

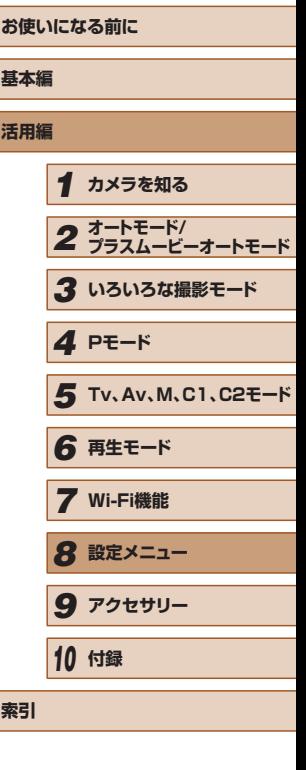

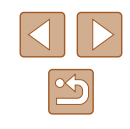

### 画面の明るさを変える

画面の明るさを変えられます。

画面とビューファインダーの明るさは、別々に設定できます(IDISP) ボタンを押して設定したい方を表示してから設定します)。

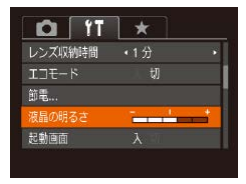

● [液晶の明るさ] を選び、[4] か [▶] を 押して明るさを変えます。

● 撮影画面や再生モードで 1 枚表示のときに「▼1 を 1 秒以上押 したままにすると、画面が最高の明るさになります([1) タブ の「液晶の明るさ】設定は無効になります)。もう一度「▼]を 1 秒以上押したままにするか、電源を入れなおすと、もとの明る さに戻ります。

### 起動画面を表示しない

電源を入れたときに、起動画面を表示しないようにできます。

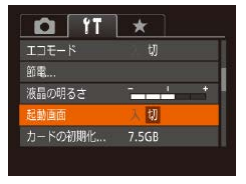

●[起動画面]を選び、[切]を選びます。

### <span id="page-150-0"></span>カードを初期化する

カードの初期化

カードの初期化

カードに保存されている すべてのデータが消去されます

カードを初期化しますか?  $7.56B$ 32KB使用 ■ 物理フォーマット キャンセル

新しく買ったカードや他のカメラやパソコンで初期化したカードは、こ のカメラで初期化(フォーマット)することをおすすめします。 初期化するとカード内のすべてのデータは消され、もとに戻すことはで きません。カード内の画像をパソコンにコピーするなどしてから初期化 をしてください。

- *1* [カードの初期化]画面を表示する
- 「カードの初期化]を選び[ , で 押します。

### *2* [OK]を選ぶ

● [▲] か [▼] を押して [キャンセル] を 選んだあと [◀] か [▶] を押して [OK] を選び、[ う な押します。

#### *3* 初期化する

- [▲] か [▼] を押して [OK] を選び、 [ ]を押すと初期化がはじまります。
- 初期化が終わると「カードの初期化が完 了しました]が表示されるので、[ )を 押します。

● カード内のデータは、初期化や消去をしてもファイル管理情報が 変わるだけで、完全には消えません。カードを譲渡や廃棄すると きは注意してください。廃棄するときはカードを破壊するなどし て、個人情報の流出を防いでください。

● 初期化の画面で表示されるカードの総容量は、カードに表記され ている容量よりも少なくなることがあります。

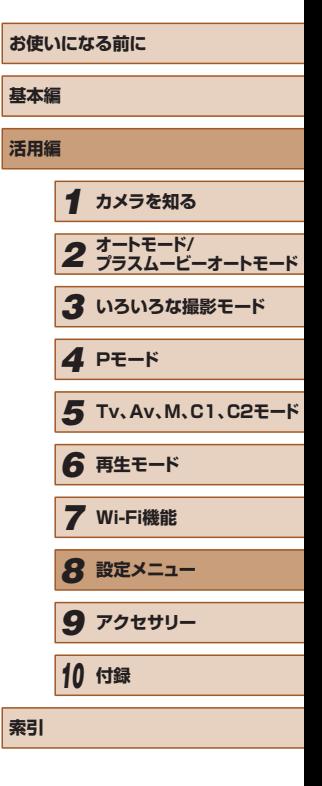

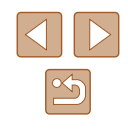

### <span id="page-151-0"></span>■■ カードを物理フォーマット (初期化) する

「カードが異常です]のメッセージが表示されたとき、カメラが正しく動 作しない、カードへの画像記録/再生時の読み出しや連続撮影速度が遅 くなった、動画撮影が途中で止まるなどのときに行います。物理フォー マットをすると、カード内のすべてのデータは消され、もとに戻すこと はできません。カード内の画像をパソコンにコピーするなどしてから物 理フォーマットをしてください。

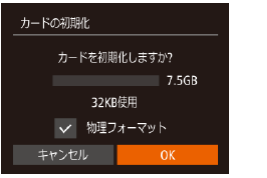

- ●「カードを初期化する」の手順2 (□[151](#page-150-0))の画面で、[▲]か[▼]を 押して[物理フォーマット]を選び、 [4] か [▶] を押して [√] を表示します。 ●「カードを初期化する」の手順2~3
- (=[151](#page-150-0))の操作で、初期化(物理フォー マット)します。
- 物理フォーマットはカード内の全記憶領域を初期化するため、 [「カードを初期化する」\(](#page-150-0)1151)よりも時間がかかります。
	- 物理フォーマット中に「中止〕を選ぶと、初期化を中止できます。 中止してもデータはすべて消去されますが、カードは問題なく使 えます。

### 画像番号のつけかたを変える

撮影した画像には、撮影した順に 0001 ~ 9999 の番号がつけられ、1 つのフォルダに 2000 枚ずつ保存されます。この画像番号のつけかたを 変えることができます。

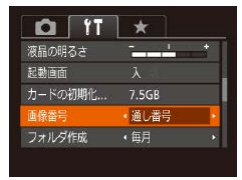

●[画像番号]を選び、目的の項目を選びま す。

通し番号 画像番号 9999 の画像が撮影/保存されるまでは、 カードを変えて撮影しても連番になります。 **基本編** オートリセット カードを変えたり、フォルダが新しく作られたとき は、画像番号が 0001 に戻ります。 **活用編** ● [通し番号][オートリセット]とも、変えるカードに画像が入っ ているときは、その画像番号の続き番号になることがありま す。画像番号 0001 の画像から順に保存したいときは、初期化 (=[151](#page-150-0))したカードをお使いください。 ● フォルダ構造や保存される画像については[、「ソフトウェアの使](#page-166-0) 用説明書Ⅰ (□167) を参照してください。 *4* **Pモード** フォルダを撮影日ごとに作る 撮影した画像を保存するフォルダは月ごとに作成されますが、撮影日ご とに作成することもできます。 ●「フォルダ作成]を選び、「毎日]を選び  $Q$   $T$   $\star$ ます。 記載画面 カードの初期化... 7.5GB ● 撮影日ごとに新しいフォルダが作られ、 画像番号 ・通し番号 撮影した画像が保存されます。 •毎日 ォルダ作成 单位  $m/cm$ *10* **付録 索引**

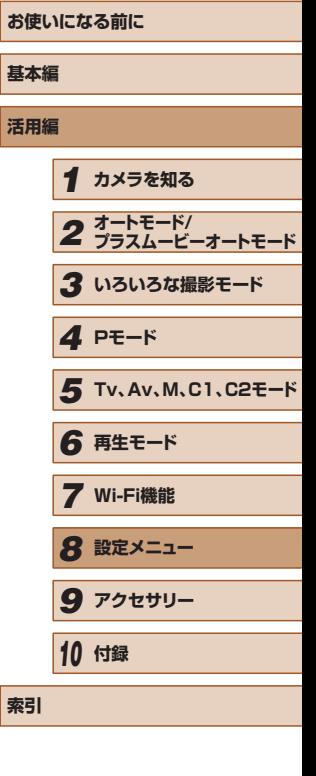

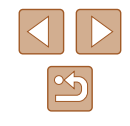

### 距離表示の単位を変える

 $GPS$  情 報 (標 高) (□[105、](#page-104-0)□[144](#page-143-0))、 ズ ー ム バ ー (□[34](#page-33-0))、 MF インジケーター(20[81](#page-80-0)) などの表示単位を、m/cm から ft/in (フィート/インチ)に変えることができます。

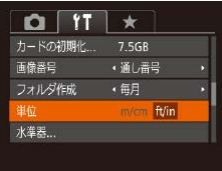

●[単位]を選び、[ft/in]を選びます。

### <span id="page-152-1"></span>水準器を調整する

水準器を使っても傾きが気になるときは、水準器を調整します。 グリッドライン(日[98](#page-97-0))を使って、事前にカメラを水平にしておくと、 より確実に調整できます。

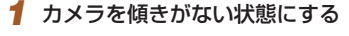

● 傾きがない台などの上にカメラを置きま す。

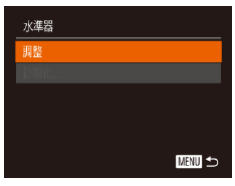

#### *2* 調整する

- ●[水準器]を選び、[ ]を押します。
- ●[調整]を選び[ ]を押すと、確認画面 が表示されます。
- [OK] を選び、[ ) を押します。

### ■ 水準器を初期化する

水準器の設定を初期状態に戻せます。水準器を調整していないときは、 初期化できません。

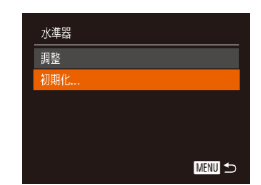

<span id="page-152-0"></span>画像に記録する著作権の情報を登録する

■■

- 作成者名や著作権者名を登録しておくと、撮影した画像に登録した情報 を記録できます。
- 茎作棒悟報 菜作権情報の表示 - 赤夹-2 1 五 著作権者名入力... 著作権情報の消去...
- ●[著作権情報]を選び、[ ]を押します。

●[水準器]を選び、[ ]を押します。 ●[初期化]を選び、[ ]を押します。 ●[OK]を選び、[ ]を押します。

- [▲] か [▼] を押して [作成者名入力] か [著作権者名入力] を選び、[ ) を押 してキーボードを表示して、名前を入力 します (□[31\)](#page-30-0)。
- [MENU] ボタンを押すと、「変更内容 を保存しますか?]が表示されるので、 [4] か [▶] を押して [はい] を選び、 [ | | | | を押します。
- 撮影する画像に、情報が記録されるよう になります。

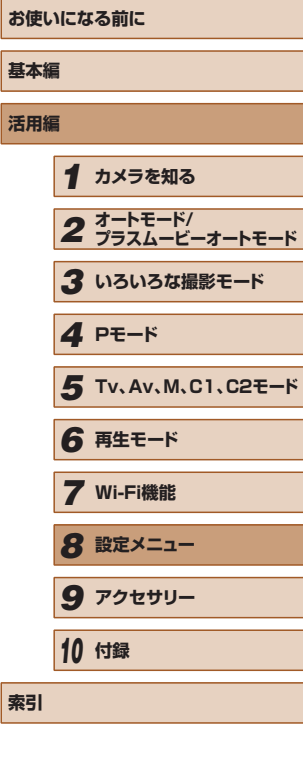

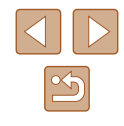

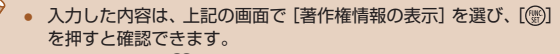

- ソフトウェア (□[167\)](#page-166-1) でも、カメラに登録する著作権情報を 入力したり、変えたり、消すことができます。なお、ソフトウェ アを使って入力した文字が、カメラで表示されないことがありま すが、画像には正しく記録されます。
- 画像に記録された著作権情報は、画像をパソコンに取り込んでか らソフトウェアで確認することができます。

# ■ 登録した著作権情報をまとめて消す

登録されている作成者名と著作権者名をまとめて消すことができます。

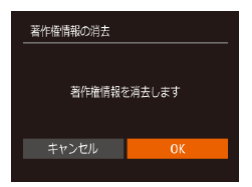

- ●[「画像に記録する著作権の情報を登録す](#page-152-0) る」(=[153\)](#page-152-0)の操作で、[著作権情報 の消去] を選びます。
- [4] か [▶] を押して [OK] を選び、 [(※)] を押します。
- 画像に記録されている著作権情報は消されません。

## 認証マークを確認する

このカメラが対応している認証マークの一部は、画面に表示して確認で きます。また、その他の認証マークは、本ガイドやカメラ本体、カメラ が入っていた箱にも表記されています。

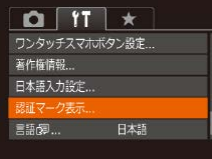

●[認証マーク表示]を選び、[ ◎]を押し ます。

# <span id="page-153-0"></span>表示言語を変える

#### 画面に表示される言語を変えられます。

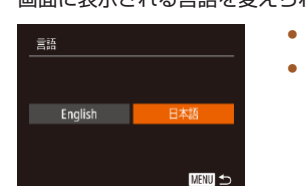

- ●[言語 ]を選び[ ]を押します。
- [▲] [▼] [4] [▶] を押して言語を選び、 [(※)] を押します。

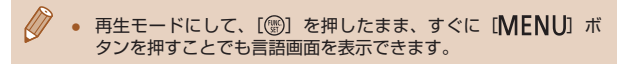

# その他の基本機能を変える

次の機能も「竹」タブで設定できます。

- [ビデオ出力方式] (□[160](#page-159-0))
- [Wi-Fi 設定] (□[124](#page-123-0))
- 「ワンタッチスマホボタン設定1(□[125](#page-124-0))

# **お使いになる前に 基本編 活用編** *1* **カメラを知る** *2* **オートモード/ プラスムービーオートモード** *3* **いろいろな撮影モード** *5* **Tv、Av、M、C1、C2モード** *6* **再生モード** *7* **Wi-Fi機能** *8* **設定メニュー** *9* **アクセサリー** *10* **付録 索引** *4* **Pモード**

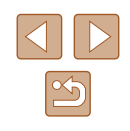

# <span id="page-154-0"></span>カメラの設定を初期状態に戻す

カメラの設定を誤って変えてしまったときは、初期状態に戻せます。

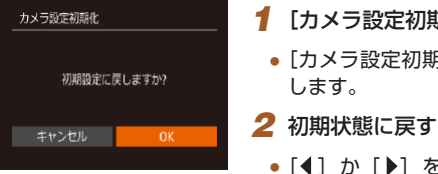

- *1* [カメラ設定初期化]画面を表示する ● [カメラ設定初期化] を選び、[(;)] を押
- 
- [4] か [▶] を押して [OK] を選び、 [ .) を押します。
- カメラが初期状態に戻ります。

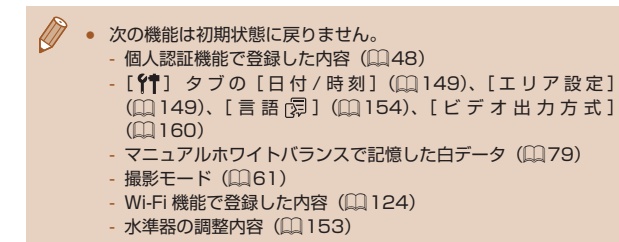

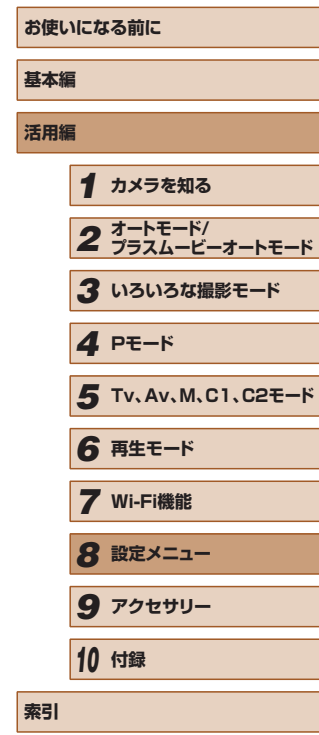

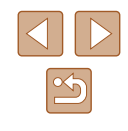

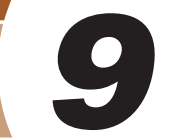

**アクセサリー**

別売アクセサリーや市販の対応機器を使って楽しみかたを広げる

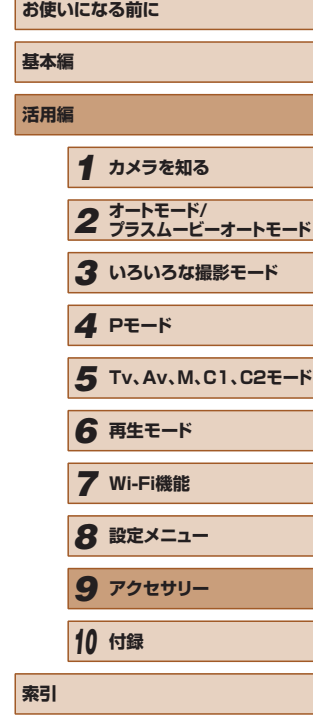

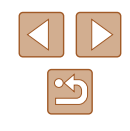

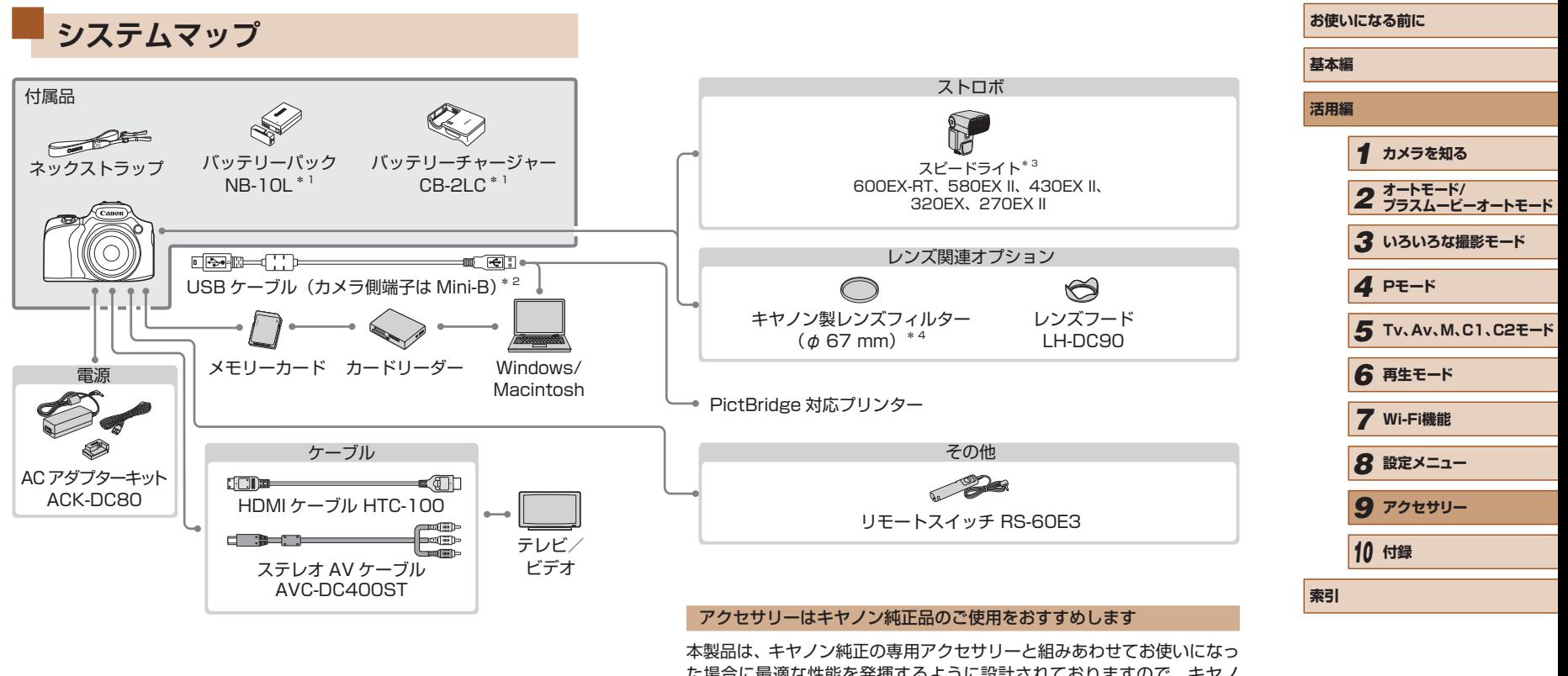

- \* 1 別売りも用意されています。
- \* 2キヤノン純正品 (インターフェースケーブル IFC-400PCU) もあります。
- \* 3 スピードライト 580EX、430EX、270EX、220EX、スピードライトトラ
- ンスミッター ST-E2、スピードライトブラケット SB-E2 も使えます。 \* 4フィルターアダプター FA-DC67A が必要です。

た場合に最適な性能を発揮するように設計されておりますので、キヤノ ン純正アクセサリーのご使用をおすすめいたします。

なお、純正品以外のアクセサリーの不具合(例えばバッテリーパックの 液漏れ、破裂など)に起因することが明らかな、故障や発火などの事故 による損害については、弊社では一切責任を負いかねます。また、この 場合のキヤノン製品の修理につきましては、保証の対象外となり、有償 とさせていただきます。あらかじめご了承ください。

 $|\mathfrak{G}|$ 

# **別売アクセサリー**

必要に応じてお買い求めの上、ご利用ください。なお、アクセサリーは、 諸事情により予告なく販売を終了することがあります。また、地域によっ てはお取り扱いがないことがあります。

### 電源

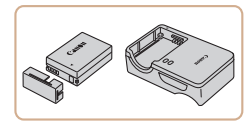

# バッテリーパック NB-10L

- 充電式のリチウムイオン電池です。 バッテリーチャージャー CB-2LC
- バッテリーパック NB-10L 用のバッテ リーチャージャーです。

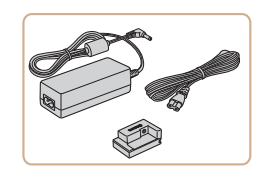

#### AC アダプターキット ACK-DC80

● 家庭用電源でカメラを使えます。カメラ を長時間連続して使うときや、プリンター やパソコンとつなぐときには、この AC アダプターキットをお使いになることを おすすめします(カメラ内のバッテリー は充電できません)。

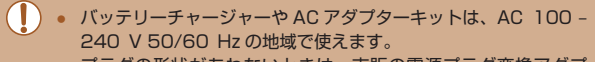

● プラグの形状があわないときは、市販の電源プラグ変換アダプ ターを使ってください。なお、海外旅行用の電子式変圧器は故障 の原因になりますので絶対に使わないでください。

# ストロボ

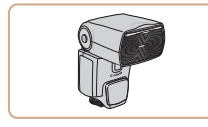

#### スピードライト 600EX-RT、580EX II、 430EX II、320EX、270EX II

● クリップオンタイプの外付けストロボ で、多彩なストロボ撮影ができます。 な お、580EX、430EX、270EX、 220EX もお使いになれます。

### スピードライトブラケット SB‑E2

● 縦位置撮影時、被写体の横に不自然な影 が出ることを防ぎます。オフカメラシュー コード OC-E3 も付属しています。

# スピードライトトランスミッター ST-E2

● スレーブ設定されたスピードライト (220EX、270EX を除く)をワイヤレ スで制御できます。

その他

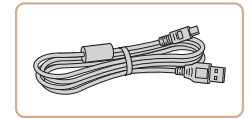

- インターフェースケーブル IFC-400PCU
	- パソコンやプリンターとカメラをつなぐ ケーブルです。

# **お使いになる前に 基本編 活用編** *1* **カメラを知る** *2* **オートモード/ プラスムービーオートモード** *3* **いろいろな撮影モード** *5* **Tv、Av、M、C1、C2モード** *6* **再生モード** *7* **Wi-Fi機能** *8* **設定メニュー** *9* **アクセサリー** *10* **付録 索引** *4* **Pモード**

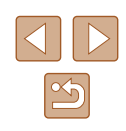

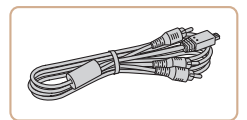

### ステレオ AV ケーブル AVC-DC400ST ● 撮影した画像をテレビに表示して楽しめ ます。

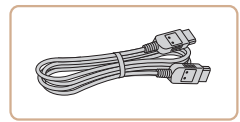

### HDMI ケーブル HTC-100

● カメラと HD (ハイビジョン)対応テレ ビの HDMI 端子をつなぐケーブルです。

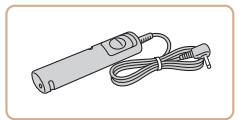

#### リモートスイッチ RS-60E3

● カメラから離れてシャッターボタンの半 押しと全押しができるリモートスイッチ です。

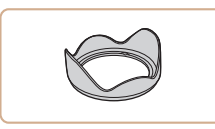

#### レンズフード LH-DC90

● 画面外から不要な光がレンズに入らない ようにして、画質劣化の原因となるフレ アやゴーストを防ぎます。

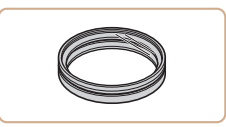

### フィルターアダプター FA‑DC67A

● 67 mmのフィルターを取り付けるため のアダプターです。

キヤノン製レンズフィルター.  $(d667$  mm)

● レンズを保護したり、さまざまな効果を つけて撮影できます。

● レンズフィルターとレンズキャップをカメラへ一緒に取り付ける ことはできません。

# <span id="page-158-0"></span>プリンター

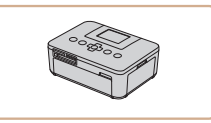

#### キヤノン製 PictBridge 対応プリンター

● プリンターをつなぐと、パソコンを使わ ずに撮影した画像を印刷できます。 製品の詳細については、ホームページや カタログで確認していただくか、お客様 相談センターへお問いあわせください。

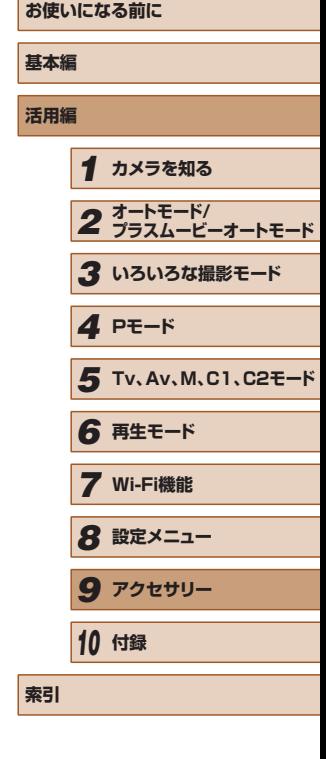

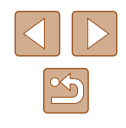

<span id="page-159-0"></span>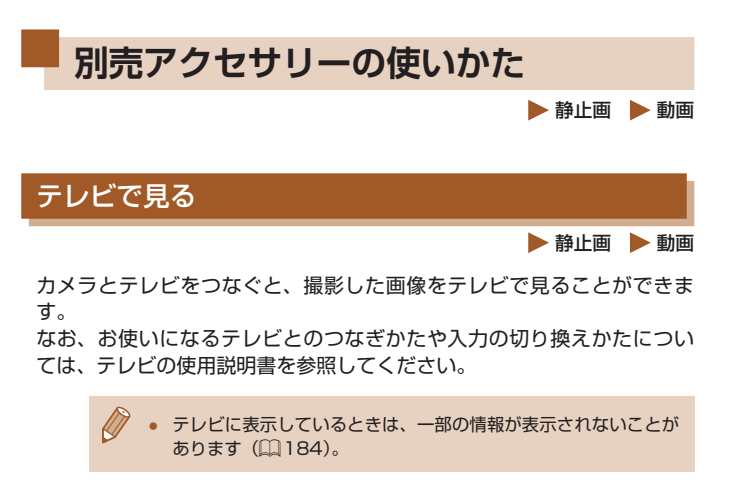

#### <span id="page-159-1"></span>■ HD (ハイビジョン)対応テレビで見る ▶静止画 ▶ 動画

HDMI ケーブル HTC-100(別売)でカメラと HD 対応テレビをつない でカメラを操作すると、撮影した画像をテレビで見ることができます。 また、[ ][ ][ ]で撮影した動画は HD(ハイビジョン) 画質で見ることができます。

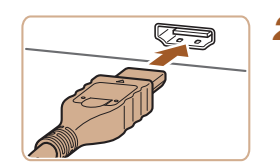

# *1* カメラとテレビの電源を切る

*2* カメラとテレビをつなぐ

● ケーブルのプラグを、図のようにテレビ の HDMI 入力端子へしっかりと差し込み ます。

#### ● ふたを開き、ケーブルのプラグをカメラ の端子へしっかりと差し込みます。

- *3* テレビの電源を入れて、外部入力に切 り換える
	- テレビの入力を、手順 2 の操作でつない だ外部入力に切り換えます。

### *4* カメラの電源を入れる

- ●[下] ボタンを押して電源を入れます。
- 画像がテレビに表示されます (カメラの 画面には何も表示されません)。
- 見終わったらカメラとテレビの電源を 切ってから、ケーブルを抜きます。

● HD 対応テレビにつないだときは、操作音は鳴りません。

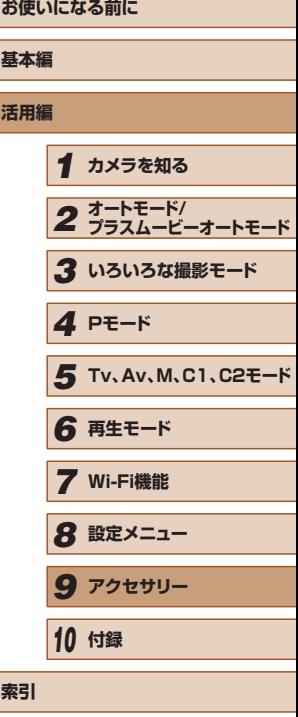

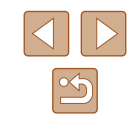

#### **HD(ハイビジョン)非対応テレビで見る** ▶静止画 ▶ 動画

ステレオ AV ケーブル AVC-DC400ST(別売)でカメラとテレビをつな いで、カメラを操作すると、撮影した画像をテレビで見ることができます。

*1* カメラとテレビの電源を切る

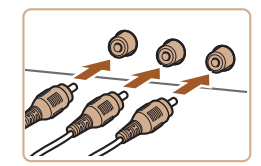

# *2* カメラとテレビをつなぐ

- ケーブルのプラグを、図のようにテレビ の外部入力端子へしっかりと差し込みま す。
- ケーブルのプラグの色と、テレビの外部 入力端子の色をあわせてつないでくださ  $\mathbf{L}$
- ふたを開き、ケーブルのプラグをカメラ の端子にしっかりと差し込みます。

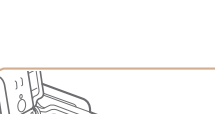

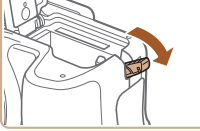

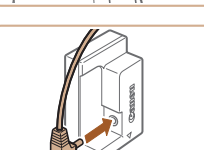

(1)

### *3* 画像を表示する

● 「HD (ハイビジョン)対応テレビで見る| の手順 3~4 (□[160\)](#page-159-1)の操作で画像 を表示します。

● 出力方式 (NTSC/PAL) があわないと、画像が正しく表示され ません。[MENU] ボタンを押して、[<sup>9</sup>1] タブの[ビデオ出 力方式]で出力方式を変えてください(日本国内の出力方式は、 「NTSC」です)。

● カメラとテレビをつなぐと、カメラの画面表示をテレビに表示 して撮影できます。撮影操作は、カメラの画面を使ったときと  $\Box$ じです。ただし、ピント位置拡大(1)[55](#page-54-0))、MF 拡大表示 (□[81\)](#page-80-0)、MF ピーキング(□[82\)](#page-81-0)はできません。

# 家庭用電源でカメラを使う

### ▶静止画 ▶ 動画

AC アダプターキット ACK-DC80(別売)を使うと、バッテリーの残量 を気にせずにカメラを使うことができます。

*1* カメラの電源を切る

### *2* ふたを開ける

●「バッテリーとカードを入れる」の手順 1 (=[18\)](#page-17-0)の操作でカード/バッテリー 収納部のふたを開き、図のように通し部 のふたを開きます。

### *3* プラグをカプラーにつなぐ

● アダプターのプラグをカプラーの端子に しっかりと差し込みます。

### *4* カプラーを入れる

● カプラーを図の向きにして、「カチッ」と 音がしてロックされるまで差し込みます。

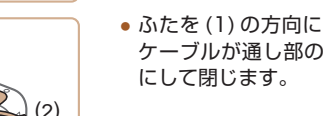

● ふたを (1) の方向にたおし、カプラーの ケーブルが通し部の位置 (2) にくるよう

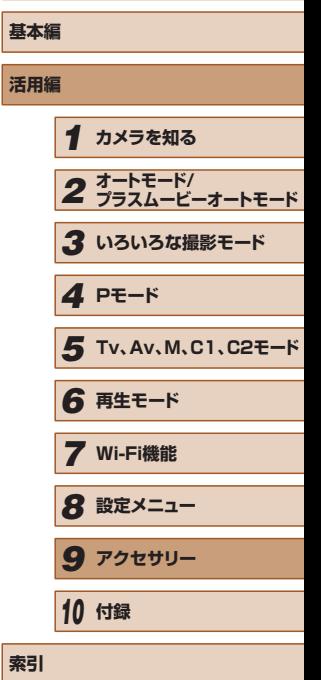

**お使いになる前に**

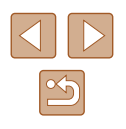

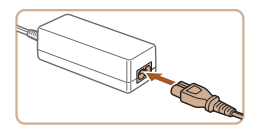

### *5* 電源コードを取り付ける

- 電源コードをアダプターに差し込み、プ ラグをコンセントに差し込みます。
- カメラの雷源を入れると、カメラが使え ます。
- 使い終わったら、カメラの電源を切って からプラグをコンセントから抜いてくだ さい。

● カメラの雷源を入れたまま、プラグや雷源コードを抜かないでくだ さい。撮影した画像が消えたり、カメラが故障することがあります。 ● 故障の原因となるためアダプターやコードを固定して使わないで ください。

### レンズフード LH-DC90(別売)を使うと、ストロボを使わずに広角側 で逆光時に撮影するとき、画角外の光がレンズに入ることを防ぐことが できます。

 $(1)$ 

レンズフード(別売)を使う

 $\frac{1}{2}$ 

- カメラの雷源が切れていることを確認し ます。
- カメラの取り付け部 (1) とフードの内側 の切り欠き (2) をあわせてから、ロック するまで矢印の方向に回します。

▶静止画 ▶ 動画

● 取り外すときは、反対方向に回します。

# 外部マイクを使う

外部マイク入力端子(□3)に、ミニプラグ ( め 3.5 mm) を備え た市販のマイクをつなぐと、外部マイクで録音されます。なお、外部マ イクをつないだときは、内蔵マイクによる録音はされません。

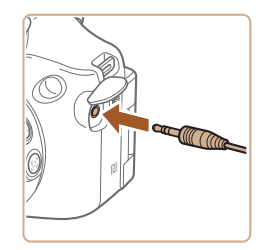

 $(171)$ 

[切]に固定されます。

ふたを開けて、外部マイクをつなぐ

● アッテネーターを使うと、外部マイクにも設定が反映されます

● 外部マイクをつないだときは、「ウィンドカット](□[71\)](#page-70-0)は

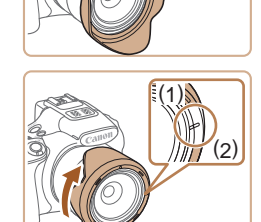

- フードを使わないときは、図の向きにし て、カメラの取り付け部 (1) とフードの 外側の切り欠き (2) をあわせてから、ロッ クするまで矢印の方向に回して取り付け ます。
- フードを取り付けた状態で内蔵ストロボを使うと、ストロボ光が ケラレて、画像の一部が暗くなることがあります。
- フードとフィルターアダプターをカメラへ一緒に取り付けること はできません。

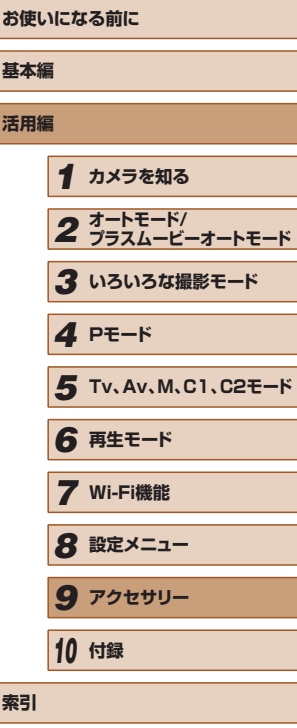

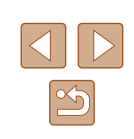

# レンズフィルター(別売)を使う

#### ▶静止画 ▶ 動画

レンズフィルターを付けると、レンズを保護したり、さまざまな効果を つけて撮影できます。カメラに取り付けるときは、別売のフィルターア ダプター FA-DC67A が必要です。

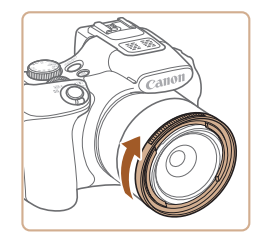

### *1* フィルターアダプターを取り付ける

- カメラの電源が切れていることを確認し ます。
- カメラの取り付け部とフィルターの切り 欠きをあわせてから、ロックするまで矢 印の方向に回します。
- 取り外すときは、反対方向に回します。

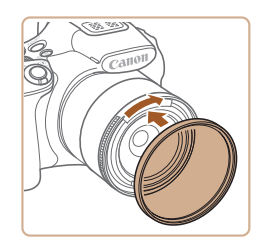

### *2* フィルターを取り付ける

- フィルターを矢印の方向に回して取り付 けます。
- 取り付けるときは強くねじ込まないでく ださい。取り外しできなくなったり、故 障の原因になることがあります。
- キヤノン純正のフィルター ( ø 67 mm) のご使用をおすすめし ます。
	- オートフォーカスで撮影するか、マニュアルフォーカスで [セー **フティ MF1 を「入1 にして撮影してください。**
	- フィルターアダプターを取り付けているときに、内蔵ストロボを 使用すると、ストロボ光がケラれて画像の一部が暗くなることが あります。
	- フィルターアダプターには、フィルター 1 枚のみが取り付けら れます。複数のフィルターやレンズなど重いものを取り付けると、 脱落したり、カメラやフィルターアダプターの故障の原因になる ことがあります。
	- フィルターアダプターを強くにぎらないでください。
	- フィルターを使わないときは、フィルターアダプターを外してく ださい。

● フードとフィルターアダプターをカメラへ一緒に取り付けること はできません。

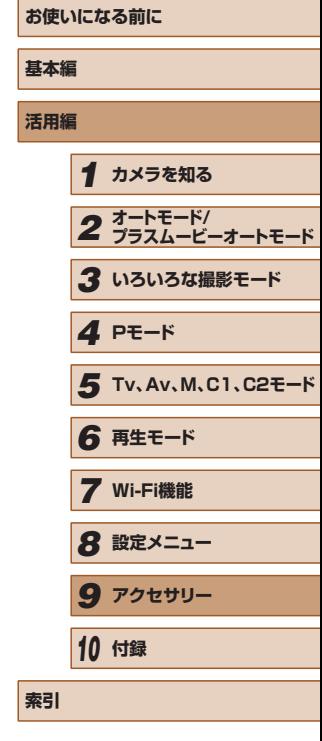

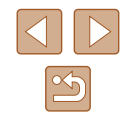

# リモートスイッチ(別売)を使う

静止画 動画

リモートスイッチ RS-60E3(別売)を使うと、シャッターボタンを押 すときに発生するカメラのブレを防ぐことができます。シャッタースピー ドが遅くなるときにお使いになると便利です。

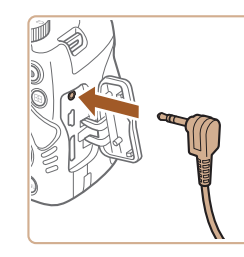

### *1* リモートスイッチをつなぐ

- カメラの電源が切れていることを確認し ます。
- 端子カバーを開けて、リモートスイッチ のプラグを差し込みます。

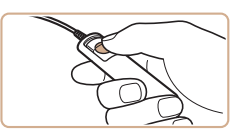

# *2* 撮影する

● リモートスイッチのレリーズボタンを押 して撮影します。

● バルブ撮影はできません。

# 外付けストロボ(別売)を使う

#### ▶静止画 ▶ 動画

スピードライト EX シリーズ(別売)を使うと、より高度なストロボ撮 影ができます。また、スピードライト 320EX(別売)では、LED ライ トを使った動画撮影ができます。

- お使いになるスピードライト EX シリーズの機能の一部は、この カメラでは使えないことがあります。
	- スピードライト 600EX-RT の電波通信機能は使えません。
	- スピードライト EX シリーズ以外のキヤノン製ストロボでは「発 光しない」、「フル発光する」など正しく発光しないことがありま す。
	- 他社製のストロボ(特に高圧タイプのストロボ)やストロボ用付 属品を使うと、カメラが正常な機能を発揮しなかったり、故障の 原因となることがあります。
- お使いになるスピードライト EX シリーズの使用説明書もあわせ て参照してください。

# ■ スピードライト EX シリーズ

▶静止画 ▶ 動画

大光量によるストロボ撮影や、撮影目的にあわせた多彩なストロボ撮影 ができます。

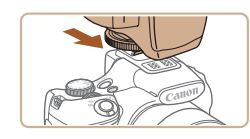

### *1* ストロボを取り付ける

● カメラの電源が切れていることを確認し、 アクセサリーシューにストロボを取り付 けます。

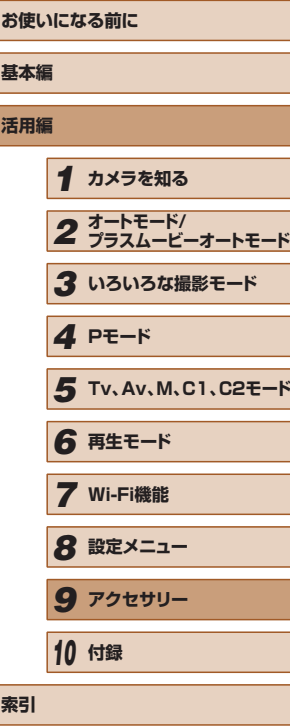

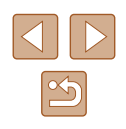

- *2* ストロボ、カメラの順番で電源を入れ る
- [4] (赤色) が表示されます。
- ストロボの充電が完了すると、ストロボ のパイロットランプが点灯します。
- **3** 撮影モードを [P]、[ Tv]、[ Av]、[ M] のいずれかにする
- 他の撮影モードでは自動調光で発光する ので、設定は変えられません。
- 4 ホワイトバランスを[\$]にする  $(178)$  $(178)$  $(178)$

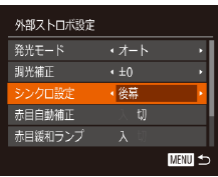

- *5* 外付けストロボを設定する
- [MENU] ボタンを押して[□] タブの[ス トロボ制御] を選び、[ ] を押します。
- ストロボ側で設定されている内容が表示 されます。
- [▲] か [▼] を押して項目を選び、[4] か [▶] を押して設定します。
- 設定できる項目は、撮影モードや取り付 けているストロボによって変わります  $($  $\Box$ [166](#page-165-0))。
- スピードライト EX シリーズを取り付けているときは、内蔵スト ロボの設定画面が表示されないため設定できません。
	- [▶] を 1 秒以上押すことで設定画面を表示することもできます。
	- 撮影モードを [< ] にしているときは、[ P] モードと同じよう にストロボの設定ができます。
- ストロボでマルチ発光に設定しているとき (600EX-RT, 580EX II のみ)は、「ストロボ制御]を選べません。
- LED ライト(320EX のみ)は、暗い場所で、動画撮影中また は動画モードにしたときだけ自動点灯します。このとき、画面に は [ 3 ) が表示されます。
- スピードライトブラケット SB-E2 (別売) を使う ▶静止画 ▶ 動画

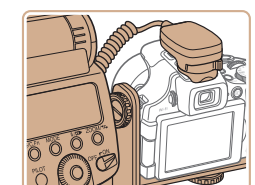

- 別売 のス ピ ー ド ラ イ ト ブ ラ ケ ッ ト SB-E2 を使うと縦位置撮影時に被写体の 横に不自然な影が出るのを防ぐことがで きます。
- 液晶モニターを開くと、角度によっては スピードライトブラケットに当たること がありますので、液晶モニターを閉じた 状態でお使いください。

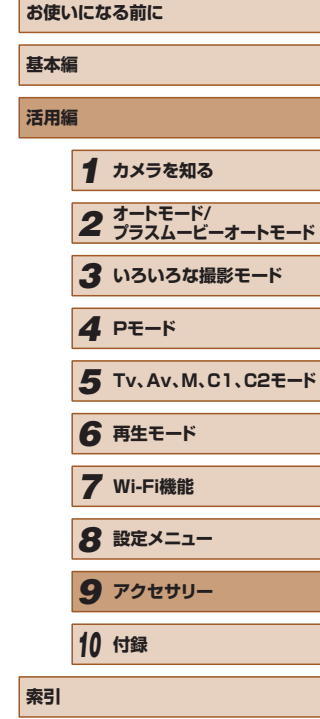

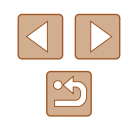

#### <span id="page-165-0"></span>■ 外付けストロボ(別売)を使うときの設定について 静止画 動画

[P]、[Tv]、[Av]、[M] モードでは、次の項目を設定できます。その ほかの撮影モードでは [赤目自動補正]と [赤目緩和ランプ]だけを設 定できます(ストロボは自動調光で常に発光します)。ただし、内蔵スト ロボが発光しないモード(1[186\)](#page-185-0)では、外付けストロボは発光しませ  $h_{\circ}$ 

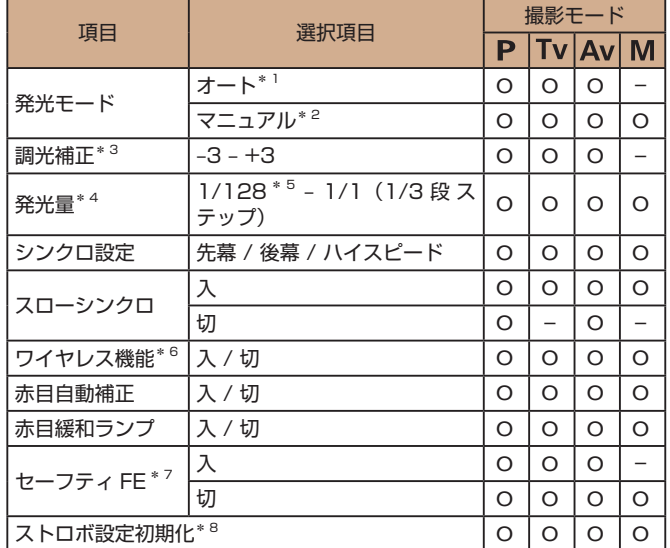

- \*1 ストロボは E-TTL モードになります。
- \*2 ストロボは M モードになります。
	- 撮影モードが [M] のときは、ストロボを E-TTL モードにすることもできます。 このとき、カメラで設定した発光量に対して、ストロボで設定した調光補正量 が反映されて、発光します。
- \*3 [発光モード]が[オート]で、ストロボ側の調光補正量が[+0]のときだけ 設定できます。スピードライト 600EX-RT、580EX II、430EX II では、ス トロボで調光補正量を変えると、カメラの表示に反映されます。
- \*4 [発光モード]が[マニュアル]のときに設定できます。ストロボでの設定と同 期します。
- \*5 ス ピ ー ド ラ イ ト 430EX II、430EX、320EX、270EX II、270EX で は 1/64 です。
- \*6 入 / 切以外はストロボで設定してください。スピードライト 430EX II、 320EX、270EX II、270EX では設定できません。また、「入」のとき「シン クロ設定]で「後慕]は選べません(「後慕]を選んでいたときは、「先慕]に なります)。
- \*7 [発光モード]が[オート]のときだけ設定できます。
- \*8 すべての設定を初期状態に戻します。「スローシンクロ]「ヤーフティ FE]「赤 日自動補正]「赤目緩和ランプ」は、カメラの「11 タブの「カメラ設定初期化] でも初期状態に戻ります (00[155](#page-154-0))。
	- 撮影モードを [< ]<br>■ こしているときは、[P] モードと同じよう にストロボの設定ができます。
		- 撮影モードを [AUTO] にしているときは、カメラが判別したシー ンを示す「笑顔」「寝顔」「赤ちゃん – 笑顔」「赤ちゃん – 寝顔」「こ ども」のアイコンは表示されず、連続撮影されません(=[39\)](#page-38-0)。

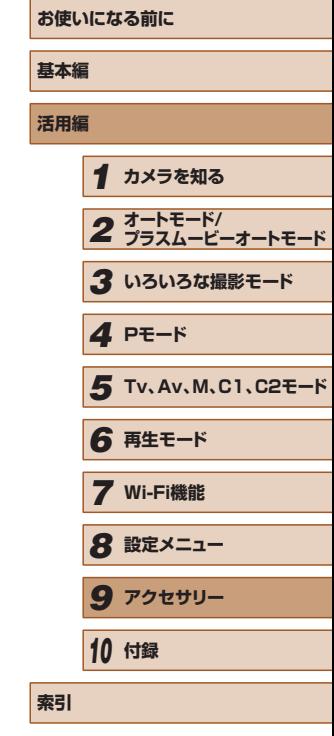

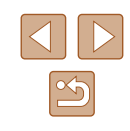

# **ソフトウェアを使う**

ここでは、弊社 Web サイトからダウンロードするソフトウェアの紹介の ほか、インストール方法、画像をパソコンに取り込む方法について説明 します。

# <span id="page-166-1"></span>ソフトウェアについて

ソフトウェアを弊社 Web サイトからダウンロードしてインストールする と、パソコンで次のようなことができます。

- CameraWindow (カメラウィンドウ)
	- 画像の取り込みやカメラの各種設定
- ImageBrowser EX (イメージブラウザー イーエックス)
	- 画像の閲覧をはじめ、検索や整理などの画像管理
	- 画像の印刷や各種の編集
- Digital Photo Professional (デジタル フォト プロフェッショナ ル)
	- RAW 画像の閲覧をはじめ、現像処理や各種の編集

<span id="page-166-0"></span>● インターネットに接続できる環境が必要なため、プロバイダーと の接続料金や通信料金が別途かかります。

# ■ ソフトウェアの使用説明書

ソフトウェアを使うときに参照してください。各ソフトウェアのヘルプ 機能から参照することができます(一部のソフトウェアは除く)。

# ケーブルを使ってパソコンと接続する

# パソコンの環境を確認する

ソフトウェアがお使いになれるパソコンは以下のとおりです。詳細なシ ステム構成や最新の OS を含む対応状況については弊社 Web サイトを確 認してください。

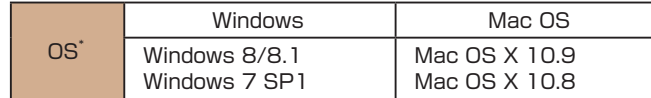

\* Wi-Fi 機能を使ってパソコンに画像を送るときは、[「パソコンの環境を確認する」](#page-129-0) (=[130\)](#page-129-0)でパソコンの環境を確認してください。

> ● 最新の OS を含む対応状況については弊社 Web サイトを確認し てください。

# ■■ インストールする

ソフトウェアをインストールする方法については[、「インストールする」](#page-129-1) (=[130\)を](#page-129-1)参照してください。

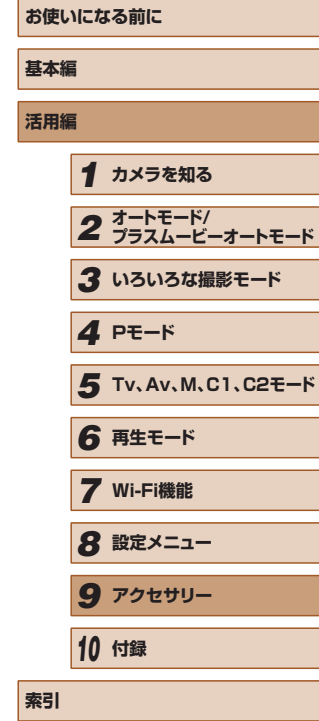

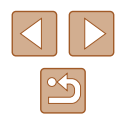

# 画像をパソコンに取り込む

ここでは、Windows 7 と Mac OS X 10.8 を使って説明をしています。 その他の機能については、各ソフトウェアのヘルプ機能から参照するこ とができます(一部のソフトウェアは除く)。

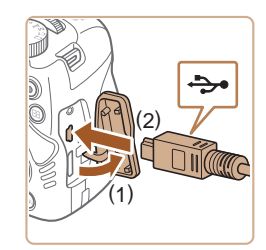

# *1* カメラとパソコンをつなぐ

● カメラの電源が切れた状態でふたを開き (1)、USB ケーブルの小さい方のプラグ を図の向きにして、カメラの端子にしっ かりと差し込みます (2)。

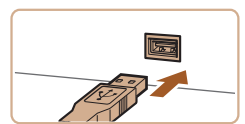

● USB ケーブルの大きい方のプラグをパ ソコンの USB 端子に差し込みます。パ ソコンの USB 端子については、パソコ ンの使用説明書を参照してください。

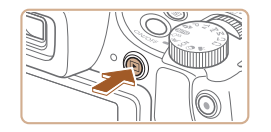

**A Thermometer** 

- **2 電源を入れて CameraWindow (カメ** ラウィンドウ)を表示する
- [10] ボタンを押して電源を入れます。
- Mac OS では、カメラとパソコンが通信 できる状態になると、CameraWindow が表示されます。
- Windows では、以下の操作を行います。
- 表示された画面で [ ] のプログラム を変えるためのリンクをクリックします。
- プロガラムの参画 。<br>アのタフクで適用するプログラムを変更できます。 ーー 画像とビデオのインボート<br>- Windows の仲田 、<br>※ 国象をキヤノンカメラからダウンロー OK TP>EU(C)
- A CONTROLL

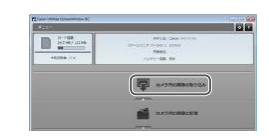

●[画像をキヤノンカメラからダウンロード します]を選び、[OK]をクリックします。

• [答明 をダブルクリックします。

## *3* 画像を取り込む

- [カメラ内の画像の取り込み] をクリック したあと、[未転送画像を取り込む]をク リックします。
- 画像がパソコンに取り込まれて、「ピク チャ」フォルダ内に撮影日ごとのフォル ダに分けられて保存されます。
- 取り込みが完了したら CameraWindow を閉じ、カメラの[■] ボタンを押して 電源を切ってからケーブルを抜きます。
- パソコンで画像を見る操作は[、「ソフト](#page-166-0) [ウェアの使用説明書」\(](#page-166-0)[〔167〕を参照 してください。

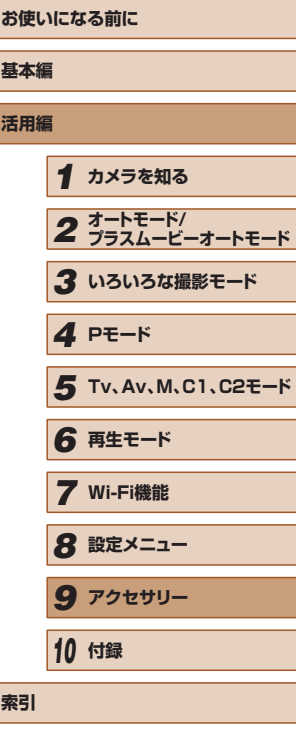

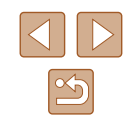

- Windows 7 で手順 2 の画面が表示されないときは、タスクバー の [ ] をクリックします。
- Mac OS で手順 2 の操作をしても CameraWindow が表示さ れないときは、Dock(デスクトップ下部に表示されるバー)の [CameraWindow]アイコンをクリックします。
- ソフトウェアの画像取り込み機能を使わなくても、カメラとパソ コンをつなぐだけで画像を取り込むことができますが、次のよう な制限事項があります。
	- カメラとパソコンをつないでから操作できるようになるまで、 数分かかることがあります。
	- 縦位置で撮影した画像が横位置になって取り込まれることがあ ります。
	- RAW 画像および同時記録された JPEG 画像は、取り込まれな いことがあります。
	- 保護した画像が、パソコン側で解除されることがあります。
	- OS のバージョンや使用するソフトウェア、ファイルサイズに よっては、画像や画像に付属する情報が正しく取り込まれない ことがあります。
	- 動画編集など、ソフトウェアの機能が一部使えなくなることが あります。

# **印刷する**

### ▶静止画 ▶ 動画

撮影した画像は、カメラとプリンターをつないで印刷することができま す。また、カメラで画像を指定しておき、一括印刷、写真店への印刷注文、 フォトブックの注文や印刷をすることができます。

なお、ここでは、キヤノン製コンパクトフォトプリンター SELPHY CP シリーズを使って説明しています。プリンターによっては表示される画 面やできることが異なります。プリンターの使用説明書もあわせて参照 してください。

# <span id="page-168-0"></span>かんたん印刷

 $\Rightarrow$ 

 $\overline{\mathbb{R}^n}$ 

#### 静止画 動画

撮影した画像は、カメラと PictBridge(ピクトブリッジ)対応プリンター (別売)を USB ケーブルでつないで、かんたんに印刷できます。

*1* カメラとプリンターの電源を切る

*2* カメラとプリンターをつなぐ

*3* プリンターの電源を入れる

- ふたを開き、ケーブルの小さい方のプラ グを図の向きにして、カメラの端子にしっ かりと差し込みます。
- ケーブルの大きい方のプラグをプリン ターに差し込みます。プリンターとのつ なぎかたについては、プリンターの使用 説明書を参照してください。

**お使いになる前に 基本編 活用編** *1* **カメラを知る** *2* **オートモード/ プラスムービーオートモード** *3* **いろいろな撮影モード** *5* **Tv、Av、M、C1、C2モード** *6* **再生モード** *7* **Wi-Fi機能** *8* **設定メニュー** *9* **アクセサリー** *10* **付録 索引** *4* **Pモード**

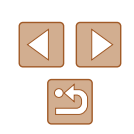

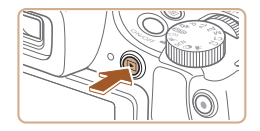

# *4* カメラの電源を入れる

●[下] ボタンを押して雷源を入れます。

### *5* 画像を選ぶ

● [4] か [▶] を押して画像を選びます。

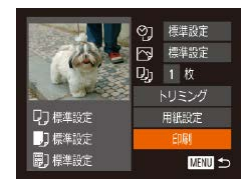

- *6* 印刷する
- ●[ ]を押します。
- [▲] か [▼] を押して [印刷] を選び、 [ ]を押します。
- 印刷がはじまります。
- 別の画像を印刷するときは、印刷が終わっ たあと、手順 5 からの操作を繰り返しま す。
- 印刷が終わったらカメラとプリンターの 電源を切り、ケーブルを抜きます。

● キヤノン製 PictBridge 対応プリンター (別売)については[、「プ](#page-158-0) リンター| ([159) を参照してください。

- 
- RAW 画像は印刷できません。

# <span id="page-169-0"></span>印刷設定をする

**口 標準設定** 

门標準設定

**同1標準設定** 

○ < 標準設定 ○ 標準設定 **D<sub>D</sub>** 1枚 NJSング

用紙設定

EDGI

画し

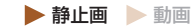

**基本編**

### *1* 印刷画面を表示する

●「かんたん印刷」の手順 1~5(□[169](#page-168-0)) の操作で画像を選んだあと、[(6)] を押し てこの画面を表示します。

### *2* 設定する

• [▲] か [▼] を押して項目を選び、[4] か [▶] を押して内容を選びます。

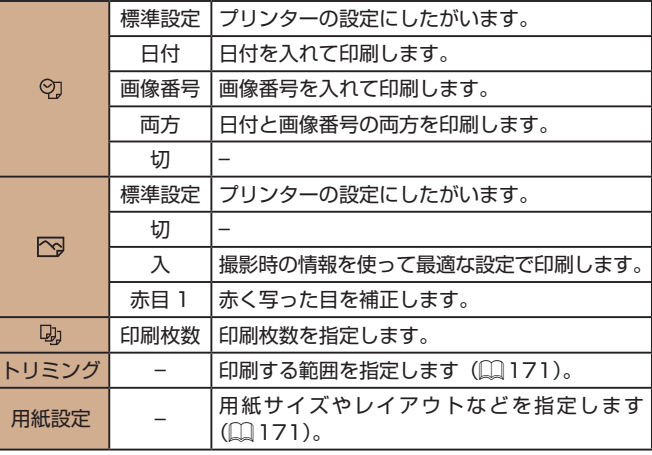

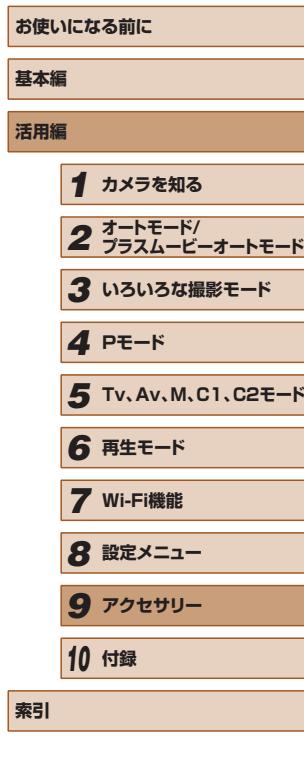

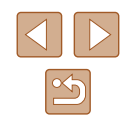

## <span id="page-170-0"></span>■■ 画像を切り抜いて印刷する (トリミング)

静止画 動画

画像の一部分を切り抜いて印刷することができます。

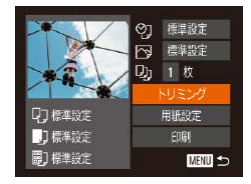

## *1* [トリミング]を選ぶ

- 「印刷設定をする」の手順 1 (□[170](#page-169-0)) の操作で印刷画面を表示したあと、[トリ ミング] を選び、[ )を押します。
- 切り抜く範囲を示す枠が表示されます。

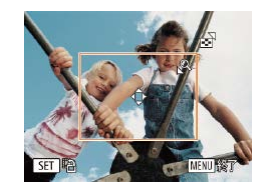

- *2* 切り抜く範囲を指定する
- ズームレバーを動かして枠の大きさを変 えます。
- [▲] [▼] [4] [▶] を押して枠の位置を 変えます。
- ●[ ] を押すと枠が回転します。
- [MFNU] ボタンを押したあと、[▲] か [ ]を押して[領域確定]を選び、[ ] を押して設定します。
- *3* 印刷する
- ●「かんたん印刷」の手順 6 (□[169\)](#page-168-0)の 操作で印刷します。

● 画像が小さすぎたり、縦横比によっては、トリミングできないこ とがあります。

● カメラで [日付写し込み 河] の指定をして撮影した画像をトリミ ングすると、日付が正しく印刷されないことがあります。

<span id="page-170-1"></span>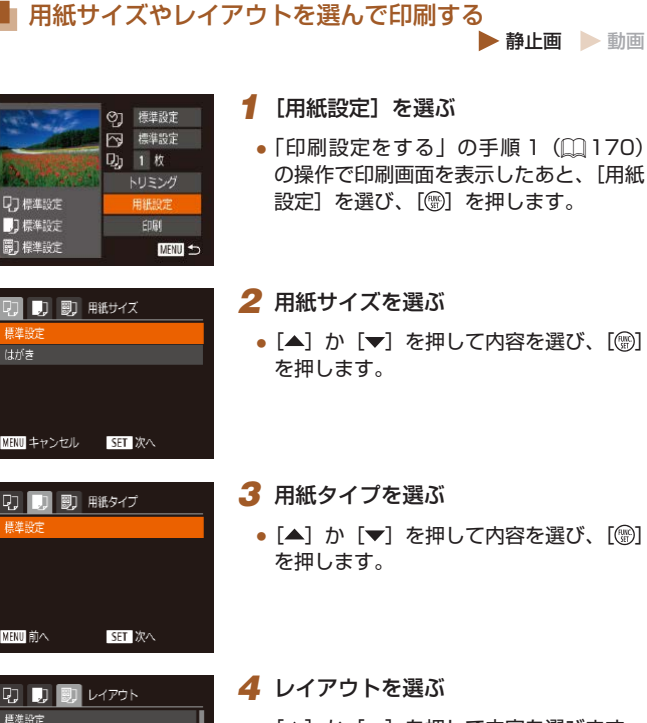

フチあり フチなし 複数画像

IDフォト... MENU 前へ

 $2<sup>1</sup>$ 

**SET OK** 

#### *4* レイアウトを選ぶ

● [▲] か [▼] を押して内容を選びます。

静止画 動画

- ●[複数画像] を選んだときは、[4] か [▶] を押して印刷枚数を選びます。
- ●[ ]を押します。

### *5* 印刷する

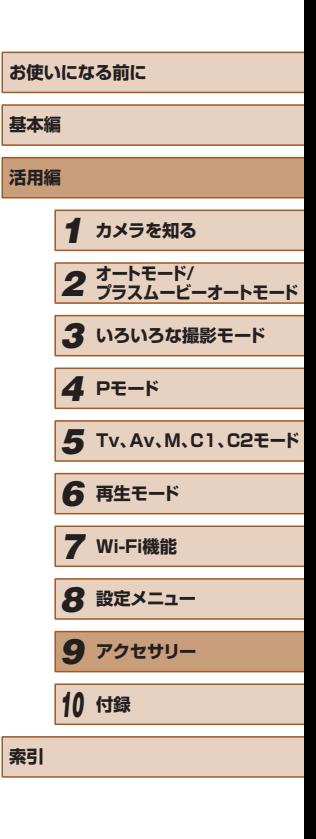

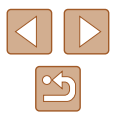

# ■ レイアウトで設定できる項目

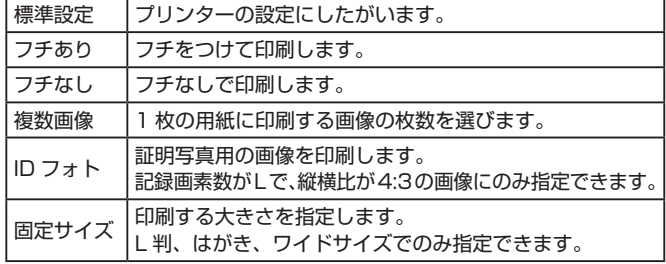

■ 証明写真を印刷する

静止画 動画

- *1* [ID フォト]を選ぶ
- ●「用紙サイズやレイアウトを選んで印刷す る|の手順 1~4([1[171](#page-170-1))の操作で[ID フォト] を選び、[ う を押します。

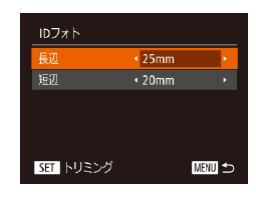

*2* 長辺と短辺の長さを選ぶ

● [▲] か [▼] を押して項目を選んだあと、 [4] か [▶] を押して長さを選び、[ ( ) を押します。

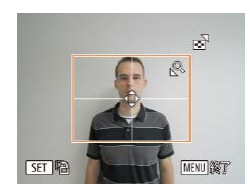

- *3* 印刷する範囲を選ぶ
- ●「画像を切り抜いて印刷する (トリミン グ)」の手順2 (1[171](#page-170-0))の操作で印刷 する範囲を選びます。

# 動画を印刷する

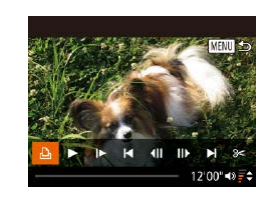

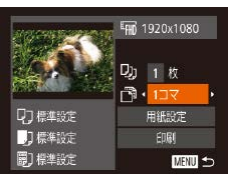

## 動画の印刷方法

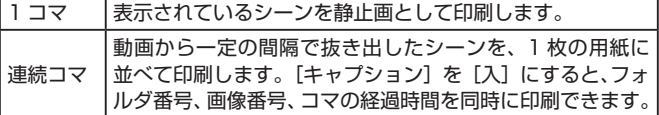

*3* 印刷する

● 印刷中に [ ] を押したあと、[OK] を選んで [ ) を押すと印 刷が中止されます。

*1* 印刷画面を表示する

ます。

*2* 印刷方法を選ぶ

●「かんたん印刷」の手順 1~5(□[169](#page-168-0)) の操作で動画を選んだあと、[(6)] を押し

● [4] か [▶] を押して [A] を選んだあと、 [ 8] を押してこの画面を表示します。

● [▲] か [▼] を押して [ 19] を選び、 [4]か[▶]を押して印刷方法を選びます。

● CP720 / CP730 以前のキヤノン PictBridge 対応プリンター では、「ID フォト]や「連続コマ]は指定できません。

▶静止画 ▶ 動画

# **お使いになる前に 基本編 活用編** *1* **カメラを知る** *2* **オートモード/ プラスムービーオートモード** *3* **いろいろな撮影モード** *5* **Tv、Av、M、C1、C2モード** *6* **再生モード** *7* **Wi-Fi機能** *8* **設定メニュー** *9* **アクセサリー** *10* **付録 索引** *4* **Pモード**

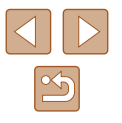

## <span id="page-172-1"></span>印刷指定(DPOF)

静止画 動画

カード内の画像から印刷したい画像や印刷枚数などを指定して、一括印 刷([]][174\)](#page-173-0)や写真店への印刷注文をすることができます(最大 998 画像)。なお、この指定方法は、DPOF(Digital Print Order Format) 規格に準拠しています。

● RAW 画像は指定できません。

### 印刷内容を指定する

静止画 動画

<span id="page-172-0"></span> $\boxed{\blacksquare}$ 

聞する画

範囲で指定 すべての画 すべての指定

印刷タイプや日付、画像番号といった印刷内容を設定できます。この設 定は、印刷指定したすべての画像に共通して適用されます。

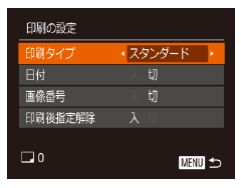

• [MENU] ボタンを押して、[A] タブの [印刷の設定]を選んだあと、項目を選び、 設定します (口[30\)](#page-29-0)。

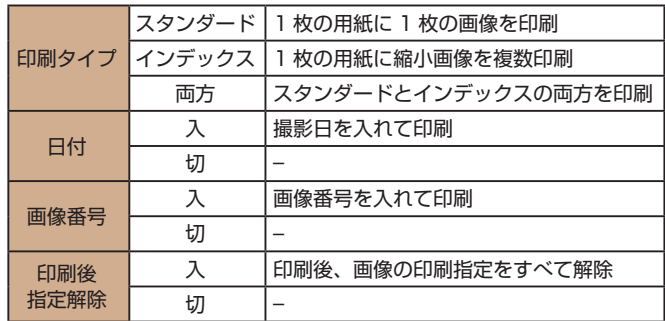

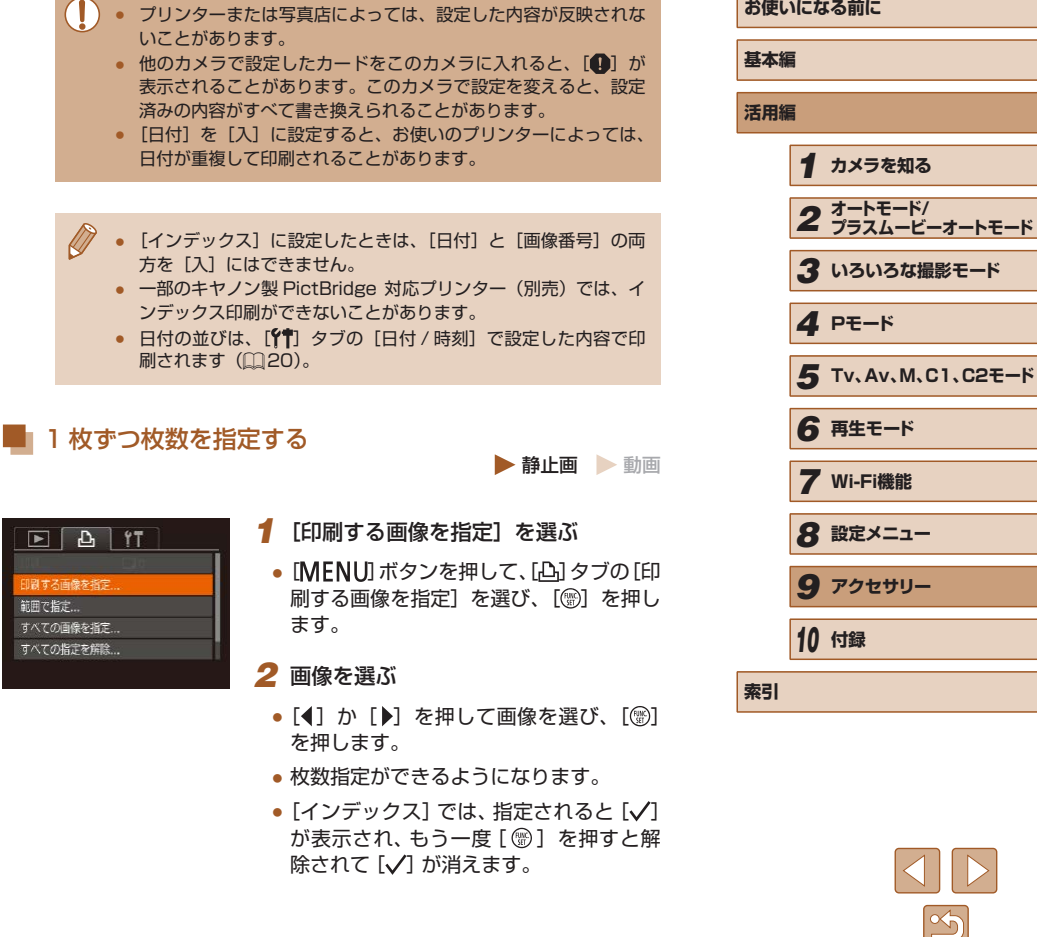

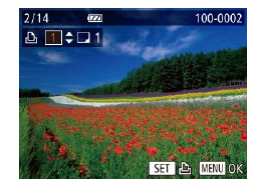

### *3* 枚数を設定する

- [▲] か [▼] を押して枚数を指定します (最大 99 枚)。
- 手順 2 ~ 3 の操作を繰り返して、画像と 枚数を指定します。
- ●「インデックス】では枚数の指定ができま せん。手順 2 の操作で画像のみを選んで ください。
- [MENU] ボタンを押すと設定され、メ ニュー画面に戻ります。

### ■ 範囲で指定する

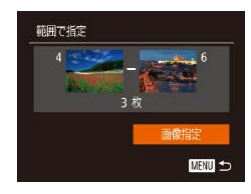

### 静止画 動画

- ●「1 枚ずつ枚数を指定する| の手順 1 (=[173](#page-172-0))の操作で[範囲で指定]を選 び、[ う] を押します。
- ●「範囲で指定する」の手順2~3 (=[113](#page-112-0))の操作で指定します。
- [▲] か [▼] を押して [画像指定] を選び、 [(▒)] を押します。

<span id="page-173-1"></span>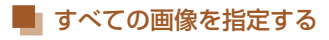

#### ▶静止画 新画

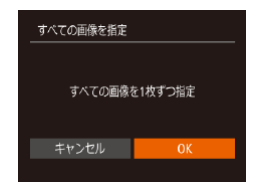

- ●「1 枚ずつ枚数を指定する| の手順 1 (=[173](#page-172-0))の操作で[すべての画像を指 定]を選び、[ う を押します。
- [4] か [▶] を押して [OK] を選び、 [ဌ®] を押します。

# すべての指定を解除する

すぐに印刷 あとで印刷

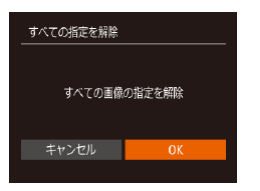

印刷指定があります

- ●「1 枚ずつ枚数を指定する| の手順 1 (=[173](#page-172-0))の操作で[すべての指定を解 除] を選び、[ 』 を押します。
- [4] か [▶] を押して [OK] を選び、 [ ] を押します。

### <span id="page-173-0"></span>印刷指定(DPOF)した画像を印刷する

- 静止画 動画
- 印 刷 指 定 し た 画 像 (□[173](#page-172-1) ~ □[174\)](#page-173-1) があるときは、カメラと PictBridge 対応プリンターをつなぐと この画面が表示されます。[▲]か[▼] を押して [すぐに印刷]を選び、[(例] を 押すと、印刷指定した画像をかんたんに 印刷できます。
- 印刷を中断して再開したときは、続きの 画像から印刷されます。

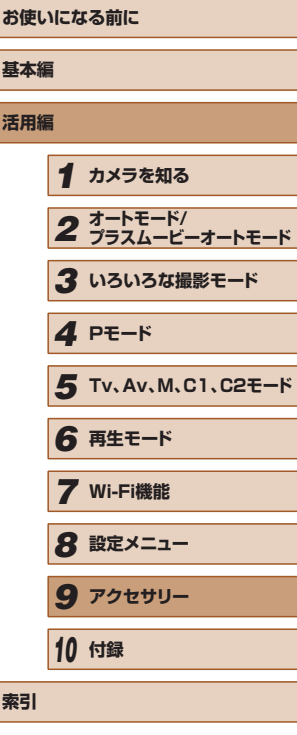

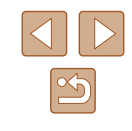

# フォトブック指定

静止画 動画

カード内の画像からフォトブックに使いたい画像を指定(最大 998 画像) し、ソフトウェアを使ってパソコンに取り込むと、指定した画像が専用 のフォルダにコピーされます。インターネットでフォトブック注文する ときや、お使いのプリンターで印刷するときに便利です。

### <span id="page-174-0"></span>■ 指定方法を選ぶ

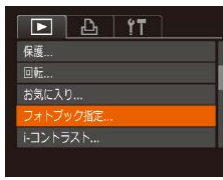

• [MENU] ボタンを押して、[下]] タブ の「フォトブック指定]を選んだあと、 指定方法を選びます。

● 他のカメラで設定したカードをこのカメラに入れると、[4] が 表示されることがあります。このカメラで設定を変えると、設定 済みの内容がすべて書き換えられることがあります。

● パソコンに取り込んだあとは[、「ソフトウェアの使用説明書」](#page-166-0) (=[167\)](#page-166-0)やお使いのプリンターの使用説明書もあわせて参照 してください。

# ■ 1枚ずつ指定する

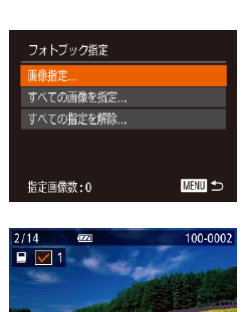

- *2* 画像を選ぶ
	- [4] か [▶] を押して画像を選び、[ ) を押します。

●[「指定方法を選ぶ」\(](#page-174-0)□175)の操作で [画像指定] を選び、[ ] を押します。

静止画 動画

•[/ が表示されます。

*1* [画像指定]を選ぶ

- もう一度[ ) を押すと解除され、[/ ]が 消えます。
- 別の画像も指定するときは、上記の操作 を繰り返します。
- [MFNU] ボタンを押すと設定され、メ ニュー画面に戻ります。

# ■ すべての画像を指定する

- すべての画像を指定 すべての画像を1枚ずつ指定 キャンセル
- ●[「指定方法を選ぶ」\(](#page-174-0)□175)の操作で [すべての画像を指定]を選び、[(6)]を 押します。

静止画 動画

● [4] か [▶] を押して [OK] を選び、 [ ] を押します。

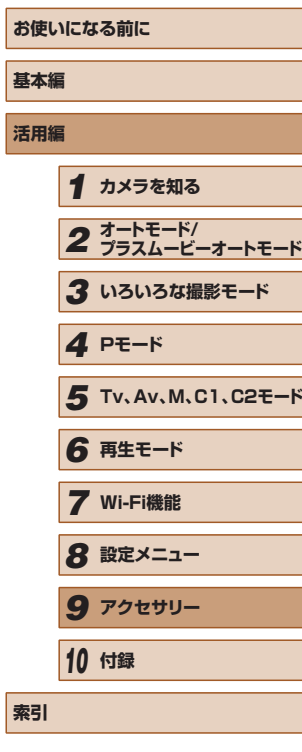

**精** 

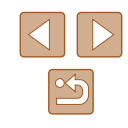

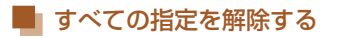

静止画 動画

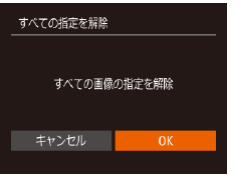

- ●[「指定方法を選ぶ」\(](#page-174-0)□175)の操作で [すべての指定を解除]を選び、[(8)]を 押します。
- [4] か [▶] を押して [OK] を選び、 [ ] を押します。

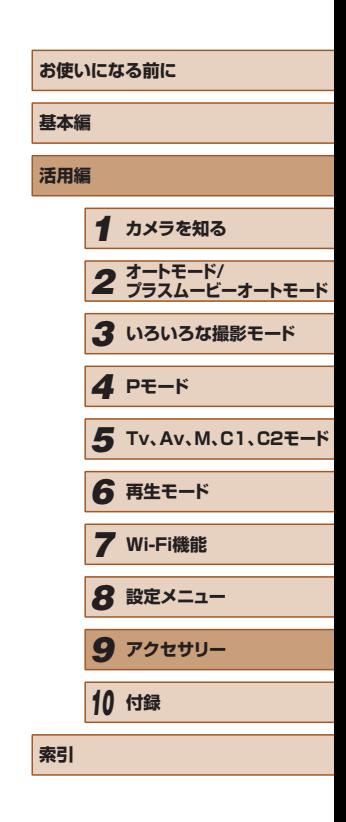

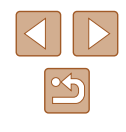

# **付録**

カメラを使うときに役立つ情報

# **故障かな?と思ったら**

「カメラが故障したのかな?」と考える前に、次の例を参考に確認してく ださい。ただし、問題が解決しないときは、別紙の修理受付センターへ ご相談ください。

### 電源

*10*

#### 電源ボタンを押してもカメラが動作しない

- バッテリーを充電してください(□18)。
- バッテリーが正しい向きで入っているか確認してください(□[18\)](#page-17-0)。
- カード/バッテリー収納部ふたが閉じているか確認してください(□[18](#page-17-0))。
- バッテリーの端子が汚れているとバッテリー性能が低下します。綿棒などで端子 を拭き、バッテリーを数回入れなおしてください。

#### バッテリーの消耗が早い

- 低温下ではバッテリー性能が低下します。バッテリーの端子部が他の金属にふれ ないようにして、ポケットなどで温めてからお使いください。
- バッテリーの端子が汚れているとバッテリー性能が低下します。綿棒などで端子 を拭き、バッテリーを数回入れなおしてください。
- 上記を確認しても、充電したのにすぐ使えなくなるときはバッテリーの寿命です。 新しいバッテリーをお買い求めください。

#### レンズが出たままで収納されない

● 電源を入れたまま、カード/バッテリー収納部ふたを開けないでください。ふた を閉じたあと、電源を入れてからもう一度切ってください(□[18\)](#page-17-0)。

#### バッテリーがふくらむ

● バッテリー特性のため安全上は問題ありません。ただし、バッテリーがふくらむ ことでカメラに入らなくなったときは、別紙の修理受付センターへご相談くださ い。

### テレビ表示

### テレビに表示できない/画面が乱れる(1[160\)](#page-159-0)

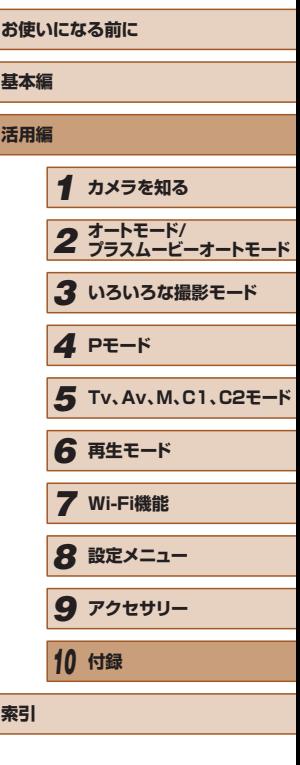

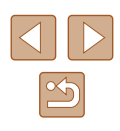

#### 撮影

#### 撮影できない

● 再生モードのとき(□ [103\)](#page-102-1)は、シャッターボタンを半押ししてください ( =[26\)](#page-25-1)。

画面が表示されない (具[37](#page-36-1))

暗い場所での画面表示がおかしい (①[28](#page-27-0))

#### 撮影中の画面表示がおかしい

- 次のときは、静止画には記録されませんが、動画には記録されます。注意してく ださい。
- 蛍光灯や LED などの照明下で撮影すると、画面がちらついたり横帯が表示さ れたりすることがあります。

#### 画像に日付が写し込まれない

- [日付/時刻] の設定(□[20](#page-19-0)) だけでは写し込まれませんので、 [日付写し込みば』 を設定してください (口[46](#page-45-0))。
- [日付写し込み♂リ]が設定(口[46](#page-45-0))できない撮影モード(口 [191\)](#page-190-0)では、 写し込みはされません。

シャッターボタンを押したら、画面に「31 が点滅表示されて撮影できな い (口[37](#page-36-0))

シャッターボタンを半押ししたときに、[9] が表示される(口[37\)](#page-36-0)

- [手ブレ補正]を[入]にしてください([][92\)](#page-91-0)。
- ストロボを上げて、ストロボモードを[¥]にしてください(口3[88\)](#page-87-0)。
- ISO 感度を高くしてください(口 [75](#page-74-0))。
- 三脚などでカメラを固定してください。また、三脚などでカメラを固定するとき は、[手ブレ補正] を [切] にして撮影することをおすすめします (口32)。

#### 画像がボケて撮影される

- シャッターボタンを半押ししてピントを合わせてから、撮影してください  $(126)$  $(126)$
- 撮影距離範囲内に被写体をおさめて撮影してください(□[202](#page-201-0))。
- [AF 補助光] を [入] にしてください (□[57](#page-56-1))。
- 意図しない機能(マクロ撮影など)が設定されていないか確認してください。
- フォーカスロック、AF ロックで撮影してください(□[84](#page-83-0)、□[87\)](#page-86-0)。

シャッターボタンを半押ししても、AF フレームが表示されずピントが合 わない

● 被写体の明暗差がある部分を画面中央にしてシャッターボタンを半押しするか、 半押しを何度か繰り返すと AF フレームが表示され、ピントが合うことがありま す。

#### 被写体が暗すぎる

- ストロボを上げて、ストロボモードを[2]にしてください(↓↓[88\)](#page-87-0)。
- 露出補正で明るさを補正してください(∭[74](#page-73-0))。
- iコントラストで補正してください(口[77、](#page-76-0)口[120](#page-119-0))。
- AE ロックまたはスポット測光で撮影してください(口[74](#page-73-1))。

#### 被写体が明るすぎる(白トビする)

- ストロボを下げて、ストロボモードを[(\*)]にしてください(↓↓[34\)](#page-33-0)。
- 露出補正で明るさを補正してください(∭[74](#page-73-0))。
- AE ロックまたはスポット測光で撮影してください(口[74](#page-73-1))。
- 被写体にあたっている照明を弱めてください。

#### ストロボが光ったのに暗い画像になる(口[37\)](#page-36-0)

- ストロボ撮影に適した距離で撮影してください (□[202](#page-201-0))。
- 調光補正量や発光量で明るさを補正してください (口3[89、](#page-88-0)口36)。
- ISO 感度を高くしてください(口 [75\)](#page-74-0)。

#### ストロボ撮影した画像の被写体が明るすぎる(白トビする)

- ストロボ撮影に適した距離で撮影してください(□[202](#page-201-0))。
- ストロボを下げて、ストロボモードを[42]にしてください(□[34\)](#page-33-0)。
- 調光補正量や発光量で明るさを補正してください(□[89、](#page-88-0)□[96](#page-95-0))。

#### ストロボ撮影時、画像に白い点などが写る

● 空気中のちりなどにストロボ光が反射しました。

#### 画像が粗い感じになる

- ISO 感度を低くして撮影してください(□ [75\)](#page-74-0)。
- 撮影モードによっては ISO 感度が高くなるため、粗い感じの画像になることが あります (口[61\)](#page-60-0)。

#### 目が赤く写る (①1[53](#page-52-0))

- [赤目緩和ランプ]を[入]に設定してください(□[57\)](#page-56-0)。ストロボ撮影の ときは、ランプ(前面)(∭3) が点灯します。また、写される人がランプ を見ているときに効果があります。「室内を明るくする」、「写したい人に近づく」 と効果が上がります。
- 赤目補正で補正してください(□ [120](#page-119-1))。

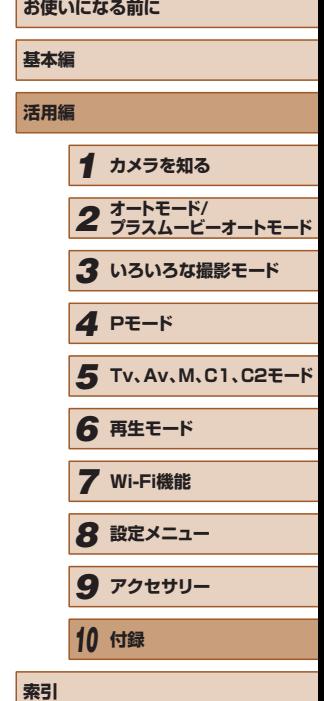

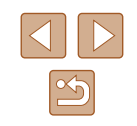

#### カードへの画像の記録時間が長い、または連続撮影速度が遅くなった

● カードをこのカメラで物理フォーマットしてください (□[152](#page-151-0))。

#### 撮影機能や FUNC. メニューの設定ができない

- 設定できる項目は撮影モードによって変わります。「撮影機能一覧」、「FUNC. メ ニュー 一覧」、「撮影タブメニュー 一覧」(□[186](#page-185-0)~□[191\)](#page-190-0)で確認してく ださい。
- 赤ちゃんやこどものシーンアイコンが表示されない
- 赤ちゃんやこどものアイコンは、個人認証機能(□[48](#page-47-0))で誕生日を登録しな いと表示されません。誕生日を入力しても表示されないときは、顔情報を登録し なおす(日[48\)](#page-47-1)か、日付 / 時刻を正しく設定してください(日[149\)](#page-148-0)。

#### 動画撮影

- 正しい撮影時間が表示されない、または中断される
- カードをこのカメラで初期化するか、書き込み速度の速いカードを使ってくださ い。撮影時間が正しく表示されないときも、カードには実際に撮影した時間の動 画が記録されています (11[151](#page-150-0)、11[202](#page-201-1))。

#### 画面に [4] が表示され、撮影が自動的に終わった

- カメラの内部メモリーが少なくなりました。次の方法を試してください。
- カードをこのカメラで物理フォーマットする (□[152](#page-151-0))。
- 画質を変える (□[54](#page-53-0))。
- 書き込み速度の速いカードを使う (1[202\)](#page-201-1)。

#### ズームできない

● [ 2 ] モード (□[64](#page-63-0))、[ ぷ] モード (□[72](#page-71-0)) では、動画撮影中にズー ムできません。

#### 被写体がゆがんで見える

● 撮影中に被写体がカメラの前を素早く横切ったときは、ゆがんで見えることがあ ります。これは故障ではありません。

# 再生

#### 再生できない

● パソコンでファイル名やフォルダ構造を変えると再生できないことがあります。 ファイル名やフォルダ構造については、[「ソフトウェアの使用説明書」\(](#page-166-0)1167) を参照してください。

#### 再生が中断する、または音声が途切れる

- このカメラで物理フォーマットしたカードを使ってください(□[152](#page-151-0))。
- 動画を、読み込み速度の遅いカードにコピーして再生すると、再生が一瞬中断す ることがあります。
- パソコンで動画を再生するとき、パソコンの性能によっては、画像がフレーム (コ マ)落ちしたり、音声が途切れたりすることがあります。

#### 動画を再生したときに音声が聞こえない

- 「消音】を「する】に設定(□[148](#page-147-0))しているときや、音声が小さいときは、 音量を調整してください(□[148](#page-147-1))。
- [録音] を [しない] に設定 (□[38](#page-37-0)) しているときや、[ ♪ モード (□[64](#page-63-0))、 [ | モード (12)[72\)](#page-71-0) では音声が録音されていないため、音は出ません。

#### カード

#### カードが認識されない

● カードを入れたままで、もう一度電源を入れなおしてください(□[25\)](#page-24-0)。

#### パソコン

#### 画像をパソコンに取り込めない

- カメラとパソコンをケーブルでつないで取り込むときは、次の操作で画像の取り 込み速度を遅くすることで、問題が解決できることがあります。
	- [▶]ポタンを押して再生モードにしたあと、[MENU]ボタンを押したまま、 [▲]と[ (※)] を同時に押します。表示された画面で[ (1 か [ )] を押して [B] を選び、[ ) を押します。

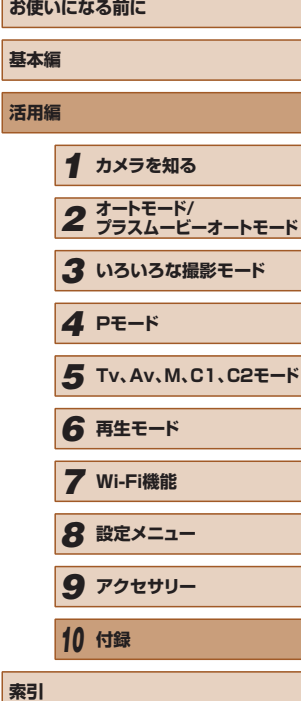

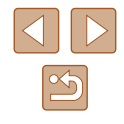

Wi-Fi

[▲] を押しても Wi-Fi メニューを表示できない

- 撮影モードからは Wi-Fi メニューを利用できません。再生モードに切り換えてく ださい。
- 再生モードでも、詳細情報表示、拡大表示、一覧表示(インデックス表示)のと き、Wi-Fi メニューは表示できません。詳細情報表示以外の 1 枚表示に切り換え てください。また、検索条件を指定して画像を表示しているときやグループ再生 中も Wi-Fi メニューは表示できません。検索した画像の再生状態やグループ再生 を解除してください。
- カメラをプリンター、パソコンまたはテレビとケーブルでつないでいるときは Wi-Fi メニューは表示できません。ケーブルを外してください。
- 再牛モードでも、拡大表示や一覧表示(インデックス表示)のときは「((♥)) が 表示されません。1 枚表示に切り換えてください。また、検索条件を指定して画 像を表示しているときも [(w)] は表示されません。検索した画像の再生状態を 解除してください。
- カメラをプリンターやパソコンとケーブルでつないでいるときは「((♥)ヿ が表示 されません。ケーブルを外してください。

カメラに接続先を登録できない

- カメラに登録できる接続情報は、あわせて 20 件までです。不要な接続情報を削 除してから新しい接続先を登録してください (口[146](#page-145-2))。
- Web サービスの登録は、パソコンまたはスマートフォンを使って設定してくだ さい (口[136](#page-135-0))。
- スマートフォンの登録は、スマートフォンに専用アプリケーション 「CameraWindow」をインストールしてから行ってください( =[125](#page-124-0))。
- パソコンの登録は、ソフトウェア「CameraWindow」をパソコンにインストー ルしてから行ってください。また、パソコンや Wi-Fi の環境や設定を確認してく ださい(口 [130、](#page-129-0)口 [132\)](#page-131-0)。
- Wi-Fi の電波状態が悪くなるため、電子レンジや Bluetooth など、2.4 GHz 帯 の周波数を使用する機器の近くでは使用しないでください。
- 本製品と接続先の機器(アクセスポイントなど)を近づけて、その間に物を置か ないでください。

#### アクセスポイントに接続できない

● アクセスポイントが、カメラの対応チャンネル(① [200\)](#page-199-0)で通信していること を確認してください。また、アクセスポイントのチャンネル選択が自動のときは、 カメラが対応するチャンネルのいずれかに手動で固定することをおすすめしま す。

画像を送信できない

- 接続先の空き容量が不足しています。接続先の空き容量を増やしてから再度送信 してください。
- 接続先のカメラに入れているカードのスイッチが「LOCK」側(書き込み禁止) になっています。スイッチを書き込みできる方へ切り換えてください。
- RAW 画像は送信できません。[| …] で撮影した画像では JPEG 画像だけが送信 されます。ただし、クラウドシンクロでは RAW 画像も送信されます。
- クラウドシンクロでアクセスポイントを経由して画像が送信されたとき (□[142\)](#page-141-0)は、パソコンで画像のファイル名やフォルダ名を変えたり移動した りすると、CANON iMAGE GATEWAY や Web サービスに送信されません。 パソコンに送信された画像のファイル名やフォルダ名を変えたり移動したりする 前に、CANON iMAGE GATEWAY や Web サービスに画像が送信されている ことを確認してください。

画像をリサイズして送信できない

- もとの画像より大きい記録画素数にはリサイズできません。
- 動画はリサイズできません。

画像の送信に時間がかかる/無線接続が切断されてしまう

- 複数の画像を送信すると時間がかかることがあります。送信時に [M2] または  $[S]$ を選択してリサイズすると、送信時間を短くできます(1[142](#page-141-1))。
- 動画を送信すると非常に時間がかかることがあります。
- Wi-Fi の電波状態が悪くなるため、電子レンジや Bluetooth など、2.4 GHz 帯 の周波数を使用する機器の近くでは使用しないでください。なお、[ 了] が表示 されていても、画像の送信に時間がかかることがあります。
- 本製品と接続先の機器(アクヤスポイントなど)を近づけて、その間に物を置か ないでください。

カメラを譲渡または廃棄するので、Wi-Fi の接続情報を消したい

● Wi-Fi の設定を初期化してください(□[147\)](#page-146-0)。

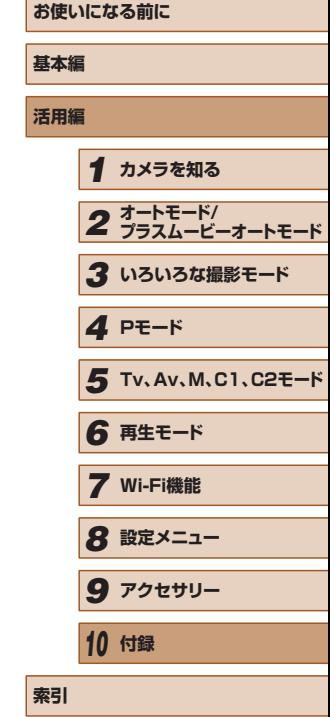

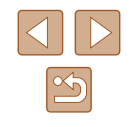
# <span id="page-180-0"></span>**画面に表示されるメッセージ一覧**

画面にメッセージが表示されたときは、次のように対応してください。

#### 撮影、再生中

- カードがありません
- カードが正しい向きで入っていません。カードを正しい向きで入れます  $($  $\Box$ [18\)](#page-17-0) $\Box$
- カードがロックされています
- カードのスイッチが「LOCK」側(書き込み禁止)になっています。スイッチを 書き込みできる方へ切り換えます(1[18\)](#page-17-0)。

#### 記録できません

● カードが入っていない状態で撮影しました。撮影するときは、カードを正しい向 きで入れます ([1] [18](#page-17-0))。

#### カードが異常です ([1] [152](#page-151-1))

● 使えるカード(□2)を初期化して正しい向きで入れても(□[18\)](#page-17-0)同じ 表示が出るときは、別紙の修理受付センターへご相談ください。

#### カード残量が足りません

• カ ー ド の 空 き 容 量 が な い た め、 撮 影 (印[34、](#page-33-0)印[59](#page-58-0)、印[73、](#page-72-0) □[94\)](#page-93-0)や編集 (□[118](#page-117-0)) はできません。画像を消して (□[114\)](#page-113-0) 空き容 量を作るか、空き容量のあるカードに交換します(1[18](#page-17-0))。

バッテリーを充電してください(□[18\)](#page-17-0)

#### 画像がありません

● カードに表示できる画像が入っていません。

#### 保護されています ([1]12)

認識できない画像です/互換性のない JPEG です/画像が大きすぎます /再生できません(MOV)

- 非対応の画像やデータが壊れている画像は表示できません。
- パソコンで加工したり、ファイル名を変えたりした画像や、このカメラ以外で撮 影した画像は、表示できないことがあります。

拡大できない画像です/連想再生できない画像です/回転できない画像 です/処理できない画像です/処理できません/指定できない画像です /認証情報がありません

● パソコンで編集した画像やファイル名を変えた画像、このカメラ以外で撮影した 画像は、以下の機能が使えないことがあります。また、動画では、\* の機能が使 えません。

認証情報の編集 (□[109\)](#page-108-0)\*、拡大 (□[110\)](#page-109-0)\*、連想再生 (□[111](#page-110-0))\*、 回転(1[116](#page-115-0))\*、お気に入り(1[117](#page-116-0))、編集(1[118](#page-117-0))\*、印刷指定 (=[173](#page-172-0))\*、フォトブック指定(=[175](#page-174-0))\*

#### 指定範囲が正しくありません

● 画像を範囲指定 (□[113、](#page-112-0)□[115](#page-114-0)、□[174\)](#page-173-0) するとき、始点に終点より遅 い番号の画像、または終点に始点より早い番号の画像を指定しようとしました。

#### 指定枚数の上限を超えています

- 印刷指定(□[173](#page-172-0))やフォトブック指定(□[175\)](#page-174-0)の画像を 998 枚より多 く指定しました。指定する画像を 998 枚以下にします。
- 印刷指定(□[173\)](#page-172-0)やフォトブック指定(□[175](#page-174-0))を正しく保存できません でした。指定枚数を減らして、もう一度指定します。
- 保 護 (□[112](#page-111-0))、 消 去 (□[114\)](#page-113-0)、 お 気 に 入 り (□[117\)](#page-116-0)、 印 刷 指 定 (=[173\)](#page-172-0)、フォトブック指定(=[175](#page-174-0))で、501 枚以上の画像を指定しよ うとしました。

#### ファイル名が作成できません

● カード内の画像を保存するフォルダの番号が最大 (999) になっていて、各フォ ルダに保存されている画像の番号も最大(9999)になっているため、フォルダ の作成や撮影した画像の記録ができません。[17] タブで「画像番号]を「オー トリセット]に変えるか(□[152](#page-151-0))、カードを初期化します(□[151](#page-150-0))。

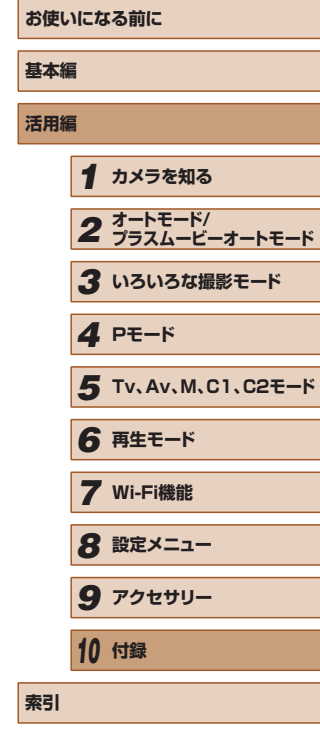

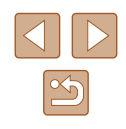

レンズエラーを検知しました

- レンズ動作中にレンズを押さえたり、ホコリや砂ボコリの立つ場所などでカメラ を使うと表示されることがあります。
- 頻繁に表示されるときは故障が考えられますので、別紙の修理受付センターへご 相談ください。
- カメラがエラーを検知しました (エラー番号)
- 撮影直後に表示されたときは、撮影されていないことがあります。再生して画像 を確認してください。
- 頻繁に表示されるときは故障が考えられますので、エラー番号(Exx)を控えて、 別紙の修理受付センターへご相談ください。

ファイルエラー

● パソコンで加工したり、このカメラ以外で撮影した画像は、プリンターにつない でも正しく印刷(口[169\)](#page-168-0)できないことがあります。

印刷エラー

● 用紙サイズの設定を確認してください (①[171](#page-170-0))。正しく設定されていてもこ のエラーが表示されるときは、プリンターの電源を入れなおして、もう一度設定 してください。

インク吸収体が満杯です

● お使いのキヤノン製インクジェットプリンターに付属のパーソナル機器修理受付 センター、またはお近くの修理受付窓口にインク吸収体の交換を依頼してくださ  $\mathcal{L}$ 

Wi-Fi

接続に失敗しました

- アクセスポイントを認識できませんでした。アクセスポイントの設定を確認して ください (口[132](#page-131-0))。
- 接続先が見つかりませんでした。カメラの電源を入れ直し、接続をやり直してく ださい。
- 接続先の機器が、接続できる状態になっているか確認してください。

#### アクセスポイントが特定できません

● 複数のアクセスポイントの WPS ボタンが同時に押されました。接続をやり直し てください。

アクセスポイントが見つかりませんでした

- アクセスポイントの電源が入っているか確認してください。
- アクセスポイントを手動で指定している場合は、入力した SSID が正しいか確認 してください。

パスワードが正しくありません / Wi-Fi のセキュリティー設定が正しくあ りません

● アクセスポイントのセキュリティー設定を確認してください (□[132](#page-131-0))。

#### IP アドレスが重複しています

● 他の機器と IP アドレスが重複しないように、IP アドレスを設定し直してくださ い。

接続が切断されました / 受信に失敗しました / 送信に失敗しました

- Wi-Fi の環境が悪い可能性があります。
- 電子レンジや Bluetooth など、2.4 GHz 帯の周波数を使用する機器の近くでは 使用しないでください。
- 本製品と接続先の機器(アクセスポイントなど)を近づけて、その間に物を置か ないでください。
- 接続先の機器でエラーが発生していないか確認してください。

#### 送信に失敗しました

#### カードが異常です

● 初期化したカードを正しい向きで入れても同じ表示が出るときは、別紙の修理受 付センターへご相談ください。

#### 受信に失敗しました

カード残量が足りません

● 画像を受信するカメラに入っているカードに空き容量がないため、画像を受信で きません。画像を消して空き容量を増やすか、空き容量のあるカードに交換して ください。

#### 受信に失敗しました

カードがロックされています

● 画像を受信するカメラに入っているカードのスイッチが「LOCK」側(書き込み 禁止)になっています。スイッチを書き込みできる方へ切り換えてください。

## 受信に失敗しました

ファイル名が作成できません

● 画像を受信するカメラのフォルダ番号が最大値 (999) で、かつ画像番号も最 大値 (9999) のときは受信できません。

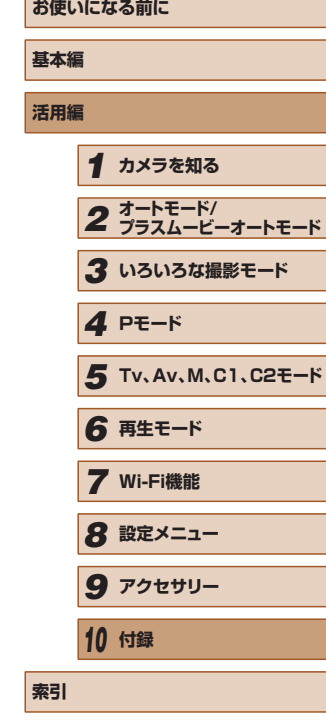

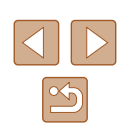

<span id="page-182-0"></span>サーバーの空き容量が不足しています

- CANON iMAGE GATEWAY にアップロードされている画像を削除して、空き 容量を増やしてください。
- クラウドシンクロ (□[142](#page-141-0)) で送信した画像をパソコンに保存してください。
- ネットワーク設定を確認してください
- お使いのネットワーク回線を使ってインターネットに接続できるか確認してくだ さい。

# **画面の表示内容一覧**

# 撮影時(情報表示あり)

ビューファインダーにも同じ情報が表示されます。

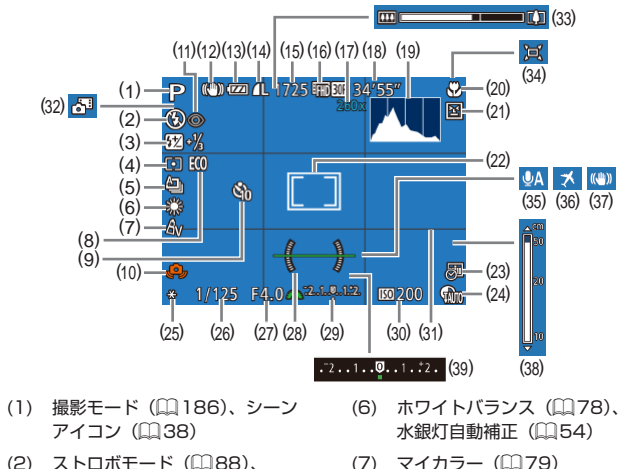

(8) エコモード (□[150](#page-149-0)) (9) セルフタイマー (日[45](#page-44-0)) (10) 手ブレ警告(□[37](#page-36-0)) (11) 赤目自動補正 (□[53\)](#page-52-0) (12) 手ブレ補正アイコン (□[40](#page-39-0)) (13) バッテリー残量表示(四[184](#page-183-0)) (14) 静止画の圧縮率 (□[92](#page-91-0))、記 録画素数 (1[53\)](#page-52-1) (15) 撮影可能枚数 (□[201\)](#page-200-0) \*

- (2) ストロボモード (1[88](#page-87-0)). LED ライト (口[164](#page-163-0)) (3) ストロボ調光補正/発光量
- (□[89](#page-88-0)、□[96\)](#page-95-0)
- (4) 測光方式 (11[74\)](#page-73-0)、暗部補正  $($  $\Box$ [78](#page-77-0))
- (5) ドライブモード (□[88](#page-87-1))、 AEB 撮影 (□[76](#page-75-0))、フォーカ スブラケット撮影 (□[82\)](#page-81-0)

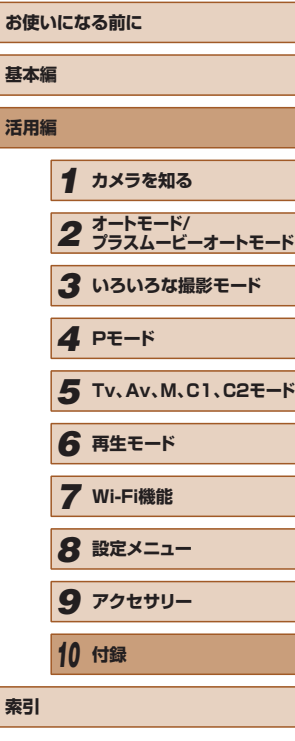

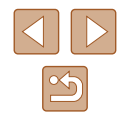

<span id="page-183-1"></span>(16) 動画の画質(口[54](#page-53-1)) (17) ズーム倍率(具[41](#page-40-0))、デジタ ルテレコンバーター (具[83](#page-82-0)) (18) 撮影可能時間(口[202\)](#page-201-0) (19) ヒストグラム(口[105\)](#page-104-0) (20) フォーカスゾーン(口[81\)](#page-80-0)、 AF ロック(口[87\)](#page-86-0) (21) 目つむり検出(口[56\)](#page-55-0) (22) AF フレーム(口[84](#page-83-0))、スポッ ト測光枠 (口[74\)](#page-73-0) (23) 日付写し込み(口 [46\)](#page-45-0) (24) D レンジ補正(具 [77](#page-76-0)) (25) AE ロック(口[74](#page-73-2))、FE ロッ ク(口[90](#page-89-0)) (26) シャッタースピード(口[94](#page-93-1)、  $\Box$ [95](#page-94-0))

(27) 絞り数値(口 [95\)](#page-94-1) (28) 水準器(口[55](#page-54-0)) (29) 露出レベル(口35) (30) ISO 感度(具 [75](#page-74-0)) (31) グリッドライン(口 [98](#page-97-0)) (32) プラスムービーオートモード  $($  $\Box$  $36)$ (33) ズームバー(口[34](#page-33-0)) (34) ロオート(口[43](#page-42-0)) (35) ウィンドカット(具フ1) (36) エリア設定(口 [149](#page-148-0)) (37) 手ブレ補正(口[92](#page-91-1)) (38) MF インジケーター(口31) (39) 露出補正量 (口[74](#page-73-1))

\* [< )] モードでは、撮影できる回数が表示されます。

# <span id="page-183-0"></span>バッテリーの残量表示

#### バッテリーの状態は、画面にマークやメッセージで表示されます。

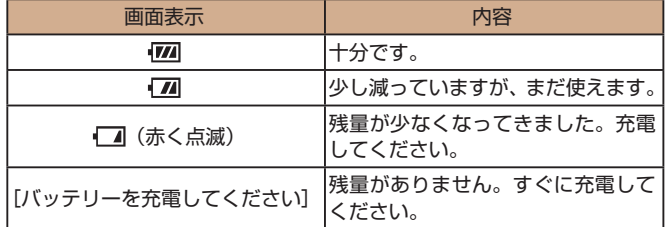

# 再生時(詳細情報表示)

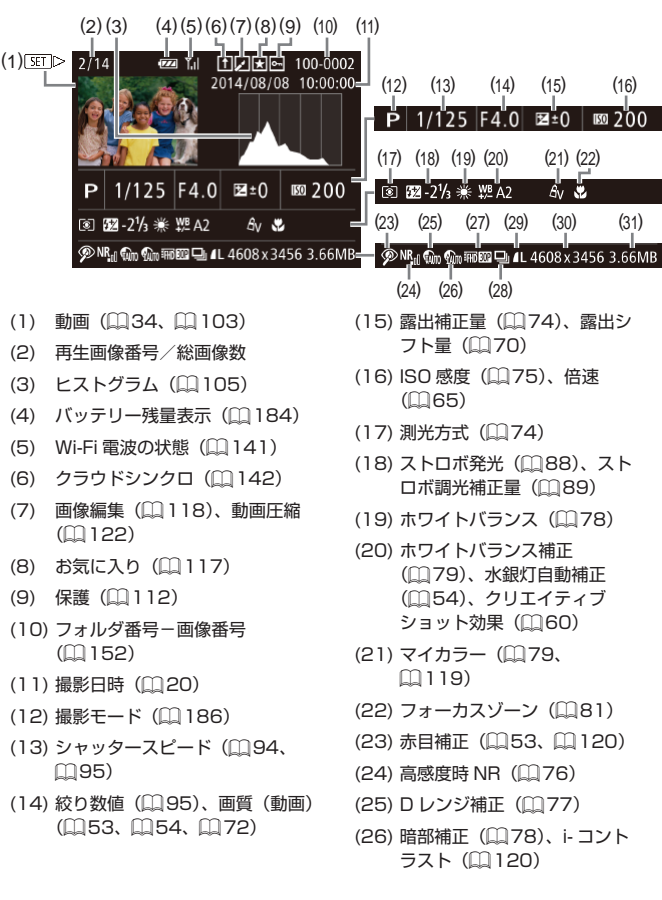

# **お使いになる前に 基本編 活用編** *1* **カメラを知る** *2* **オートモード/ プラスムービーオートモード** *3* **いろいろな撮影モード** *5* **Tv、Av、M、C1、C2モード** *6* **再生モード** *7* **Wi-Fi機能** *8* **設定メニュー** *9* **アクセサリー** *10* **付録 索引** *4* **Pモード**

 $(16)$ 

 $\mathbb{E}200$ 

露出シ

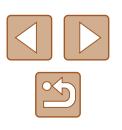

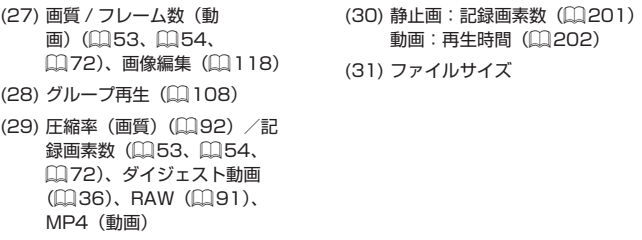

 $\oslash$ ● テレビに表示しているときは、一部の情報が表示されないことが あります (日[160\)](#page-159-0)。

# ■ 動画操作パネル一覧

[「見る」\(](#page-102-0)[]103)で表示される動画操作パネルでは、次の操作ができま す。

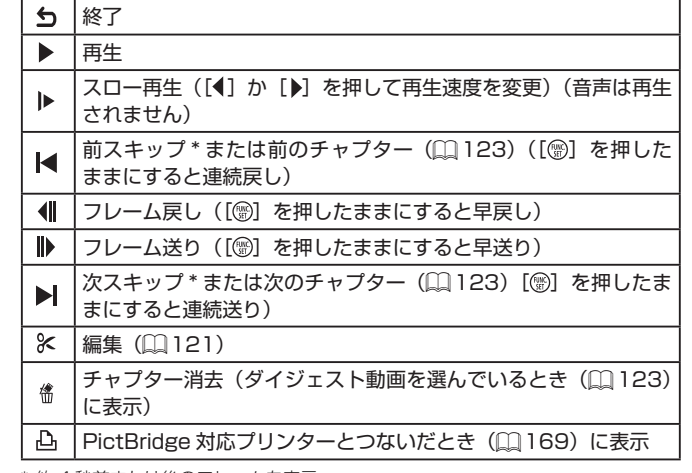

\* 約4秒前または後のフレームを表示

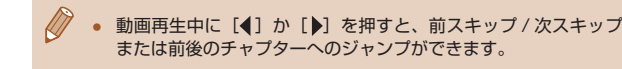

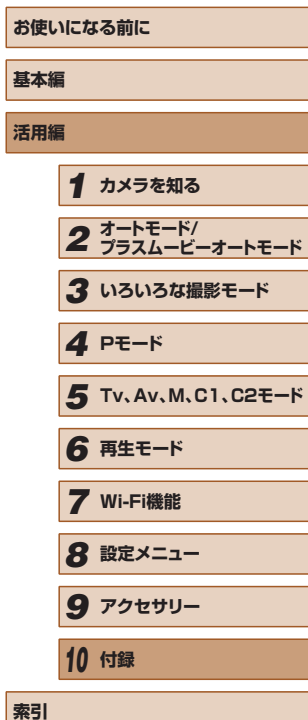

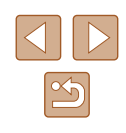

# <span id="page-185-1"></span>**機能/メニュー 一覧**

# <span id="page-185-0"></span>撮影機能一覧

#### AvTv 設定(口[94](#page-93-1)、口[95\)](#page-94-1)

#### 絞り数値

\*1 / \* 1 / / / / / / / / / @/①/总/总/图/举/雷/薇/服/副/*画/同/盒/* / / / / / /

#### シャッタースピード

\*' / C1\*' / M / Av / Tv / P / ♂ / AUTO / ۞ / & / @/①/总/总/图/警/雷/器//R/@//身/同/盒/ ■ / / 2 / 1 / / ■ / 蝉 / -- / 返

#### プログラムシフト (口[74\)](#page-73-2)

\*`` / **C1**\*`` / **M** / **Av** / **Tv** / **P** / at / auto /  $\oslash$  / �� / @/①/总/总/图/举/雷/爨/IR/@/*画/同/盒/* / / / / / /

#### AF ロック([*J*S]ボタン登録時([①[87](#page-86-0)))

\*`` / C1\*`` / M / Av / Tv / P / 置 / AUTO / 〇j / 《 / 97/07/08/09/107/107/108/108/109/100/2/ **/ / 2 / 銀 / 県 / 蝉 / #\* / &\*** 

#### AF フレーム位置の変更(口34)

\*`` / C1\*`` / M / Av / Tv / P / 。 / AUTO / ۞ / & / / / / / / / / / / / / / / □/ 2/ 第/ 9 / 1 / 2 / 2 / 2 /

#### 顔セレクト(口2[87](#page-86-1))

\* 1 / \* 1 / / / / / / / / / 97/00/03/09/101/普/魯/靈/HDR/副/過/00/101/ **■/@/罷/県/県/詳/處** 

#### キャッチ AF(口[85](#page-84-0))

\*` / C1\*` / M / Av / Tv / P / 犀 / AUTO / ◯} / / 人 / / / / / / / / / / / / / 7/2/第/県/県/47/5

#### AF フレームサイズの変更(口2[84](#page-83-1))

\*` / C1\*` / M / Av / Tv / P / ♂ / AUTO / ♂ / �� / / / / / / / / / / / / / / 7/2/第/県/県/47/5

#### 露出補正 ([〔1[74\)](#page-73-1)

\*' / C1\*' / M / Av / Tv / P / न ! AUTO / ্য / �� / 97/00/00/01/普/普/羅/||11/61/4/07/12/ 7/2/19/9/14/12/2

#### 動画記録中 AE ロック/露出補正(口 [98](#page-97-1))\*<sup>2</sup>

\*`` / C1\*`` / M / Av / Tv / P / न AUTO / ۞ / & / / / / / / / / / / / / / / 72/2/第2票/樂/譯/處

#### AE / FE ロック(口[70](#page-69-0)、口[74、](#page-73-2)口[90\)](#page-89-0)\*<sup>3</sup>

\*`` / **C1**\*`` / **M** / **Av** / **Tv** / **P** / at / auto /  $\oslash$  / �� / @/①/02/02/图/答/@/28/10R/@/*4/0*0/2/ **| / / 2 / # / 男 / 蝉 / 請 / 處** 

### ドライブモード (口[88](#page-87-1))

 $\Box$ 

\* 1 / \* 1 / / / / / / / / / / / / / / / / / / / / / / 7/ 2/ 第/ / 県 / 蝉 / 請 / 處

# $\Delta$

 $C2 / C1 / M / Av / Tv / P / AID / AU$ **①/ ②/ ③/ 图/ 答/ 睿/ 鬱/ HDR/ 奇/ 馬/ 同/ ③/厂/** |/ ?/ / / / / / / → / 《? )

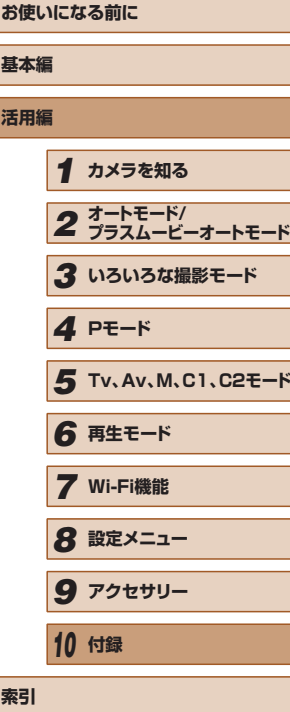

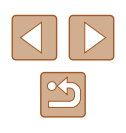

#### $\Box$

\*` / C1\*` / M / Av / Tv / P / ♂` / AUTO / ۞ / �� / 9)/00/00/00/00/管/窗/器/用/ 61/4/60/2 7/ 2/ 第/ / 県 / 県 / 47 / 57

#### \* 4

\*` / C1\*` / M / Av / Tv / P / 不 / AUTO / ◯} / / 人 **@/①/心/心/圖/管/書/綴/Ⅲ/ 61/4/101/1** 72/2/第2県2型/47/5

#### フォーカスゾーン (□[81、](#page-80-0)□[87\)](#page-86-0)

# $\mathbf{A}$

\* 1 / \* 1 / / / / / / / / / 99/00/03/03/图/管/窗/器/HDR/額/風/FOT/盒/ / / / / / /

## $M/MF$

\*` / C1\*` / M / Av / Tv / P / ♂` / AUTO / ◇`; / 《 / / / / / / / / / / / / / / **/ / 2 / 銀 / 県 / 蝉 / #\* / &\*** 

#### ストロボ (日[88\)](#page-87-0)

# $\mathbf{4}^{\mathsf{A}}$

\*' / **C1**\*' / M / Av / Tv / **P / ♂'** / **AUTO** / **♡**J / ≪ / / / / / / / / / / / / / / 72/2/第2県2型/47/返

#### $\ddot{\bullet}$

\*`` / C1\*`` / M / Av / Tv / P / 置 / AUTO / 〇j / 《 / / / / / / / / / / / / / / | 2 / 2 / 第 / 県 / 県 / 語 / 處

#### $4\overline{2}$

\*`` / **C1**\*`` / M / **Av** / Tv / **P** / ♂ \*`` / AUTO\*`` / ۞ / /? / ℃/ / ☆/ ? / ? / ? / \* / \* / ※/ ▒/ |||} / ۞ / / ◎ /  $\mathcal{L}$  /  $\mathcal{L}$  /  $\mathcal{P}$  /  $\mathcal{P}$  /  $\mathcal{P}$  /  $\mathcal{L}$  /  $\mathcal{R}$ 

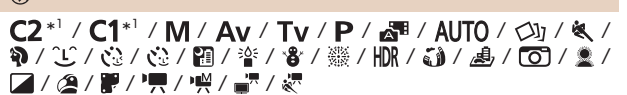

#### ストロボ調光補正(139)

 $\mathbf{A}$ 

\*' / C1\*' / M / Av / Tv / P / ♂' / AUTO / ۞ / 《 / / / / / / / / / / / / / / / / / / / /

# 情報表示切り換え (□[28\)](#page-27-0)

- \* 1 / \* 1 / / / / / / / / / 9)/ 10 / 02 / 02 / 91 / 答 / 書 / 攤 / 10R / 51 / 調 / 107 / 量 / 72/2/第2票/票/票/#
- \*1 設定できる内容は登録されている撮影モードにしたがう
- \*2 [5] 登録時 (0[98](#page-97-1))
- \*3 FF ロックは [ 3] では不可
- \*4 【MF】時、AF ロック時、[ ▒] 時は[ <sup>u</sup>u]
- \*5 選択不可。ただし状況に応じて[ $\frac{1}{2}$ ]

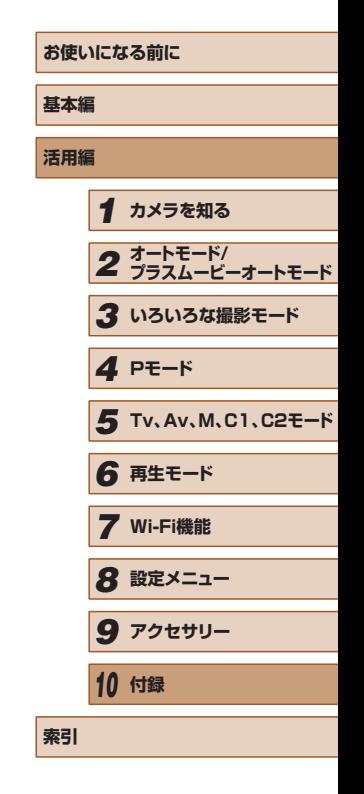

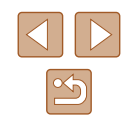

# <span id="page-187-0"></span>FUNC. メニュー 一覧

#### D レンジ補正([…][77](#page-76-0))

# $\bigcap$

\* 1 / \* 1 / / / / / / / / / 97/00/00/01/10/10/01/03/01/10/10/10/10 / / / / / / \*1 / \* 1 / / / / / / / / /

@/①/③/③/图/管/雷/※/HDR/副/*画/同/量/* / / / 2 / 第 / 2 / 2 / 2 / 2 / 2 /

 / \* 1 / \* 1 / / / / / / / / / @/①/③/④/图/管/●/ ※//IN/ @/*A/ | ©*// 7/ 2/ 11 / 11 / 11 / 21 / 21

#### 暗部補正 ([[][78](#page-77-0))

### $\bigodot$ FF

\*`` / **C1**\*`` / **M / Av / Tv / P / 不** / AUTO / 〇j / & / / / / / / / / / / / / / /

 / / / / / / \*1 / \* 1 / / / / / / / / / @/①/③/③/图/管/雷/爨/IR/副/*画/回/■/* ■ / 2 / 最 / 県 / 県 / 書 / 處

#### ISO 感度( =[75\)](#page-74-0)

#### 厵

\* 1 / \* 1 / / / / / / / / / 9)/ 3/ / 公/ 公/ 開 / 挙 / 書 / 爨 / HDR / @ 1 / *晶* / 【67 / 盒 / **/ / 2 / 第 / 雲 / 雲 / 詩 / 悲** 

 / / / / / \*1 / \* 1 / / / / / / / / / @/00/02/02/图/管/窗/器/HDR/@/*画/同/* 2/ / / / / / /

#### ホワイトバランス (具[78\)](#page-77-1)

#### **AVB**

\* 1 / \* 1 / / / / / / / / / / / / / / / / / / / / / / 7/ 2/ 第/ / 県 / 蝉 / 請 / 處

'/ <del>f</del>‰ / <del>@</del> / \*\*\* / \*\*\* / ~~*~ ^~\*\* / ~~\*\**<br>2 \*<sup>1</sup> / C1\*<sup>1</sup> / M / Av / Tv / P / ☆\*\* / AUTO / ◇4 / ≪ / 输/00/02/02/101/管/雷/懸/||R/副/副/周/回/11/

 / / / / / / \*1 / \* 1 / / / / / / / / / @/①/③/Q/图/管/窗/器//DR/@/*画/回/\_*/ ■ / / 2 / 最 / 県 / 翌 / 調 / 處

#### ホワイトバランス補正(口[79\)](#page-78-1)

\*`` / **C1**\*`` / **M** / **Av** / **Tv** / **P** / at / auto /  $\circlearrowright$  / �� / / / / / / / / / / / / / / ■ / / 2 / 最 / 県 / 豊 / 語 / 處

#### マイカラー (口[79](#page-78-0))

 $6F$ 

\* 1 / \* 1 / / / / / / / / / / / / / / / / / / / / / / 72/2/第/項/噢/#7/處

'/ An / Ase \*<sup>2</sup> / Asu \*<sup>2</sup> / Ap / AL / Ap / As / Ag / Ar / Ac \*<sup>3</sup>

\*`` / **C1**\*`` / **M** / **Av** / **Tv** / **P** / at / auto /  $\circlearrowright$  / �� / / / / / / / / / / / / / / / / / / / /

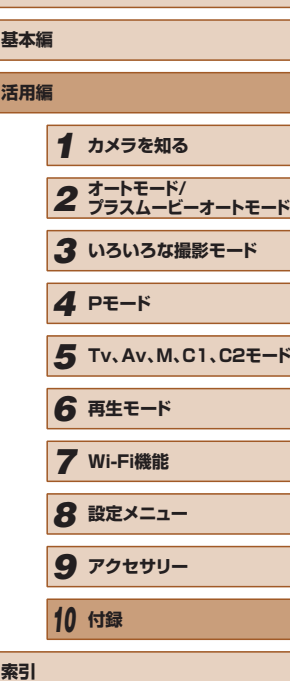

**お使いになる前に**

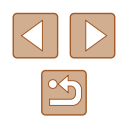

#### ブラケット (□[76](#page-75-0)、□[82](#page-81-0))

# 郔

\* 1 / \* 1 / / / / / / / / / / / / / / / / / / / / / / / / / / / /

### $\mathbb{Z}$

\*`` / **C1**\*`` / \\ / \ **Av** / **Tv** / **P** / ~``` / AUTO /  $\circlearrowleft$ \ / �� / @/①/③/③/图/答/@/爨///R/@/*A//同/\_*/ / / / 2 / 第 / 2 / 2 / 2 / 2 / 2 /

### 乙斤

\*` / C1\*` / M / Av / Tv / P / ♂ / AUTO / ♂ / & / 91/07/02/02/間/警/審/器/服/副/調/同/急/ / / / / / /

### セルフタイマー (日[45](#page-44-0))

#### $\widehat{\text{Coff}}$

\* 1 / \* 1 / / / / / / / / / 9/ 4/ / 10 / 3 / 2 / 2 / 2 / 3 / 3 / 3 / 10 / 3 / 4 / 6 / 3 / **/ / 2 / 第 / 県 / 翌 / 請 / 處** 

### $(30/63/62)$

\* 1 / \* 1 / / / / / / / / / 99/00/03/03/09/答/客/器/HDR/@1/*禹/0*5//*1* **②/@/體/惧/喂/#7/&** 

#### セルフタイマー設定(日[45](#page-44-1))

#### 時間 \* 4

\* 1 / \* 1 / / / / / / / / / / / / / / / / / / / / / / **/ / 2 / 第 / 雲 / 雲 / 詩 / 悲** 

#### 枚数 \*<sup>5</sup>

\* 1 / \* 1 / / / / / / / / / 9)/ 10 / 6 / 6 / 9 / 9 / 8 / 8 / 5 / 10 / 5 / 4 / 6 / 8 / 12/2/第/県/県/47/5

## 測光方式 (11[74\)](#page-73-0)

## $\circledcirc$

\* 1 / \* 1 / / / / / / / / / 9/ 1 / 0 / 0 / 2 / 1 / 音 / 音 / 鬱 / HDR / 5 1 / 4 / 0 / 2 / ■/ / 2 / 體 / 慢 / 噤 / 請 / 處

# $\lceil \rceil/\lceil \cdot \rceil$

\*`` / **C1**\*`` / **M** / **Av** / **Tv** / **P** / at / auto /  $\circlearrowright$  / �� / **@/00/02/02/图/警/審/器/服/副/刷/同/ 2/** ■ / / 2 / 1 / / / / / 1 / 2 / 2 /

#### 静止画アスペクト比 (1[52](#page-51-0))

#### $16:9$

\*`` / C1\*`` / M / Av / Tv / P / 早 / AUTO / ۞ / & / / / / / / / / / / / / / / ■ / 2 / 第 / 雲 / 蝉 / 畫 / 處

# $3.2/1.1/4.5$

\*' / **C1**\*' / **M / Av / Tv / P / 早 / AUTO / ◇\j / & /** 9/10/03/03/11/答/ 8/2 11/11/11/11/10/11 12/2/第/県/県/147/5

## $4:3$

\* 1 / \* 1 / / / / / / / / / / / / / / / / / / / / / / **/ / 2/ 體 / • / • / • / • / • /** • / • / • /

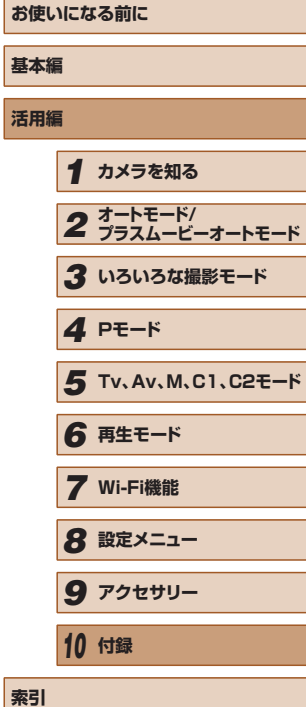

**活用編**

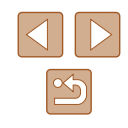

#### 記録画素数 (11[53](#page-52-1))

# $\mathsf{L}$

\* 1 / \* 1 / / / / / / / / / / / / / / / / / / / / / / | 2 / 2 / 銀 / 県 / 蝉 / 調 / 線

#### $M1/M2/S$

\*` / C1\*` / M / Av / Tv / P / 置 / AUTO / 〇』 / 《 / 9)/ 3 / 6 / 6 / 8 / 音 / 音 / 爨 / 10 / 6 / 4 / 6 / 1 / 1 / / / / / / /

# M

 $C2 / C1 / M / Av / Tv / P / a = / AUT0 / Q_1 / Q$ @/①/总/总/图/举/雷/器/服/副/*画/ ©/ / ③/* / / / / / /

#### 圧縮率 (1[92](#page-91-0))

# $\mathbf{A}$

\*`` / **C1**\*`` / **M** / **Av** / **Tv** / **P** / at' / auto /  $\circlearrowright$  / �� / @/①/③/③/图/答/@/爨///R/@/*A//同/\_*/ / / / / / /

#### $\blacksquare$

\* 1 / \* 1 / / / / / / / / / 99/00/02/02/09/管/當/機/HDR/@1/身/05/2/ **/ / 2 / 體 / 県 / 蝉 / #\* / &\*** 

#### 画像タイプ ([1[91](#page-90-0))

#### $JPEG / E M / E$

\* 1 / \* 1 / / / / / / / / / 91/07/02/02/01/普/普/靈/HDR/@1/4/00/1 7/ 2/ 11 / 11 / 11 / 21 / 21

# 動画の画質 (□[54](#page-53-1)、□[72](#page-71-0))

#### $E_{FHD}$   $GOP$

\* 1 / \* 1 / / / / / / / / / 97/00/00/01/11/14/14/15/10/10/10/10/10 72/2/第2県2県24人=77歳

#### $E_{FHD}$ 30P

\* 1 / \* 1 / / / / / / / / / / / / / / / / / / / / / / 72/2/第/県/県/諸/處

## $E_{HD}$ 30P

\* 1 / \* 1 / / / / / / / / / / ℃/ 心 / ?! / 箸 / ☎ / ▒ / tDR / ♪ / ♪\*゚ / ⑦ / ② / 【■ / ② / 翻 / "票 / 些/ " / 《□

## **EVGA BOP**

\* 1 / \* 1 / / / / / / / / / |/ ℃ / ⑫ / 砲 / 갑 / ध / 眦 / 爨 / 肌 / 动 / 過 \* / 100 / ② / 22 / 22 / 22 / 22 / 22 / 22 / 22

### E<sub>VGA</sub> 120P

 $C2 / C1 / M / Av / Tv / P / A/J0 / Q1 / Q1 / k /$  / / / / / / / / / / / / / / / / / / /

#### **FOVGA** 240P

 $C2 / C1 / M / Av / Tv / P / m / AUT0 / Qn / k /$ @/①/总/总/图/举/窗/器/服/副/*画/回/盒/* | 7 / 2 / 1 / 2 / 2 / 2 / 2 / 2

- \*1 設定できる内容は登録されている撮影モードにしたがう
- \*2 ホワイトバランスは選択不可
- \*3 コントラスト、シャープネス、色の濃さ、赤・緑・青・肌色を 5 段設定。デフォ ルト 3。この設定は全モード共通で記憶。
- \*4 枚数設定不可のモードでは 0 秒設定不可
- \*5 枚数設定不可のモードでは 1 枚固定
- \*6 縦横比の設定に連動して自動設定 (11[65\)](#page-64-0)

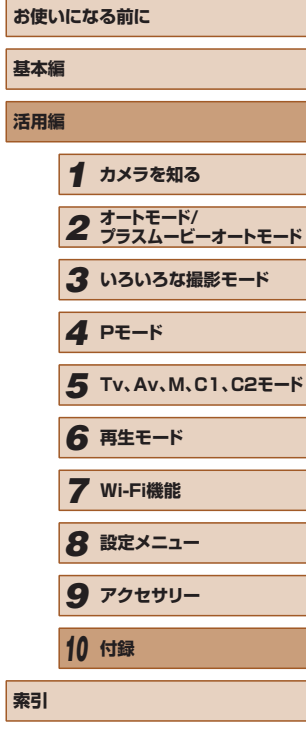

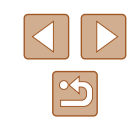

# 撮影タブメニュー 一覧

#### AF フレーム(口[84](#page-83-0))

#### 顔優先 \* '

\*<sup>2</sup> / **C1**\*<sup>2</sup> / **M / Av / Tv / P / ♂ / NUTO / ◇**I/ 《 / / / / / / / / / / / / / / **/ / 2 / 第 / 県 / 柴 / 4\* / &** 

#### キャッチ AF

\*<sup>2</sup> / **C1**\*<sup>2</sup> / **M / Av / Tv / P / 犀 / AUTO** \*<sup>3</sup> / ◇カ / & / / / / / / / / / / / / / / | 2 / 2 / 第 / 県 / 蝉 / 調 / 處

#### アクティブ / 中央 \*<sup>4</sup>

\*<sup>2</sup> / **C1**\*<sup>2</sup> / **M** / **Av** / **Tv** / **P** / 。 / AUTO / ◯} / & / / / / / / / / / / / / / / **/ / 2 / 第 / 県 / 柴 / 4\* / &\*** 

#### デジタルズーム (①[41](#page-40-0))

## 入

\*<sup>2</sup> / **C1**\*<sup>2</sup> / **M** / **Av** / **Tv** / **P** / at / AUTO / ③j / & / 9)/10//03/03/图/警/\$/器/服/副/周/同/11/ / / / / / /

#### 切

\*<sup>2</sup> / **C1**\*<sup>2</sup> / **M** / **Av** / **Tv** / **P** / at / AUTO / 〇j / 《 / 99/00/02/02/11/管/雷/鬱/(HDR/記/風/101/12/ **/ / 2 / 體 / 県 / 蝉 / #\* / &\*** 

#### テレコン 1.6x / テレコン 2.0x

\*<sup>2</sup> / **C1**\*<sup>2</sup> / **M** / **Av** / **Tv** / **P** / auto /  $\circlearrowright$  /  $\circlearrowright$  /  $\circledast$  / @/00/02/02/图/普/雷/薇/HDR/@/*画/0*0/1. / / / / / /

#### ピント位置拡大 (口[55](#page-54-1))

#### 入

\*<sup>2</sup> / **C1**\*<sup>2</sup> / **M** / **Av** / **Tv** / **P** / 【<sup>】</sup>/ AUTO / ◇) / 《 / **@/^1^/☆/☆/圖/答/@/ ※////// / / / / / / / / / / /** 12/2/第2県2型/47/2

#### 切

\*<sup>2</sup> / **C1**\*<sup>2</sup> / **M / Av / Tv / P / ♂** / AUTO / ◇) / & / 9/ 1 / 0 / 0 / 2 / 1 / 1 / 1 / 8 / 2 / 1 / 1 / 4 / 6 / 6 / 2 / 7/ 2/ 第/ 項 / 雲 / 處

#### サーボ AF(口[86\)](#page-85-0)

#### 入

\*<sup>2</sup> / **C1**\*<sup>2</sup> / **M** / **Av** / **Tv** / **P** / at / auto / ۞ / & / 9) 2010 3 2 3 4 5 4 7 4 7 4 7 4 7 5 8 7 5 8 7 5 8 7 5 8 7 8 7 8 7 8 9 7 8 7 8 9 7 8 9 7 8 9 7 8 9 7 8 9 7 8 9 ■ / 2 / 翻 / 県 / 県 / 晶 / 處

#### 切

\* 2 / \* 2 / / / / / / \* 5 / / / 9)/00/03/03/图/答/番/戀/HDR/@1/*画/0*7/*盒/* **■/ ②/ 翻 / 県 / स/ / 調 / 調** 

#### コンティニュアス AF(口[86](#page-85-1))

入

\*<sup>2</sup> / **C1**\*<sup>2</sup> / **M** / **Av** / **Tv** / **P** / at / AUTO / 〇j / 《 / / / / / / / / / / / / / / 7/ 2/ 第/ / 県 / 蝉 / 請 / 處

切

\*<sup>2</sup> / **C1**\*<sup>2</sup> / **M** / **Av** / **Tv** / **P** / auto /  $\circlearrowright$  /  $\circlearrowleft$  /  $\circlearrowright$  / / / / / / / / / / / / / / ■ / 2 / 體 / 長 / 樂 / 書 / 處

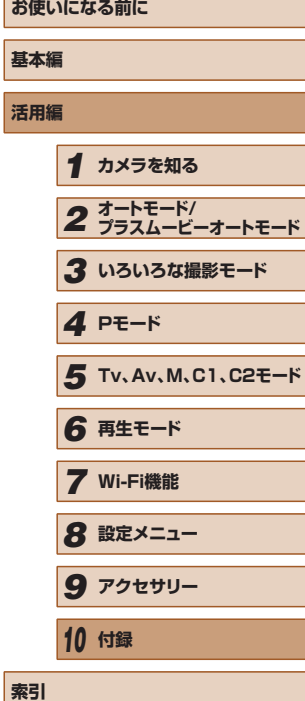

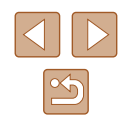

#### AF 補助光(口[57\)](#page-56-0)

## 入

\*<sup>2</sup> / **C1**\*<sup>2</sup> / **M / Av / Tv / P / ♂ / NUTO / ◇**I/ 《 / 9/0 / 10 / 3 / 3 / 3 / 4 / 4 / 5 / 5 / 5 / 5 / 4 / 6 / 5 / 4 / 6 1 / 5 / 6 1 / 5 / 6 1 / 5 / 6 1 / 5 / 6 1 / 5 / | 2 / 2 / 銀 / 県 / 蝉 / 調 / 線

#### 切

\*<sup>2</sup> / **C1**\*<sup>2</sup> / **M / Av / Tv / P / ♂** / AUTO / ◇) / & / 9/ 1 / 0 / 0 / 0 / 1 / 1 / 8 / 微 / 1 / 6 / 6 / 6 / 6 / 8 / **/ / 2 / 第 / 県 / 柴 / 47 / &** 

#### MF 拡大表示(口[81](#page-80-1))

#### 切

\*<sup>2</sup> / **C1**\*<sup>2</sup> / **M / Av / Tv / P / ♂** / AUTO / ◇) / & / 99/00/03/03/图/管/窗/器/HDR/額/風/FOT/盒/ / / / / / /

#### 2x / 4x

\*<sup>2</sup> / **C1**\*<sup>2</sup> / **M** / **Av** / **Tv** / **P** / auto /  $\circlearrowright$  /  $\circlearrowright$  /  $\circlearrowright$  / / / / / / / / / / / / / / 72/2/第2県2県24万/5

#### セーフティ MF(口[81\)](#page-80-1)

#### 入

\*<sup>2</sup> / **C1**\*<sup>2</sup> / **M** / **Av** / **Tv** / **P** / auto /  $\circlearrowright$  /  $\circlearrowright$  /  $\circlearrowright$  / 97/10/03/03/107/107/108/109/109/100/2/ **/ / 2 / 體 / 豐 / 豐 / 晶\* / 處** 

#### 切

\*<sup>2</sup> / **C1**\*<sup>2</sup> / **M** / **Av** / **Tv** / **P** / at / AUTO / 〇j / 《 / 97/00/00/01/11/12/08/08/100/01/01/01/2/ **/ / 2 / 體 / 豐 / 豐 / 晶\* / 處** 

# ズーム位置 /MF 位置の記憶(口[83\)](#page-82-1)

## ズーム位置記憶

#### 入

 $C2 / C1 / M / Av / Tv / P / m1 / AU$ @/①/02/02/图/答/窗/ ※///R/@/*画/同/1* / / / / / /

# 切

 $C2 / C1 / M / Av / Tv / P / a = / AU$ 9 / 0 / 0 / 0 / 0 / 2 / 2 / 3 / 3 / 4 / 10 / 5 / 4 / 6 / 2 / 72/2/第/県/県/47/5

## MF 位置記憶

### 入

 $C2 / C1 / M / Av / Tv / P / A1 / (10 / ∅1 / ∛1 /$  / / / / / / / / / / / / / / / / / / /

#### 切

 $C2 / C1 / M / Av / Tv / P / A/J/O / Q/J / Q$ 91/00/03/03/191/答/番/翻/101/101/101/101/101 **■/ ②/ 體 / 雲 / 蝉 / 請 / 處** 

# MF ピーキング設定(口32)

ピーキング

レベル

入 / 切\*2 / \* 2 / / / / / / / / / / / / / / / / / / / / / / 7/ 2/ 第/ / 県 / 蝉 / 請 / 處

強 / 弱<br>**C2 \*<sup>2</sup> / C1\*<sup>2</sup> / M / Av / Tv / P / 。"** / AUTO / ◇ካ / / く 91/07/08/08/191/答/卷/28/108/101/101/101/101 **■/ / 2 / 最 / 県 / 県 / 語 / 處** 

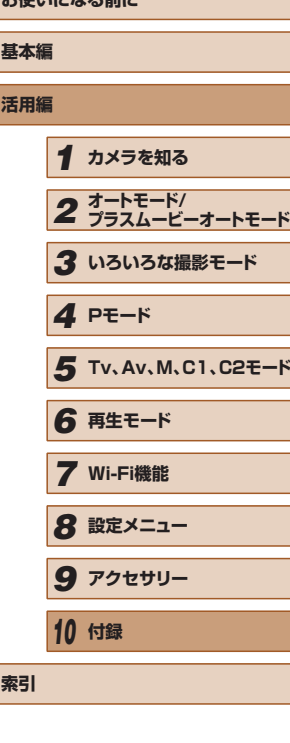

**おとりから ストール・コード みんしゃ** 

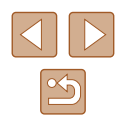

#### 色

### レッド / イエロー / ブルー

\*2 / **C1**\*2 / **M** / **Av** / **Tv** / **P** / at / auto /  $\oslash$  / �� / / / / / / / / / / / / / / **/ / 2 / 第 / 県 / 柴 / 4\* / &\*** 

ストロボ制御(口[53、](#page-52-0)口[57](#page-56-1)、口[89](#page-88-0)、口[90、](#page-89-1)口[96\)](#page-95-0)

#### 発光モード

オート<br>**C2 \*<sup>2</sup> / C1\*<sup>2</sup> / M / Av / Tv / P / ♂™ / AUTO / ◇**₩ / 《 / / / / / / / / / / / / / 7/ 2/ 體 / • , / • , / - , / ↓ → / → → / → → / → → / → → / → → / → → / → → / → → / → → / → → / → → /

#### マニュアル

\*<sup>2</sup> / **C1**\*<sup>2</sup> / **M** / **Av** / **Tv** / P / at / auto / ۞ / �� / / / / / / / / / / / / / / □ / 2 / 1 / / ■ / 型 / 上 / 處

調光補正\*2 / \* 2 / / / / / / / / / / / / / / / / / / / / / / | 7 / 2 / 1 / 2 / 2 / 2 / 2 / 2 /

#### 発光量

#### 小 / 中 / 大

\*2 / **C1**\*2 / **M** / **Av** / **Tv** / **P** / auto /  $\circlearrowright$  /  $\circlearrowright$  /  $\circlearrowright$  / / / / / / / / / / / / / / / / / / /

#### シンクロ設定

先幕<br>**C2 \*<sup>2</sup> / C1\*<sup>2</sup> / M / Av / Tv / P / ♂™ / AUTO / ◇\j / / 《**\_/ 9)/ 3/ / 公/ 白/ 管/ 睿/ 靈/ 冊/ 奇/ 劇/ 週/ [6]/ 凰 / 7/ 2/ 最 / 県 / 県 / 上 / 赤

後幕\* 2 / \* 2 / / / / / / / / / 91/ 10 / 02 / 02 / 19 / 答 / 番 / 戀 / HR / 新 / 周 / 同 / 圖 / | 2 / 2 / 2 / 2 / 2 / 2 / 2 / 2

# 赤目自動補正

### 入

\*<sup>2</sup> / **C1**\*<sup>2</sup> / **M / Av / Tv / P / ♂ / NUTO /** ③ / 《 / @/10//02/02/图/答/@/※/ 100/51/*画/回1/盒/* / / / / / /

#### 切

\*<sup>2</sup> / **C1**\*<sup>2</sup> / **M** / **Av** / **Tv** / **P** / & \* / AUTO / ◇) / 《 / / / / / / / / / / / / / / ■/ / 2 / 第 / 県 / 県 / 晶 / 編

# 赤目緩和ランプ

入 / 切<br>**C2 \*<sup>2</sup> / C1\*<sup>2</sup> / M / Av / Tv / P / ♂<sup>17</sup> / AUTO / ◇<sup>}</sup>J / ◎ /** 97/00/03/09/留/管/番/戀/腳/鷸/刷/同/創/ ■ / 2 / 翻 / 県 / 県 / 晶 / 處

#### セーフティ FE 入

\*<sup>2</sup> / **C1**\*<sup>2</sup> / M / **Av / Tv / P / ♂# / AUTO / ◇**1/ 《 / / / / / / / / / / / / / / ■ / 2 / 第 / 県 / 蝉 / 語 / 處

#### 切

\*<sup>2</sup> / **C1**\*<sup>2</sup> / **M** / **Av** / **Tv** / **P** / auto /  $\circlearrowright$  /  $\circlearrowright$  /  $\circledast$  / ●100102/02/02/04/※197●100101/1001 ● / / 2 / 最 / 県 / 県 / 書 / 處

# **基本編 活用編** *1* **カメラを知る** *2* **オートモード/ プラスムービーオートモード** *3* **いろいろな撮影モード** *5* **Tv、Av、M、C1、C2モード** *6* **再生モード** *7* **Wi-Fi機能** *8* **設定メニュー** *9* **アクセサリー** *10* **付録** *4* **Pモード**

**お使いになる前に**

**索引**

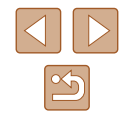

#### ISO オート設定(口 [76](#page-75-2))

#### 上限 ISO 感度

\*2 / **C1**\*2 / **M** / **Av** / **Tv** / **P** / at / auto /  $\oslash$  / �� / / / / / / / / / / / / / / **■/ / 2 / 第 / 雲 / 蝉 / ----- / \*-**

#### 感度の上がりかた

\*<sup>2</sup> / **C1**\*<sup>2</sup> / M / **Av** / Tv / **P** / at / auto /  $\oslash$  / & / 9 / 10 / 0 / 0 / 2 / 2 / 2 / 3 / 2 / 10 / 5 / 4 / 6 / 2 / / / 2 / 第 / 県 / 県 / 上7 / 課

#### 高感度時 NR(口[76](#page-75-1))

#### 弱 / 標準 \* / 強

\*2 / **C1**\*2 / **M** / **Av** / **Tv** / **P** / at / auto /  $\oslash$  / �� / / / / / / / / / / / / / / ● / / 2 / 第 / 2 / 2 / 2 / 2 / 2 /

#### 水銀灯自動補正(口[54](#page-53-0))

#### 入 / 切 \*

 $C2 / C1 / M / Av / Tv / P / m / AUT0 / Q1 / k /$ ●100102/02/02/101/普/普/鬱/|||R/@1/101/101/1 | 7 / 2 / 1 / 2 / 2 / 2 / 2 / 2 /

#### スポット測光枠 (口[74](#page-73-0))

#### 中央固定

\*2 / **C1**\*2 / **M** / **Av** / **Tv** / **P** / auto /  $\circlearrowright$  /  $\circlearrowright$  /  $\circlearrowright$  / / / / / / / / / / / / / / / / / / /

#### AF 枠連動

\*2 / **C1**\*2 / **M** / **Av** / **Tv** / **P** / auto /  $\circlearrowright$  /  $\circlearrowright$  /  $\circlearrowright$ 91/10/02/02/19/普/普/靈/100/61/4/07/1 12/ 2/ 第 / 夏 / 蝉 / 望 / 處

#### セーフティシフト (口[95\)](#page-94-1)

# 入

\*2 / **C1**\*2 / M / **Av** / **Tv** / P / at / auto / ۞ / ଭ / **@/①/☆/☆/图/※/@/※///// / / / / / / / / / / / /** / / / / / /

## 切

\*<sup>2</sup> / **C1**\*<sup>2</sup> / **M** / **Av** / **Tv** / **P** / d<sup>3</sup>\* / AUTO / 〇j / & / 9/ 1 / 0 / 0 / 1 / 1 / 1 / 8 / 2 / 1 / 1 / 1 / 4 / 0 / 2 / ■/ / 2 / 體 / 慢 / 噤 / 請 / 處

# 録音(① [70\)](#page-69-1)

# 録音

オート<br>**C2 \*<sup>2</sup> / C1\*<sup>2</sup> / M / Av / Tv / P / ♂™ / AUTO / ◇\j / ≪ /** 9/ 10/ / 3/ 20/ 10/ 10/ 10/ 10/ 10/ 10/ 10/ 10/ 10 **■/@/瞿/県/県/詳/**』

## マニュアル

\*2 / **C1**\*2 / **M** / **Av** / **Tv** / **P** / auto /  $\circlearrowright$  /  $\circlearrowright$  /  $\circledast$  / / / / / / / / / / / / / / / / / / / /

しない<br>**C2 \*<sup>2</sup> / C1\*<sup>2</sup> / M / Av / Tv / P / ぷ『 / AUTO / ◇!』 / 《、/**  / / / / / / / / / / / / / 72/2/第2票/票/票/請

#### 録音レベル

 $0 \sim 47^* \sim 63$ 

\*2 / **C1**\*2 / **M** / **Av** / **Tv** / **P** / ֎ / AUTO /  $\circlearrowright$  / �� / @/10/02/02/图/警/●/ ※///R/@/*▲/ ©/ ▲/* / / / / / /

# **お使いになる前に 基本編 活用編** *1* **カメラを知る** *2* **オートモード/ プラスムービーオートモード** *3* **いろいろな撮影モード** *5* **Tv、Av、M、C1、C2モード** *6* **再生モード** *7* **Wi-Fi機能** *8* **設定メニュー** *9* **アクセサリー** *4* **Pモード**

*10* **付録**

**索引**

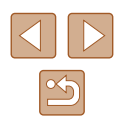

#### ウィンドカット/アッテネーター

#### ウィンドカット:オート

\*<sup>2</sup> / **C1**\*<sup>2</sup> / **M / Av / Tv / P / ♂** / AUTO / ◇) / & / 97/00/00/01/普/普/鬱/||01/61/4/101/1 **/ / 2 / 第 / 県 / 柴 / 4\* / &\*** 

#### ウィンドカット:切

\*2 / **C1**\*2 / **M** / **Av** / **Tv** / **P** / at / auto /  $\oslash$  / �� / @/10/02/02/图/容/@/器/20/100/20/20/20/20 / / / / / /

#### アッテネーター:切

\*<sup>2</sup> / **C1**\*<sup>2</sup> / **M** / **Av** / **Tv** / **P** / at / AUTO / 〇j / 《 / 9/10/03/03/10/答/卷/110/11/11/40/10/2/ **■/@/罷/県/県/≓7/處** 

#### アッテネーター:入

\*<sup>2</sup> / **C1**\*<sup>2</sup> / **M** / **Av** / **Tv** / **P** / auto /  $\circlearrowright$  /  $\circlearrowright$  /  $\circlearrowright$  / / / / / / / / / / / / / / ■ / 2 / # / 景 / 蝉 / # / &

#### 撮影直後のレビュー表示(口[57](#page-56-2))

### 表示時間

#### 切

\*<sup>2</sup> / **C1**\*<sup>2</sup> / **M** / **Av** / **Tv** / **P** / at / AUTO / ③j / & / / / / / / / / / / / / / / **■/ / 2 / 體 / "具 / "型 / =" / &™** 

#### クイック

\*<sup>2</sup> / **C1**\*<sup>2</sup> / **M** / **Av** / **Tv** / **P** / at / AUTO / ③j / & / / / / / / / / / / / / / / **■/ 2/ 第/ / / / / / / / /** / *&* 

# 2 秒 / 4 秒 / 8 秒 / ホールド

\*<sup>2</sup> / **C1**\*<sup>2</sup> / **M / Av / Tv / P / ♂** / AUTO / ◇) / & / 9/10/2010 12:19 14:19 14:19 14:19 14:19 14:19 14:19 14:19 14:19 14:19 14:19 14:19 **■/ / 2 / 瞿 / 県 / 型 / 47 / 37** 

# 表示情報

非表示\*2 / \* 2 / / / / / / / / / 9/ 1 / 0 / 0 / 2 / 2 / 2 / 1 / 4 / 8 / 8 / 1 / 1 / 4 / 5 / 8 / 6 / 4 / 6 / 9 / 9 / ■/ / 2 / 第 / 雲 / 雲 / 調 / 調

#### 詳細表示

\*<sup>2</sup> / **C1**\*<sup>2</sup> / **M** / **Av** / **Tv** / **P** / at / AUTO / ③j / & / / / / / / / / / / / / / / / / / / / /

#### 目つむり検出(口[56\)](#page-55-0)

#### 入

\*<sup>2</sup> / **C1**\*<sup>2</sup> / **M** / **Av** / **Tv** / **P** / & I / AUTO / ۞ / 《 / 97/00/03/09/101/普/雷/靈/100/61/4/07/101/1 / / / / / /

## 切

\*<sup>2</sup> / **C1**\*<sup>2</sup> / **M** / **Av** / **Tv** / **P** / at / AUTO / 〇j / 《 / 9)/00/03/03/图/答/番/戀/HDR/@1/*画/0*7/*盒/* 72/2/第/県/県/47/5

# 情報表示設定(口38)

撮影情報

\*<sup>2</sup> / **C1**\*<sup>2</sup> / **M** / **Av** / **Tv** / **P** / at / AUTO / 〇j / 《 / 9/10/02/02/10/14/14/20/10/10/10/10/10 **■/ ②/ 體 / 雲 / 蝉 / 請 / 處** 

# **お使いになる前に 基本編 活用編** *1* **カメラを知る** *2* **オートモード/ プラスムービーオートモード** *3* **いろいろな撮影モード** *5* **Tv、Av、M、C1、C2モード** *6* **再生モード** *7* **Wi-Fi機能** *8* **設定メニュー** *9* **アクセサリー** *10* **付録 索引** *4* **Pモード**

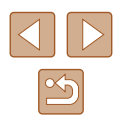

#### グリッドライン

\*<sup>2</sup> / **C1**\*<sup>2</sup> / **M / Av / Tv / P / ♂** / AUTO / ◇) / & /  $\mathcal{D} \setminus \mathbb{C} \setminus \mathbb{C} \setminus \mathbb{C} \setminus \mathbb{R}$  /  $\mathbb{F} \setminus \mathbb{R}$  /  $\mathbb{R} \setminus \mathbb{R}$  /  $\mathbb{R} \setminus \mathbb{R}$  /  $\mathbb{R} \setminus \mathbb{R}$  /  $\mathbb{R} \setminus \mathbb{R}$  / **/ / 2 / 第 / 県 / 蝉 / 詩 / 處** 

水準器<br>**C2 \***°/**C1\*°/M/AⅤ/TⅤ/P/ «</u>軍/AUTO/◇ఏ// «\/**  $\mathcal{D} \setminus \mathbb{C} \setminus \mathbb{C} \setminus \mathbb{C} \setminus \mathbb{R}$  /  $\mathbb{F} \setminus \mathbb{R}$  /  $\mathbb{R} \setminus \mathbb{R}$  /  $\mathbb{R} \setminus \mathbb{R}$  /  $\mathbb{R} \setminus \mathbb{R}$  /  $\mathbb{R} \setminus \mathbb{R}$  / **/ / 2 / 第 / 県 / 蝉 / 詩 / 處** 

### ヒストグラム

\*<sup>2</sup> / **C1**\*<sup>2</sup> / **M** / **Av** / **Tv** / **P** / at / AUTO / ◇ካ / �� / 9)/ 00/ 02/ 02/ 图 / 管 / 書 / 爨 / HDR / 61 / 禹 / [6] / 畫 / **/ / 2 / 第 / 県 / 蝉 / 詩 / 處** 

#### FUNC. カスタマイズ(口[99](#page-98-0))

\*<sup>2</sup> / **C1**\*<sup>2</sup> / **M** / **Av** / **Tv** / **P** / at / AUTO / ◇ካ / �� / 9)/ 00/ 02/ 02/ 图 / 答 / 書 / 攤 / IDR / a3/ 周 / 107/ ま / / / / / / /

#### 鏡像表示 ([[] [19\)](#page-18-0) |

入 / 切\*2 / \* 2 / / / / / / / / / / / / / / / / / / / / / / **■/@/罷/県/県/詳/處** 

#### 手ブレ補正設定([〔1[92](#page-91-1)〕

#### 手ブレ補正

切

\*<sup>2</sup> / **C1**\*<sup>2</sup> / **M** / **Av** / **Tv** / **P** / at / AUTO / 〇j / 《 / 97/00/03/09/11/答/審/鬱/||0R/@1/14/00/2/ **/ / 2 / 第 / 雲 / 雲 / 詩 / 読** 

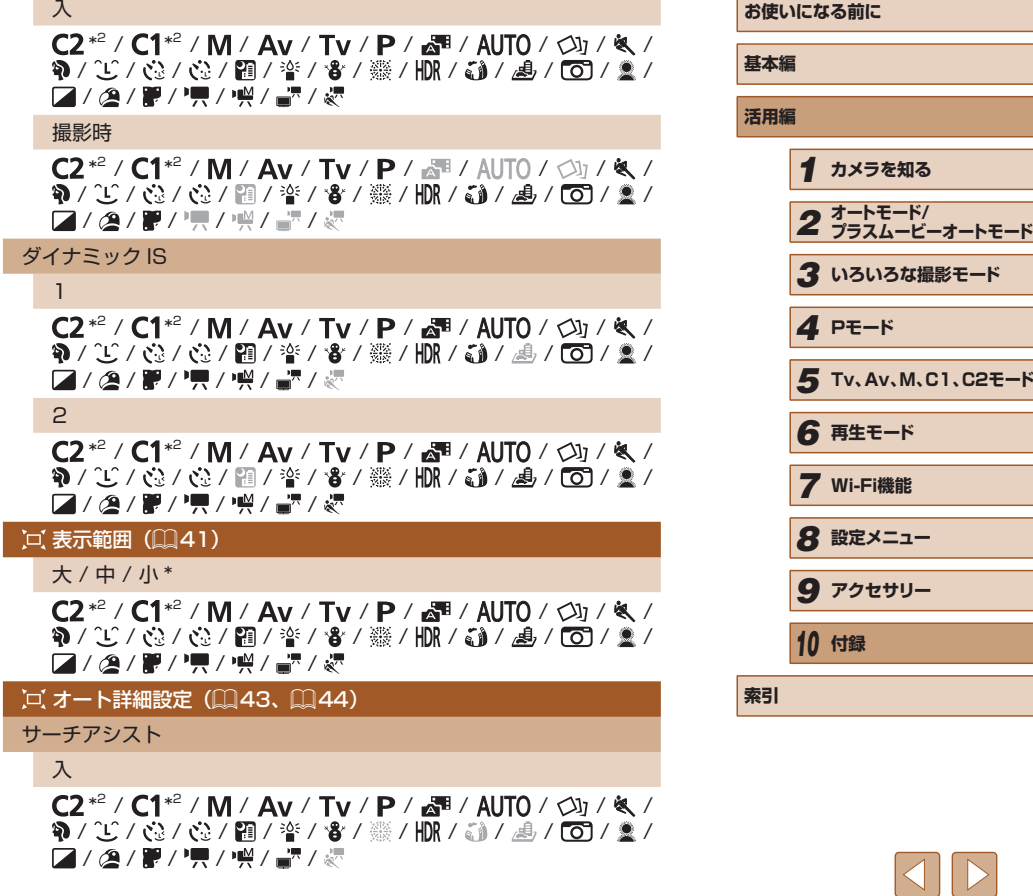

 $\boxed{\infty}$ 

#### 切

\*<sup>2</sup> / **C1**\*<sup>2</sup> / **M / Av / Tv / P / ♂** / AUTO / ◇) / & / 9)/ 00/ 02/ 02/ 图 / 答 / 書 / 攤 / IDR / a1 / 馬 / 65 / 盒 / / 2 / 2 / 第 / 県 / 蝉 / 4 / 4 / 3 /

### オートズーム

顔 / 上半身 / 全身 / マニュアル

\*<sup>2</sup> / **C1**\*<sup>2</sup> / **M** / **Av** / **Tv** / **P** / at / AUTO / 〇j / 《 / / / / / / / / / / / / / / **[2] / @ / 體 / "異 / 蝉 / 晶" / 處** 

### 切

\*<sup>2</sup> / **C1**\*<sup>2</sup> / **M** / **Av** / **Tv** / **P** / at / AUTO / 〇j / 《 / 97/ 107/ 108/ 108/ 108/ 108/ 109/ 109/ 20 / / / / / /

## 日付写し込み (□[46\)](#page-45-0)

#### 切

\*<sup>2</sup> / **C1**\*<sup>2</sup> / **M** / **Av** / **Tv** / **P** / at / AUTO / 〇j / 《 / 9/0 / 10 / 4 / 10 / 4 / 4 / 4 / 5 / 5 / 4 / 7 / 4 / 6 / 5 / 4 / 6 / 4 / 6 / 5 / 4 / 6 / 5 / 4 / 6 / 4 / 6 / 4 / **/ / 2 / 第 / 県 / 蝉 / #\* / &\*** 

#### 日付のみ

\*<sup>2</sup> / **C1**\*<sup>2</sup> / **M** / **Av** / **Tv** / **P** / at / AUTO / ③j / & / 9)/10/03/03/10/14/14/3/23/10/15/14/16/12/ | 7 / 2 / 1 / 2 / 2 / 2 / 2 / 2 /

#### 日付+時刻

\*<sup>2</sup> / **C1**\*<sup>2</sup> / **M** / **Av** / **Tv** / **P** / at / AUTO / ③j / & / / / / / / / / / / / / / / ■ / 2 / 第 / 県 / 蝉 / 書 / 處

#### ダイジェスト形式 (□[36\)](#page-35-0)

#### 静止画入り \* / 静止画なし

 $C2 / C1 / M / Av / Tv / P / a = / AUT0 / Q1 / @. /$ @/00/02/02/图/容/@/憑/20/100/100/02/ ■ / 2 / 1 / 2 / 2 / 2 / 2 / 2 /

# 個人認証設定(11[48\)](#page-47-0)

#### 入 \* / 切

\*<sup>2</sup> / **C1**\*<sup>2</sup> / **M / Av / Tv / P / ♂** / AUTO / ③ / & / 9 / 0 / 0 / 0 / 9 / 9 / 音 / 響 / 機 / HDR / 6 1 / 馬 / 6 1 / 0 / 1 / 72/2/第/県/県/47/5

#### ショートカット登録(1[98](#page-97-1))

\*<sup>2</sup> / **C1**\*<sup>2</sup> / **M / Av / Tv / P / ♂** / AUTO / ◇) / & / 9 / 0 / 0 / 0 / 9 / 9 / 音 / 響 / 機 / HDR / 6 1 / 馬 / 6 1 / 0 / 1 / 72/2/第/県/県/47/5

# ■■ボタン機能登録(□[98\)](#page-97-1)

\*<sup>2</sup> / **C1**\*<sup>2</sup> / **M** / **Av** / **Tv** / **P** / at / AUTO / 〇j / 《 / 9)/00/03/03/图/答/番/缀/HDR/@1/身/[O]/盒/ ■ / 2 / 第 / 雲 / 蝉 / 畫 / 處

## 「ロ ボタン機能登録 (日[98](#page-97-1))

\*<sup>2</sup> / **C1**\*<sup>2</sup> / **M** / **Av** / **Tv** / **P** / at / AUTO / 〇j / 《 / / / / / / / / / / / / / / 72 / 2 / 第 / 県 / 蝉 / 請 / 處

# カスタム登録(1[100](#page-99-0))

\*<sup>2</sup> / **C1**\*<sup>2</sup> / **M** / **Av** / **Tv** / **P** / auto /  $\circlearrowright$  /  $\circlearrowleft$  /  $\circlearrowright$  / @/①/③/③/图/普/雷/墨/HR/@/*画/回/』*/ ■/ / 2 / 第 / 雲 / 雲 / 處

- \*1 顔が検出されないときの動作は撮影モードによって異なる
- \*2 設定できる内容は登録されている撮影モードにしたがう
- \*3 選択不可。ただし[ ] ボタンで可能(ロ[74](#page-73-1))
- \*4 [P]、[Tv]、[Av]、[M]モードでは[アクティブ]、その他のモードでは[中央]。
- \*5 [AIJTO] モードでは動きを検出したときは「入]

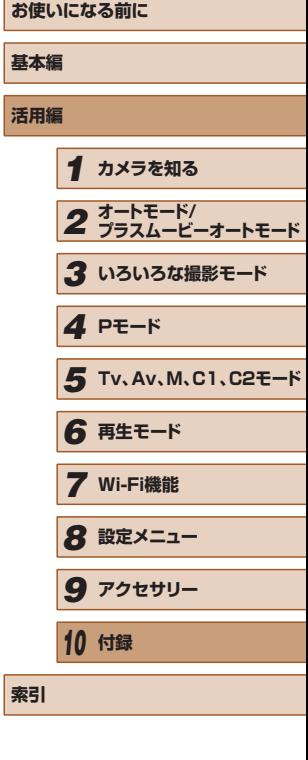

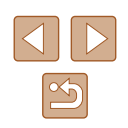

# 設定タブメニュー 一覧

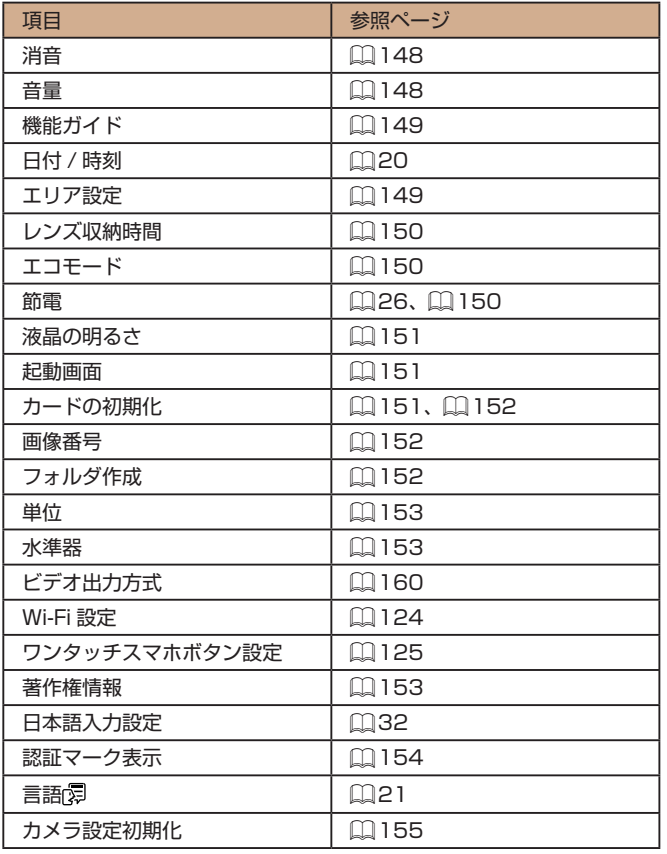

# マイメニュータブメニュー 一覧

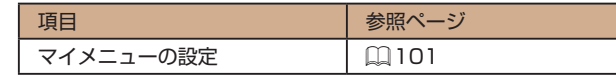

# 再生タブメニュー 一覧

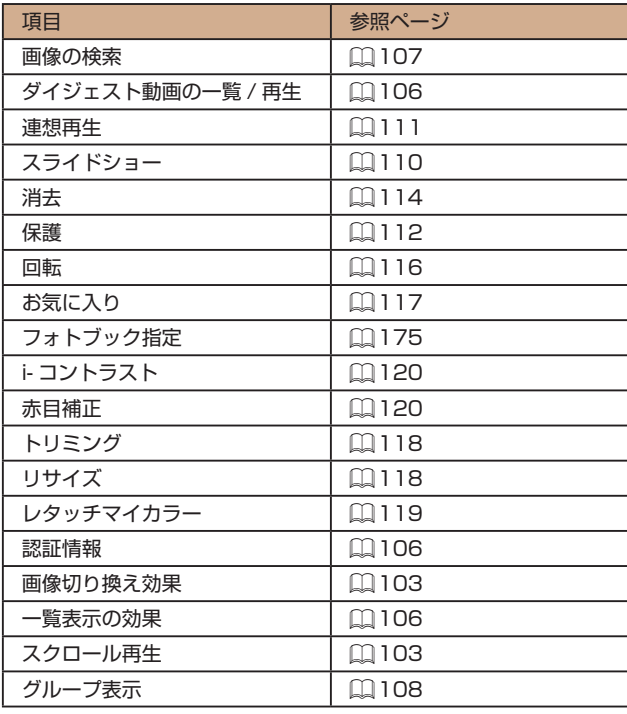

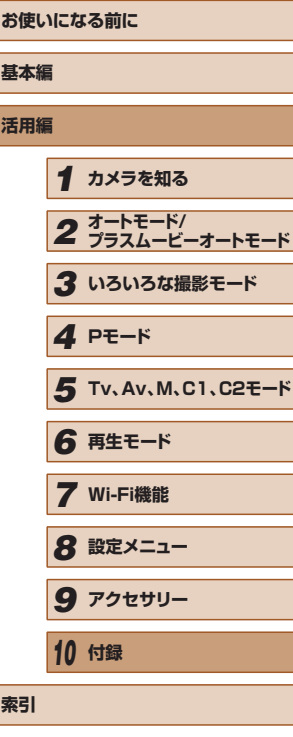

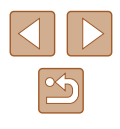

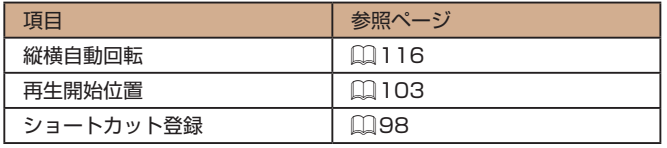

# 印刷タブメニュー 一覧

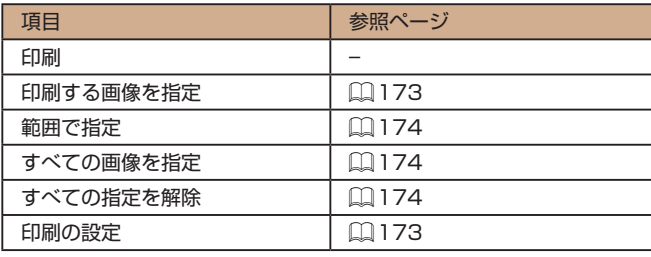

# **日ごろの取り扱いについて**

- カメラは精密機器です。落としたり、衝撃を与えたりしないでくださ  $\mathbf{L}$
- カメラを磁石やモーターなどの、強力な磁場を発生させる装置の近く に、絶対に置かないでください。電磁波により、カメラが誤作動したり、 記録した画像が消えたりすることがあります。
- カメラや画面に水滴や汚れがついたときは、眼鏡拭きなどのやわらか い布で拭き取ってください。ただし、強くこすったり、押したりしな いでください。
- 有機溶剤を含むクリーナーなどでは、絶対にカメラや画面を拭かない でください。
- レンズにゴミがついているときは、市販のブロアーで吹き飛ばすだけ にしてください。汚れがひどいときは、別紙の修理受付センターにご 相談ください。
- カメラを寒いところから急に暑いところへ移すと、カメラに結露(水 滴)が発生することがあります。カメラを寒いところから暑いところ へ移すときは結露の発生を防ぐため、カメラをビニール袋に入れて袋 の口を閉じ、周囲の温度になじませてから取り出してください。
- 結露が発生したときは、故障の原因となりますのでカメラを使わない でください。バッテリー、カードをカメラから取り出し、水滴が消え てから、カメラを使ってください。
- バッテリーを長期間保管するときは、バッテリーを使い切ってカメラ から取り出し、ビニール袋などに入れて保管してください。バッテリー を使い切らずに長期間(1 年くらい)保管すると、バッテリー寿命を 縮めたり、性能が劣化することがあります。

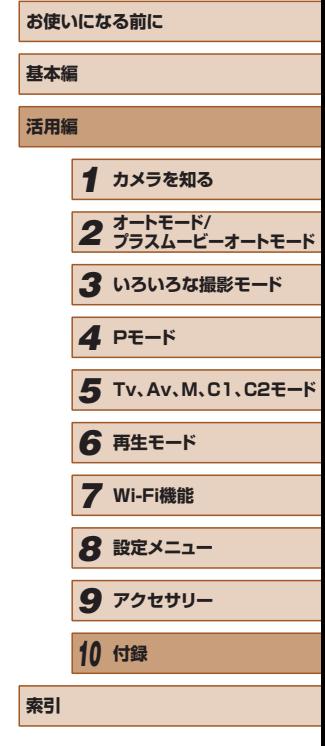

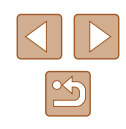

# **主な仕様**

# カメラの仕様について

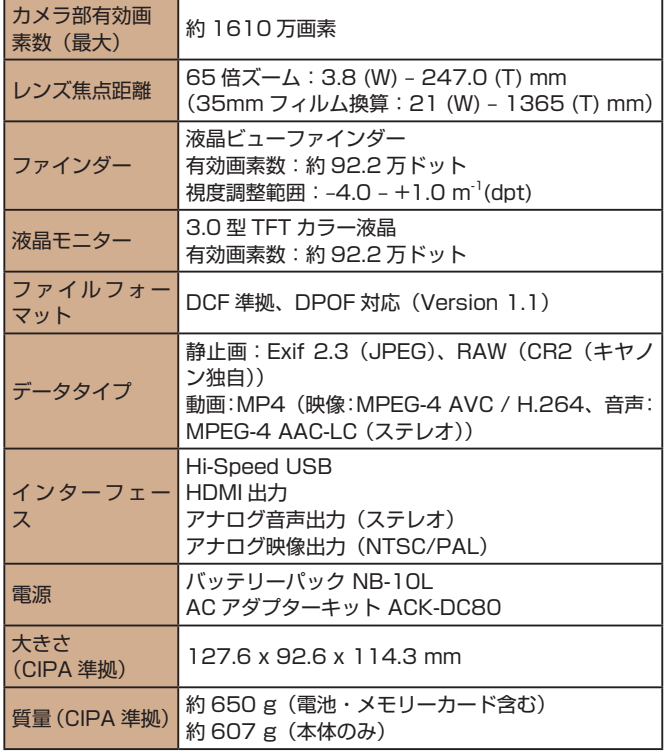

# **Wi-Fi**

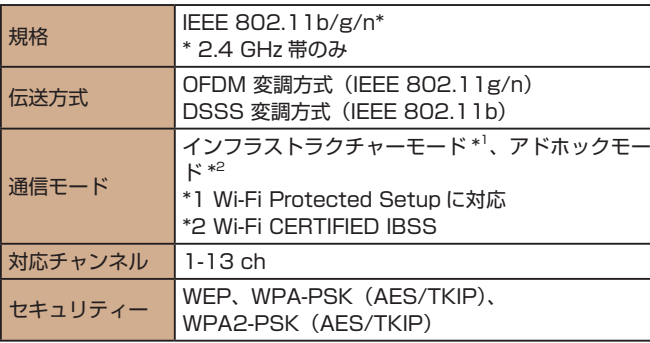

# ■ デジタルズームの焦点距離(35mm フィルム換算)

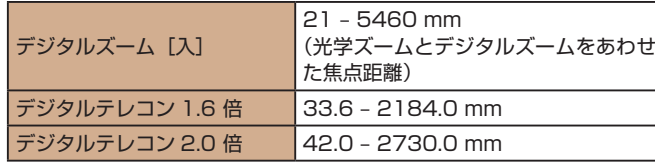

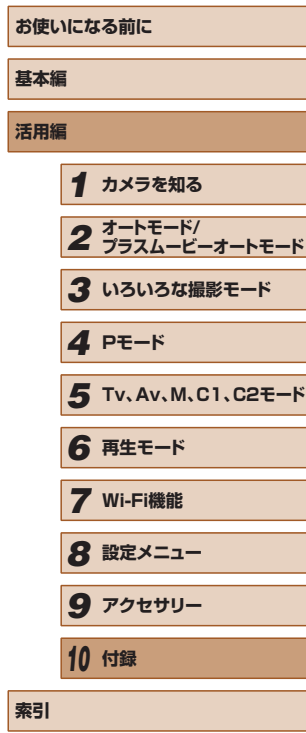

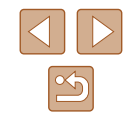

# 撮影できる枚数・時間、再生できる時間

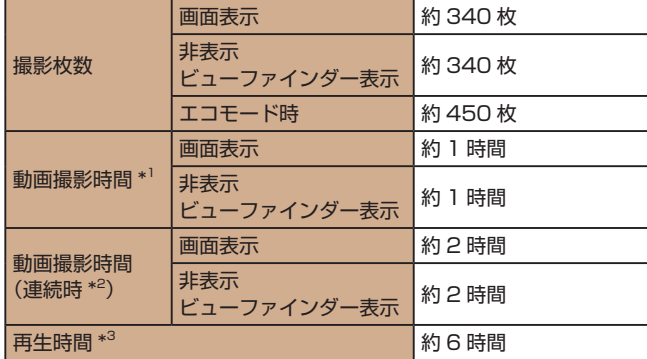

- \*1 次の条件で撮影した時間です。
	- AUTO モード
	- 画質 [ **4<sub>HD</sub> BOP** ]
	- 撮影、停止、ズーム、電源の入 / 切を繰り返し
- \*2 次の条件で撮影した時間です。
	- AUTO モード
	- 画質 [ **4<sub>HD</sub> 30P** ]
	- ズームなどの操作なし
	- 動画の容量が 4 GB になるか撮影時間が約 29 分 59 秒になって撮影が自動 停止したときは、すぐに撮影を再開
- \*3 静止画をスライドショーで再生したときの時間です。
- 撮影枚数は、CIPA (カメラ映像機器工業会) の試験基準によります。
- 撮影枚数・時間は、撮影条件により少なくなることがあります。
- フル充電状態での枚数・時間です。

# <span id="page-200-0"></span>■ 1 枚のカードに撮影できる枚数

縦横比(1[52](#page-51-0))が 4:3 のときに、1枚のカードに撮影できる枚数は 次のとおりです。なお、縦横比によって撮影できる枚数は変わります。

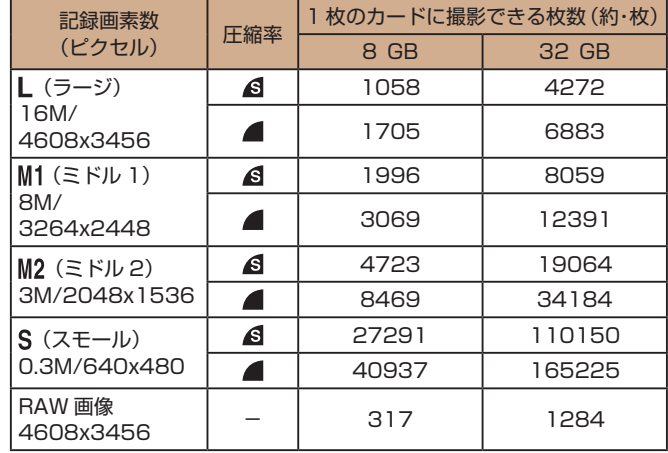

● 当社測定条件によるもので、被写体やカードの銘柄、カメラ設定など により変わります。

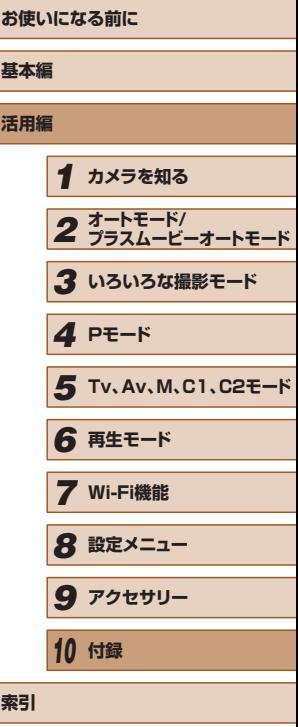

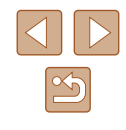

# <span id="page-201-1"></span><span id="page-201-0"></span>■ 1 枚のカードに撮影できる時間

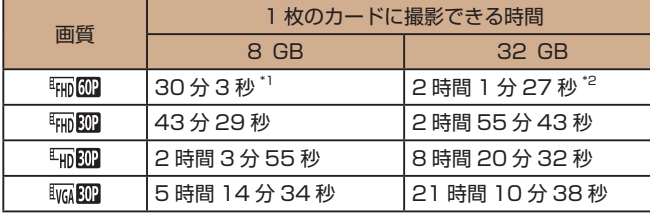

\*1 iFrame 動画 (ロフ1) では、26分 22 秒

- \*2 iFrame 動画 (22[71](#page-70-1)) では、1 時間 46 分 33 秒
- 当社測定条件によるもので、被写体やカードの銘柄、カメラ設定など により変わります。
- 一度の撮影で動画の容量が4GBになるか、撮影時間が [ ][ ][ ]では約 29 分 59 秒、[ ]では約 1 時 間になると、自動的に撮影が終わります。
- カードによっては、連続撮影時間に満たなくても、撮影が終わること があります。SD スピードクラス 6 以上のカードを使用することをお すすめします。

# ■ストロボ調光範囲

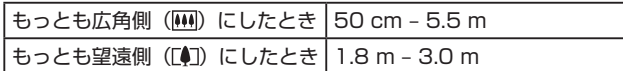

# 撮影距離

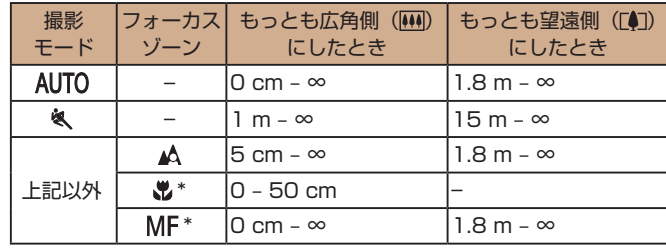

\* 撮影モードによっては、選択できません。

# ■ 連続撮影の速さ

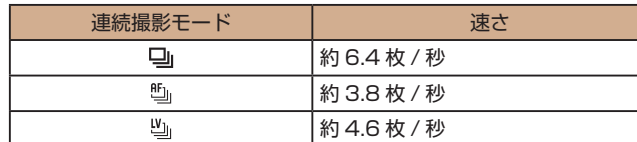

● 当社試験基準の UHS-I 対応 8 GB カード使用時。なお、撮影枚数は 被写体やカードの銘柄などにより変わります。

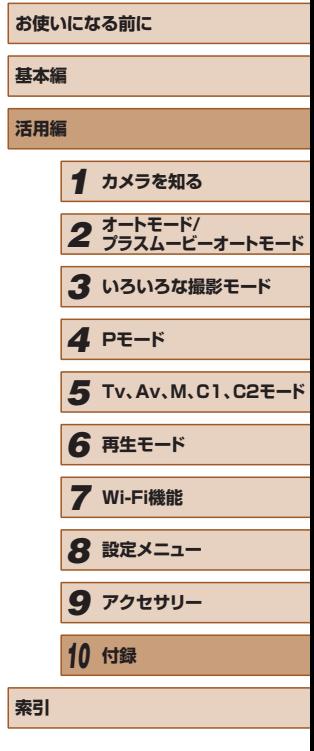

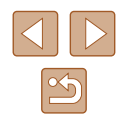

# ■ シャッタースピード

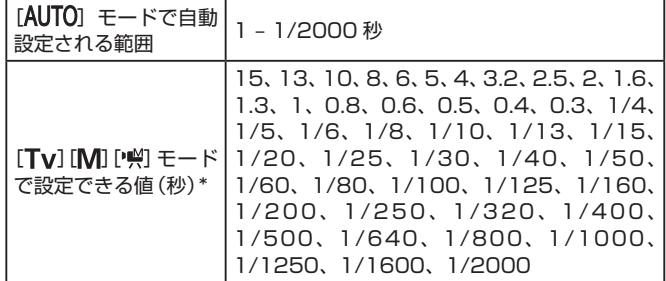

\*[ ]モードでは、1/25 秒またはそれより遅い値は設定できません。

# ■絞り

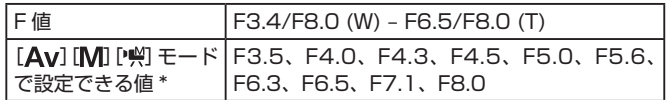

\* ズーム位置によっては、選べない絞り数値があります。

# ■ バッテリーパック NB-10L

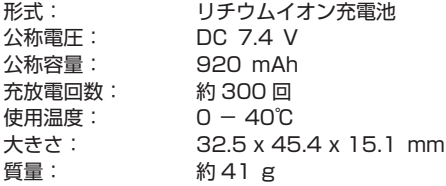

# ■ バッテリーチャージャー CB-2LC

定格入力: AC 100 V - 240 V (50/60 Hz) 16 VA (100 V) - 22 VA (240 V), 0.18 A  $(100 V) - 0.12 A (240 V)$ 定格出力: DC 8.4 V、0.7 A 充電時間: 約 1 時間 50 分(NB-10L 充電時) 充電表示: 充電中:オレンジ色点灯、充電完了:緑色点灯(2 灯式) 使用温度: 5 - 40℃

# ■ レンズフード LH-DC90

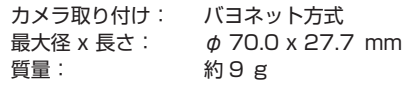

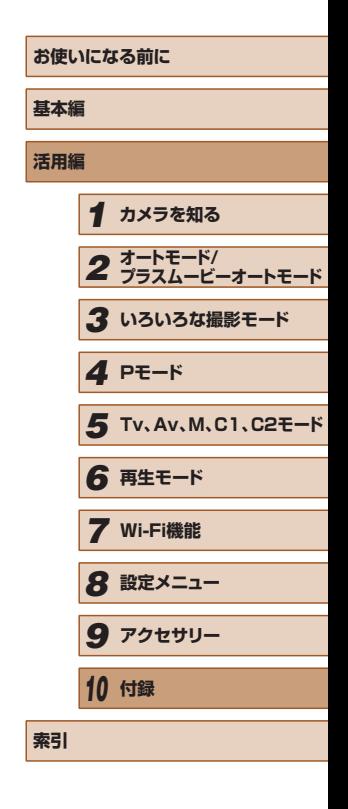

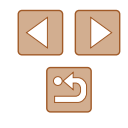

# **索引**

## **アルファベット**

#### **A**

AC アダプターキット [158,](#page-157-0) [161](#page-160-0) AEB 撮影 76 AE ロック 74 AF フレーム 84 AF ロック 87 Av(撮影モード) 95 AV ケーブル [161](#page-160-0)

#### **C**

C1/C2(撮影モード) 100 CameraWindow (スマートフォン) [125](#page-124-1) CameraWindow(パソコン) [167](#page-166-0) CANON iMAGE GATEWAY [136](#page-135-0)

#### **D**

DC カプラー [161](#page-160-0) DPOF [173](#page-172-3)

#### **F**

FE ロック 90 FUNC. カスタマイズ 99 FUNC. メニュー 一覧 [188](#page-187-0) 基本操作 [29](#page-28-0)

#### **G**

GPS 情報記録 [144](#page-143-0) GPS 情報表示 [105](#page-104-1)

#### **H**

HDMI ケーブル [159](#page-158-0), [160](#page-159-1)

**I** iFrame 動画(動画モード) 71 ISO 感度 75 i- コントラスト 77, [120](#page-119-2)

#### **M**

M(撮影モード) 95

## **P**

P(撮影モード) 73 **PictBridge** (ピクトブリッジ) [159](#page-158-0), [169](#page-168-2) **R**

RAW 91

#### **S**

SD/SDHC/SDXC カード → カード

#### **T**

Tv(撮影モード) 94

#### **W**

Web サービスへの送信 [136](#page-135-0) Wi-Fi 機能 [124](#page-123-1) Wi-Fi メニュー [127](#page-126-0)

**かなあ**

赤目補正 [53,](#page-52-2) [120](#page-119-2) アクセサリー [158](#page-157-0) アクセスポイントを使って接続 [132](#page-131-1) アクティブ (AF フレームモード) 84 圧縮率(画質) 92 アッテネーター 71 暗部補正 78

#### **い**

色あい(ホワイトバランス) 78 印刷 [169](#page-168-2)

# **う**

ウインクセルフタイマー (撮影モード) 67 ウィンドカット 71 打上げ花火(撮影モード) 61

# **え**

エコモード [150](#page-149-3) エラー表示 [181](#page-180-0)

#### **お**

オートシャッター(撮影モード) 67 オートモード(撮影モード) [22](#page-21-0), [34](#page-33-2) オールドポスター(撮影モード) 62 お気に入り設定 [117](#page-116-1) 音 [148](#page-147-2)

#### **か**

カード [2](#page-1-0) 撮影できる時間 [202](#page-201-1) 海外で使う [149](#page-148-2)

回転 [116](#page-115-2) 外部マイク [162](#page-161-0) 顔セルフタイマー(撮影モード) 68 顔セレクト 87 顔優先(AF フレームモード) 85 拡大表示 [110](#page-109-2) 画質 → 圧縮率(画質) 画像 消す [114](#page-113-1) 再生 → 見る 表示時間 57 保護 [112](#page-111-1) 画像番号 [152](#page-151-3) 画像を送る [143](#page-142-0) 画像をパソコンに取り込む [168](#page-167-0) 家庭用電源 [161](#page-160-0) カメラ 設定初期化 [155](#page-154-1) カメラアクセスポイントモード [135](#page-134-0) カメラへの送信 [140](#page-139-0) 画面 表示一覧 [183](#page-182-0), [184](#page-183-1) 表示言語 [21](#page-20-1) メニュー → FUNC. メニュー、 メニュー

# **き**

キャッチ AF (AF フレームモード) 85 魚眼風(撮影モード) 64 記録画素数(画像の大きさ) [53](#page-52-2)

#### **く**

クラウドシンクロ [142](#page-141-1) クリエイティブショット 59 クリエイティブフィルター (撮影モード) 62 グリッドライン 98

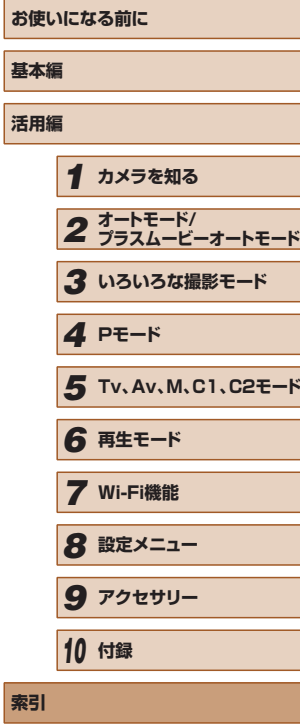

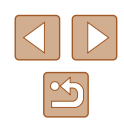

消す [114](#page-113-1) 検索 [107](#page-106-1)

### **こ**

極彩色(撮影モード) 62 故障 [177](#page-176-0) 個人認証 [48](#page-47-1)

### **さ**

サーチアシスト [44](#page-43-1) サーボ AF 86 再生 → 見る 撮影 撮影情報 98, [183](#page-182-0) 撮影日時 → 日付/時刻

#### **し**

ジオラマ風(撮影モード) 64 ジャンプ表示 [108](#page-107-1) 消去 → 消す ショートカット 98 初期状態 → 設定初期化 白黒画像 79

#### **す**

水銀灯自動補正 [54](#page-53-2) 水準器 55 ズーム [22,](#page-21-0) [34,](#page-33-2) [41,](#page-40-2) 83 ステレオ AV ケーブル [158](#page-157-0), [161](#page-160-0) ストラップ [2](#page-1-0) ストロボ 常時発光 88 スローシンクロ 89 調光補正 89 発光禁止 89 スノー(撮影モード) 61

スマートフォンへの送信 [125](#page-124-1) スマイル(撮影モード) 67 スライドショー [110](#page-109-2) **せ** 世界時計 [149](#page-148-2) 接続情報の編集 / 消去 [146](#page-145-0) 設定初期化 [155](#page-154-1) 節電 [26](#page-25-1) セピア調画像 79 セルフタイマー [45](#page-44-2) 2 秒セルフタイマー [45](#page-44-2) ウインクセルフタイマー (撮影モード) 67

スポーツ(撮影モード) 60

顔セルフタイマー (撮影モード) 68 タイマー時間と撮影枚数を 変える [45](#page-44-2) 全消去 [115](#page-114-1)

#### **そ**

測光方式 74 ソフトウェア インスト-ル [130,](#page-129-0) [167](#page-166-0) パソコンへの取り込み [168](#page-167-0) ソフトフォーカス(撮影モード) 66

#### **た**

ダイナミックレンジ補正 77 縦横比を変える [52](#page-51-1) 端子 [160,](#page-159-1) [161,](#page-160-0) [169](#page-168-2)

#### **ち**

中央(AF フレームモード) 84

**て** デジタルズーム [41](#page-40-2) デジタルテレコンバーター 83 手ブレ補正 92 手持ち夜景(撮影モード) 61 テレビで見る [160](#page-159-1) 電源 [158](#page-157-0) → 電池、→ バッテリー チャージャー(充電器) 電子ダイヤル [108](#page-107-1) 電池 → 日付/時刻

(日付/時刻用電池) 節電 [26](#page-25-1)

#### **と**

トイカメラ風(撮影モード) 65 動画 画質(記録画素数 / フレーム数) [54](#page-53-2), 72 撮影時間 [202](#page-201-1) 編集 [121](#page-120-1) 時計機能 [33](#page-32-0) トリミング (画像の切り抜き) [118,](#page-117-3) [171](#page-170-1)

# **に**

日時 → 日付/時刻

# **ね**

ネックストラップ → ストラップ

## **は**

ハイスピード動画(動画モード) 72 ハイダイナミックレンジ (撮影モード) 63 バッテリー エコモード [150](#page-149-3) 残量表示 [184](#page-183-1)

充電 [18](#page-17-1) 節電 [26](#page-25-1) バッテリーチャージャー (充電器) [2](#page-1-0), [158](#page-157-0) 花火 → 打上げ花火(撮影モード)

#### **ひ**

ピクトブリッジ (PictBridge) [159,](#page-158-0) [169](#page-168-2) 日付/時刻 画像への写し込み [46](#page-45-1) 世界時計 [149](#page-148-2) 設定 [20](#page-19-1) 日付/時刻用電池 [21](#page-20-1) 変更 [20](#page-19-1) 表示言語 [21](#page-20-1) ピント合わせ AF フレーム 84 AF ロック 87 MF ピーキング 82 顔セレクト 87 サーボ AF 86 ピント位置拡大 55 ピント位置記憶 83

#### **ふ**

ファインダー [27](#page-26-0) フォーカスゾーン マクロ 81 マニュアルフォーカス 81 フォーカスブラケット撮影 82 フォーカスロック 84 フォトブック指定 [175](#page-174-1) 付属品 [2](#page-1-0) プラスムービーオート (撮影モード) [36](#page-35-1) プリント → 印刷

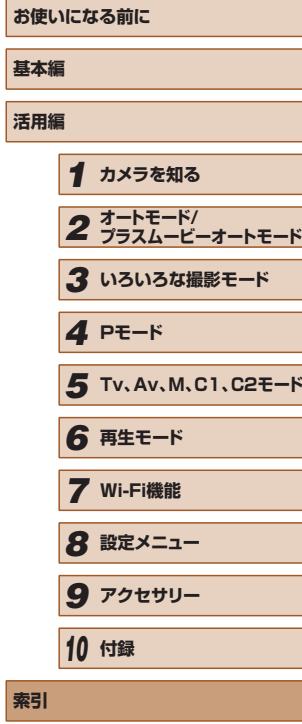

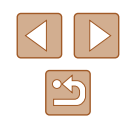

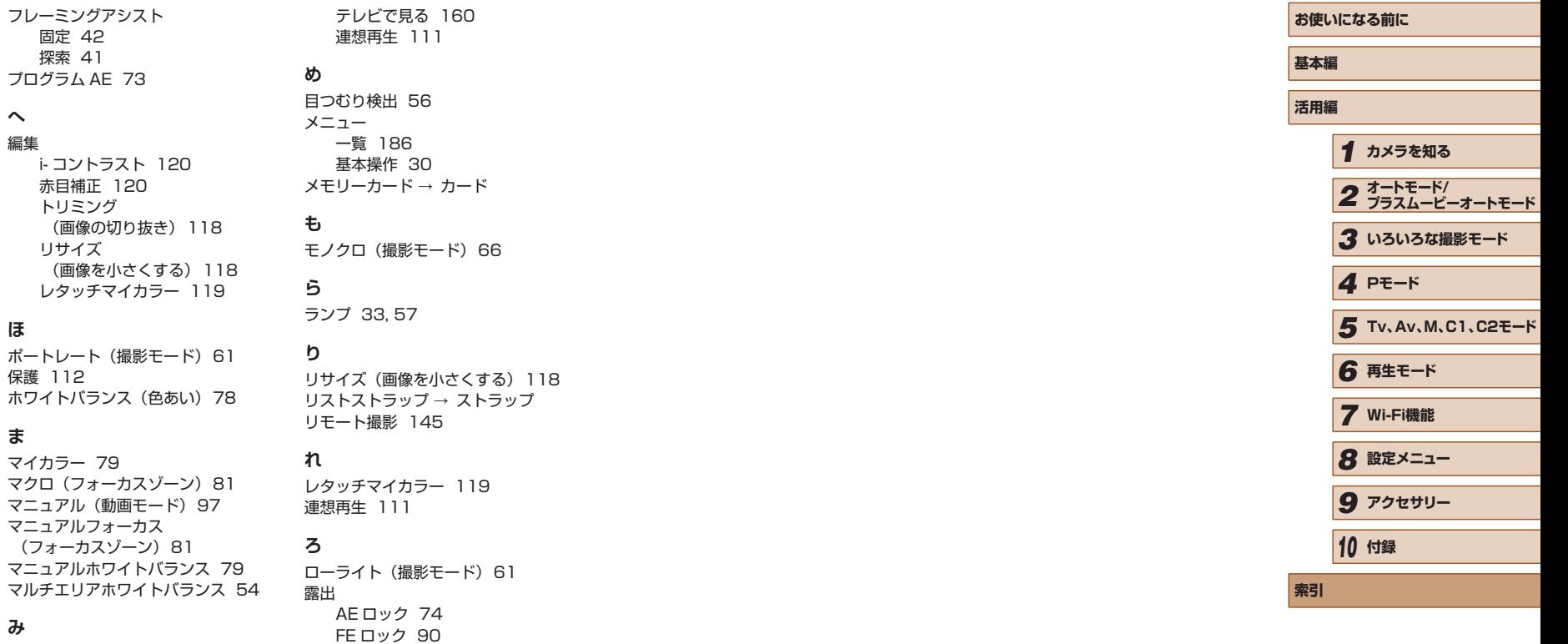

#### 見る [23](#page-22-0)

**み**

**へ** 編集

**ほ**

保護

**ま**

1 枚表示 [23](#page-22-0) インデックス表示 [106](#page-105-3) 拡大表示 [110](#page-109-2) 画像の検索 [107](#page-106-1) ジャンプ表示 [108](#page-107-1) スライドショー [110](#page-109-2)

補正 74

ワンタッチスマホボタン [125](#page-124-1)

**わ**

# Wi-Fi (無線 LAN) について

- 無線 LAN が使える国や地域について
	- 無線 LAN 機能の使用は、国や地域ごとの法令等により規制されて いることがあるため、違反すると罰せられることがあります。その ため、無線 LAN 機能が使用できる国や地域については、キヤノン の Web サイトで確認してください。 なお、それ以外の国や地域で無線 LAN 機能を使用した際のトラブ

ル等については、弊社は一切責任を負いかねます。

- 次の事項を行った場合、法律で罰せられることがあります。
	- 本製品を分解、または改造すること
	- 本製品上の証明ラベルをはがすこと
- 本製品のうち、外国為替および外国貿易法の規定により、戦略物資等 (または役務)に該当するものについては、日本国外への輸出に際して、 日本国政府の輸出許可(または役務取引許可)が必要です。
- 本製品には、米国製暗号化ソフトウェアが搭載されているため、米国 輸出管理規制(EAR)の対象となり、米国禁輸国への輸出や持ち出し はできません。
- ご使用になる無線 LAN の設定については、必ず控えを取ってくださ  $\mathcal{L}$

本製品に登録した無線 LAN の設定は、誤操作、電波や静電気の影響、 事故、故障などによって変質したり消失したりする場合があります。 万一に備え、無線 LAN の設定は控えを取っておいてください。弊社 の責によらずに内容の変質や消失が生じた結果による、直接または間 接の損害および逸失利益について、弊社では一切の責任を負いかねま す。

● 本製品を譲渡、廃棄、または修理の依頼をするときは、必要に応じて 無線 LAN の設定の控えを取った上で、無線 LAN の設定を初期化(消 去)してください。

- 紛失や盗難などによる損害の補償はいたしかねます。 紛失や盗難などによって、本製品に登録されている接続先への不正ア クセス・利用がされるなどの結果、被害や損害が発生しても、弊社で は一切の責任を負いかねます。
- 本書に記載している使用方法をお守りください。 本製品の無線 LAN 機能は、この使用説明書に記載している範囲内で お使いください。それ以外の用途や用法で使用した結果、被害や損害 が発生しても、弊社では一切の責任を負いかねます。
- 医療機器や電子機器の近くでは、本製品の無線 LAN 機能は使用しな いでください。

無線 LAN 機能が医療機器や電子機器の動作に影響を及ぼす恐れがあ ります。

# 電波干渉について

● 本製品は、他の電波を発する機器から、電波干渉を受ける場合があり ます。これらの機器からできるだけ遠く離すか、ご利用時間を分ける などして、電波干渉を避けて使用してください。

# セキュリティーについて

Wi-Fi は電波を使って通信するため、LAN ケーブルを使う有線 LAN より もセキュリティーに注意する必要があります。 Wi-Fi をお使いになるときは、次の点に注意してください。

● 使用権限があるネットワークだけを使う 本製品は、周辺の Wi-Fi ネットワークを検索して画面に表示します。 そのため、使用する権限がない(知らない)ネットワーク名も表示さ れることがあります。しかし、それらのネットワークに接続しようと したり接続して利用したりすると、不正アクセスと見なされる恐れが あります。使用する権限があるネットワークだけを利用し、それ以外 のネットワークには接続しないように注意してください。

また、セキュリティーに関する設定が適切に行われていないときは、次 のような問題が発生する恐れがありますので注意してください。

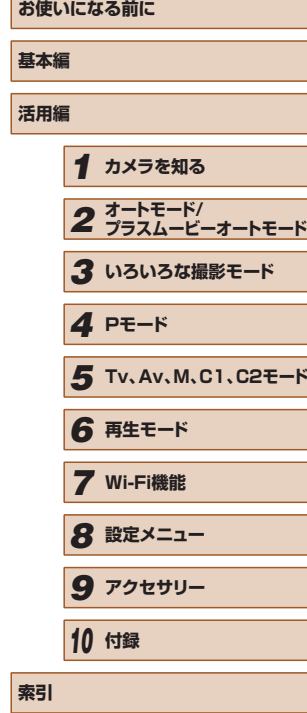

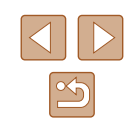

- 通信の傍受 悪意ある第三者によって Wi-Fi の電波を傍受され、通信内容を盗み見 られる恐れがあります。
- ネットワークへの不正アクセス 悪意ある第三者によって、お使いのネットワークに不正に侵入され、 情報の盗難・改ざん・破壊をされるといった被害に遭う恐れがありま す。また、別の人物を装ってネットワークに不正な情報を流す「なり すまし」通信がされたり、「踏み台」と呼ばれる別の不正アクセスへ の中継地点にされたりする恐れもあります。

こうした問題が発生する可能性を少なくするため、Wi-Fi のセキュリ ティーを確保するための仕組みや機能を必ず使ってください。 Wi-Fi のセキュリティーについて理解し、利便性とリスクのバランスをよ く考えたセキュリティーに関する設定を行った上で、本製品の Wi-Fi 機 能をお使いいただくことをおすすめします。

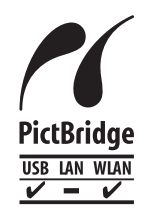

この製品は、Wi-Fi 経 由 で の PictBridge (ピクト ブリッジ)でプリンターとつないで印刷できます。 PictBridge とは、デジタルカメラとプリンターなど の対応機器を直接つないでかんたんに印刷するための 規格です。なお、ネットワーク環境でも PictBridge を利用できる DPS over IP(ディーピーエス オーバー アイピー)という規格が制定され、本製品はその規格 に対応しています。

# ■■ アフターサービス期間について

本製品のアフターサービス期間は、製品の製造打切り後 5 年間です。 なお、弊社の判断によりアフターサービスとして同一機種または同程度 の仕様の製品への本体交換を実施させていただく場合があります。同程 度の機種との交換の場合、ご使用の消耗品や付属品をご使用いただけな いことや、対応 OS が変更になることがあります。

# 商標、ライセンスについて

- DCF は、(社) 電子情報技術産業協会の団体商標で、日本国内におけ る登録商標です。
- Microsoft、Windows は、Microsoft Corporation の米国およびそ の他の国における商標または登録商標です。
- Macintosh、Mac OS は、米国およびその他の国で登録されている Apple Inc. の商標です。
- App Store、iPhone、iPad は、Apple Inc. の商標です。
- SDXC ロゴは SD-3C, LLC, の商標です。
- HDMI、HDMI ロゴ、および High-Definition Multimedia Interface は、HDMI Licensing, LLC の商標または登録商標です。
- iFrame ロゴおよび iFrame シンボルは Apple Inc. の商標です。
- Wi-Fi®、Wi-Fi Alliance®、WPA™、WPA2™ および Wi-Fi Protected Setup™ は Wi-Fi Alliance の商標または登録商標です。
- N-Mark は米国およびその他の国における NFC Forum,Inc. の商標ま たは登録商標です。
- その他の社名、商品名などは、各社の商標または登録商標です。
- 本機器は、Microsoft からライセンスされた exFAT 技術を搭載して います。
- This product is licensed under AT&T patents for the MPEG-4 standard and may be used for encoding MPEG-4 compliant video and/or decoding MPEG-4 compliant video that was encoded only (1) for a personal and non-commercial purpose or (2) by a video provider licensed under the AT&T patents to provide MPEG-4 compliant video. No license is granted or implied for any other use for MPEG-4 standard.

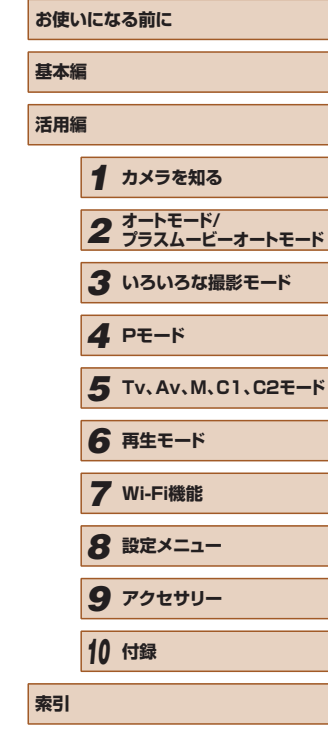

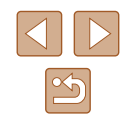

# ■ このガイドについて

- 内容を無断で転載することは、禁止されています。
- 記載されている数値はすべて当社試験基準によります。
- 内容および製品の仕様や外観を将来予告なく変更することがありま す。
- イラストや画面表示は、実際と一部異なることがあります。
- 本製品を運用した結果については、上記にかかわらず責任を負いかね ますので、ご了承ください。

キヤノン株式会社 キヤノンマーケティングジャパン株式会社 〒 108-8011 東京都港区港南 2-16-6

# ■■製品取り扱い方法に関するご相談窓口

お客様相談センター 050-555-90005

受付時間: 平日 9:00 ~ 20:00 土・日・祝日 10:00 ~ 17:00 (1 月 1 日~ 1 月 3 日は休ませていただきます)

- ※ 上記番号をご利用いただけない方は、043-211-9630 をご利用ください。
- ※ IP 電話をご利用の場合、プロバイダーのサービスによってつながらない場合があり ます。
- ※ 受付時間は予告なく変更する場合があります。あらかじめご了承ください。

# ■ 修理受付窓口

別紙でご確認ください。

■■ キヤノンデジタルカメラホームページのご案内

キヤノンデジタルカメラのホームページを開設しています。最新の情報が掲 載されていますので、インターネットをご利用の方は、ぜひお立ち寄りくだ さい。

> キヤノンデジタルカメラ製品情報 http://canon.jp/cdc

> > キヤノンサポートページ http://canon.jp/support

CANON iMAGE GATEWAY http://www.imagegateway.net

リチウムイオン・バッテリーパック、チャージャーの「模倣品」にご注 意下さい 国内・国外を問わず、ネットオークションでリチウムイオン・バッテリー パック、チャージャーの「模倣品」が頻繁に出回っておりますので十分 にご注意ください。詳細は以下の URL よりご覧ください。 http://cweb.canon.jp/e-support/info/battery-anno.html

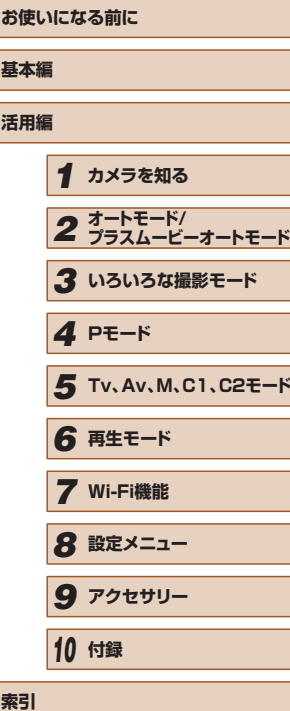

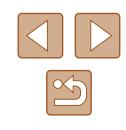